株式会社 日立製作所

# 取 扱 説 明 書 061868

プログラムプロダクト

Simple Server Console 操作 編

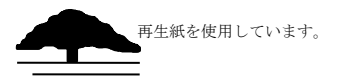

#### は じ め に

本書は Simple Server Console について説明するものです。

#### ■ 対象読者

この取扱説明書は、次の方にお読みいただくことを前提に説明しています。

• Simple Server Console の操作方法を知りたい方

■輸出時の注意

本製品を輸出される場合には、外国為替及び外国貿易法の規制並びに米国輸出管理規則など外国の輸 出関連法規をご確認の上、必要な手続きをお取りください。 なお、不明な場合は、弊社担当営業にお問い合わせください。

#### ■商標類

HITACHI、JP1 は、株式会社日立製作所の商標または登録商標です。 Microsoft Edge は、マイクロソフト 企業グループの商標です。 その他記載の会社名、製品名は、それぞれの会社の商標もしくは登録商標です。

■関連取扱説明書

- この取扱説明書の関連取扱説明書を次に示します。必要に応じてお読みください。
- ・取扱説明書 Simple Server Console 構築編

■略語について

この取扱説明書では、以下の略語を使用します。

| 略語          | 意味                                              |
|-------------|-------------------------------------------------|
| HCI         | Hyper-Converged Infrastructure                  |
| FW          | Firmware                                        |
| SW          | Software                                        |
| <b>SUM</b>  | Smart Update Manager                            |
| iSUT        | Integrated Smart Update Tools                   |
| <b>SPH</b>  | Service Pack for HA8000V                        |
| JP1/A0      | JP1/Automatic Operation                         |
| GiB         | gibibyte                                        |
|             | $(1GiB = 1, 073, 741, 824 \times \mathcal{A} )$ |
| VM          | Virtual Machine                                 |
| AMS         | Agentless Management Service                    |
| LUN         | Logical Unit Number                             |
| <b>NIC</b>  | Network Interface Card                          |
| <b>VLAN</b> | Virtual LAN                                     |
| iL0         | integrated Lights-Out                           |
| <b>RMC</b>  | Rack Management Controller                      |

■ お問い合わせ窓口

技術的なお問い合わせについてはサポートサービスをご契約が必要です。サポートサービスに関しては以 下の URL で参照ください。

「日立サポート 360」

http://www.hitachi.co.jp/Prod/comp/soft1/support360/

■ 発行

2023 年 5 月(第 4 版)

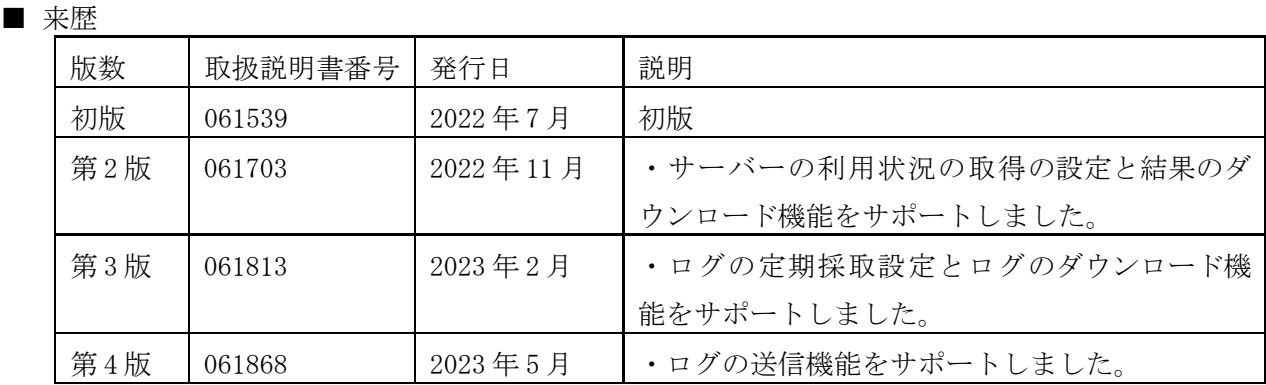

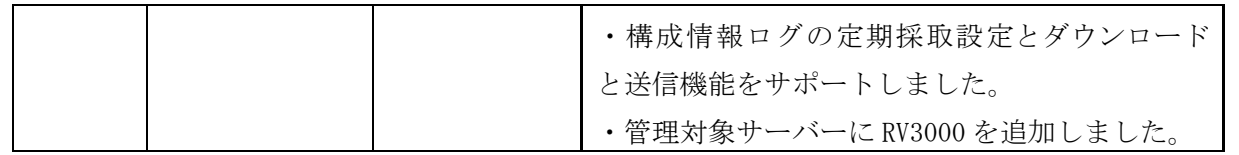

■ 版権

このマニュアルの内容はすべて著作権によって保護されています。このマニュアルの内容の一部または 全部を、無断で転載することは禁じられています。

All Rights Reserved. Copyright (C) 2022,2023 Hitachi, Ltd.

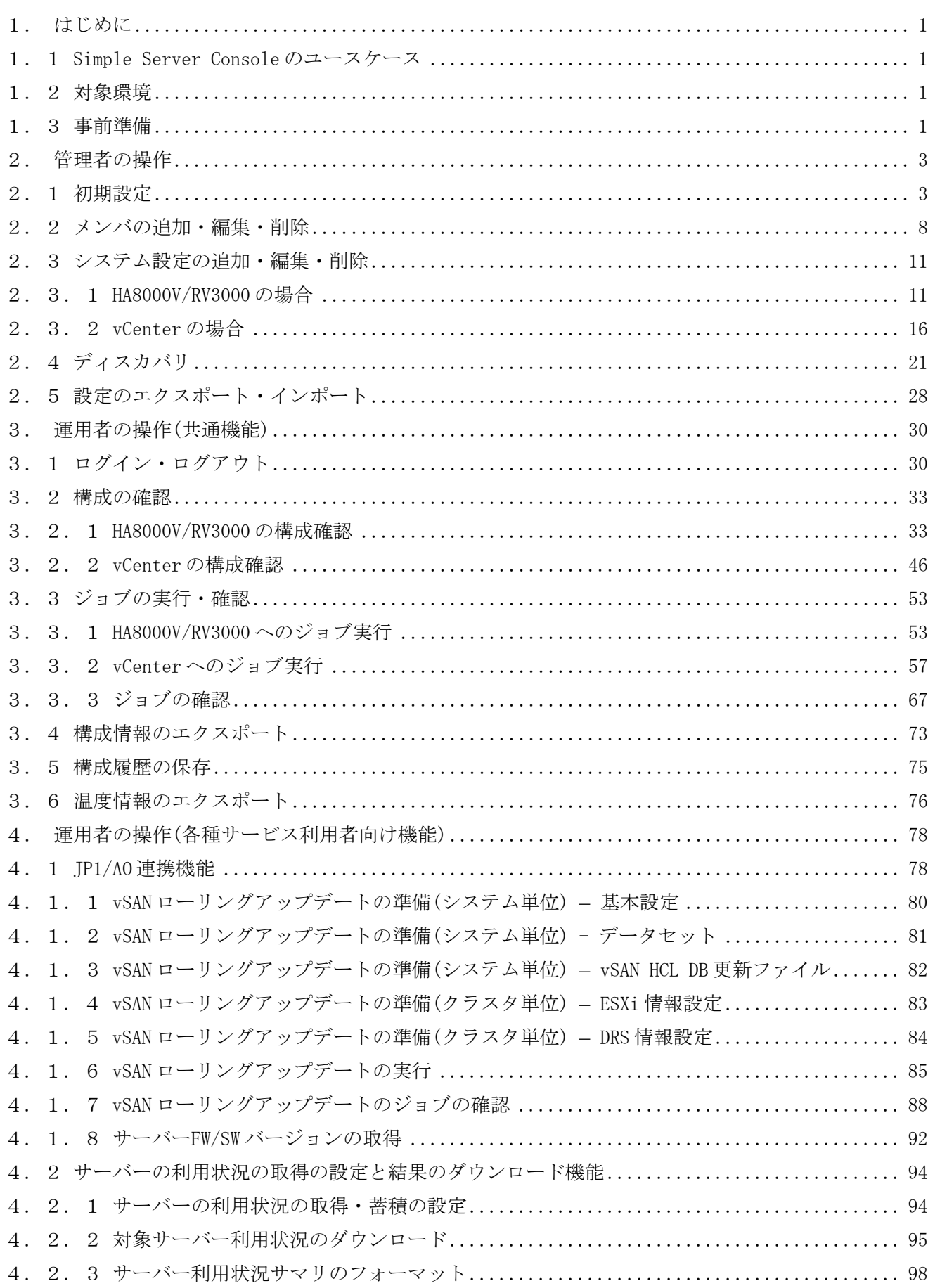

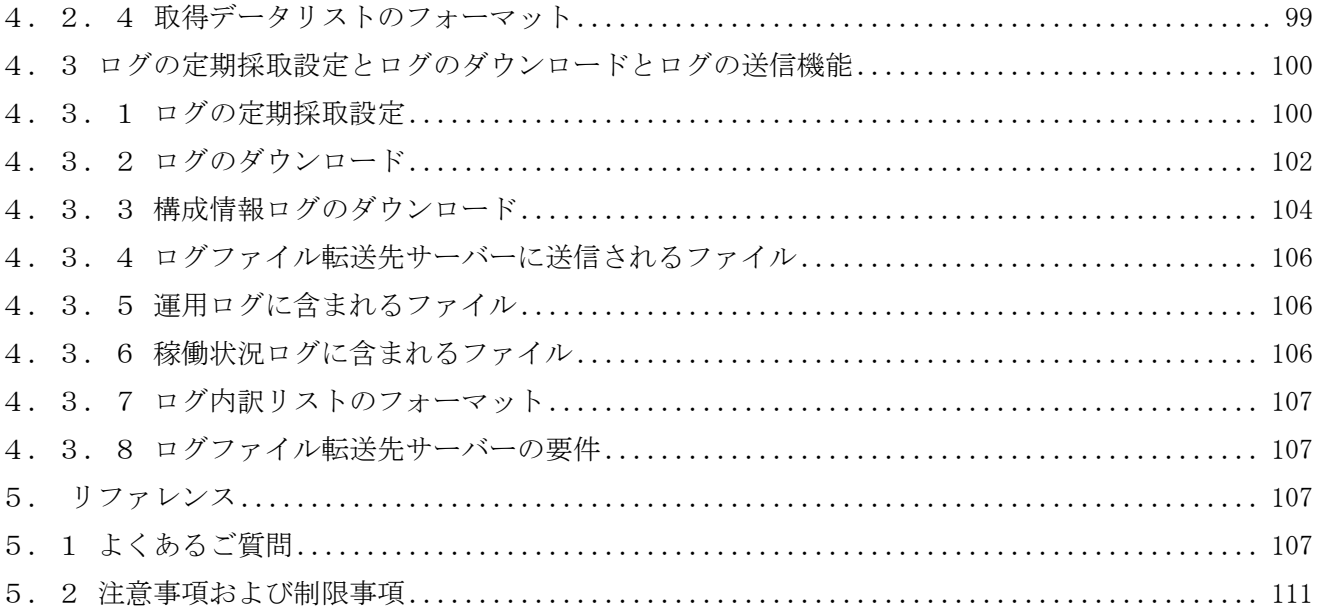

#### <span id="page-6-0"></span>1.はじめに

本書では、Simple Server Console の基本的な使用方法について説明します。

Simple Server Console は、システム基盤の論理構成および物理構成の情報を可視化し、運用時の定型操作を自 動実行できるツールです。

- <span id="page-6-1"></span>1.1 Simple Server Console のユースケース
- 環境構築時の確認

システム基盤の論理構成および物理構成の情報を視覚的に確認できます。

- 運用時の定型操作 指定の仮想マシンまたは機器に対して、スケジュールを指定して定型操作を自動実行できます。
- 構成変更の管理 構成履歴機能により、過去の構成の状態を確認できます。
- vSAN ローリングアップデートの実行(日立 HCI ソリューション for VMware vSAN 向け機能) 日立 HCI ソリューション for VMware vSAN をお使いのお客様は、JP1/AO 連携機能を使用して Simple Server Console の GUI から vSAN ローリングアップデート等、JP1/AO の操作を実行することができます。
- サーバー利用状況の自動取得(IT 基盤ユーティリティサービス向け機能) IT 基盤ユーティリティサービスで必要となるサーバー利用状況の自動取得および利用結果のダウンロード を行うことができます。
- ログの定期採取(ハードウェア安定稼働支援サービス向け機能) ハードウェア安定稼働支援サービスで必要となる構成情報ログの定期採取、ダウンロード、およびログの送 信を行うことができます。
- <span id="page-6-2"></span>1.2 対象環境
- HA8000V/RV3000
- VMware vSphere 環境

#### <span id="page-6-3"></span>1.3 事前準備

本システムでは Web ブラウザを使用します。下記の Web ブラウザのいずれかを用意し、JavaScript が無効になっ ている場合は有効化を実施してください。

#### 使用できる Web ブラウザ

- ・ Microsoft Edge 80 以降
- ・ Google Chrome 80 以降

#### JavaScript の有効化

- Microsoft Edgeの場合
	- ① Edge を開き、右上の[・・・]-[設定]の順にクリックする。
	- ② [サイトのアクセス許可]をクリックする。
	- ③ [Javascript]をクリックする。
	- ④ [許可(推奨)]をオンにする。
- Google Chromeの場合
	- Chrome を開き、右上のその他アイコン [設定] の順にクリックします。
	- [プライバシーとセキュリティ] で [サイトの設定] をクリックします。
	- [Javascript] をクリックします。
	- [許可(推奨)] をオンにします。
- <span id="page-8-0"></span>2.管理者の操作
- <span id="page-8-1"></span>2.1 初期設定

運用開始までの流れは下記のとおりです。

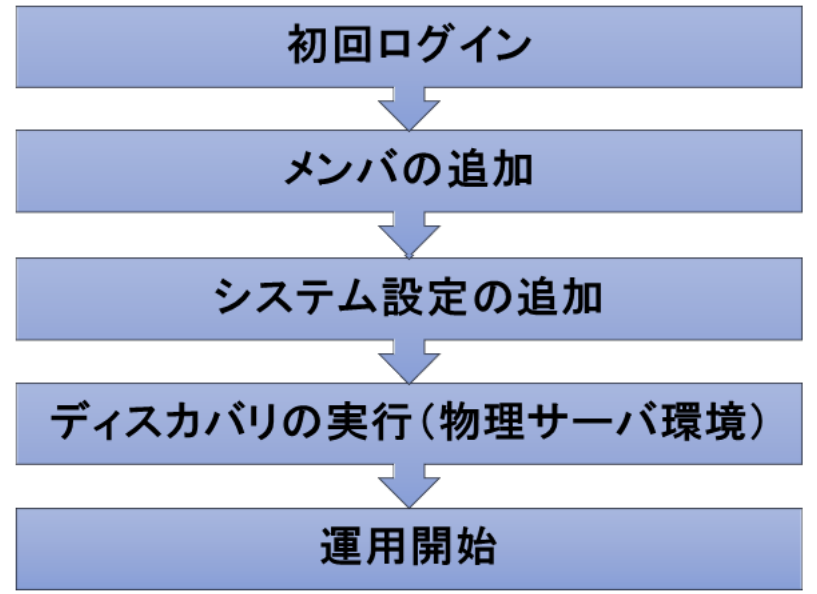

## (1)初回ログイン

Simple Server Console にログインするには下記の URL にアクセスしてください。使用できる Web ブラウザは、 [「1.3](#page-6-3) 事前準備」を参照してください。

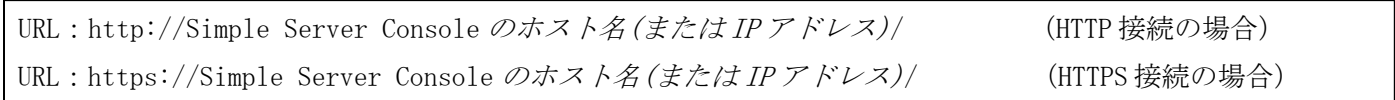

URL にアクセスすると次のログインフォーム画面が表示されます。初回ログイン時は、初回ログイン用のユーザ ーとパスワードを入力し、[ログイン]ボタンをクリックしてログインしてください。

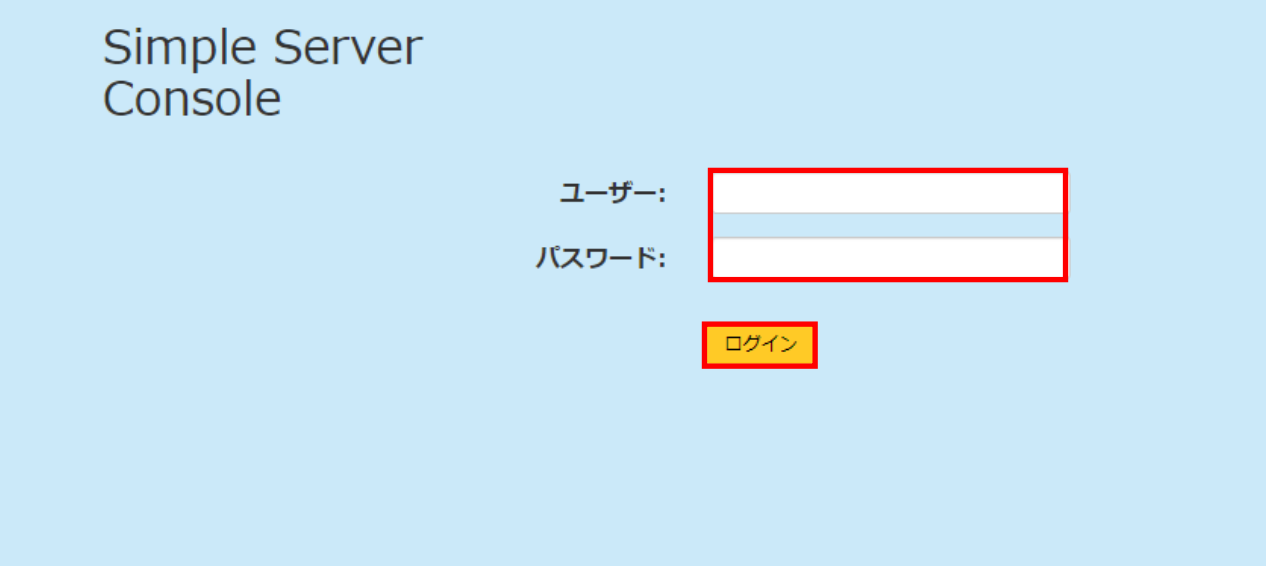

### 初回ログイン用のユーザーとパスワード

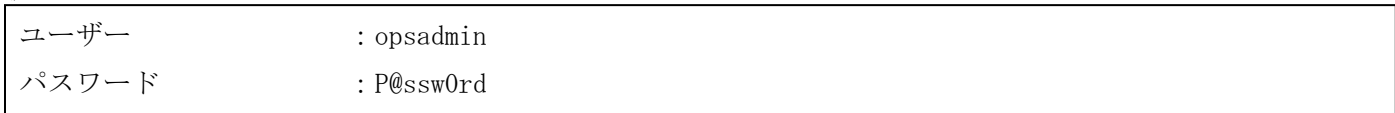

初回ログインすると、必ずパスワードの変更画面に遷移します。任意の新しいパスワードを入力して[保存]ボタ ンをクリックしてください。パスワードの有効期間は 180 日間です。有効期間を過ぎてからログインした場合、 パスワードの変更画面に遷移します。

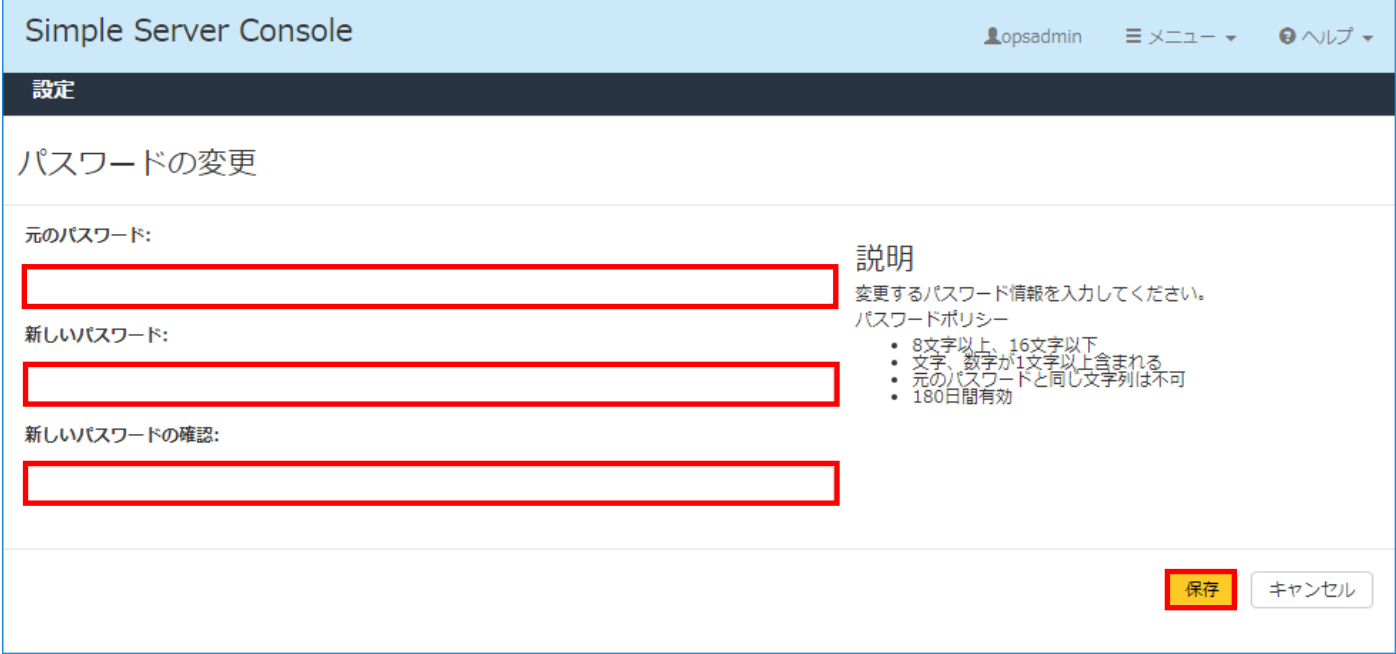

「opsadmin」は、Simple Server Console で最も強い権限であるオーナ権限を持つ初期ユーザーです。「opsadmin」 で、オーナ権限を持つユーザーおよび権限が限定されるユーザーを追加した後、「opsadmin」を削除することを 推奨します。

操作の実行に必要な権限については、[「5.1](#page-112-3) [よくあるご質問」](#page-112-3)を参照してください。

Simple Server Console からログアウトするには、画面右上の[メニュー] - [ログアウト]メニューをクリックし てください。ログアウトするとログインフォーム画面に遷移します。

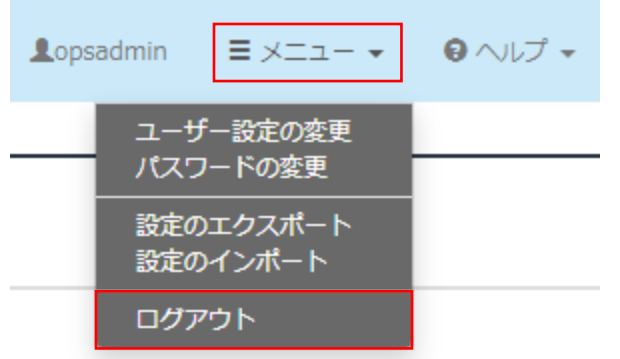

### (2)メンバの追加

Simple Server Console では、Simple Server Console へログインをするためのメンバを追加する必要がありま す。Simple Server Console を使用できるのはメンバとして登録されているユーザーのみです。[「2.2](#page-13-0) [メンバ](#page-13-0) [の追加・編集・削除」](#page-13-0)を参照して、メンバを追加してください。

#### (3)システム設定の追加

システムとは、Simple Server Console の管理対象となる物理サーバー環境および仮想サーバー環境を一括りに する概念です。Simple Server Console には複数のシステムを定義することができます。

構成図の表示やジョブの管理を行うためのシステムを追加します。システムを追加すると、構成情報の取得や定 型ジョブの実行ができるようになります。[「2.3](#page-16-0) [システム設定の追加・編集・削除」](#page-16-0)を参照して、システム の設定を追加してください。

なお、各機能を使用する時に、追加が必要なシステムは以下です。

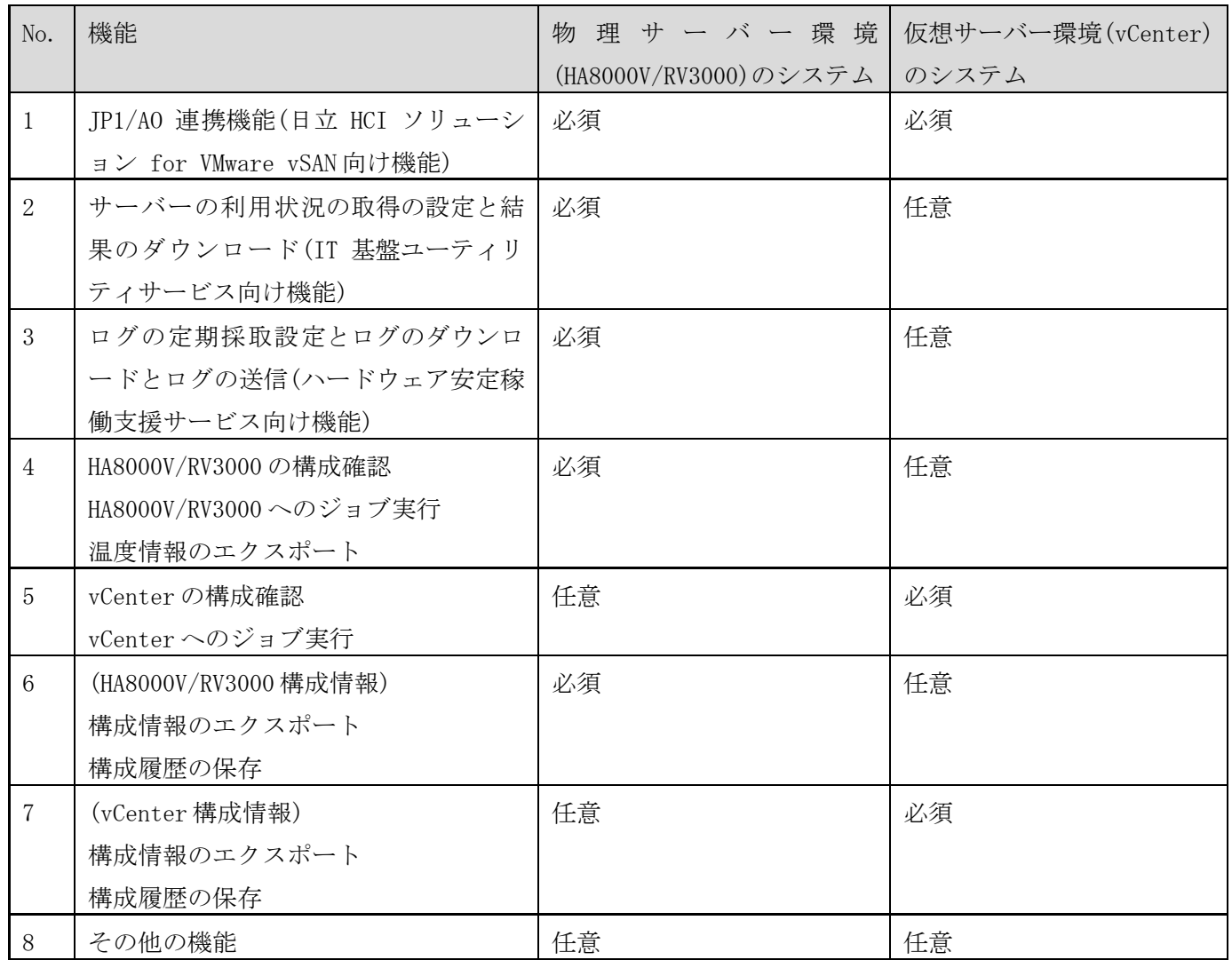

### (4)ディスカバリの実行(物理サーバー環境)

本作業は仮想サーバー環境では不要です。

ディスカバリとは、ネットワーク上のサーバー機器を探索し、Simple Server Console で管理可能な機器を発見 する機能です。

物理サーバー環境では、ディスカバリで発見した機器を管理対象とすることで、構成図の表示やジョブを実行で きるようになります。[「2.4](#page-26-0) [ディスカバリ」](#page-26-0)を参照して、ネットワーク上のサーバー機器の探索を実行して ください。

以上で初期設定は完了です。

<span id="page-13-0"></span>2.2 メンバの追加・編集・削除

メンバの追加・編集・削除にはオーナ権限が必要です。

## <span id="page-13-1"></span>(1) メンバの追加

メンバ画面の上部にある[メンバの追加]ボタンをクリックしてください。

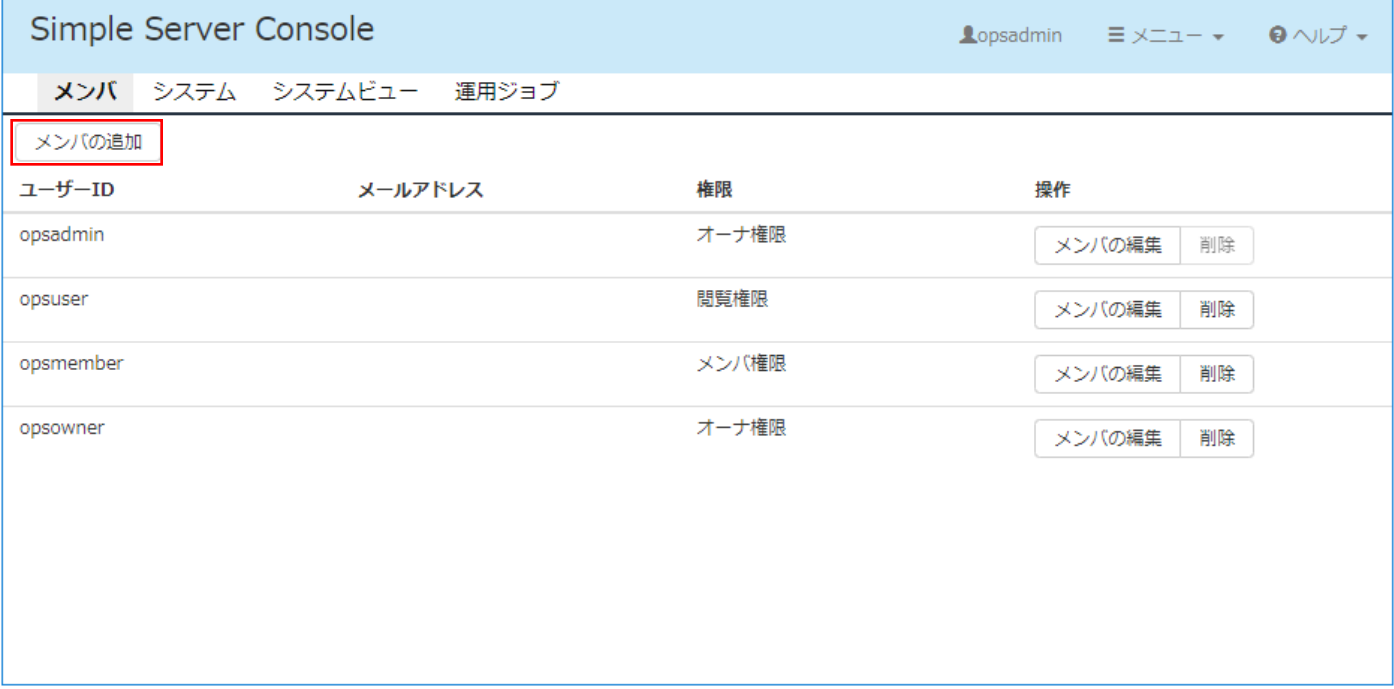

[メンバの追加]ダイアログが表示されるので、各項目を入力して、[保存]ボタンをクリックしてください。

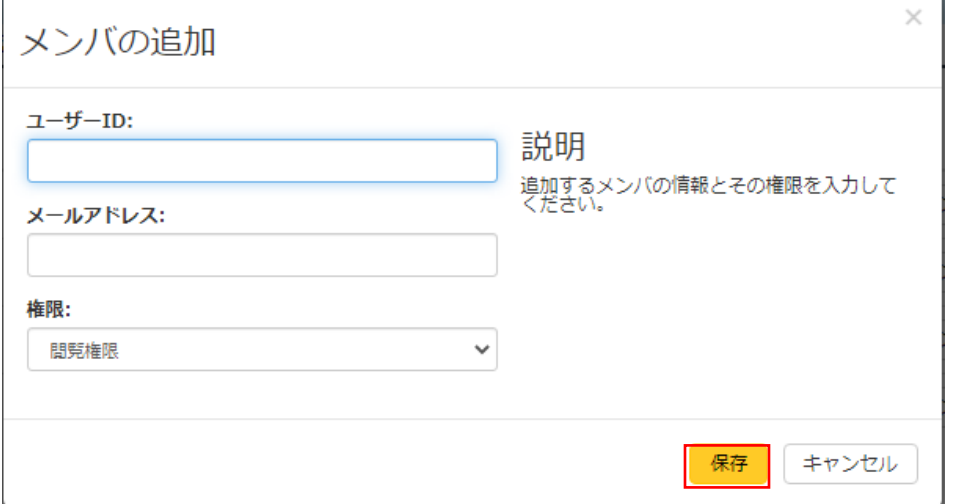

### 各項目の説明を次の表に示します。

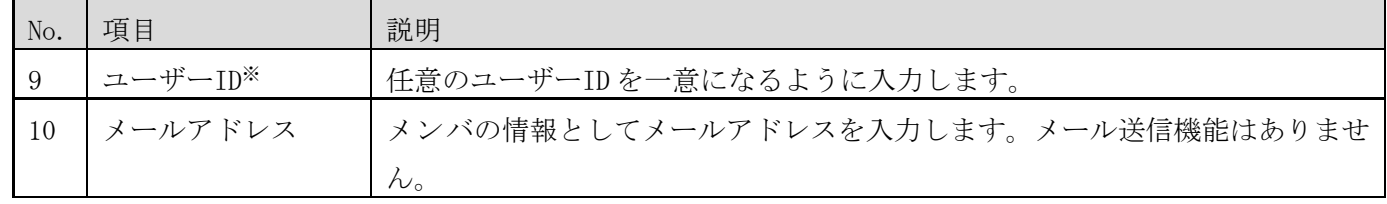

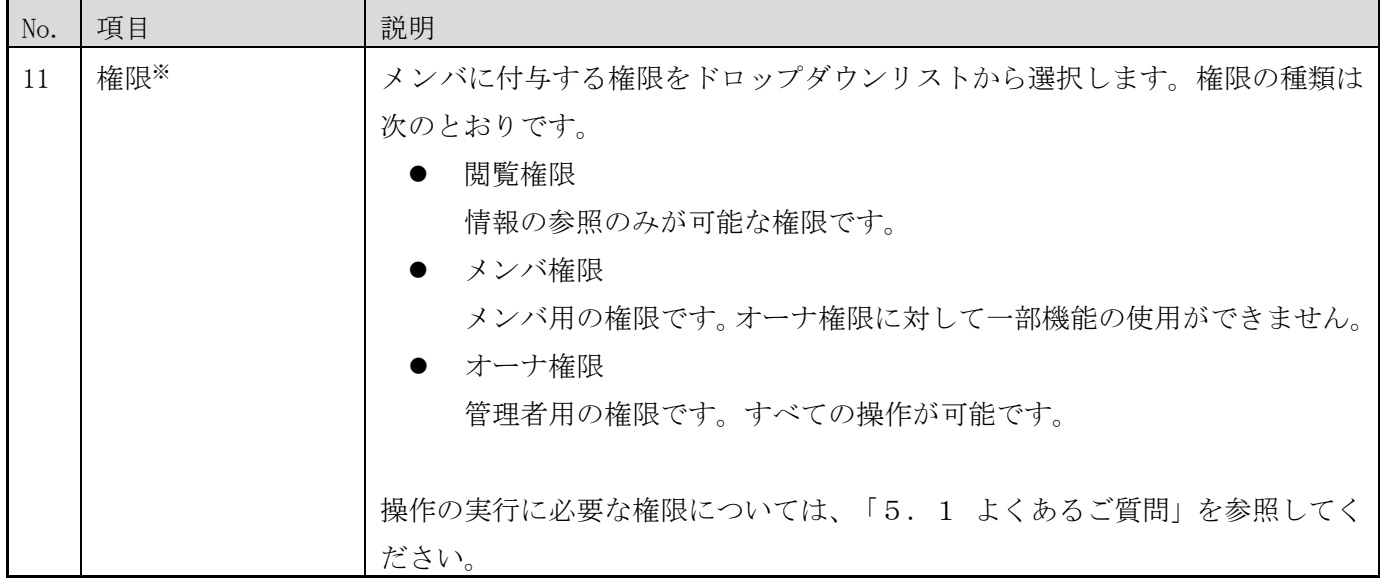

※入力必須の項目です。

追加したメンバが初めてログインするときの方法やパスワードの変更方法などについては、[「3.1](#page-35-1) ログイン· [ログアウト」](#page-35-1)を参照してください。

## (2) メンバの編集

メンバ画面で[メンバの編集]をクリックすると、登録済みのメンバの内容を編集できます。編集できる項目はメ ールアドレスおよび権限です。ただし、編集しているユーザー本人の権限は変更できません。

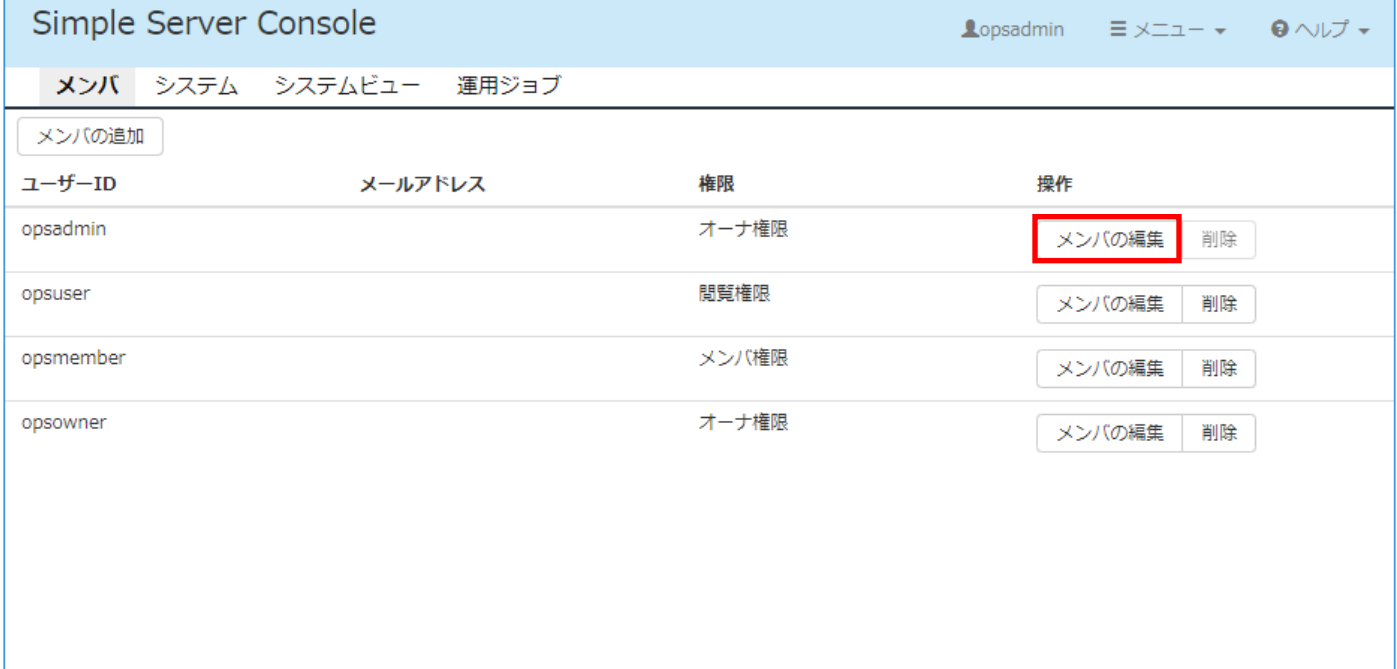

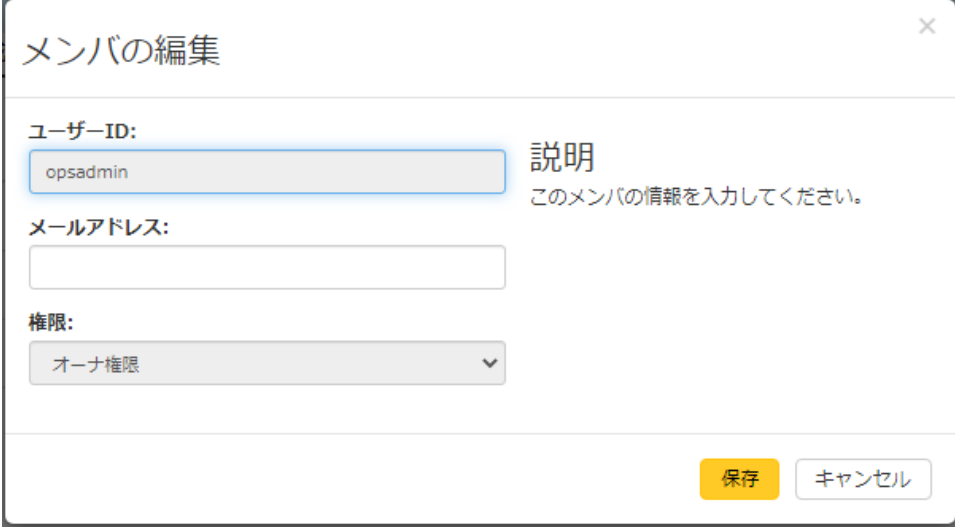

各項目の説明は「[\(1\)](#page-13-1)[メンバの追加」](#page-13-1)を参照してください。

# (3) メンバの削除

メンバ画面で[削除]をクリックすると、メンバを削除できます。ただし、編集しているユーザー本人は削除でき ません。メンバを削除した後にメンバ設定の復元は行えませんので、ご注意ください。٠

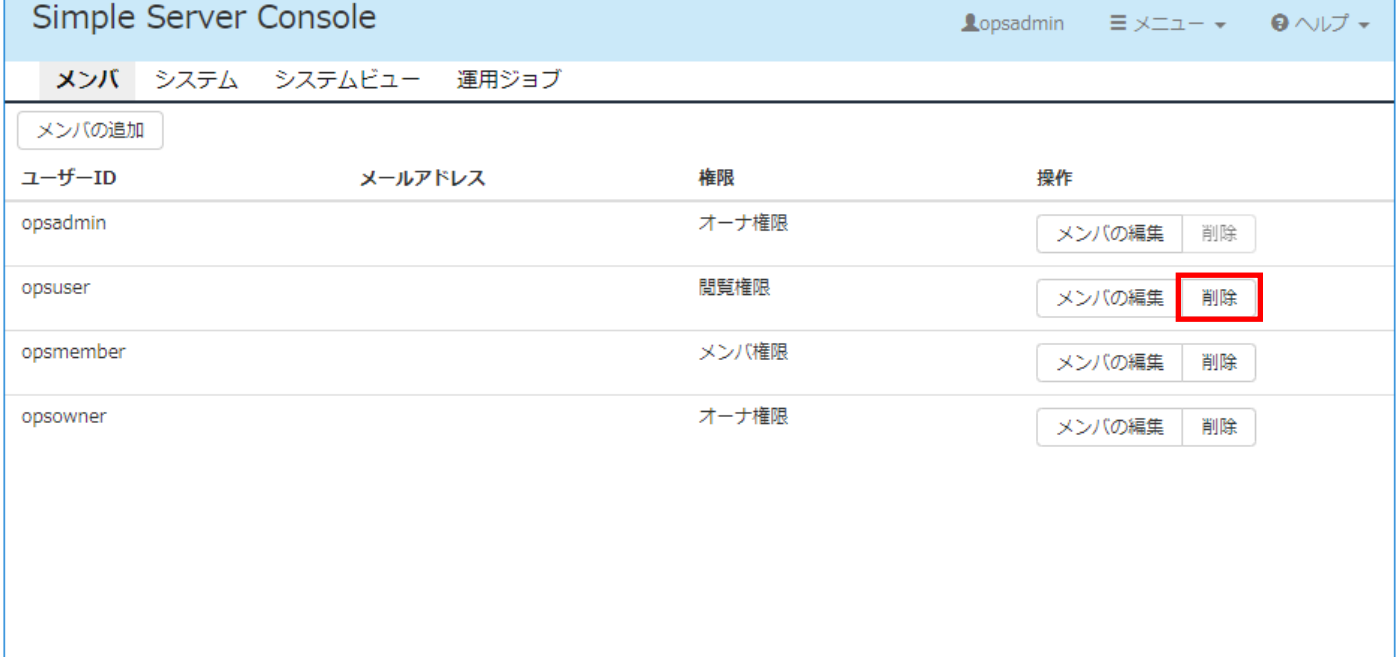

<span id="page-16-0"></span>2.3 システム設定の追加・編集・削除

システム設定の追加・編集・削除にはオーナ権限またはメンバ権限が必要です。

<span id="page-16-1"></span>2.3.1 HA8000V/RV3000 の場合

# (1) HA8000V/RV3000 システムの追加

システム画面の上部にある[システムの追加]ドロップダウンリストから[HITACHI HA8000V/RV3000 Series]を選 択してください。

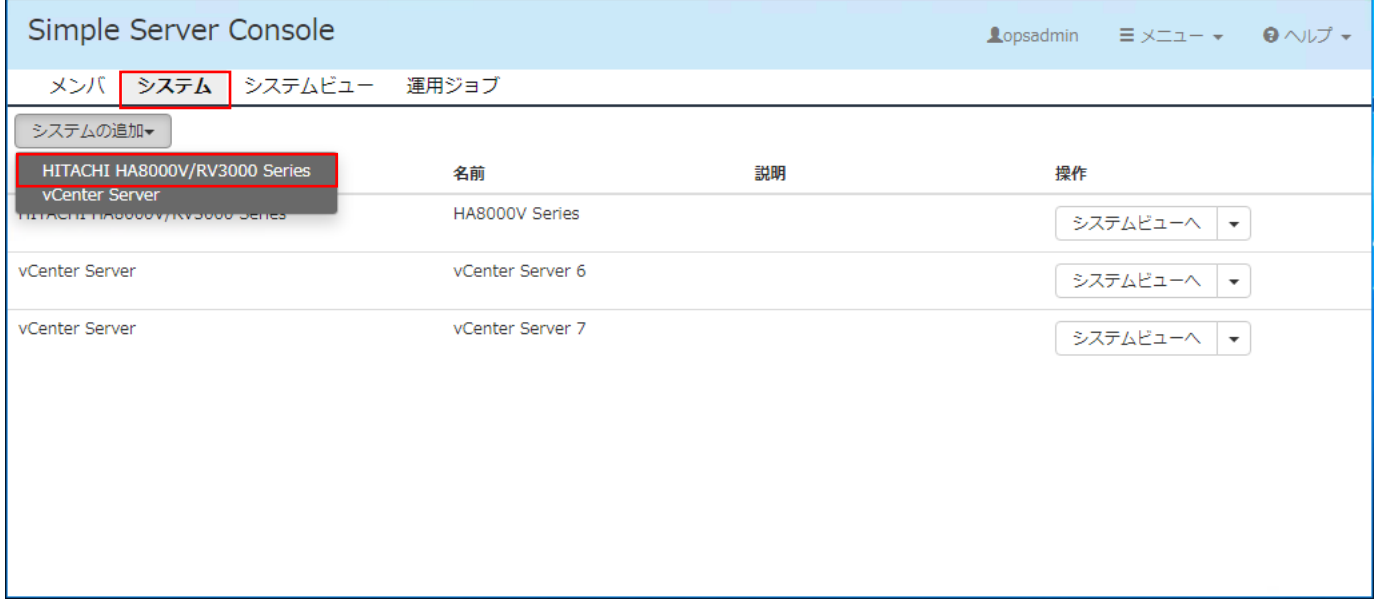

[HA8000V/RV3000 システムの追加]ダイアログが表示されるので、各項目を入力して、[保存]ボタンをクリックし てください。

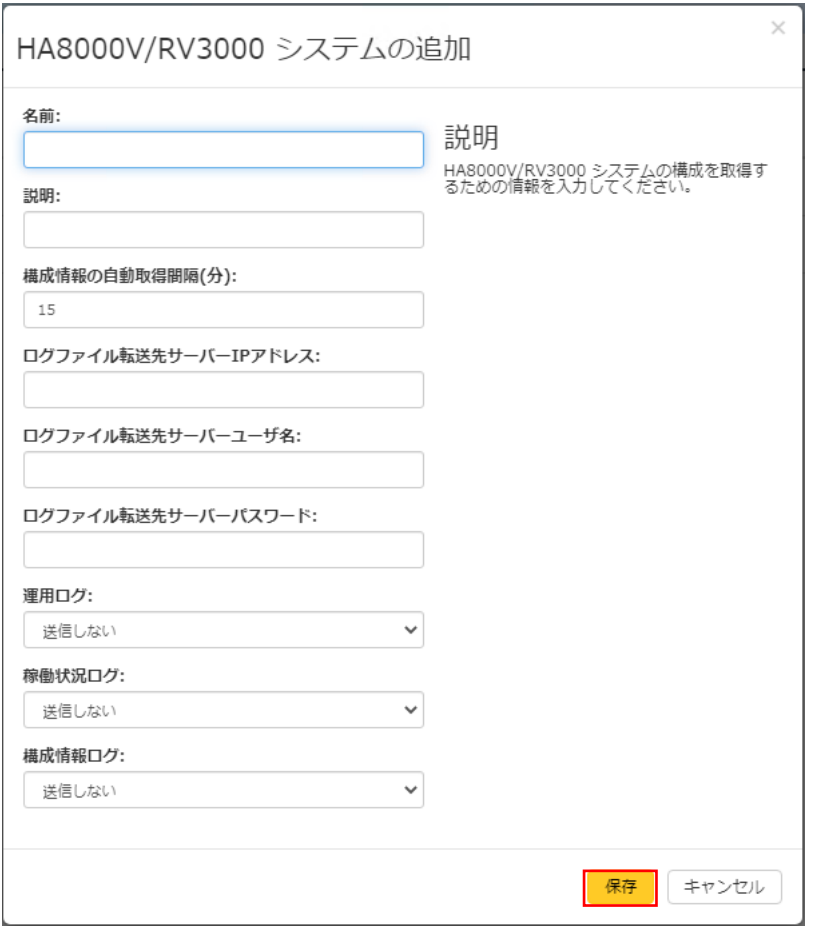

## 各入力項目の説明を次の表に示します。

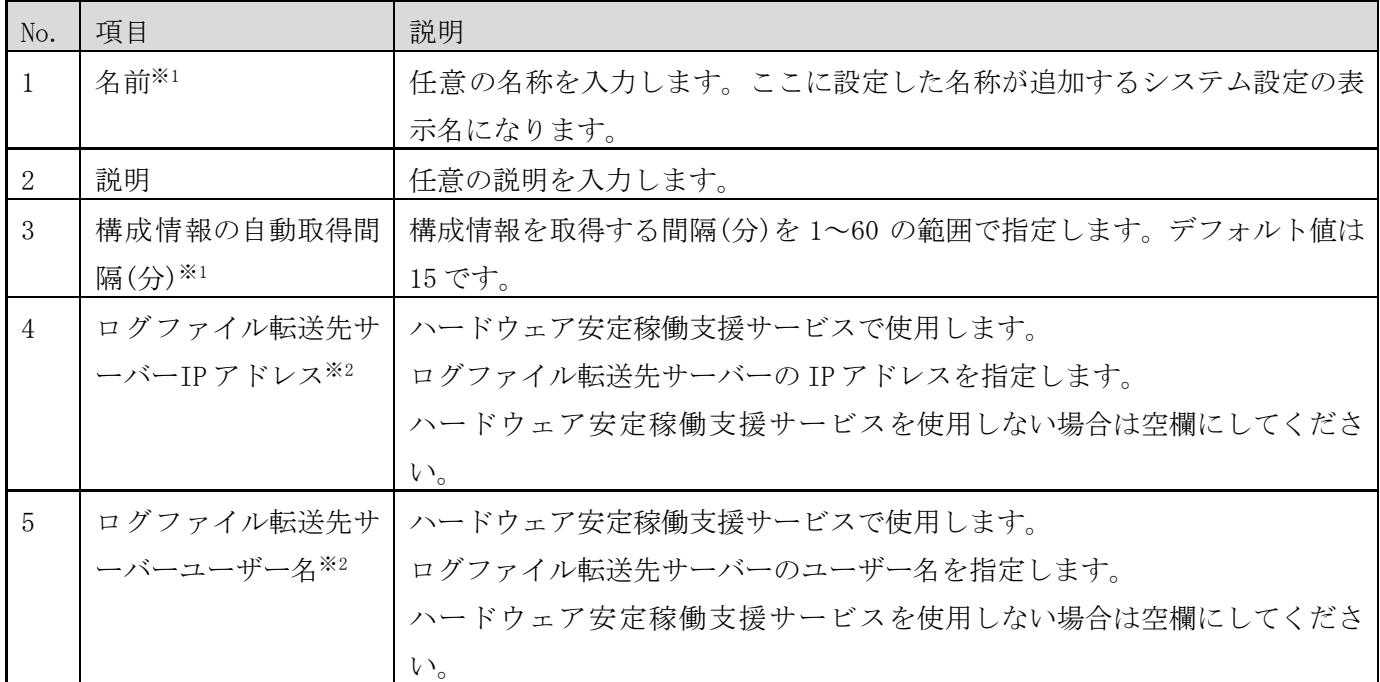

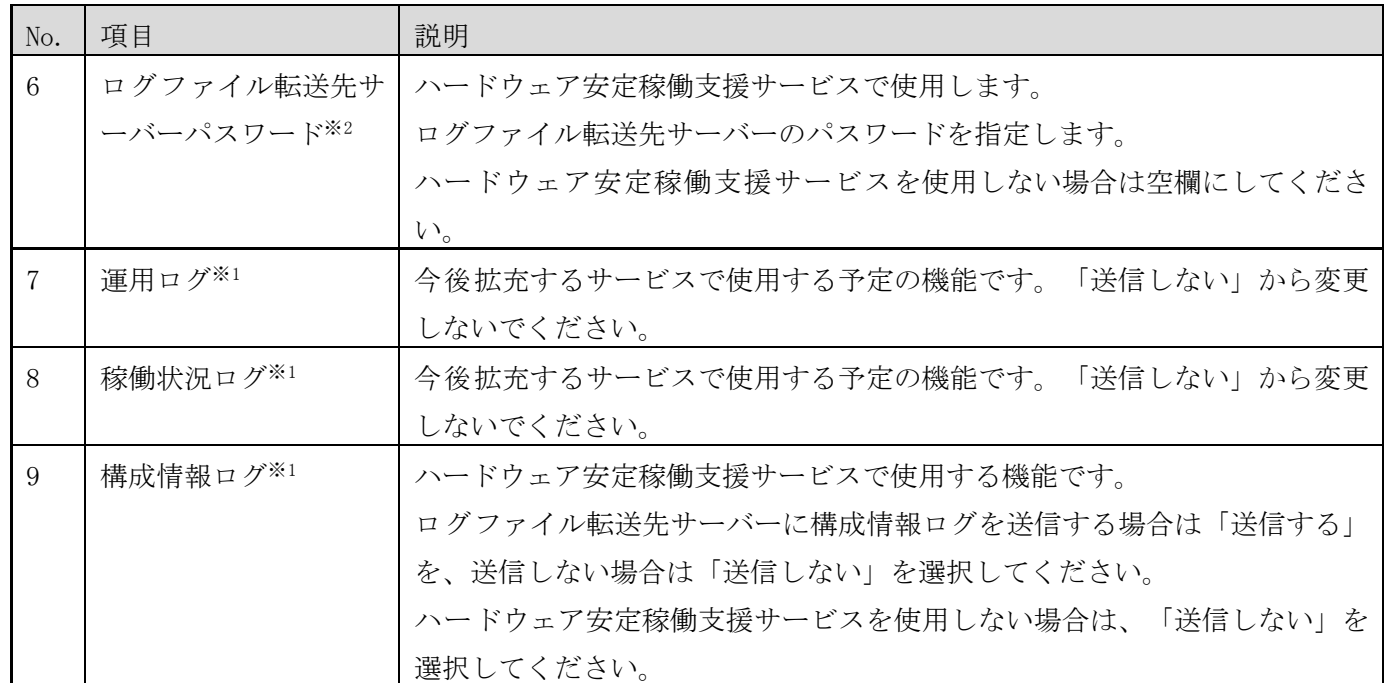

※1 入力必須の項目です。

※2 ログファイル転送先サーバーの詳細については[、4.3.8項](#page-112-1)を参照してください。

## (2) HA8000V/RV3000 のシステム設定編集

システム画面の右側にあるドロップダウンリストから[HA8000V/RV3000 システムの編集]を選択すると、 HA8000V/RV3000 システムの設定を編集できます。

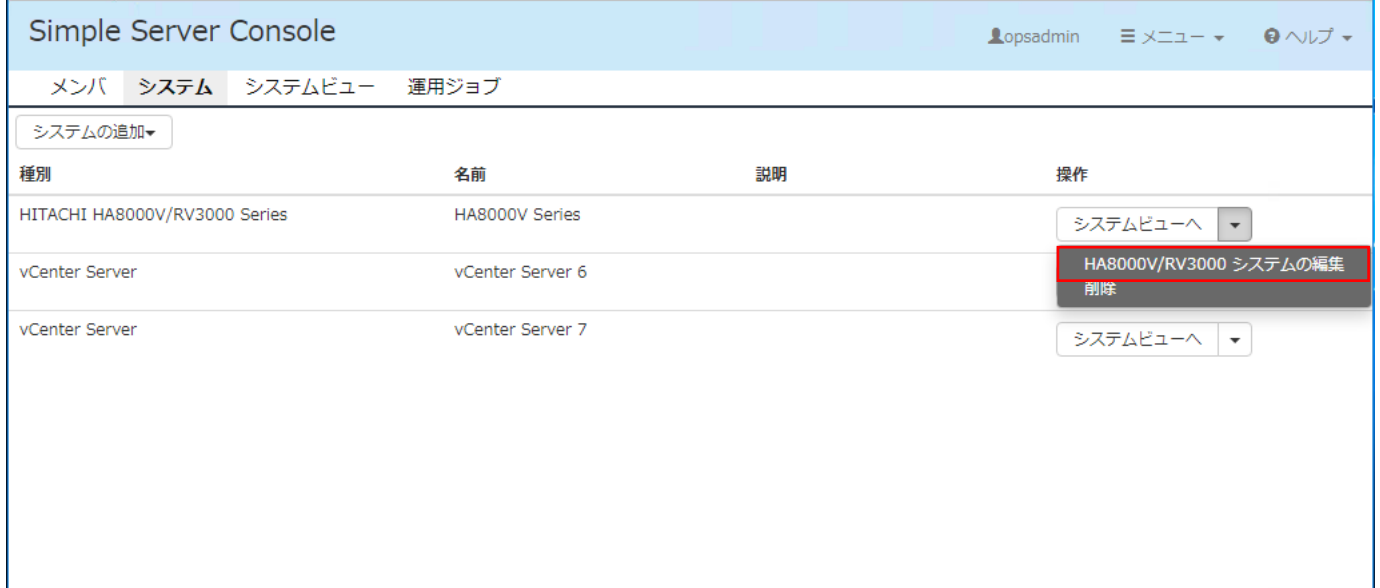

# HA8000V/RV3000 システムの編集

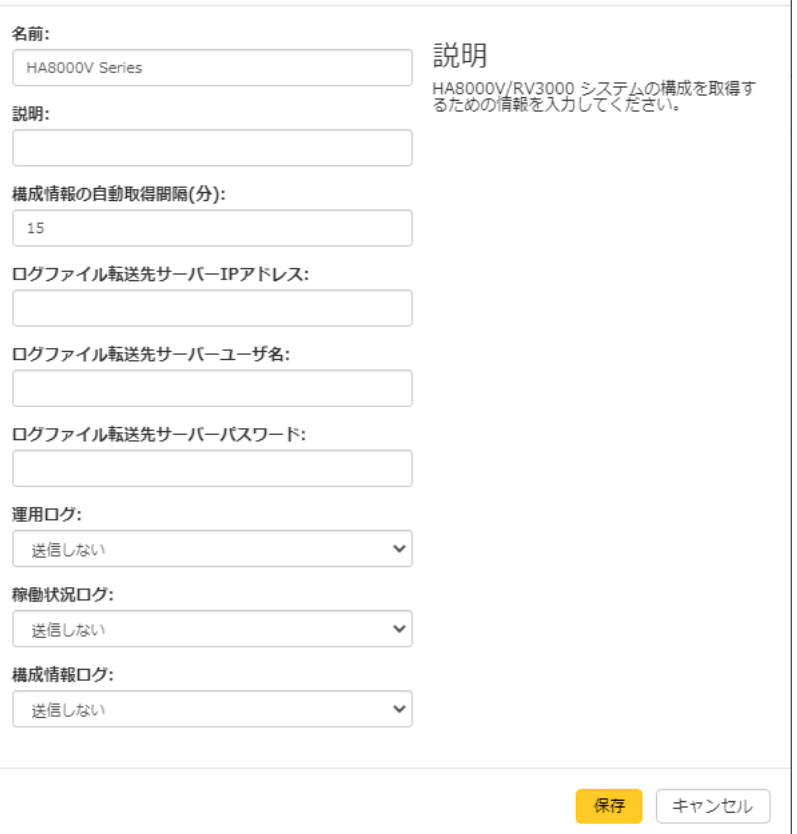

# 各項目の説明を次の表に示します。

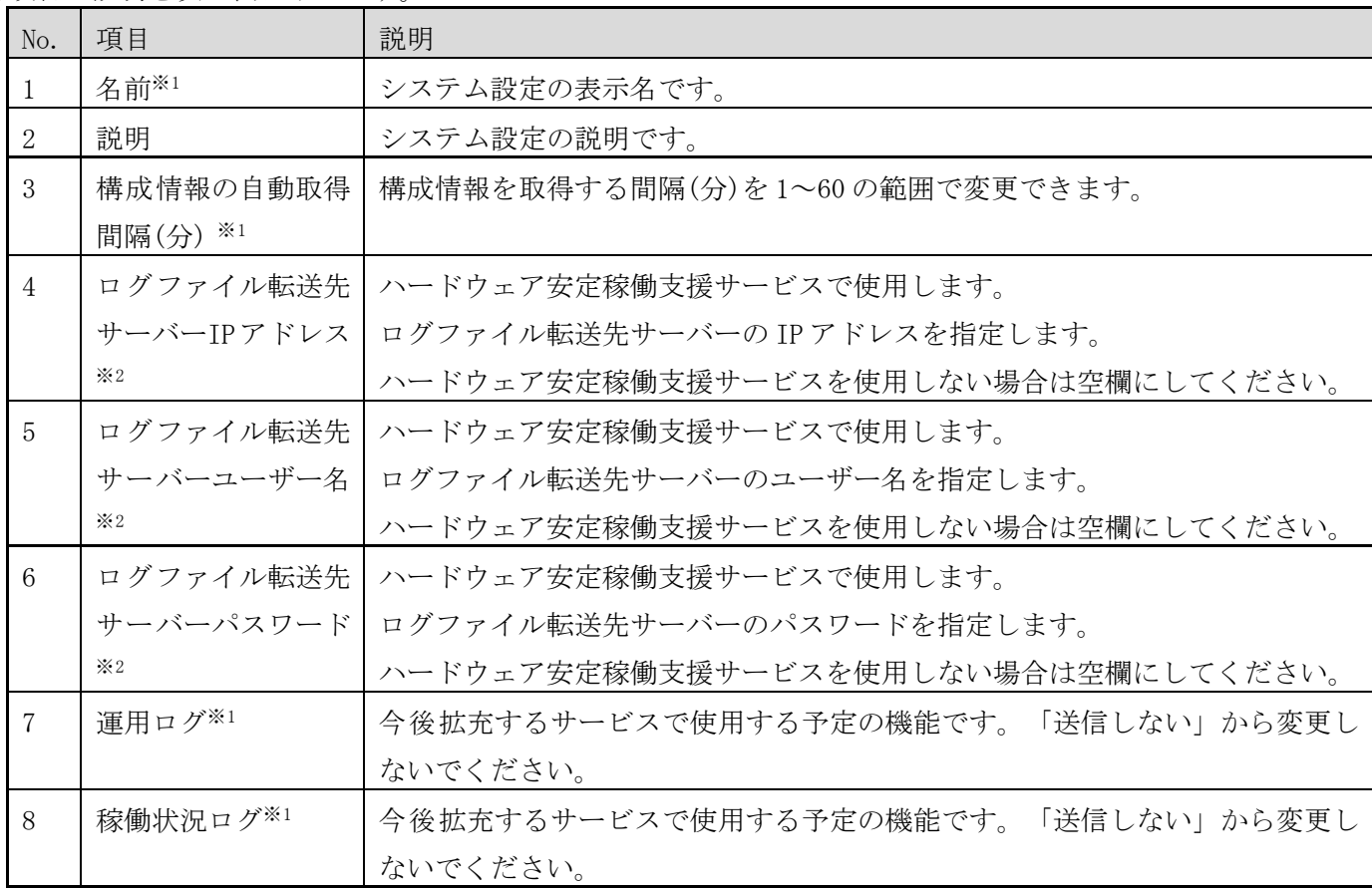

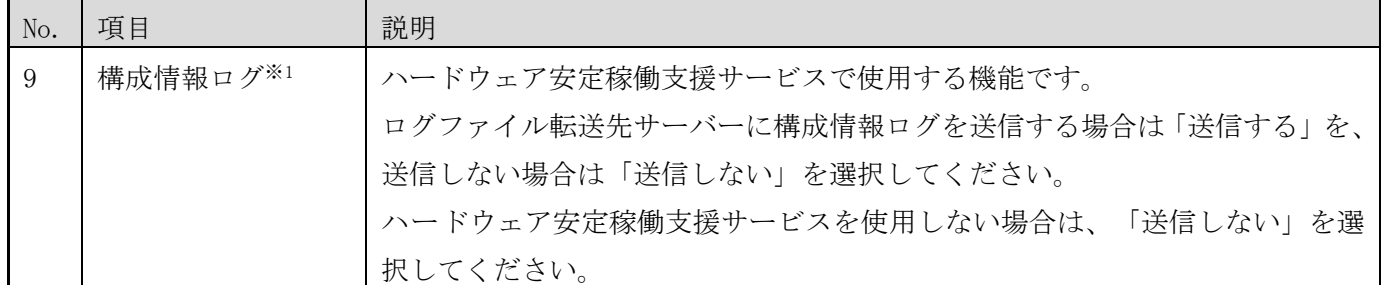

※1 入力必須の項目です。

※2 ログファイル転送先サーバーの詳細については[、4.3.8項](#page-112-1)を参照してください。

#### 注意事項

システム内に温度情報を表示する設定とした温度情報を監視しているサーバー機器が存在する場合、「構 成情報の自動取得間隔(分)」を 15 分以下に設定してください。

温度情報の表示については、[「3.2.1](#page-38-1)[\(6\)](#page-46-0)温度情報の表示·非表示」を参照してください。

#### (3) HA8000V/RV3000 システムの削除

システム画面の右側にあるドロップダウンリストから[削除]を選択すると、HA8000V/RV3000 のシステム設定を削 除できます。システム設定を削除した後にシステム設定の復元は行えませんので、ご注意ください。

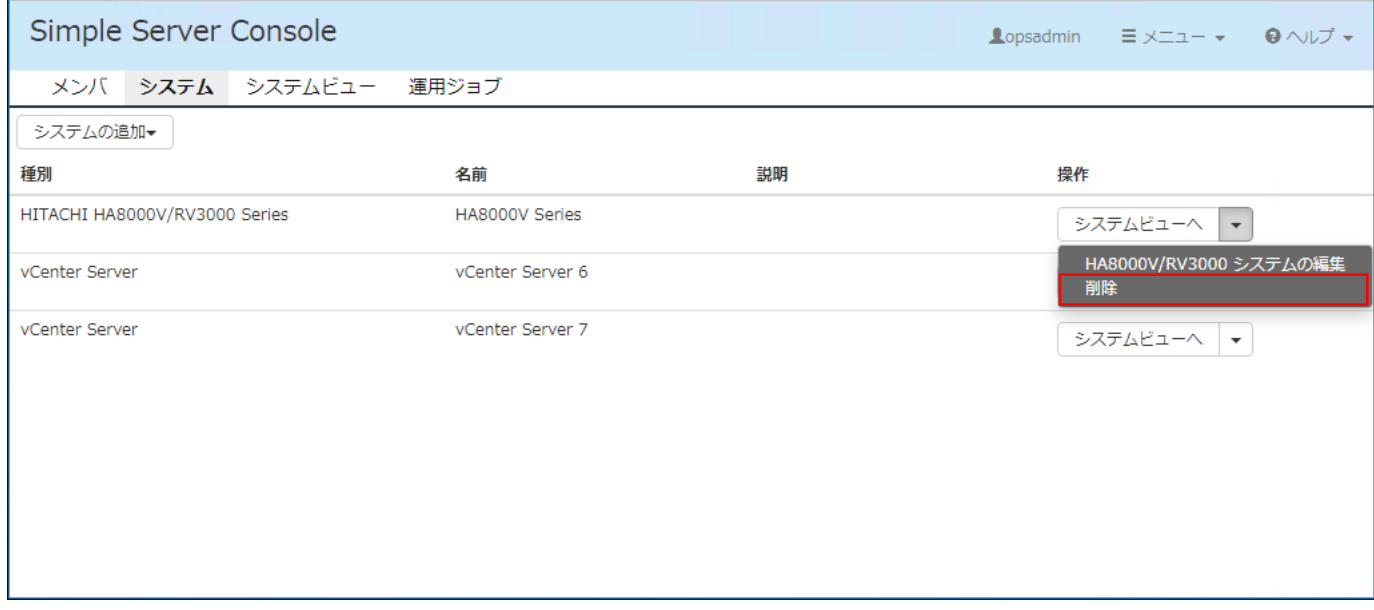

### 注意事項

システム設定を削除すると、関連するジョブおよびタスクも連動して削除されます。 そのため、スケジュール中のジョブ、タスクがエラーとなることがあります。

## <span id="page-21-0"></span>2.3.2 vCenter の場合

# (1) vCenter システムの追加

システム画面の上部にある[システムの追加]ドロップダウンリストから[vCenter Server]を選択してください。

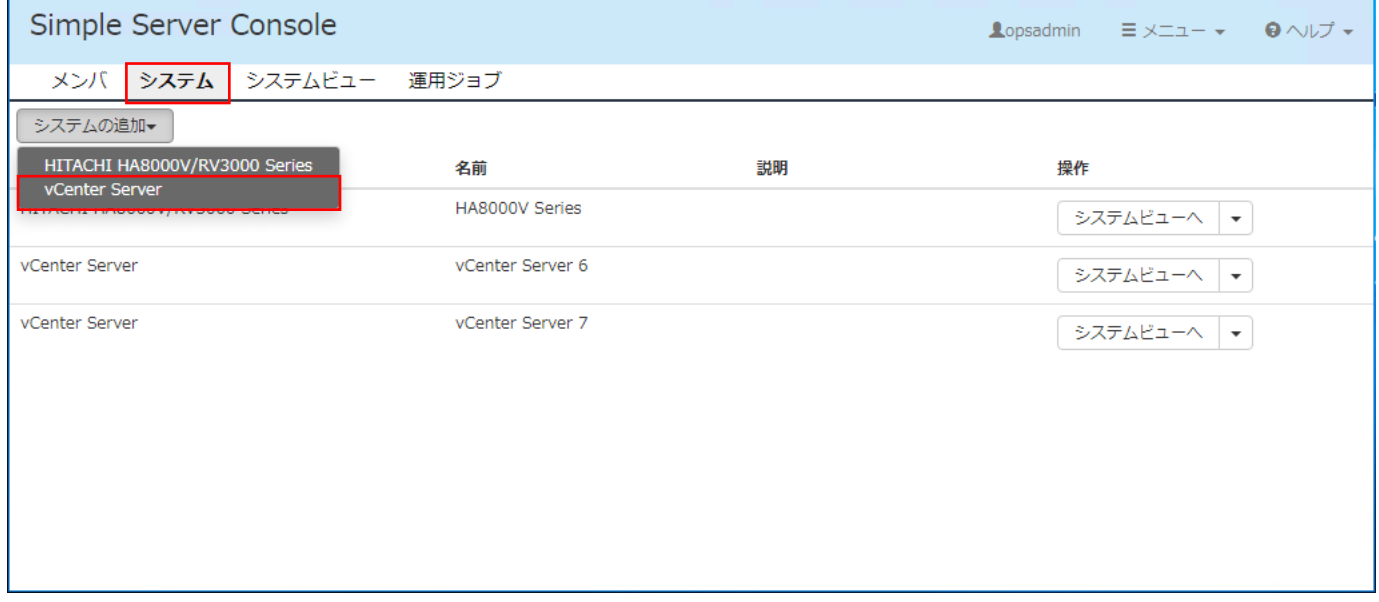

[vCenter の追加]ダイアログが表示されるので、各項目を入力して、[保存]ボタンをクリックしてください。

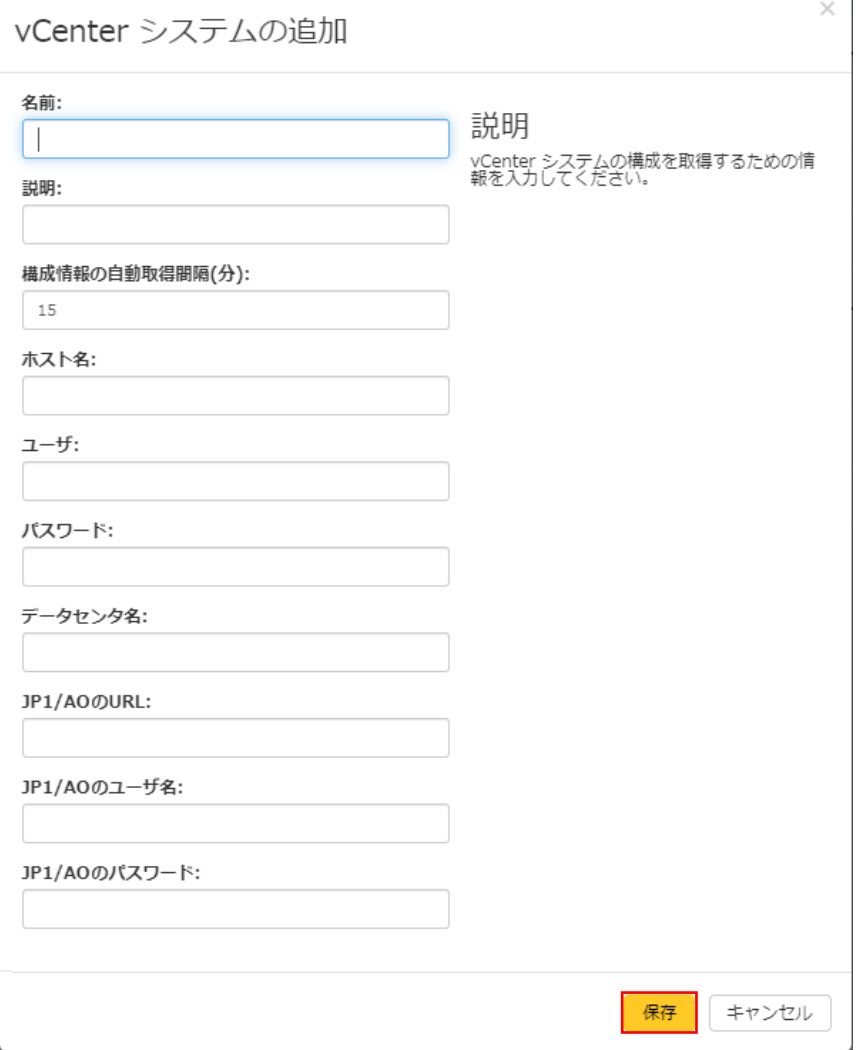

# 各入力項目の説明を次の表に示します。

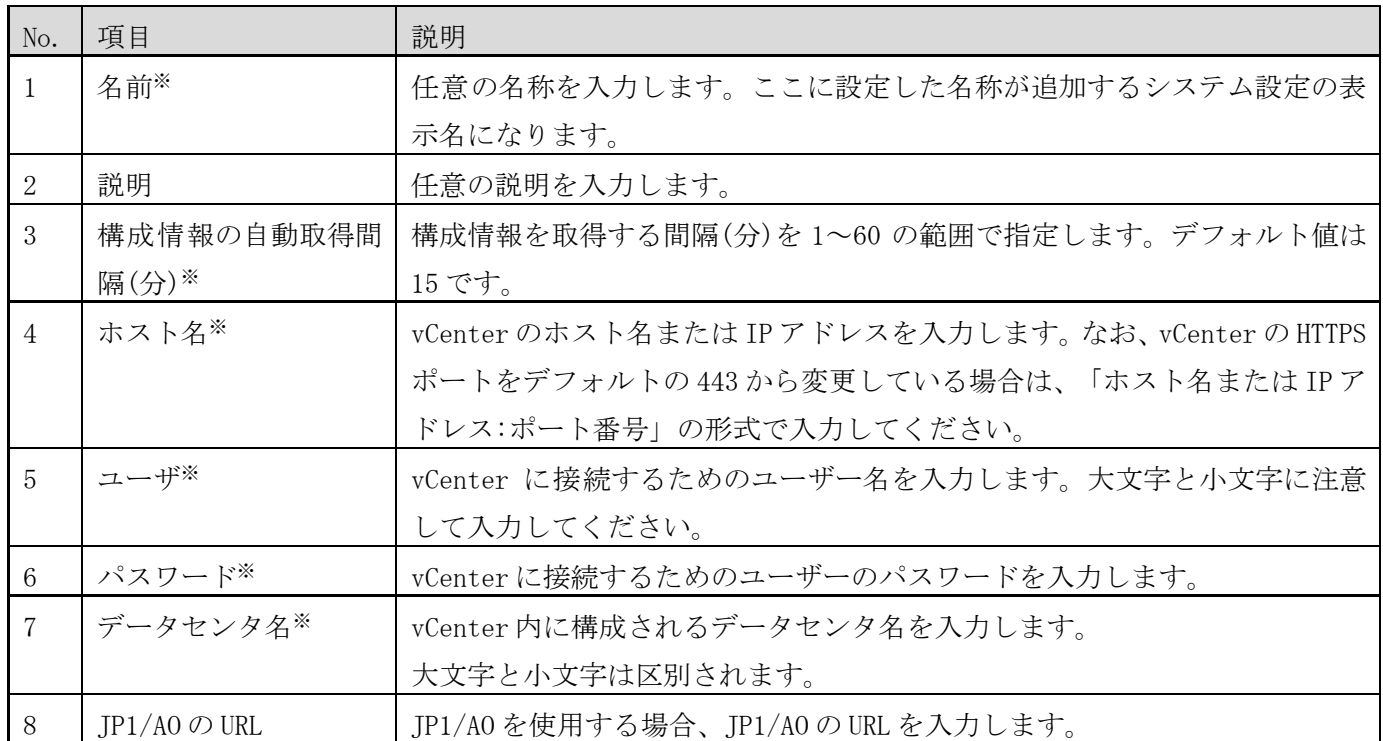

٦

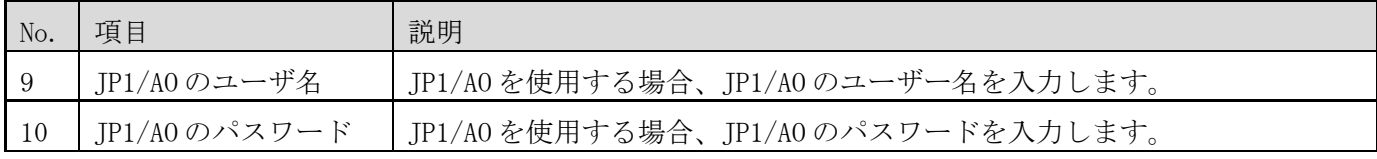

※入力必須の項目です。

[保存]ボタンをクリックすると、vCenter に接続できるかどうかチェックをおこないます。接続できない場合は エラーメッセージが表示され、vCenter のシステム設定は追加されません。[vCenter の追加]ダイアログの入力 内容を見直すか、環境設定を見直してください。

## 注意事項

[構成情報の自動取得間隔(分)]の値を小さくすると、1 回の構成情報取得が完了する前に次の構成情報取得を開 始し、完了までに時間がかかることがあります。その場合はvCenter の編集画面で値を変更してください。vCenter の編集画面については、「[\(2\)v](#page-23-0)Center [システムの編集」](#page-23-0)を参照してください。

## <span id="page-23-0"></span>(2) vCenter システムの編集

システム画面の右側にあるドロップダウンリストから[vCenter システムの編集]を選択すると、vCenter のシス テム設定を編集できます。

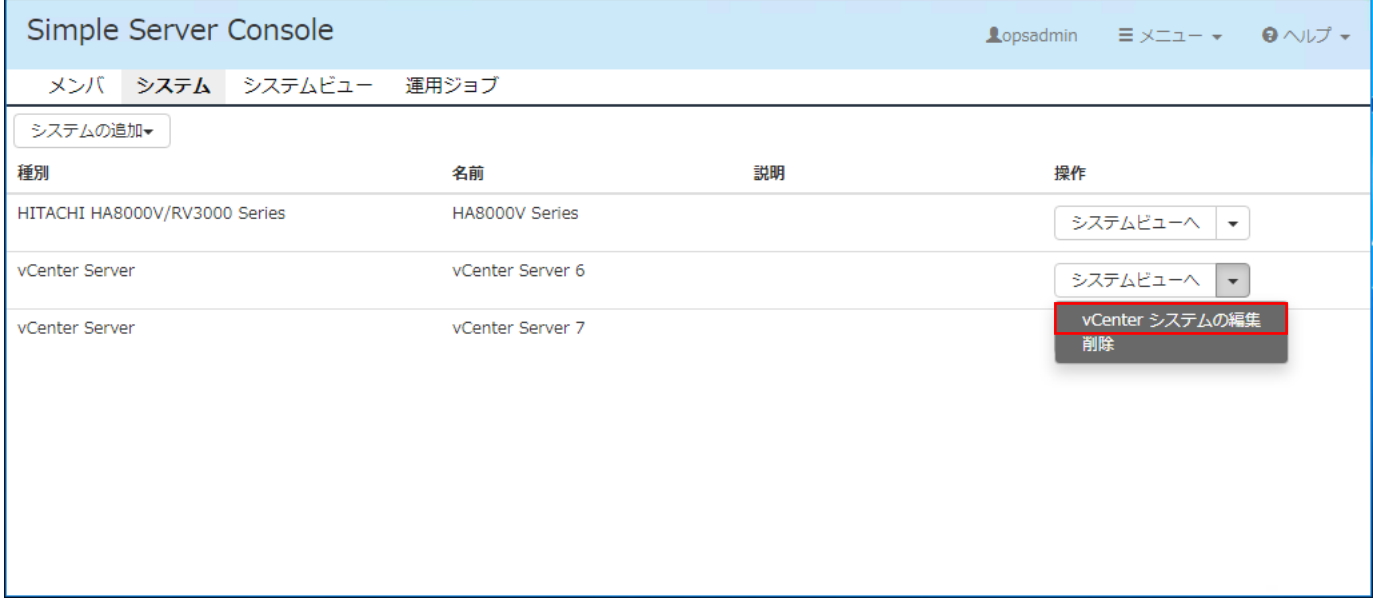

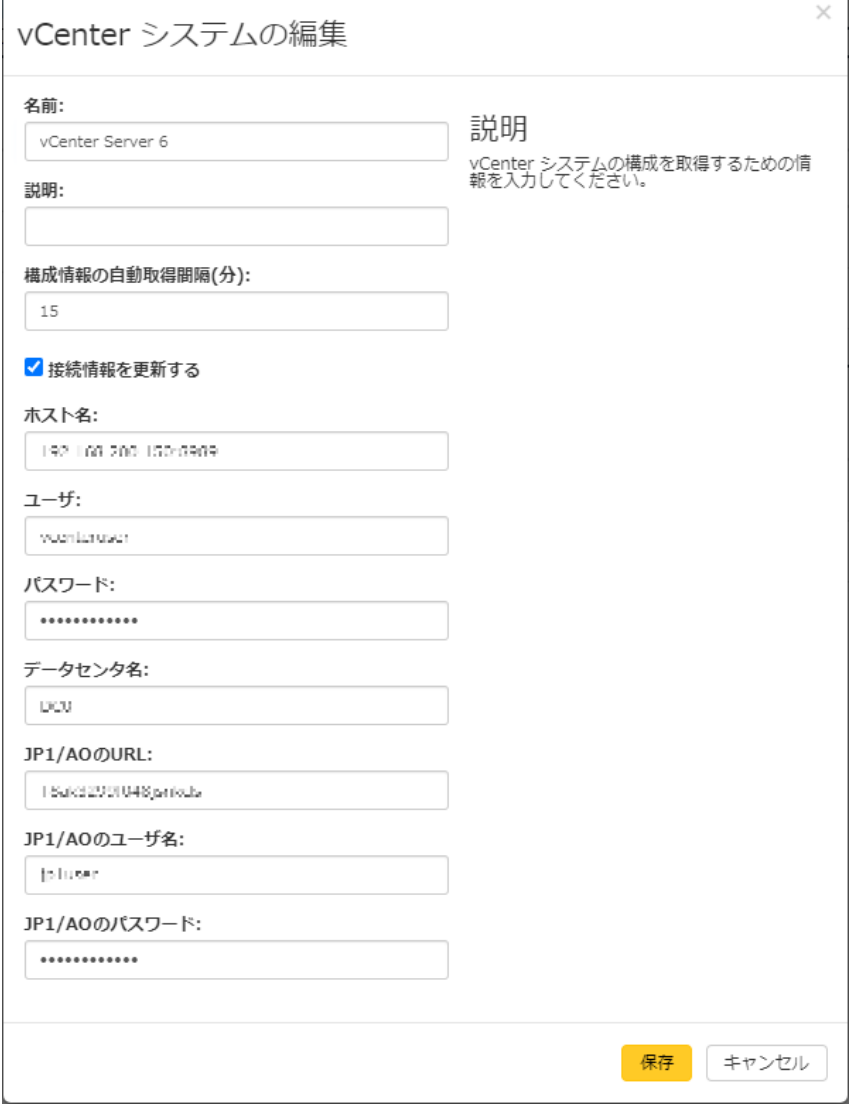

## 各項目の説明を次の表に示します。

l,

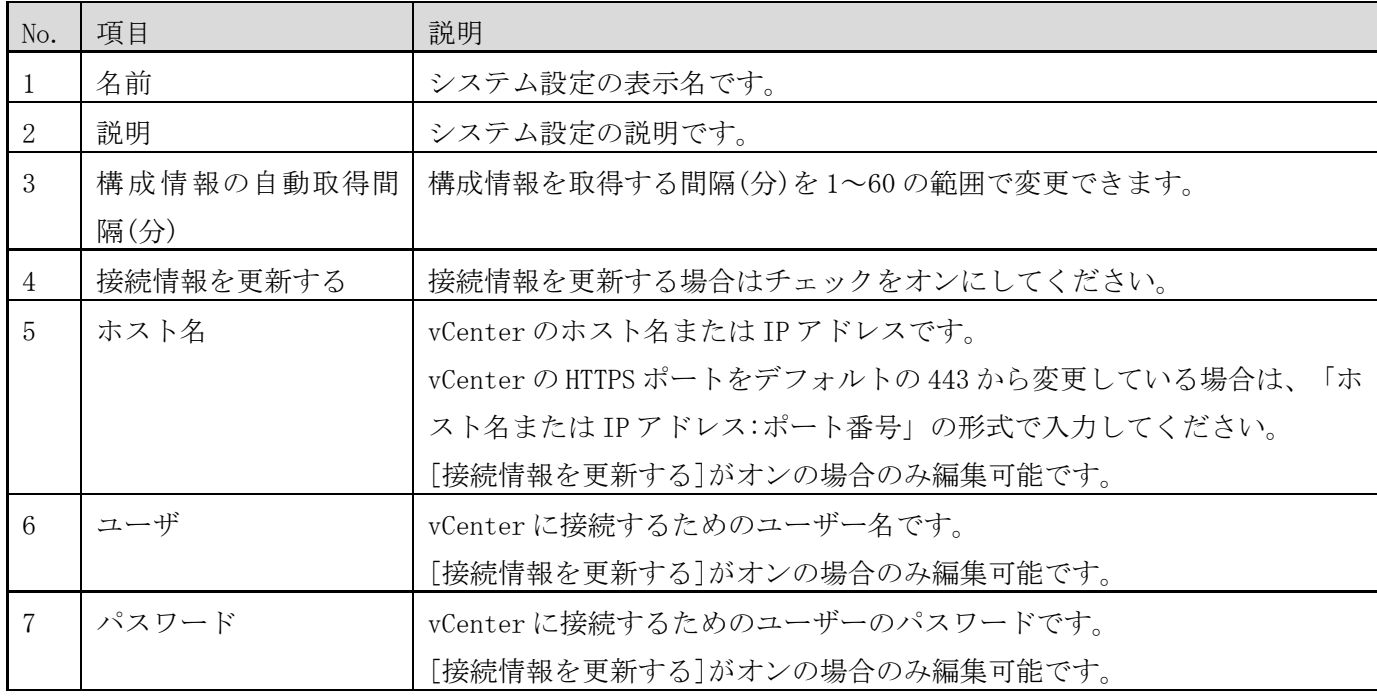

٦

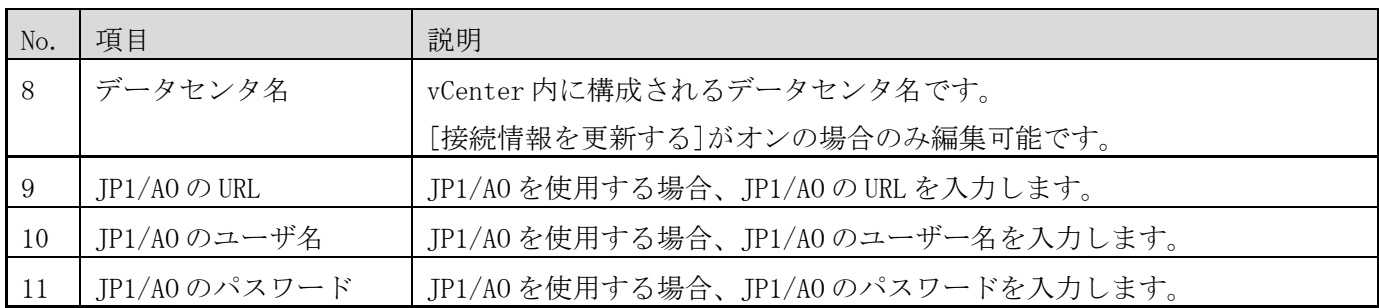

## (3)vCenter システムの削除

システム画面の右側にあるドロップダウンリストから[削除]を選択すると、vCenter のシステム設定を削除でき ます。システム設定を削除した後にシステム設定の復元は行えませんので、ご注意ください。

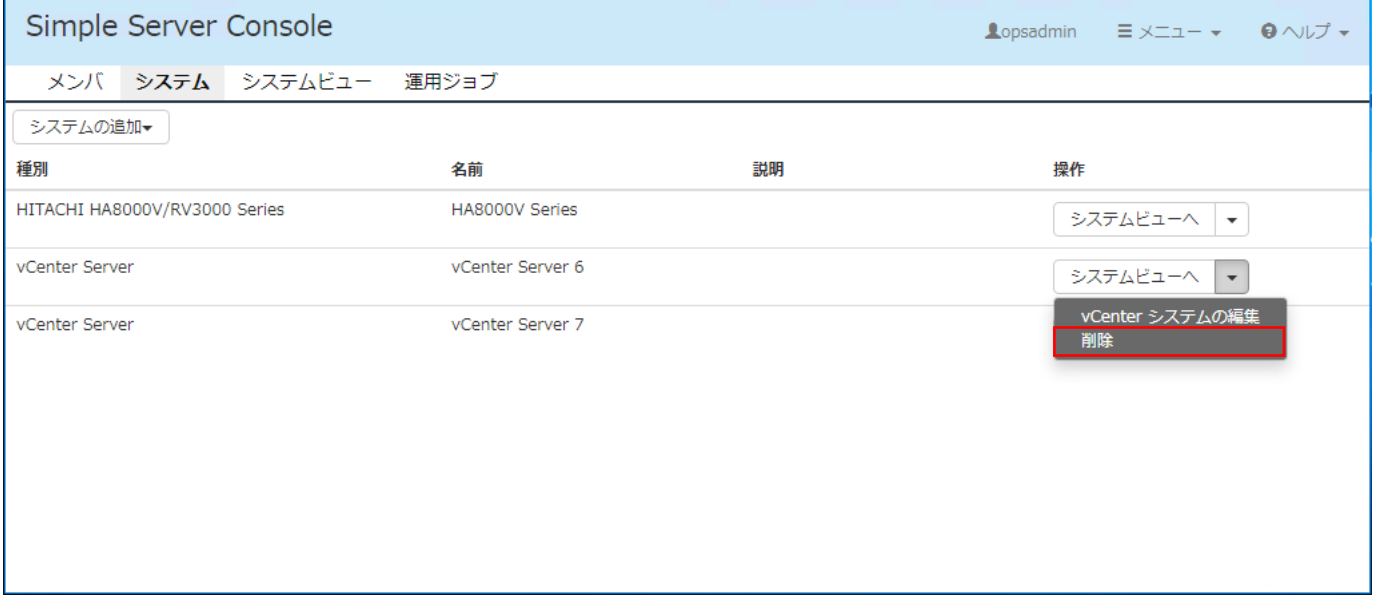

# 注意事項

システム設定を削除すると、関連するジョブおよびタスクも連動して削除されます。そのため、スケジュール中 のジョブ、タスクがエラーとなることがあります。

<span id="page-26-0"></span>2.4 ディスカバリ

ディスカバリの実行にはオーナ権限またはメンバ権限が必要です。

[「3.3.1](#page-58-1)HA8000V/RV3000[へのジョブ実行」](#page-58-1)に示すジョブの動作中には、ディスカバリを実行しないでくださ い。

# (1) ディスカバリの実行

Simple Server Console 画面の上部にある[システム]ドロップダウンリストから、ディスカバリを実行するシス テムを選択し、続いて[ジョブ]ドロップダウンリストから[ディスカバリ]を選択します。

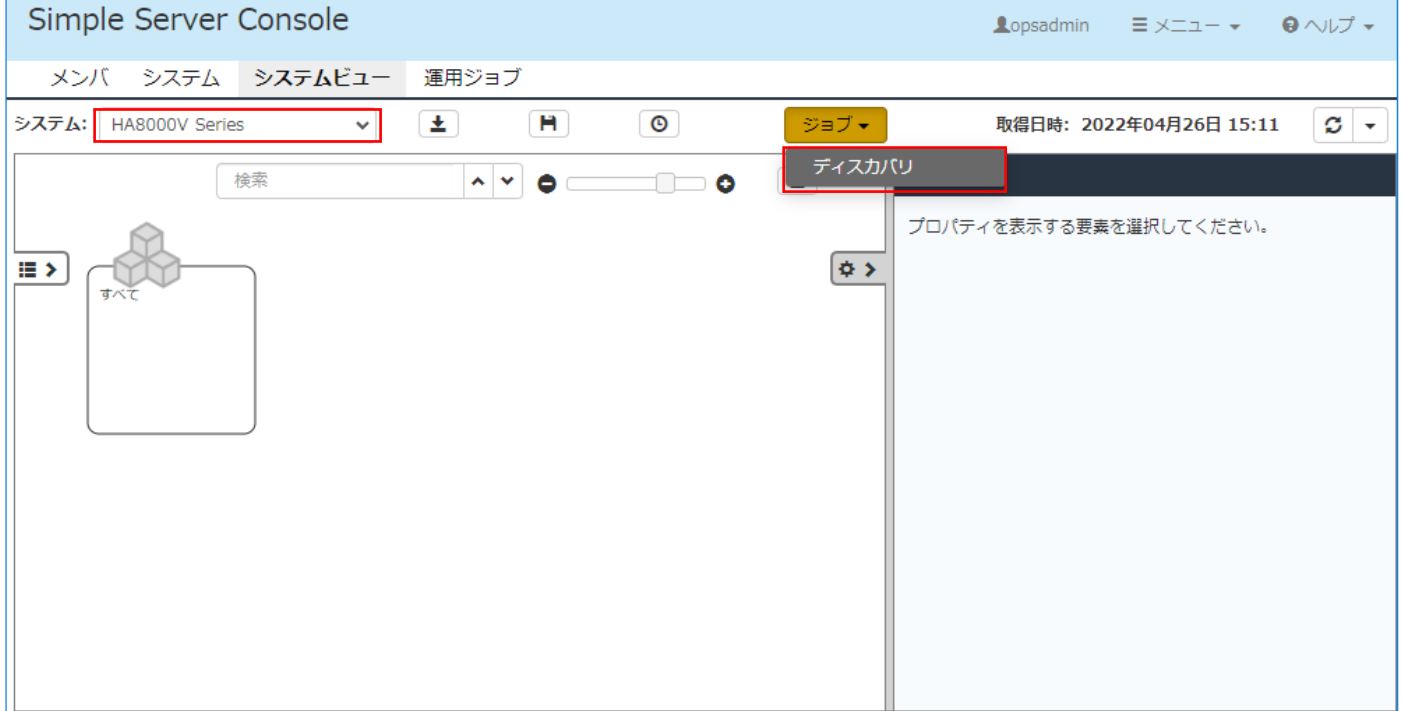

[ディスカバリ]ダイアログが表示されるので、各項目を入力して、[実行]ボタンをクリックしてください。

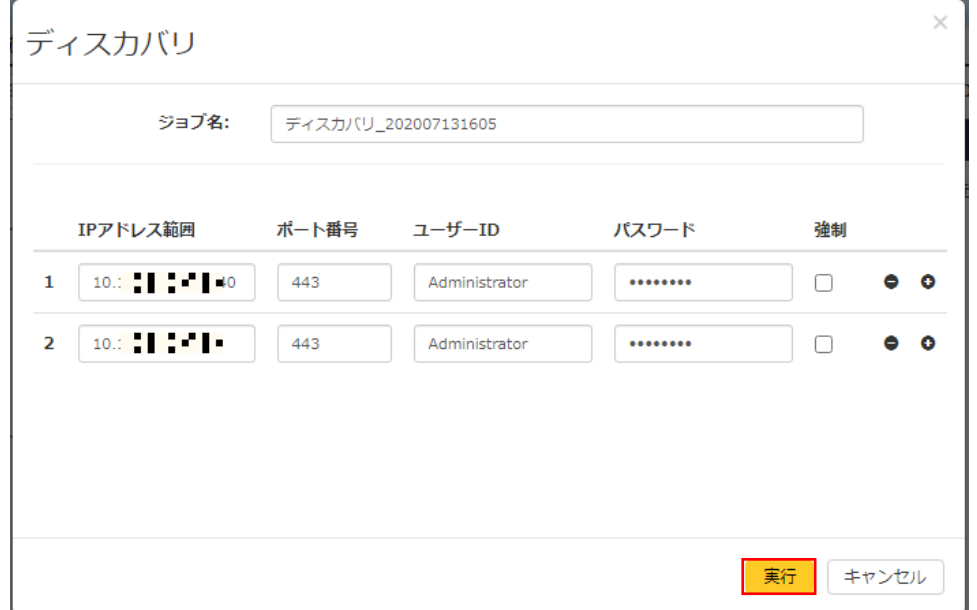

各項目の説明を次の表に示します。

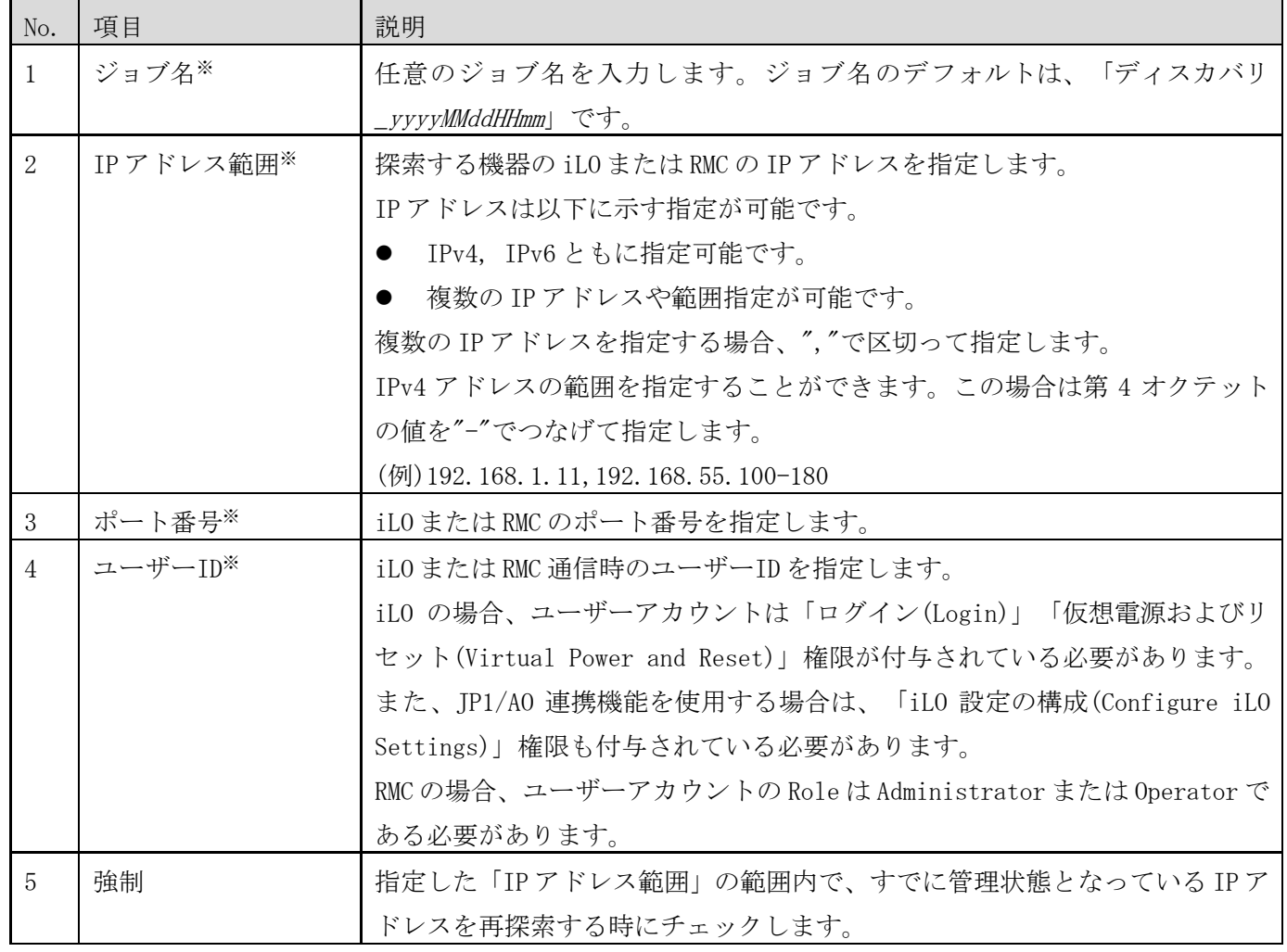

探索条件は[-]、[+]で追加と削除ができます。 ※入力必須の項目です。

## (2) ディスカバリの状況確認

ディスカバリの実行状況は、運用ジョブ画面で確認できます。運用ジョブ画面の[タスク一覧]で[タスク詳細]を 表示します。

ジョブの確認方法は[「3.3.3](#page-72-0) [ジョブの確認」](#page-72-0)を参照してください。

# (3) ディスカバリの結果表示

システムビュー画面の[システム]ドロップダウンリストから、ディスカバリを実行したシステムを選択し、メニ ュー領域にある[構成取得]をクリックしてください。

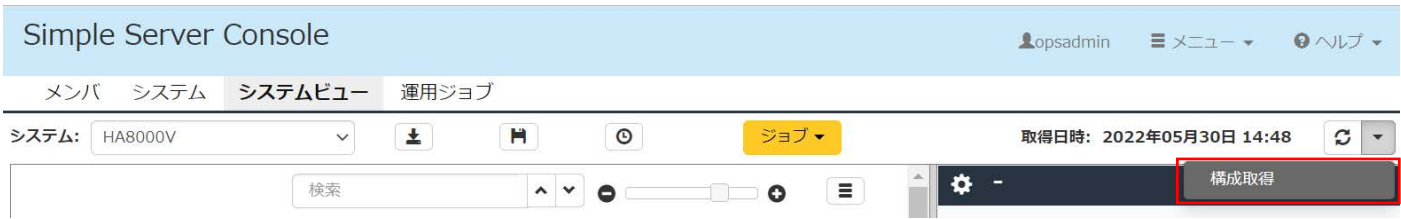

"成功:構成情報の取得が完了しました"と表示されたら [画面更新]をクリックしてシステムビュー画面を再表 示してください(ボタン配置については[「3.2.1](#page-38-1) [HA8000V/RV3000](#page-38-1) の構成確認」を参照してください)。デ ィスカバリによって新たに発見された機器は、システムビュー画面に「非管理状態」の機器として表示されます。

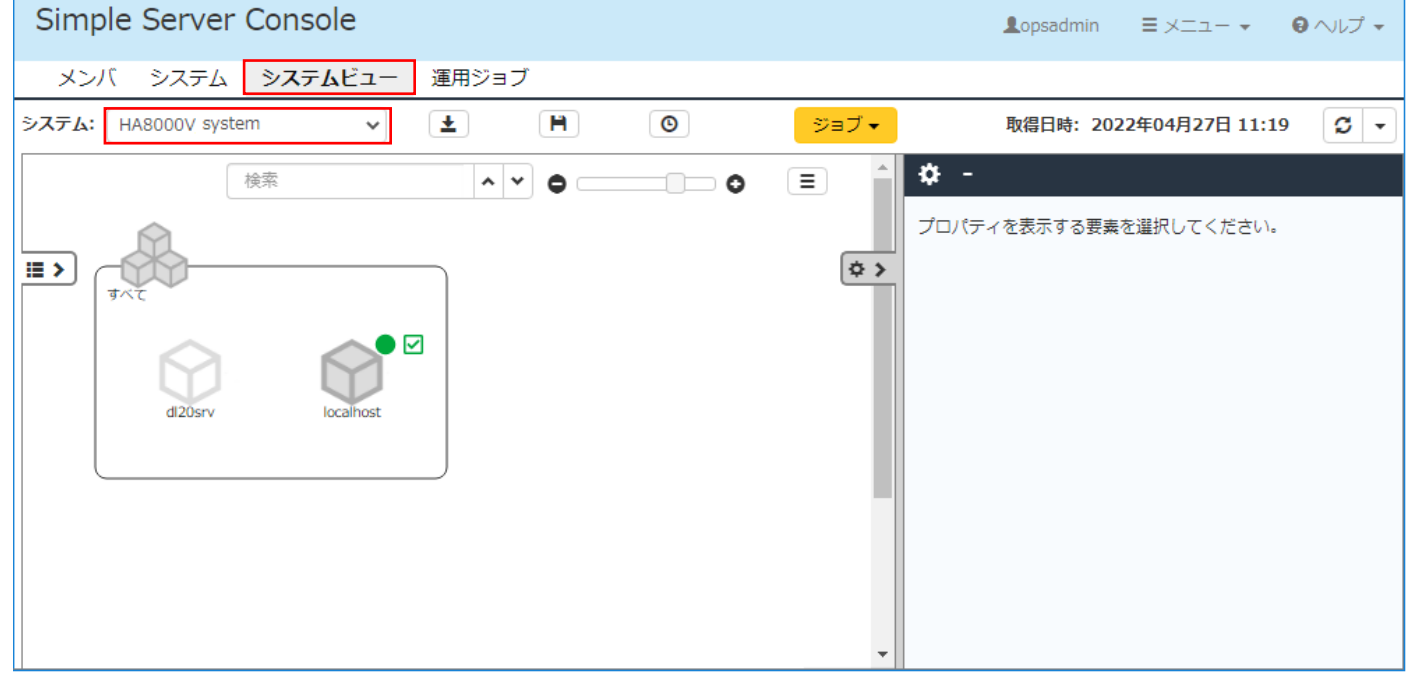

#### <span id="page-28-0"></span>(4) 管理対象の登録・削除

#### 管理対象の登録

非管理状態のサーバー機器またはそれを含むグループを選択したうえで、[操作]ドロップダウンリストから[管 理対象にする]を選択します。

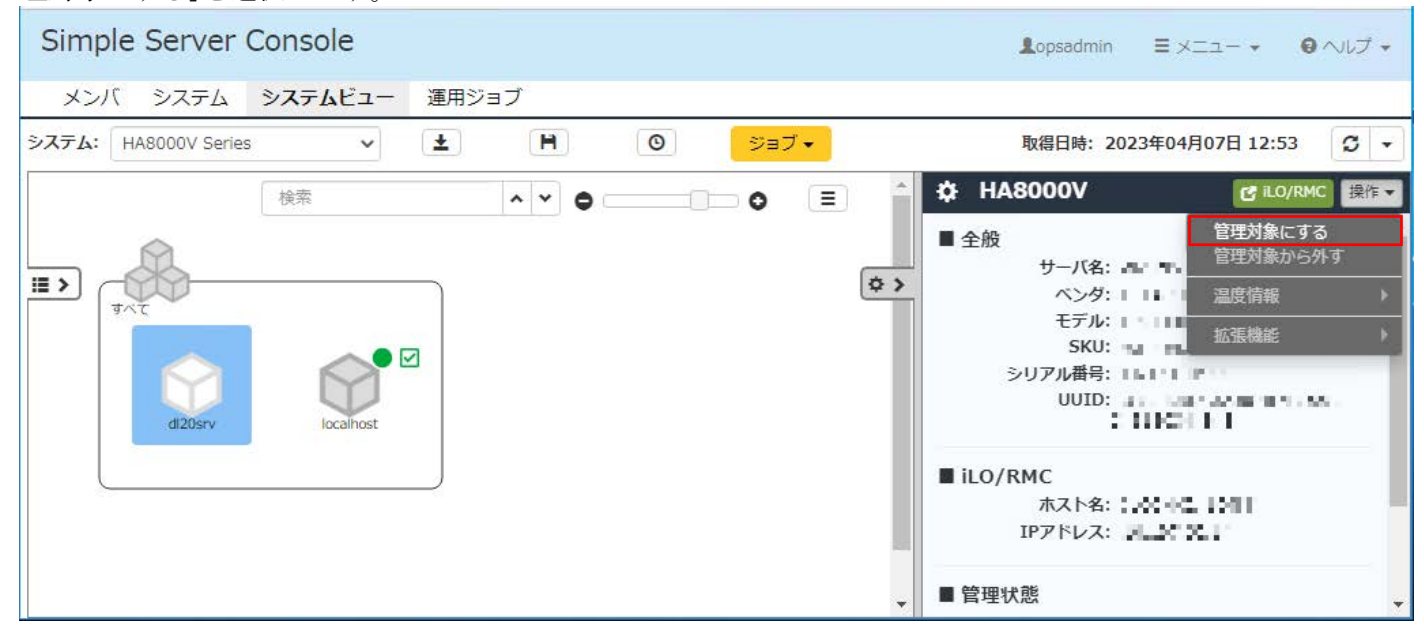

[管理対象とするサーバの選択]ダイアログが表示されるので、チェックがついているサーバー機器を確認したう えで、[OK]ボタンをクリックしてください。

ディスカバリの条件で指定した IP アドレスの範囲によっては、他のシステムで管理対象としている機器も発見 されます。当該システムで管理する機器を選択して管理対象とします。

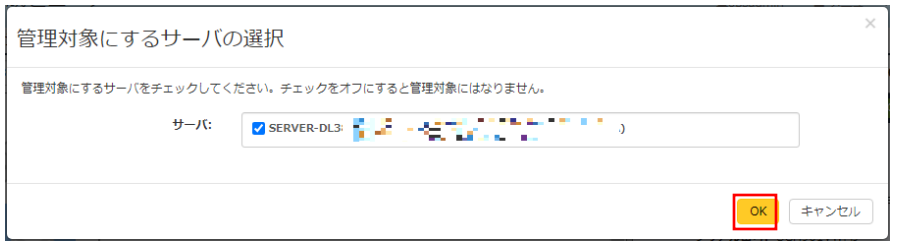

## ● 管理対象の削除

管理状態のサーバー機器またはそれを含むグループを選択したうえで、[操作]ドロップダウンリストから[管理 対象から外す]を選択します。

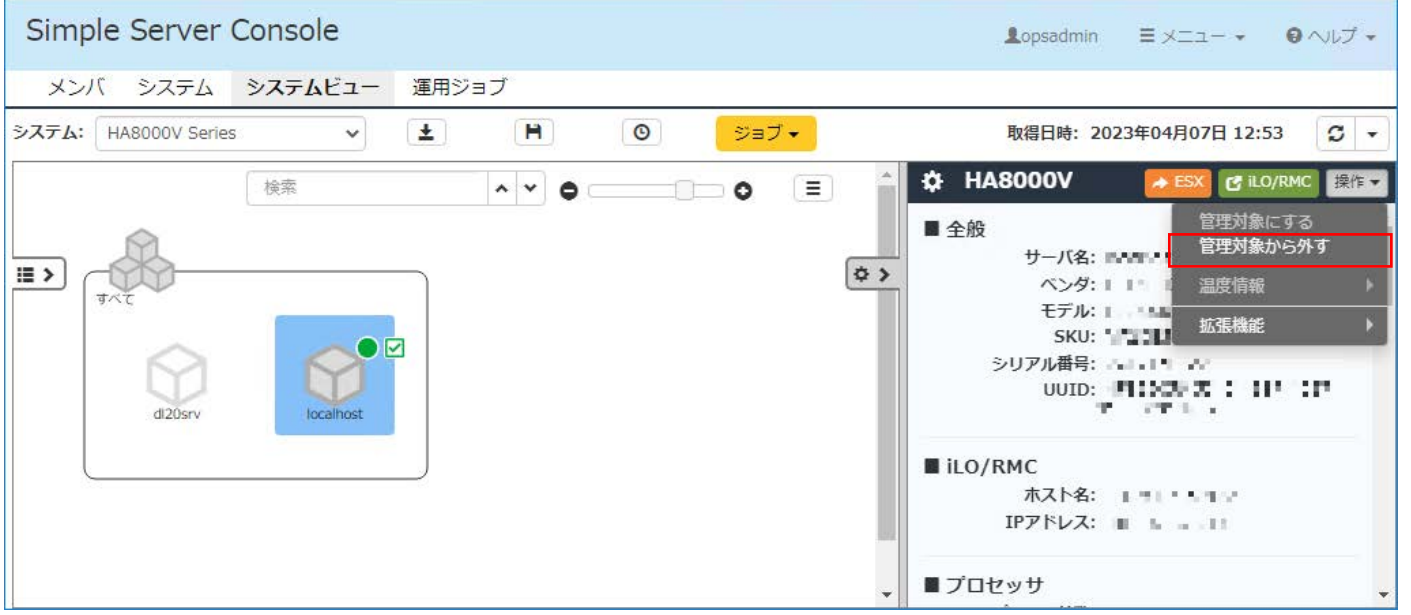

[管理対象から外すサーバの選択]ダイアログが表示されるので、チェックがついているサーバー機器を確認した うえで、[OK]ボタンをクリックしてください。

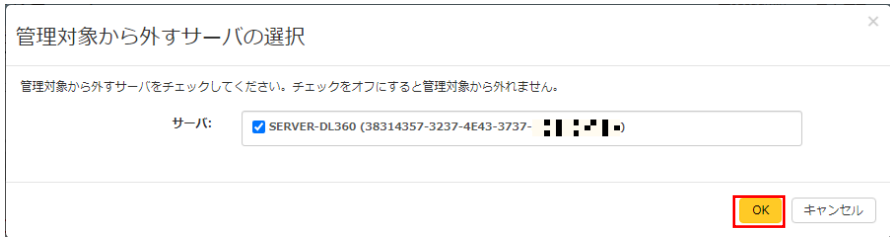

# (5) ディスカバリの再実行

システムビュー画面の上部にある[システム]ドロップダウンリストから、ディスカバリを再実行するシステムを 選択し、続いて[ジョブ]ドロップダウンリストから[ディスカバリ]を選択します。

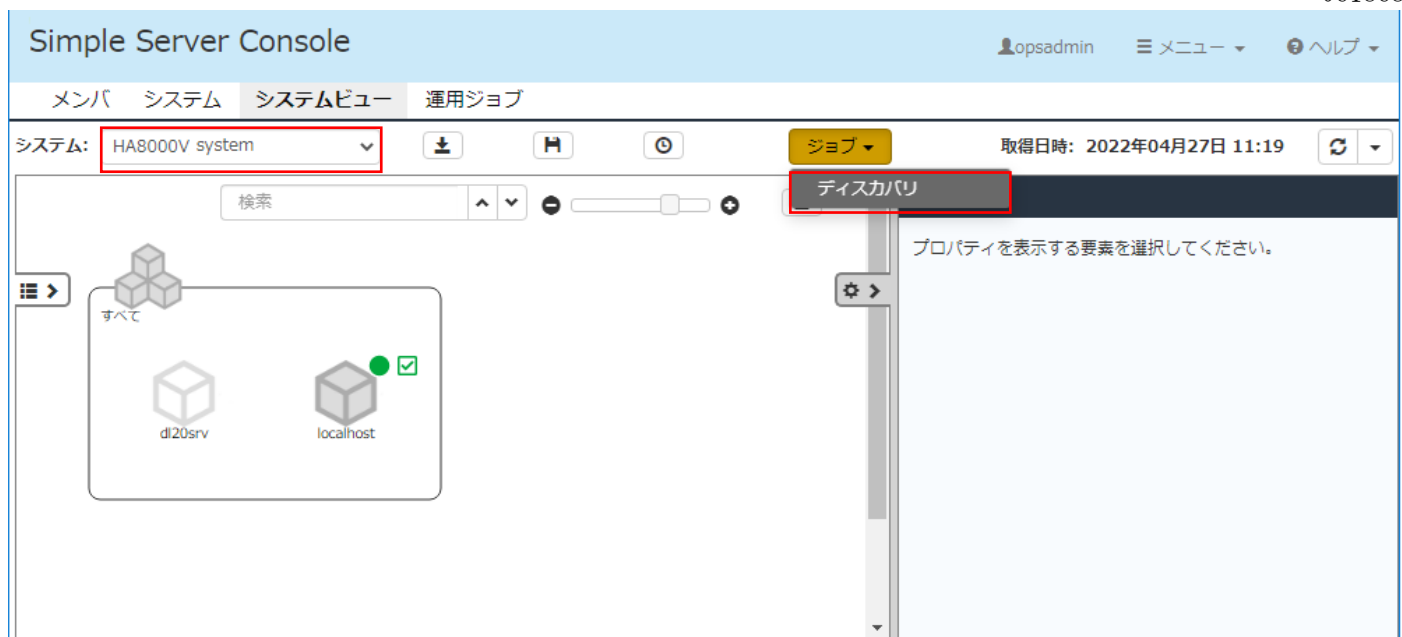

前回実行時の探索条件が設定された状態で[ディスカバリ]ダイアログが表示されます。必要に応じて条件を変更 して実行します。各項目の内容と実行後の確認方法は、初回ディスカバリの実行と同じです。

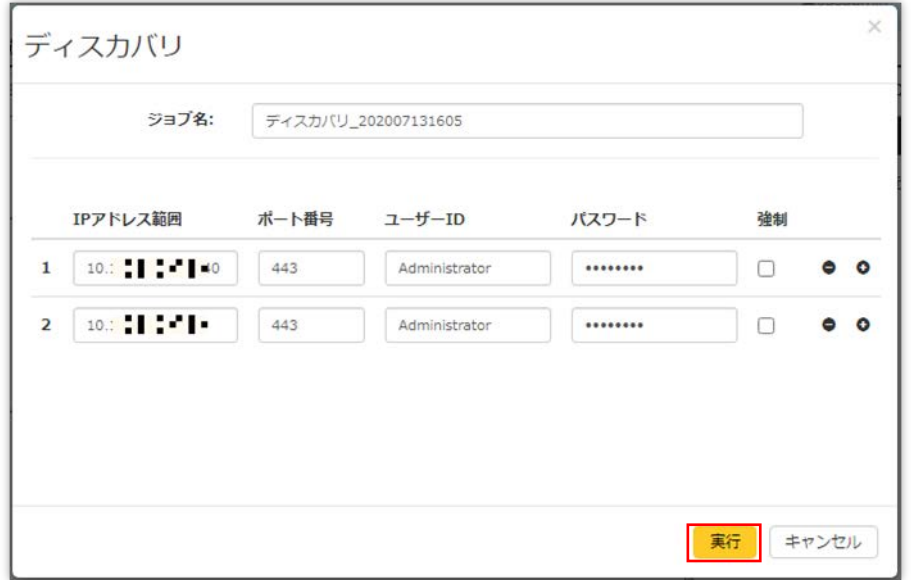

#### ● ディスカバリ再実行時の注意事項

ディスカバリによって発見されている機器がある状態で再度ディスカバリを実行した場合、これらの機器に対す る処理は、ディスカバリ条件の設定と機器の管理状態により異なります。

<既に発見されている機器をディスカバリ条件から削除して再実行した場合>

・ 当該機器に対する探索処理は実行されません。

・ 当該機器が管理状態になっていない場合はシステムビュー画面から削除されます。

<既に発見されている機器をディスカバリ条件に設定したまま再実行した場合>

- ・ 探索処理は「機器の管理状態」と「強制探索オプションの指定」に応じて実行されます。 管理状態になっている機器: 強制探索オプションが「オン」の場合のみ再探索が行われます。 非管理状態の機器: 強制探索オプションの指定によらず探索が行われます。
- ・ 再探索処理でエラーになった場合でも、発見済みの機器はシステムビュー画面から削除されません。

## (6) アイコン一覧

【サーバー機器のリソースを示すアイコン】

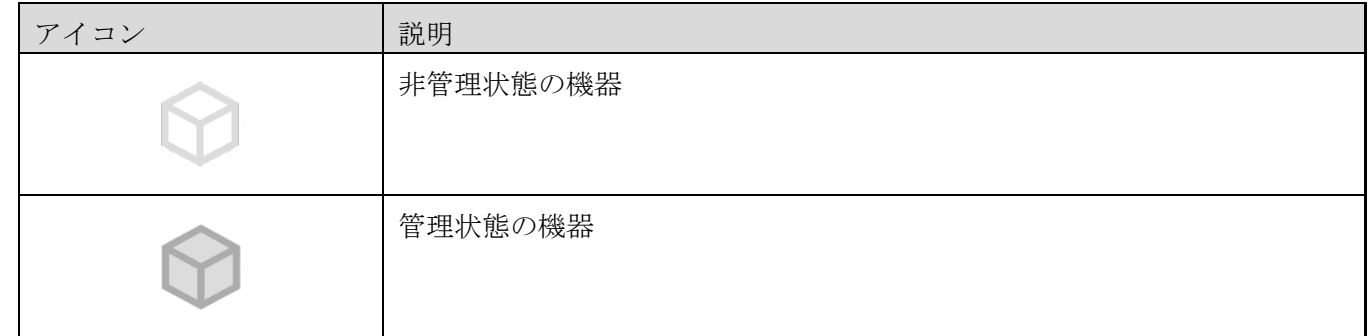

【サーバー機器のステータスを示すアイコン】

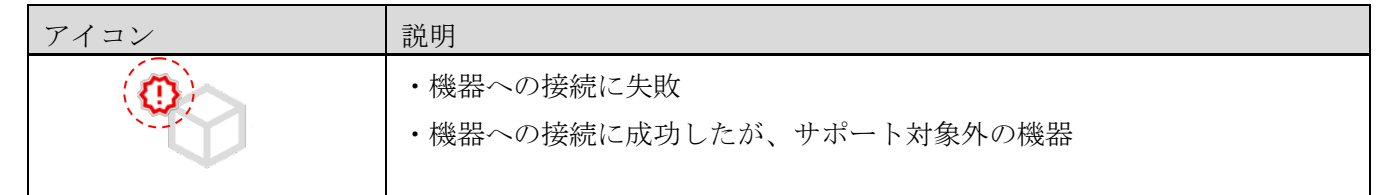

## (7) 発見した機器の全削除

ディスカバリによって見つかった機器をすべて削除し初期状態に戻す場合は、すべての機器を非管理状態にした のち、ディスカバリ条件を削除した状態で、再度ディスカバリを実行します。

管理対象機器の非管理状態にする手順は「[\(4\)](#page-28-0) [管理対象の登録・削除」](#page-28-0)の管理対象の削除を参照してください。 ディスカバリ条件を⊖ ボタンで全て削除します。

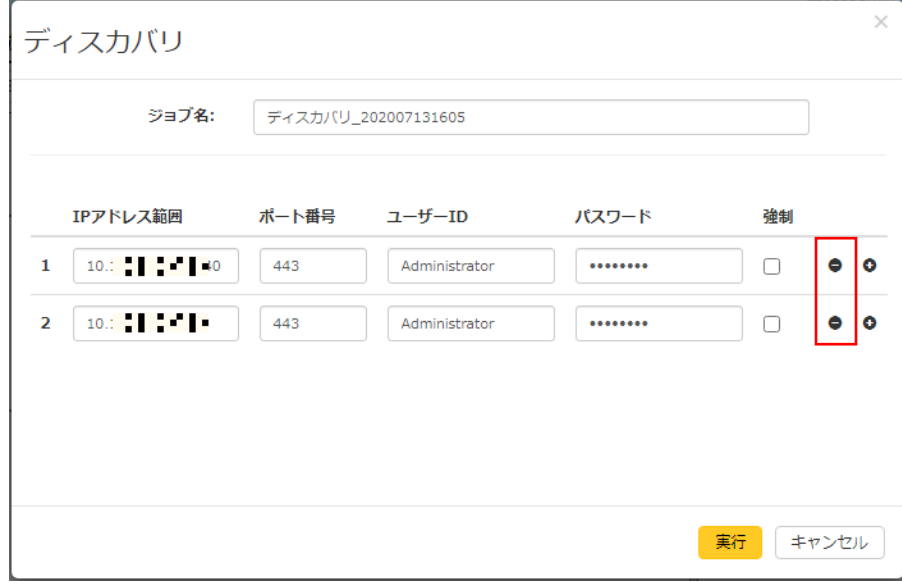

条件が何もない状態でディスカバリを実行します。

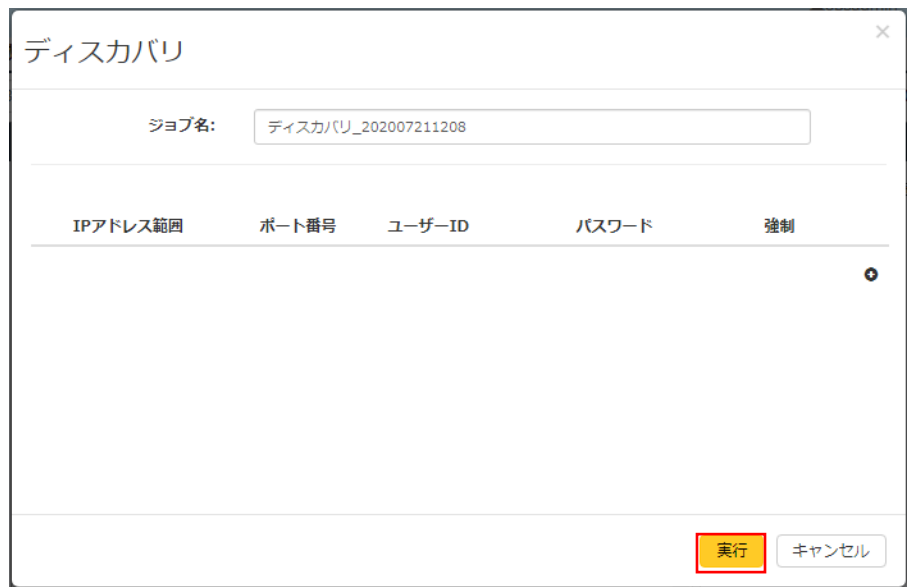

<span id="page-33-0"></span>2.5 設定のエクスポート・インポート

設定のエクスポート・インポートにはオーナ権限が必要です。

設定のエクスポートは、Simple Server Console のインストール環境をリプレースする場合のデータ移行、なら びに定期的なデータのバックアップを目的として使用します。

設定のインポートは、設定のエクスポート機能によって出力された拡張子が dat のファイルを Simple Server Console にインポートする機能です。Simple Server Console のインストール環境をリプレースする場合のデー タ移行、ならびに万が一の障害時にあらかじめエクスポートしておいたデータからのリストアを目的として使用 します。

### (1)エクスポート

[メニュー]ドロップダウンリストから[設定のエクスポート]を選択すると、ファイルのダウンロードが開始され ます。ダウンロードされたファイルの保存先やファイル名は Web ブラウザの設定によりますので、Web ブラウザ のマニュアル等を確認してください。デフォルトのファイル名は settings.dat です。

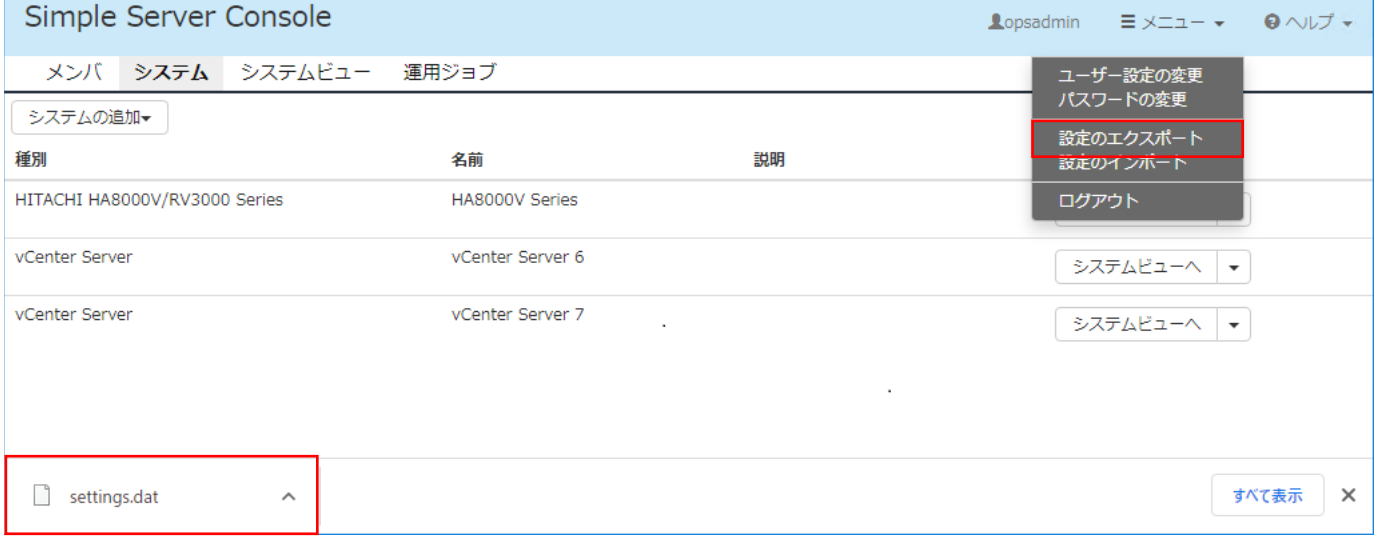

### (2)インポート

[メニュー]ドロップダウンリストから[設定のインポート]を選択します。

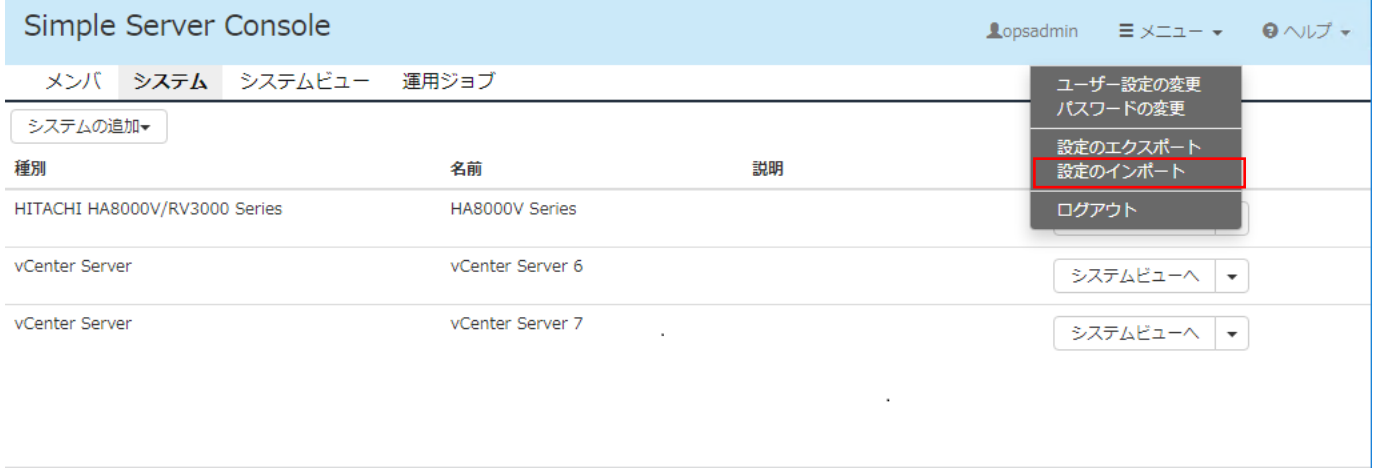

[設定のインポート]画面が表示されるので、[ファイルを選択]ボタンからインポートするファイルを指定して、

[インポート]ボタンをクリックします。

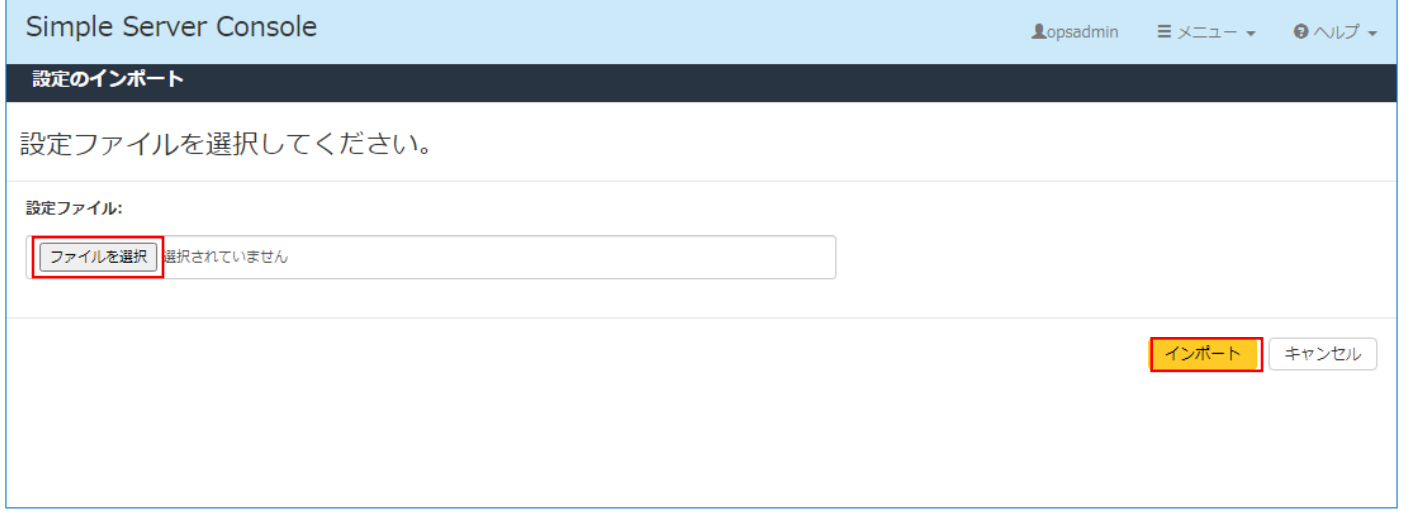

[インポートの確認]ダイアログが表示されるので、[インポート]ボタンをクリックするとインポートが実行され ます。

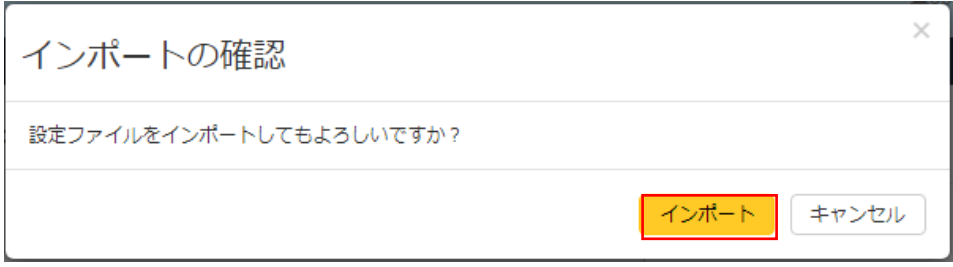

- インポートの注意事項
- ・ インポートの処理は、Simple Server Console に登録されている設定情報は削除せずに、インポート対象フ ァイルのデータを追加で登録します。

データの重複等の不整合が発生する可能性があるため、必ず初期状態の環境にインポートしてください。

・ インポートが完了すると、強制的にログアウトしてログイン画面に遷移します。

<span id="page-35-0"></span>3.運用者の操作(共通機能)

本章では、全てのユーザーが利用できる機能について説明します。各種サービス利用者向けの機能については、 [「4.運](#page-83-0)用者の操作([各種サービス利用者向け機能](#page-83-0))」を参照ください。

<span id="page-35-1"></span>3.1 ログイン・ログアウト

# (1)ログイン

Simple Server Console にログインするには下記の URL にアクセスしてください。使用できる Web ブラウザは、 [「1.3](#page-6-3) [事前準備」](#page-6-3)を参照してください。

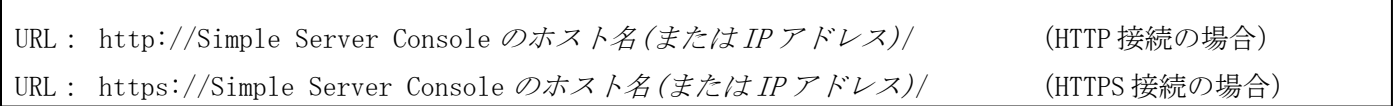

URL にアクセスすると次のログインフォーム画面が表示されます。ユーザーとパスワードを入力し、[ログイン] ボタンをクリックしてログインしてください。

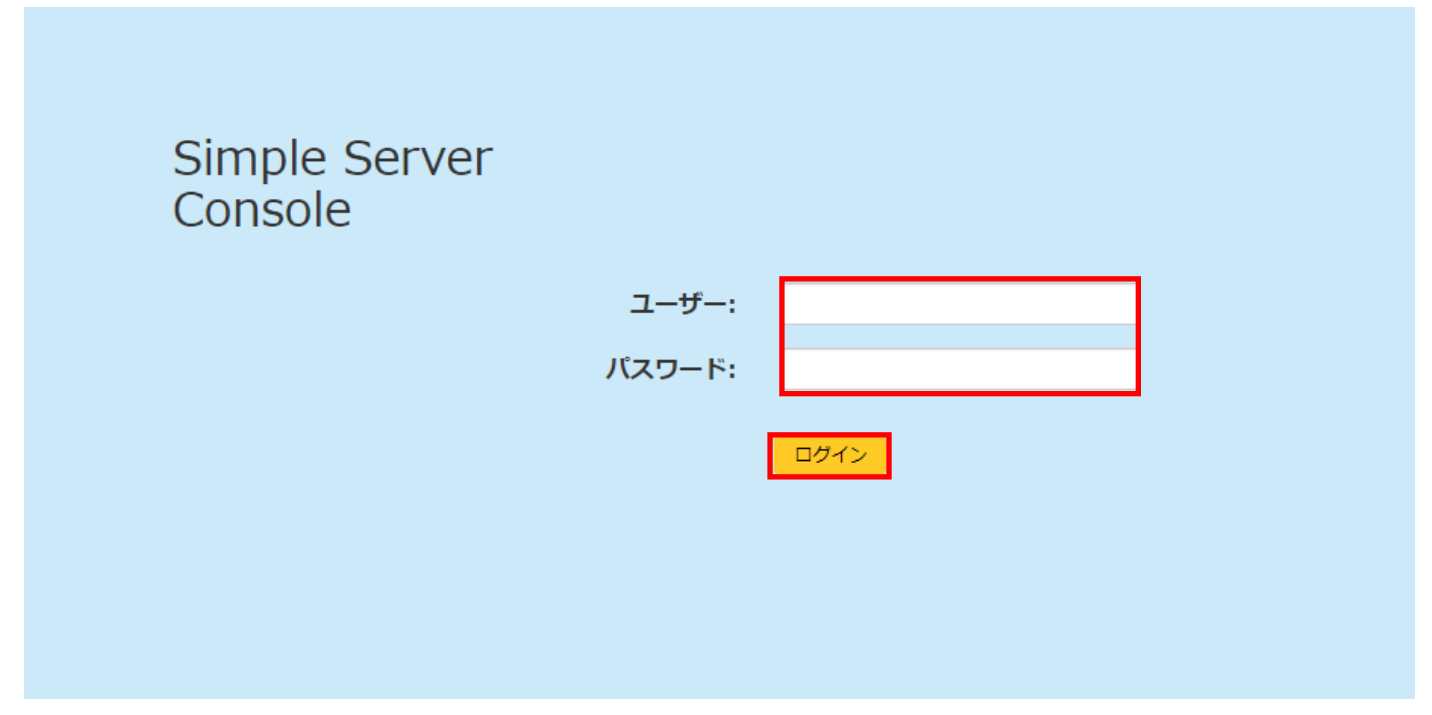

ログインすると、ユーザーの権限に応じてシステム画面またはシステムビュー画面が表示されます。

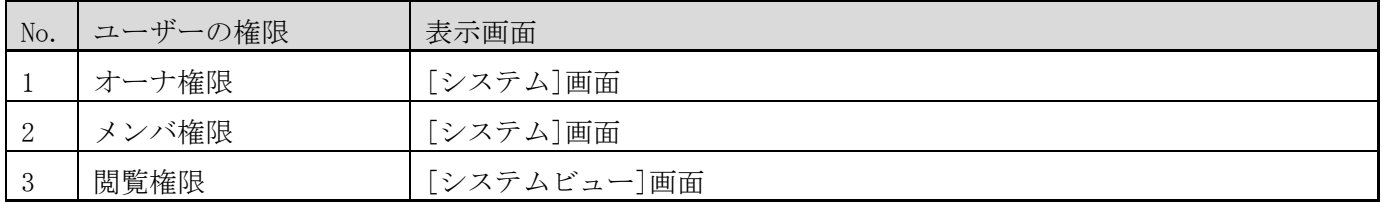
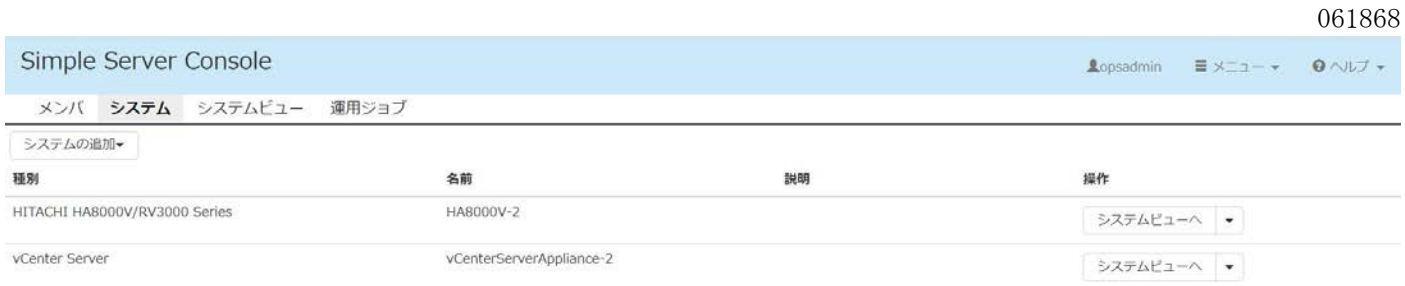

## ● 初めてログインするとき

メンバが初めてログインするときは、次のユーザーとパスワードを入力してください。

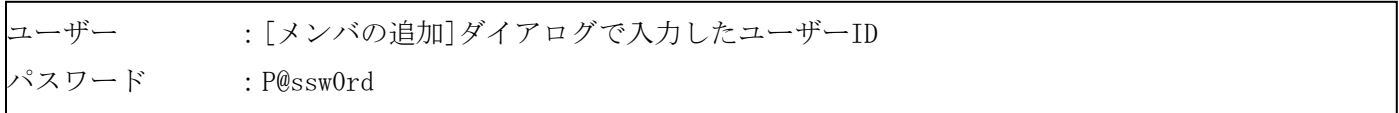

[メンバの追加]ダイアログで入力したユーザーID とは、管理者が Simple Server Console にユーザーを登録した ときの任意の ID です。不明な場合は管理者に問い合わせてください。

[メンバの追加]ダイアログについては[「2.2](#page-13-0) [メンバの追加・編集・削除」](#page-13-0)を参照してください。

初回ログインすると、必ずパスワードの変更画面に遷移します。任意の新しいパスワードを入力して[保存]ボタ ンをクリックしてください。パスワードの有効期間は 180 日間です。

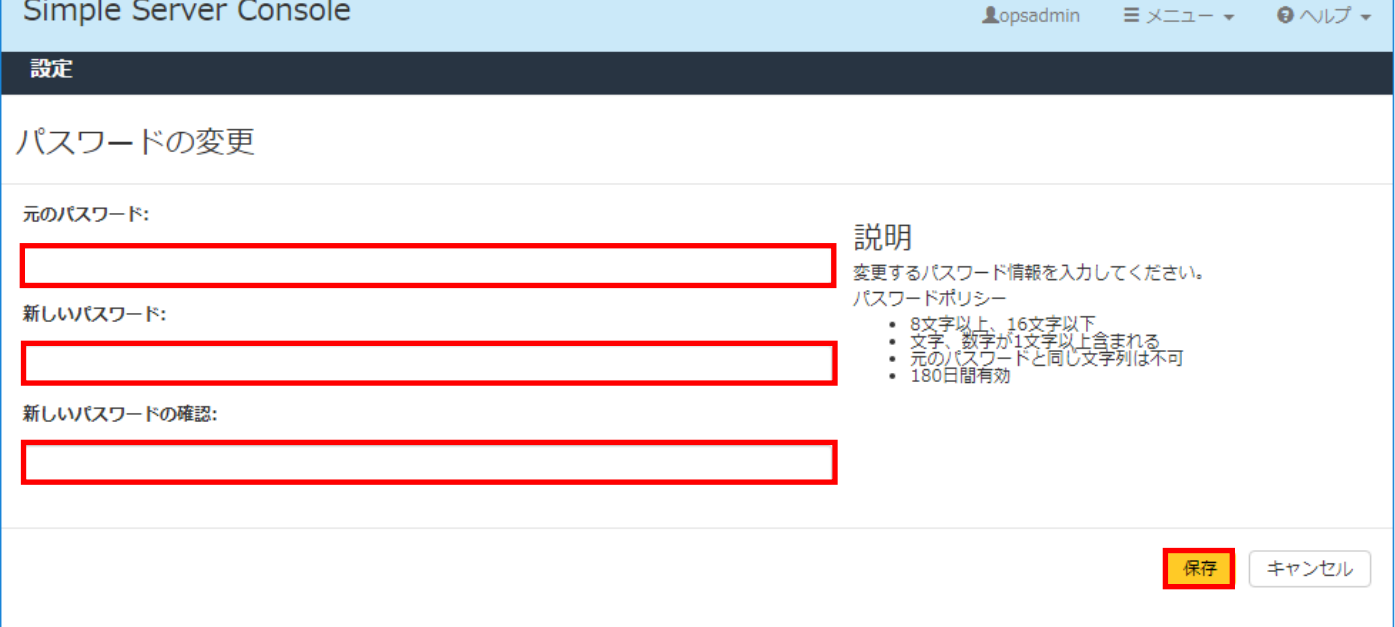

# ● パスワードを変更するとき

パスワードを変更するときは、画面右上の[メニュー] – [パスワードの変更]をクリックするとパスワードの変 更画面が表示されます。任意の新しいパスワードを入力して[保存]ボタンをクリックしてください。パスワード の有効期間は 180 日間です。

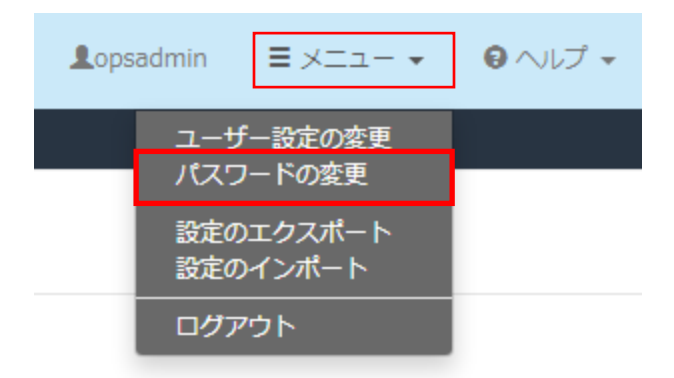

### ● パスワードの有効期限が切れてしまったとき

ログインフォーム画面で入力したパスワードの有効期限を経過していてもログイン可能です。ただし、ログイン 後にパスワードの変更画面に必ず遷移します。任意の新しいパスワードを入力して[保存]ボタンをクリックして ください。パスワードの有効期間は 180 日間です。

# ● ログインに失敗するとき(パスワードエラー)、パスワードを忘れてしまったとき

ログインに失敗するときやパスワードを忘れてしまったときは管理者に連絡してください。一旦、メンバを削除 した後、再度メンバの追加をする必要があります。メンバの削除・追加にはオーナ権限が必要です。

# (2)ログアウト

Simple Server Console からログアウトするには、画面右上の[メニュー] - [ログアウト]をクリックしてくださ い。ログアウトするとログインフォーム画面に遷移します。

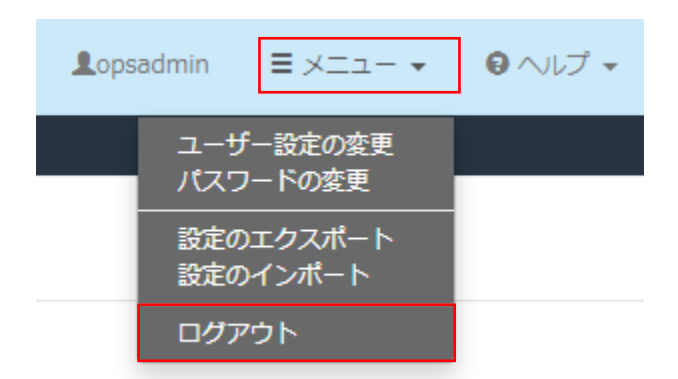

#### 3.2 構成の確認

システムビュー画面では、論理構成および物理構成をわかりやすい構成図で確認できます。

3.2.1 HA8000V/RV3000 の構成確認

システムビュー画面で表示される内容は、次のとおりです。

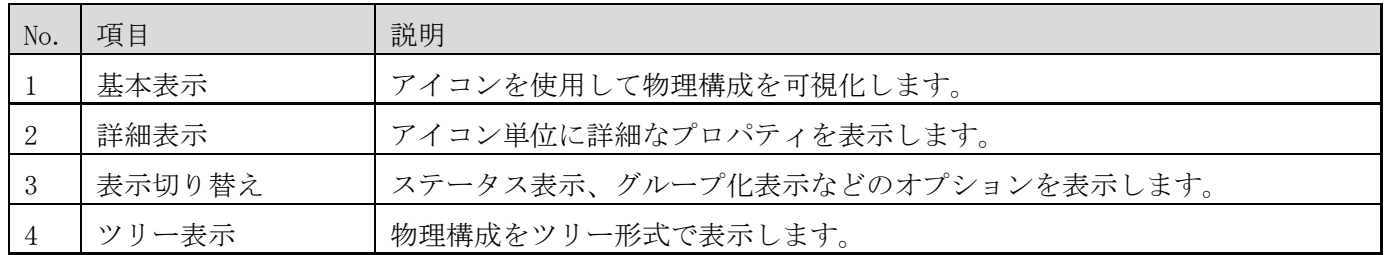

### (1) 基本表示

画面上部の[システムビュー]タブをクリックすると、システムビュー画面が表示されます。左上の[システム]ド ロップダウンボックスから HA8000V/RV3000 の構成を選択すると、構成図が表示されます。

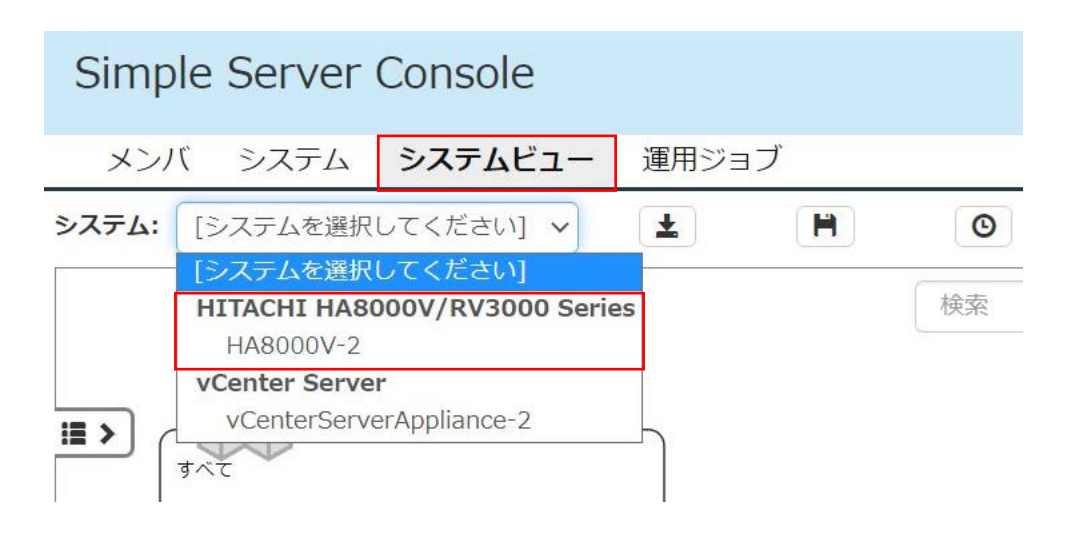

システムビュー画面は次の 5 つの領域で構成しています。

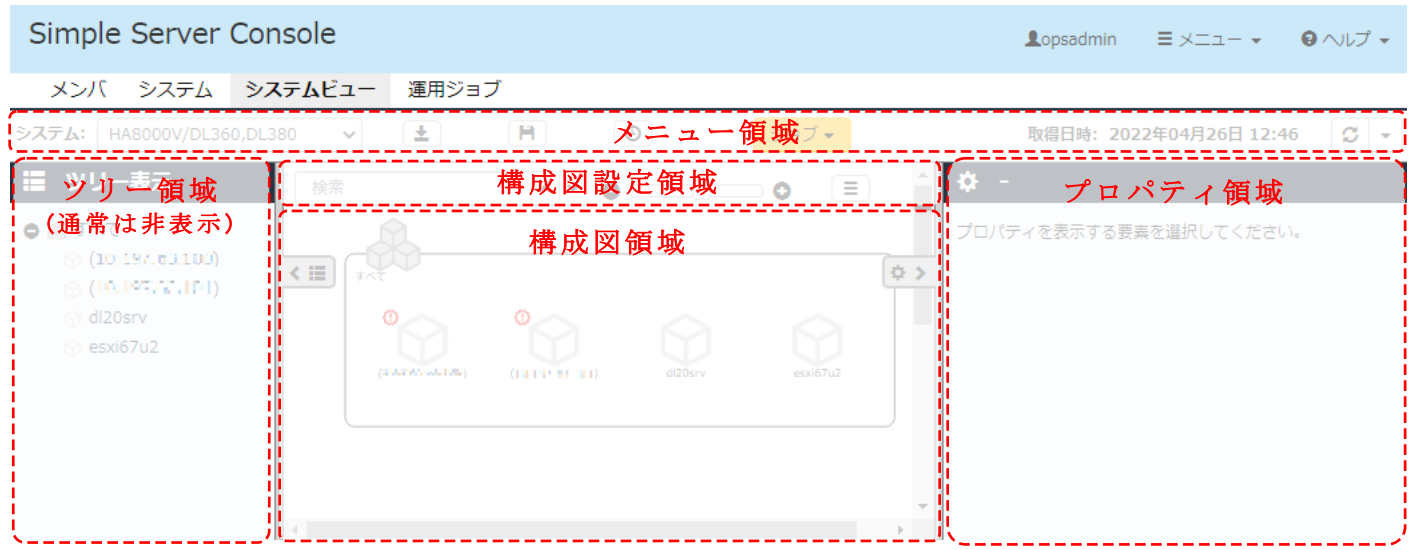

### 各領域の説明を次の表に示します。

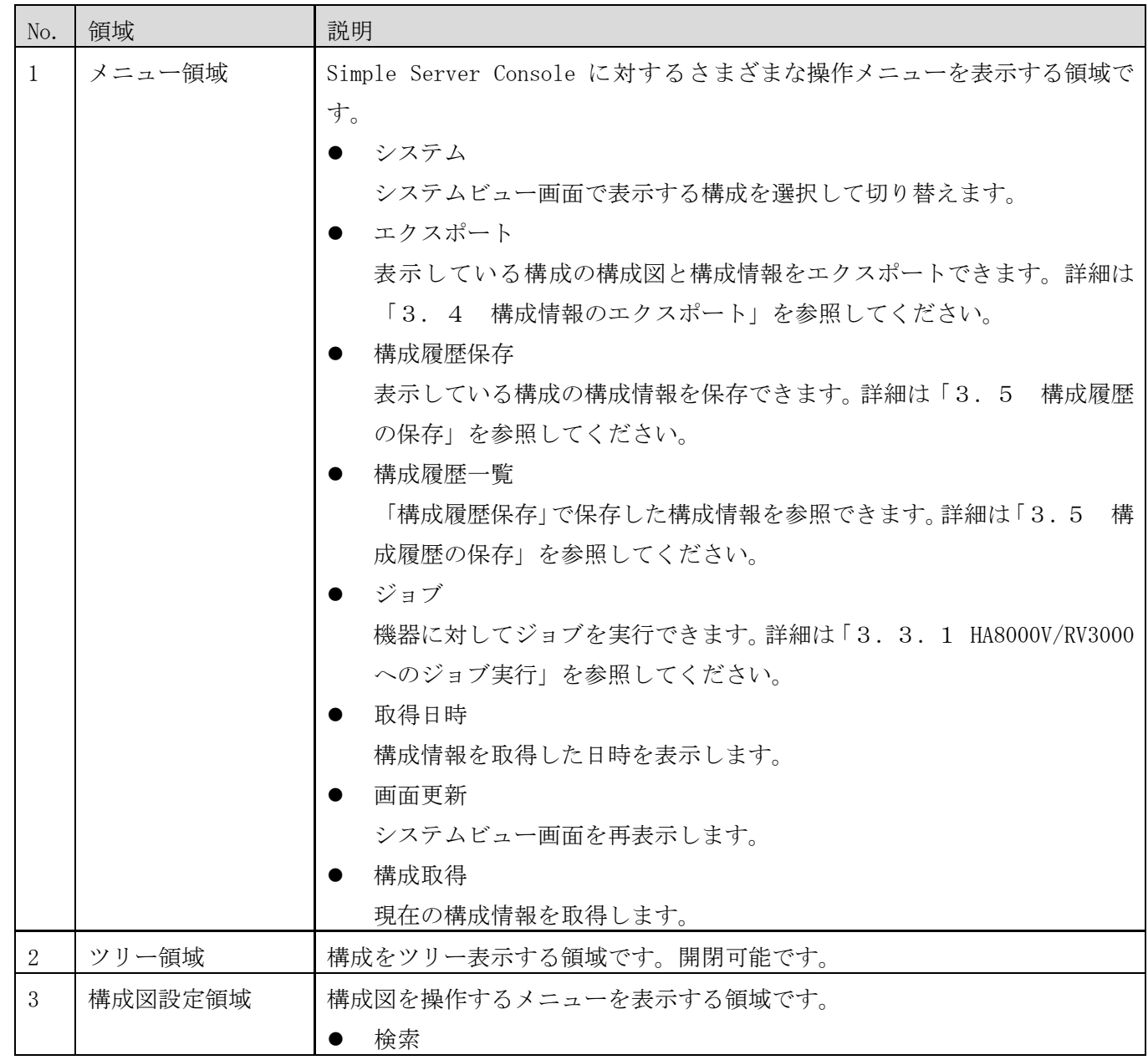

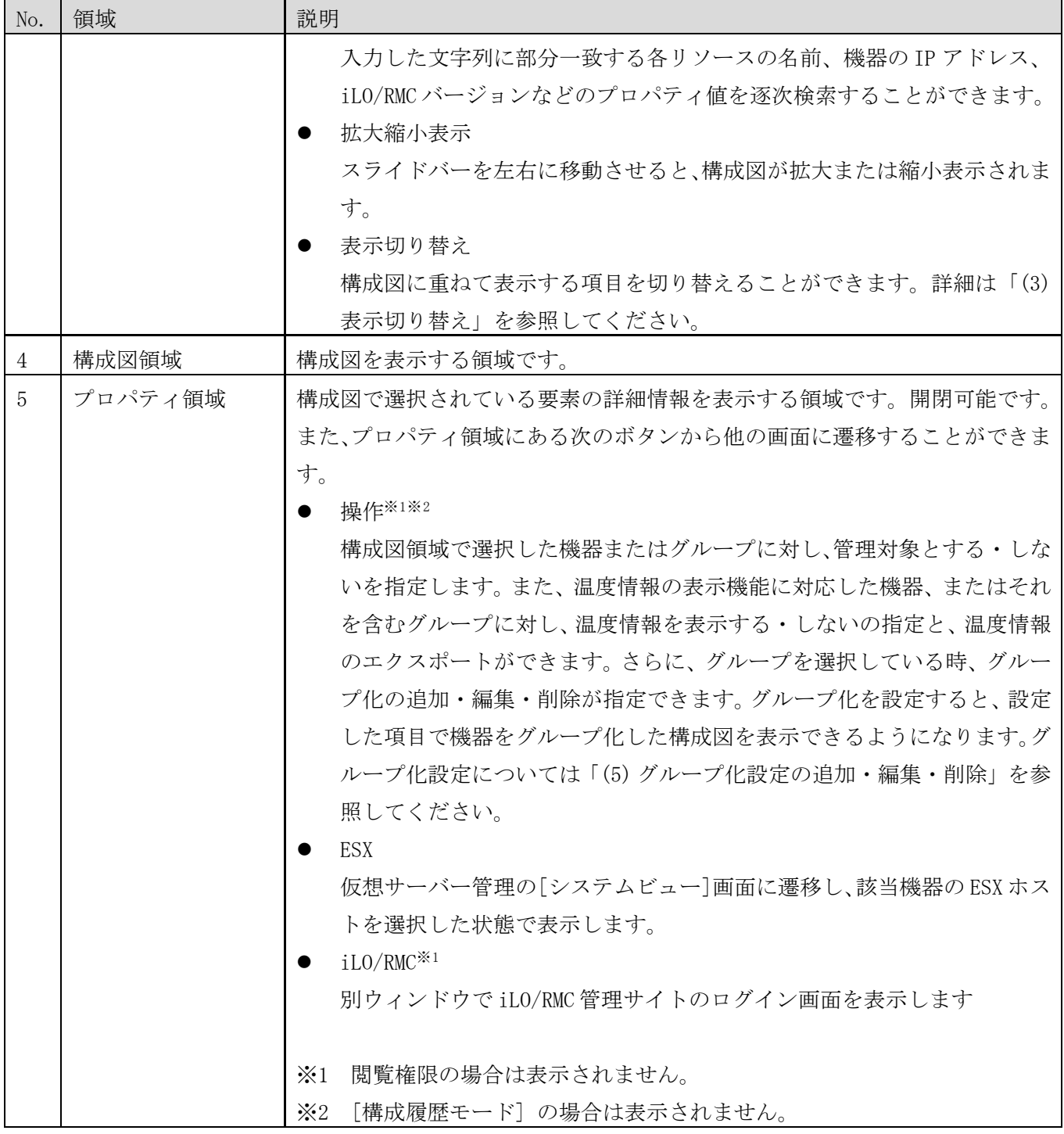

# (2) 詳細表示

構成図領域の各アイコンをクリックするとアイコンの背景色が水色になり、詳細情報が右側のプロパティ領域に 表示されます。

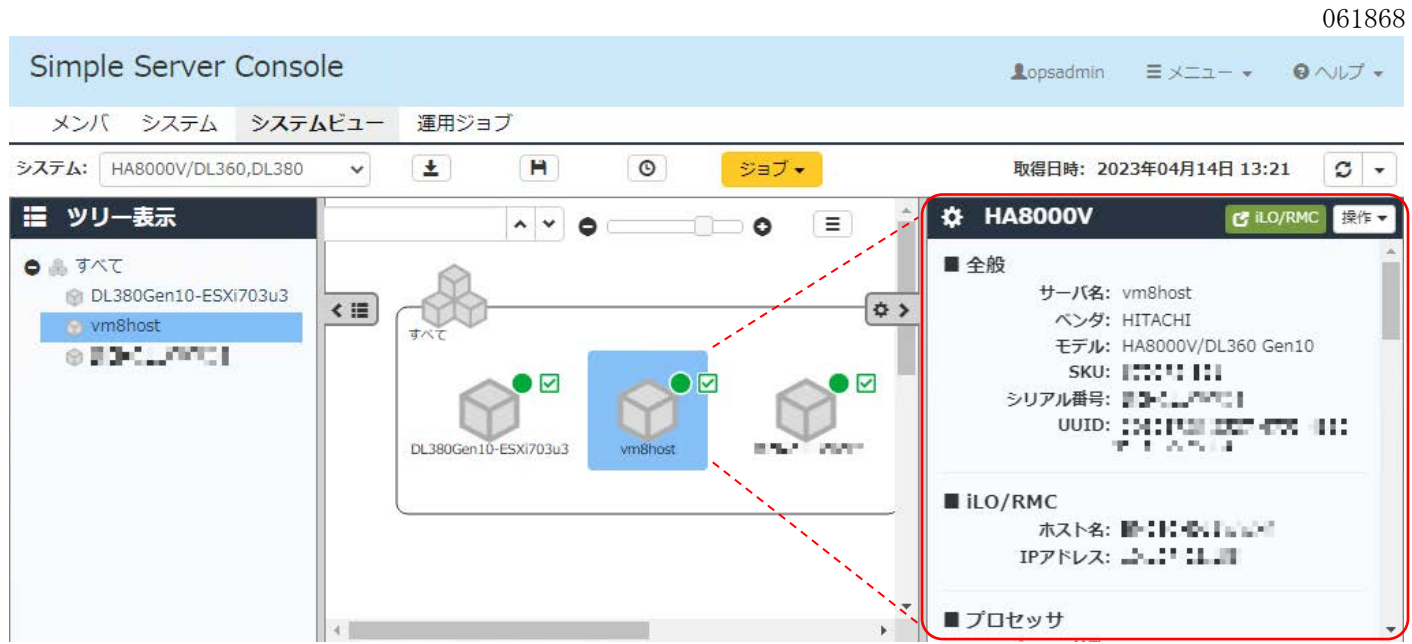

同一種別のリソース(アイコン)は、Ctrl キーを押しながら選択することで同時に複数選択できますが、プロパテ ィ領域には最初に選択したアイコンの詳細情報のみが表示されます。

### <span id="page-42-0"></span>(3) 表示切り替え

構成図領域の右上にある[表示切り替え]メニューにより、構成図に重ねて表示する項目を切り替えることができ ます。

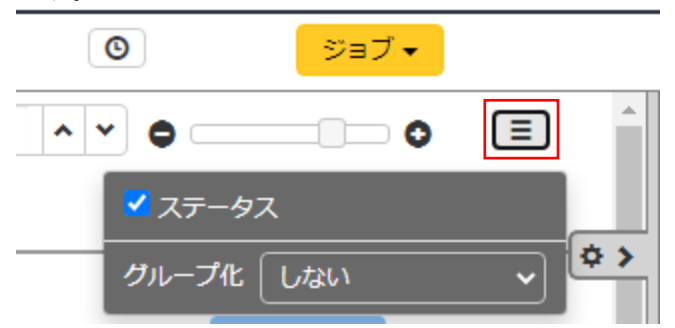

[表示切り替え]メニューのオプションを次の表に示します。

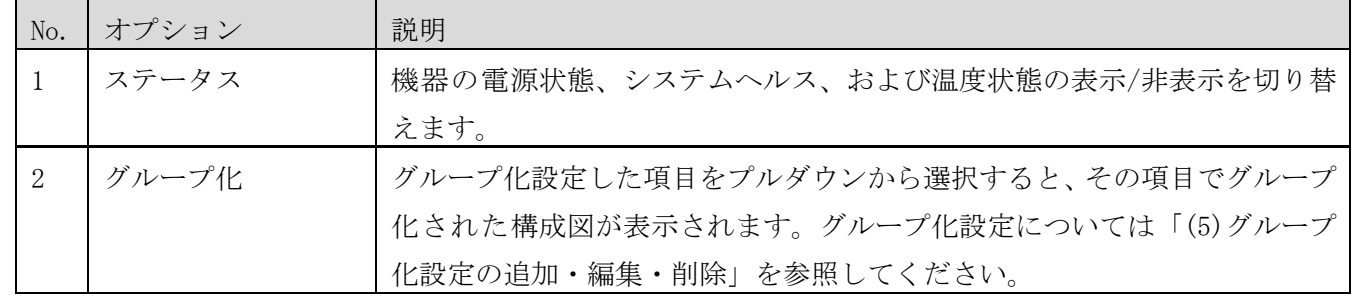

# 以下は、グループ化された構成図の例です。

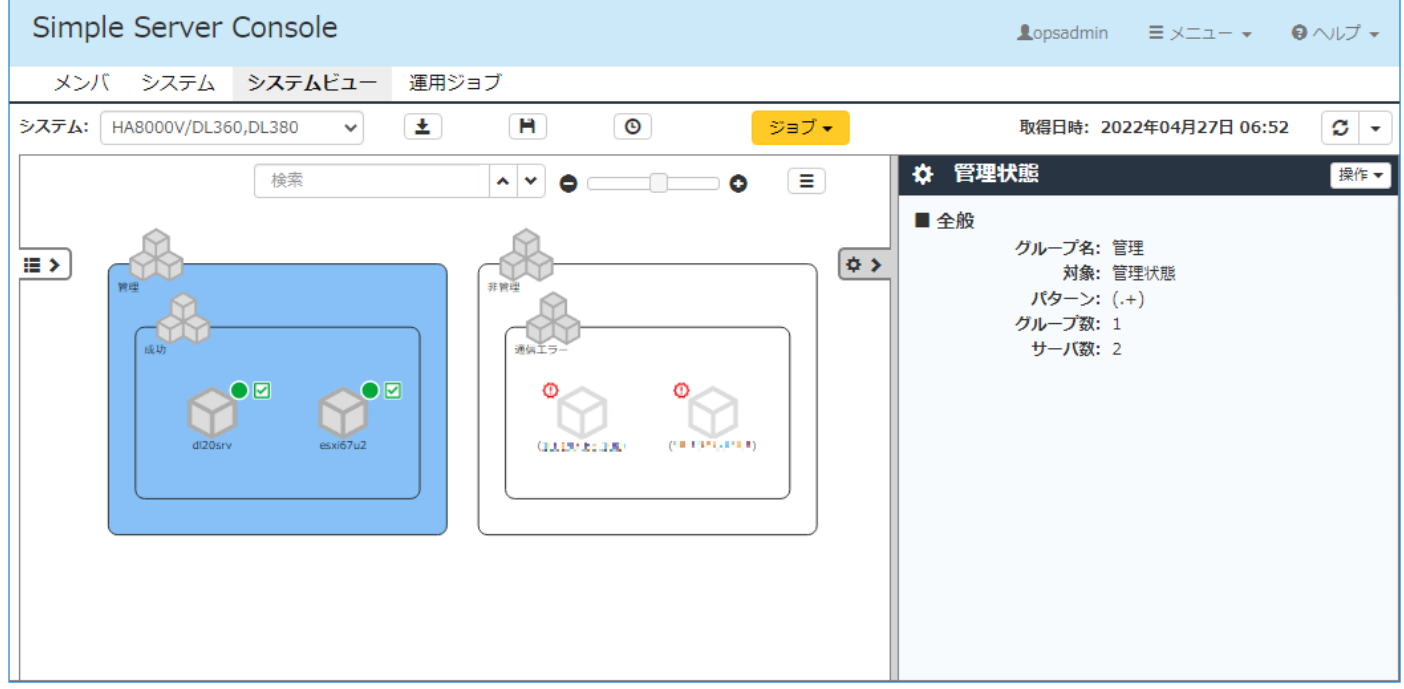

#### (4) ツリー表示

各アイコンを階層構造で表示し、大量の機器を効率的に管理、検索できます。ツリー領域が閉じている場合は、 構成図領域の左側のボタンをクリックしてください。

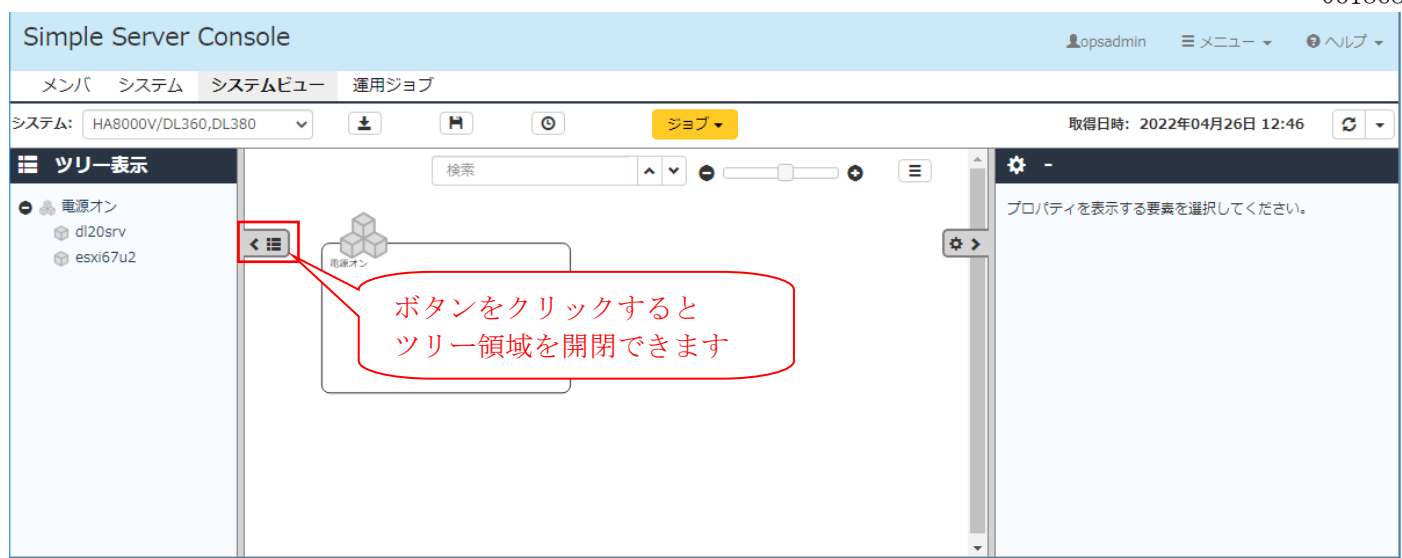

ツリー領域と構成図領域に表示される同一の管理対象のアイコンは、片方を選択するともう一方でも選択状態に なります。例えば、ツリー領域の各アイコンを選択すると、構成図領域の該当するアイコンも自動的に選択状態 になり画面内に表示されます。構成図領域のアイコンを選択した場合も同様にツリー領域の該当するアイコンが 選択状態になります。

### <span id="page-43-0"></span>(5) グループ化設定の追加・編集・削除

グループ化設定をおこなうと、設定した項目でグルーピングした構成図を表示させることができます。

| No. | 名称   | 説明                                  |  |
|-----|------|-------------------------------------|--|
|     | 雷源状熊 | 電源オン状態の機器と電源オフ状態の機器にグループ分けする。       |  |
| 2   | 管理状熊 | 管理状態と非管理状態の機器にグループ分けし、さらにそれぞれのグループを |  |
|     |      | ディスカバリまたは構成情報の取得結果ごとにグループ化する。       |  |
| 3   | したしい | グループ化せず、「すべて」グループに全機器を表示する。         |  |

次の表に示すビルトイングループに加え、任意のグループ化設定を使用することが出来ます。

### ● グループ化設定の追加

「グループ」アイコンを選択して、プロパティ領域の右上に表示される[操作]から[追加]を選択すると[グルー プ化設定]ダイアログが表示されます。各項目を入力して[保存]ボタンをクリックしてください。

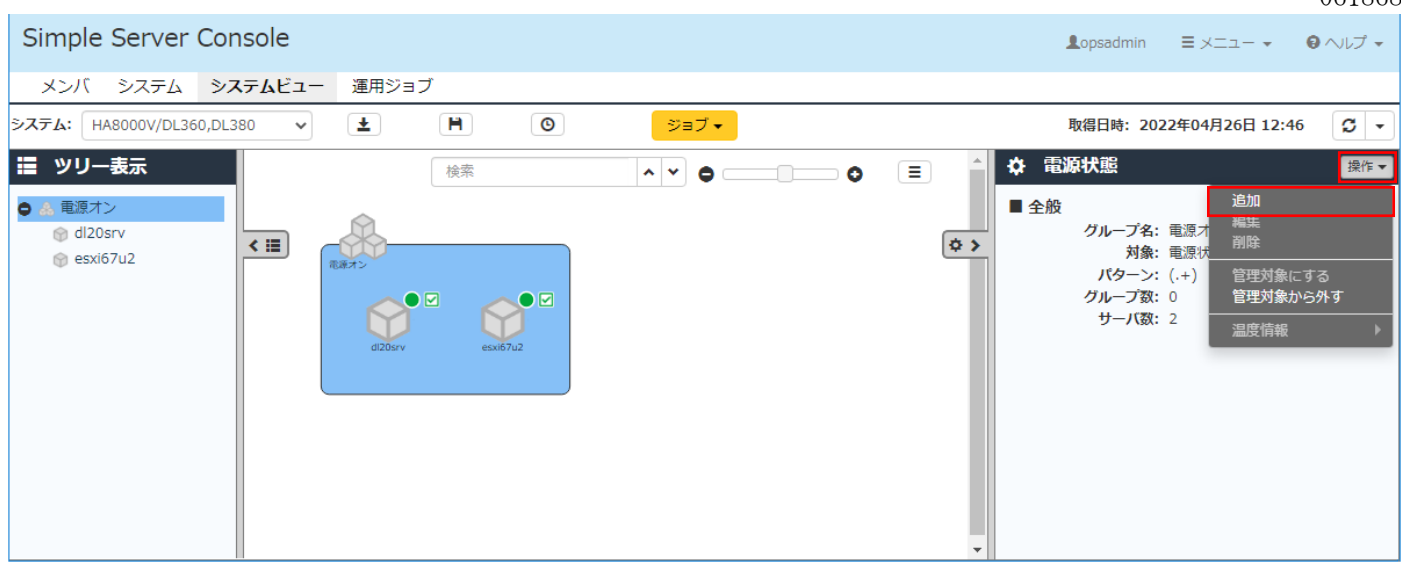

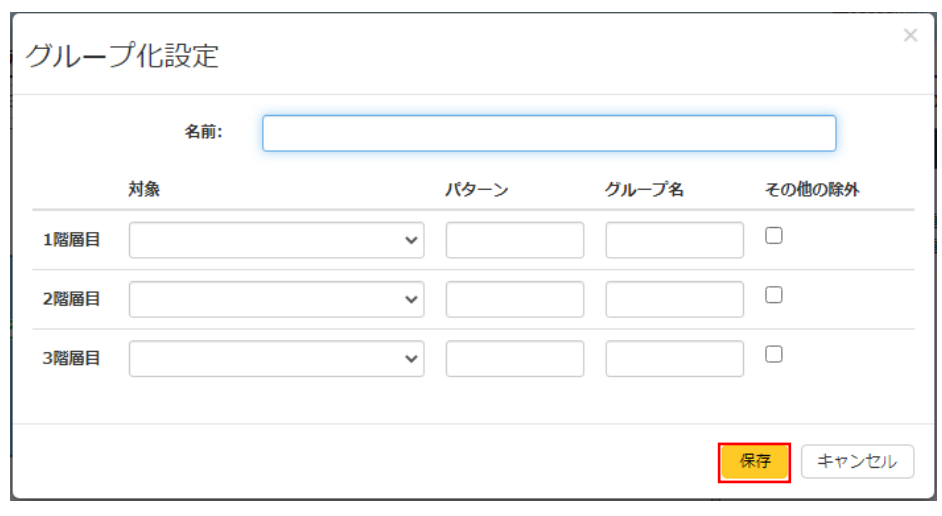

# 各入力項目の説明を次の表に示します。

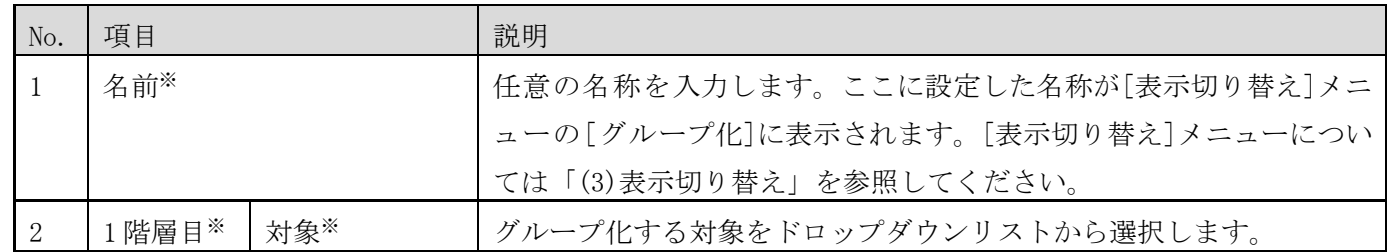

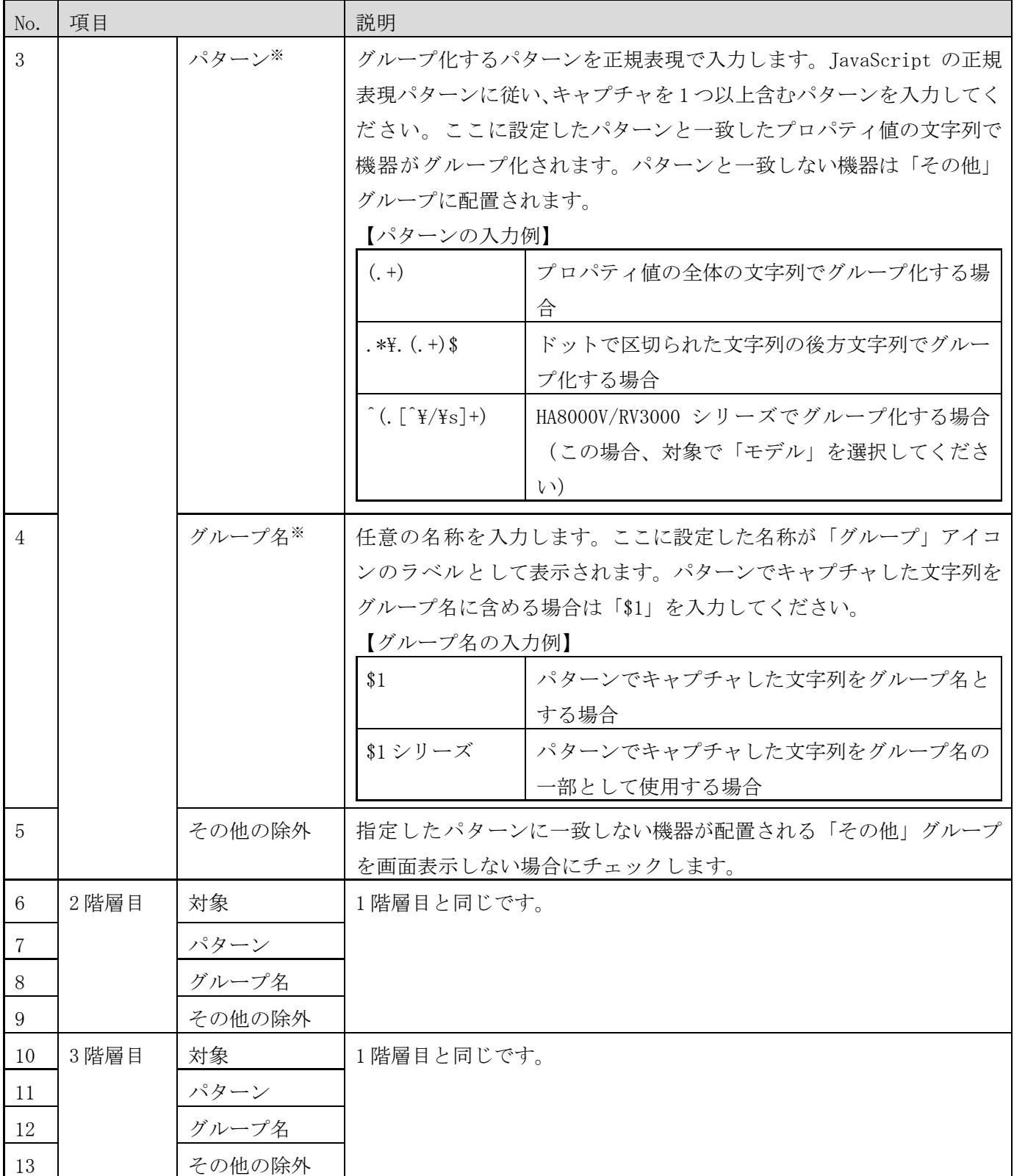

※入力必須の項目です。

以下は機器の設置場所によってグループ化表示するときの設定例です。

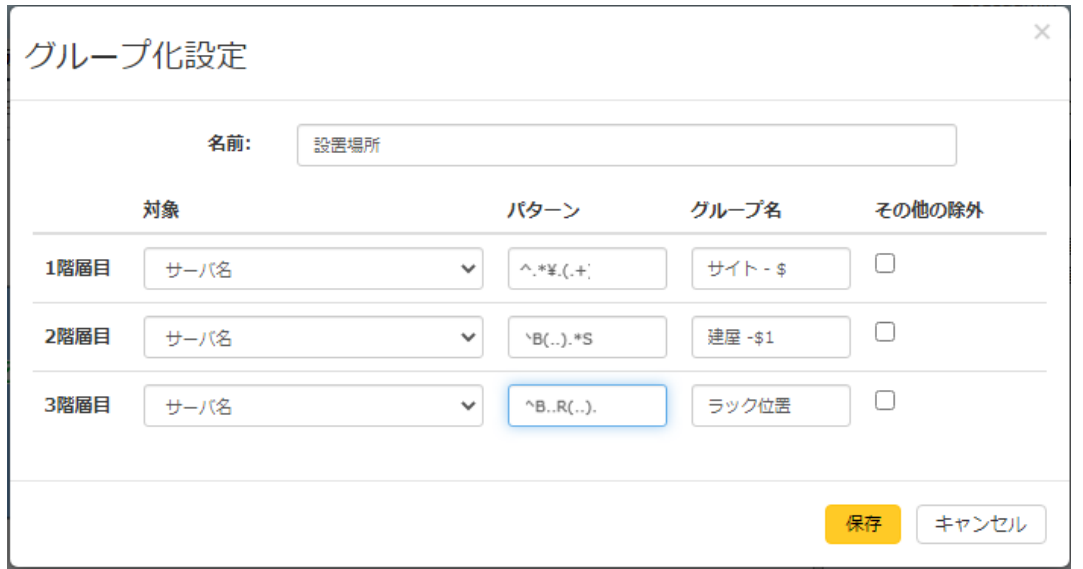

#### ● グループ化設定の編集

グループ化表示をした構成図で「グループ」アイコンを選択して、プロパティ領域の右上に表示される[操作]か ら[編集]を選択すると、設定済みの[グループ化設定]ダイアログが表示され、編集できます。各項目の説明は「グ ループ化設定の追加」を参照してください。

#### ● グループ化設定の削除

グループ化表示をした構成図で「グループ」アイコンを選択して、プロパティ領域の右上に表示される[操作]か ら[削除]を選択すると、[グループ化設定の削除]ダイアログが表示され、グループ化設定を削除できます。グル ープ化設定を削除した後にグループ化設定の復元は行えませんので、ご注意ください。

#### (6) 温度情報の表示・非表示

温度情報の表示機能に対応したサーバー機器の場合、温度情報の表示有無を切り替えることができます。温度 情報を表示する設定とした場合、プロパティ領域に入気温度と温度状態を示す項目が追加されます。また、構成 図領域の機器に温度状態を示すアイコンが追加されます。

#### ● 温度情報を表示する

温度情報の表示機能に対応したサーバー機器またはそれを含むグループを選択したうえで、[操作]ドロップダ ウンリストから[温度情報]-[表示する]を選択します。

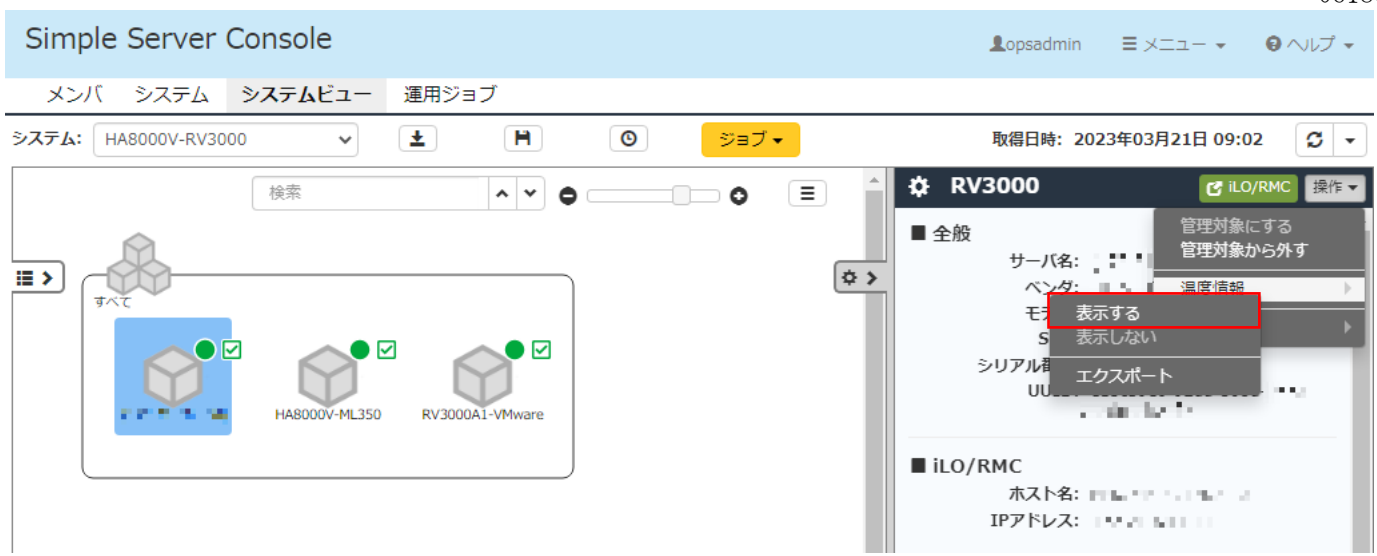

[温度情報を表示するサーバの選択]ダイアログが表示されるので、チェックがついているサーバー機器を確認 したうえで、[OK]ボタンをクリックしてください。

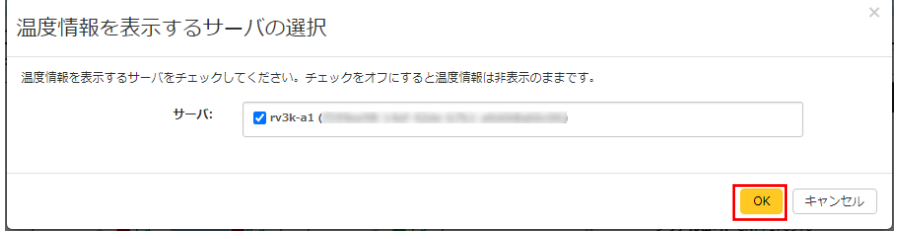

### ● 温度情報を非表示する

温度情報を表示する設定としたサーバー機器またはそれを含むグループを選択したうえで、[操作]ドロップダ ウンリストから[温度情報]-[表示しない]を選択します。

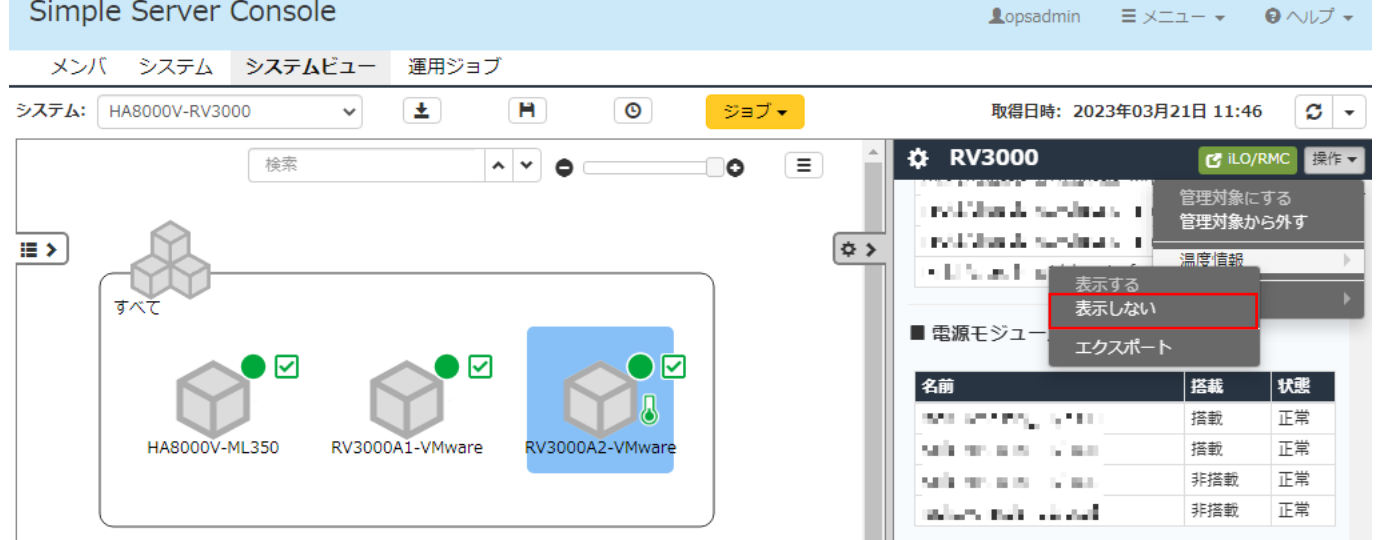

[温度情報を表示しないサーバの選択]ダイアログが表示されるので、チェックがついているサーバー機器を確 認したうえで、[OK]ボタンをクリックしてください。

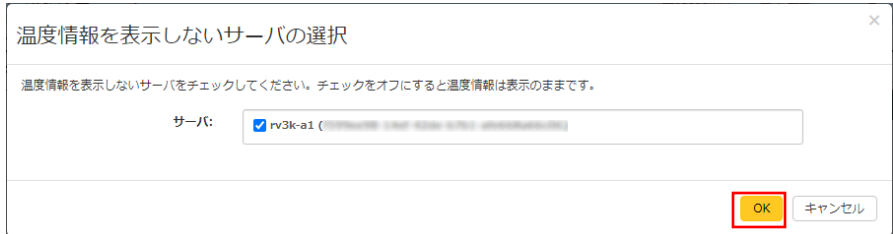

# (7) アイコン一覧

# 【リソースを示すアイコンとラベル】

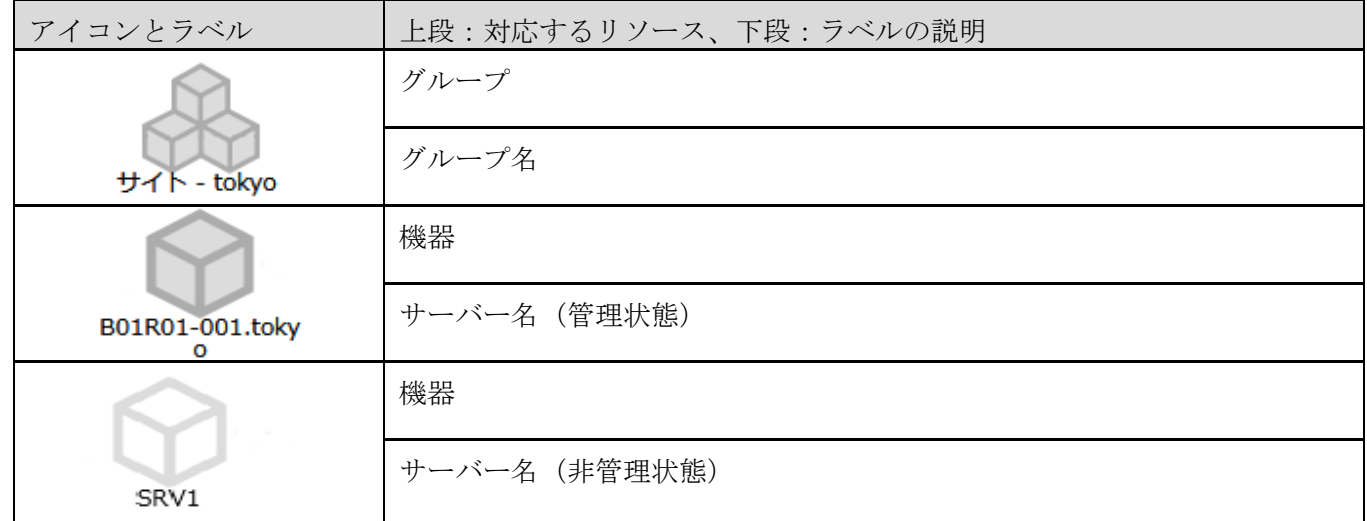

## 【電源の状態を示すアイコン】

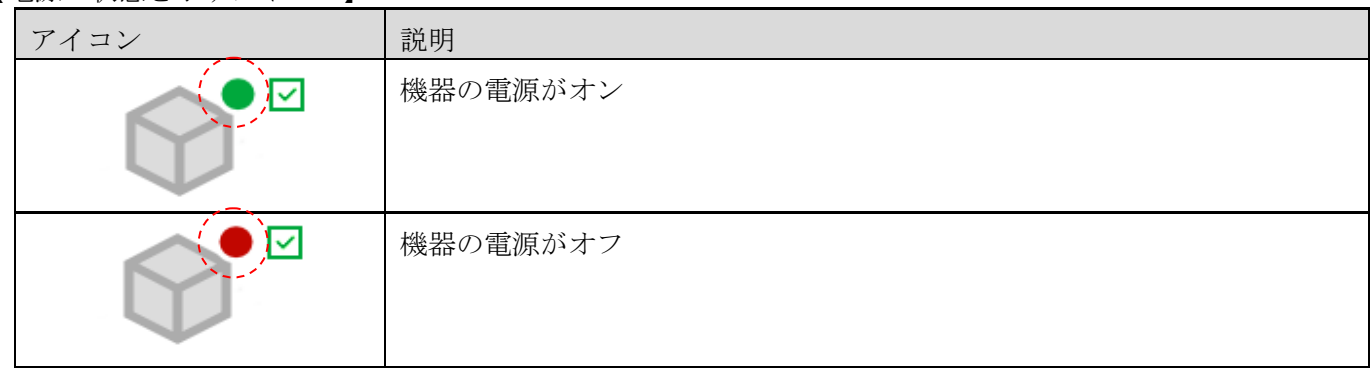

# 【システムの状態を示すアイコン】

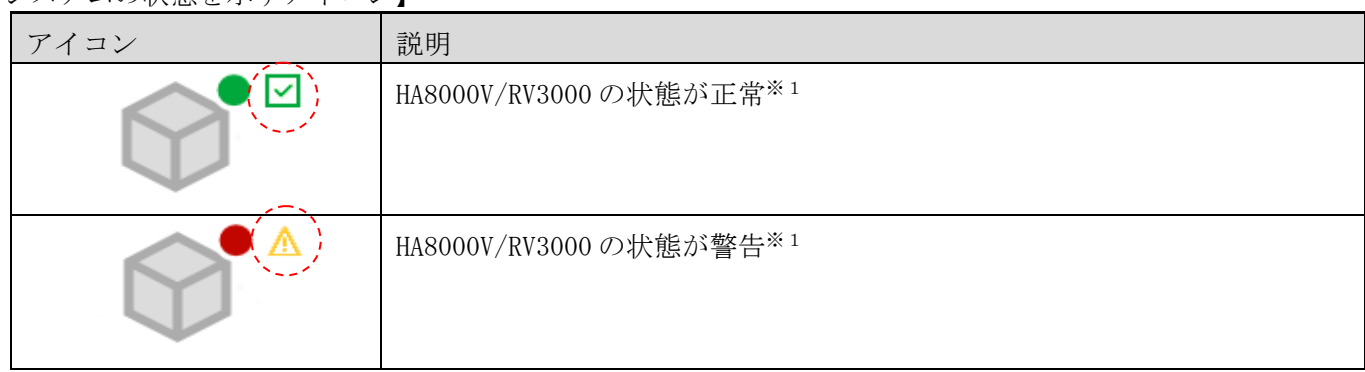

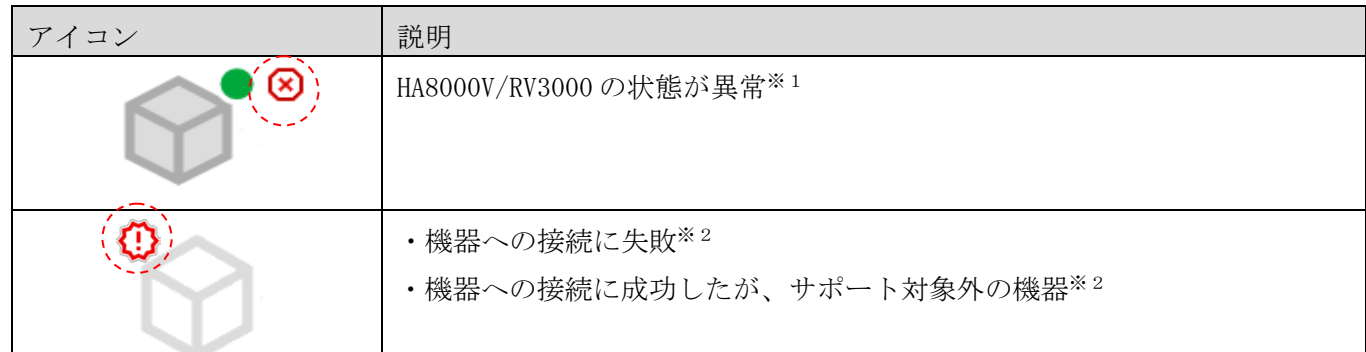

※1 HA8000V/RV3000 から取得したシステムヘルスの情報を表示します。

※2 ディスカバリ/構成取得の結果を示します。

【温度の状態を示すアイコン】※1

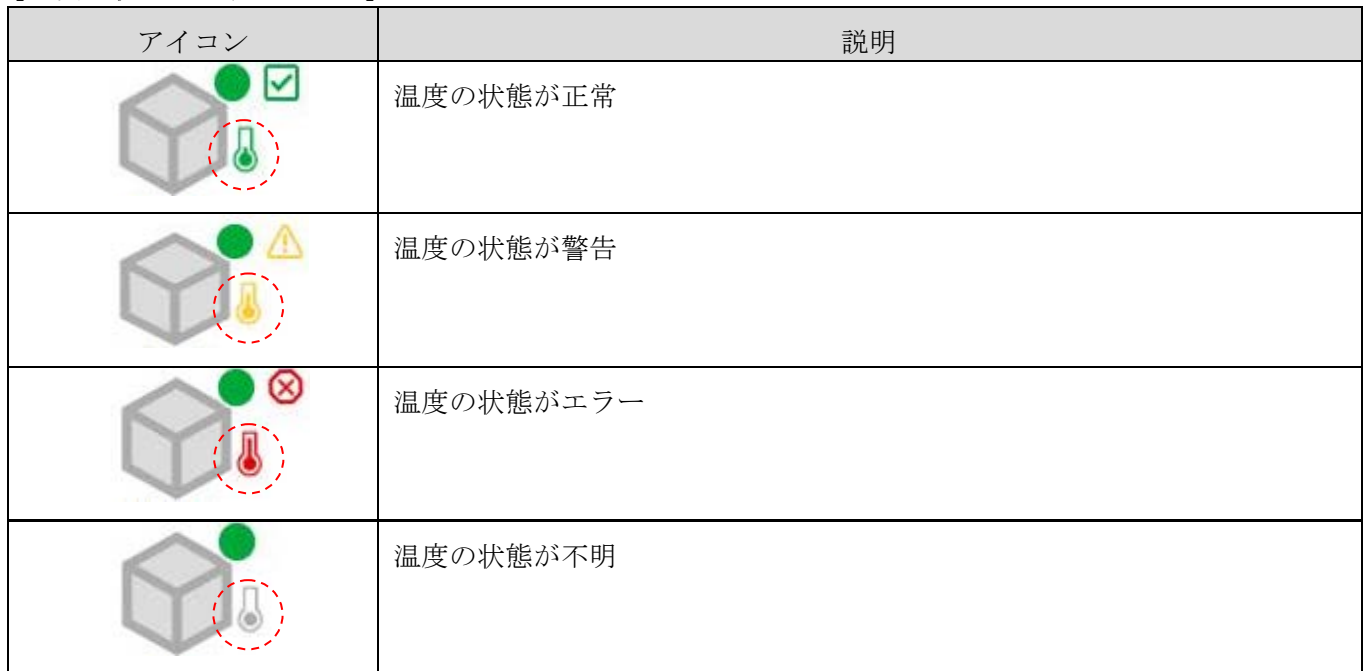

※1 温度情報を表示する設定とした機器のみ表示されます。

#### (8) HA8000V/RV3000 の構成確認に関する注意事項

- ・ 管理台数が多い場合、構成が画面に表示されるまで時間がかかることがあります。
- ・ タスクの実行中に構成情報の取得を行った場合、情報の一部が表示されないことがあります。この場合は、 最新の構成を更新した後で画面を更新してください。
- ・ 複数のユーザーおよび Web ブラウザから同一の機器を対象にした操作を同時に行わないでください。操作が 競合すると予期しないエラーが発生することがあります。
- ・ 拡大縮小や表示切り替えメニューの設定状態、プロパティ領域やツリー領域の開閉状態は Web ブラウザ単位 に保存されるため、本システムを利用する PC および Web ブラウザを変更すると引き継がれません。
- ・ 電源操作ジョブが完了しても、Simple Server Console は自動的に更新されません。ジョブの完了後、最新 の構成に更新した後で画面を更新してください。
- ・ HA8000V/RV3000 から取得する情報のうち、次に示す項目(対象)のプロパティは日本語で表示されますが、 グループ化のパターンで値を評価する場合は[実際の値]を使用してください。例えば、システムヘルスが異

常または警告の機器をグループ化する場合は、パターンに「(Error|Warning)」と入力してください。

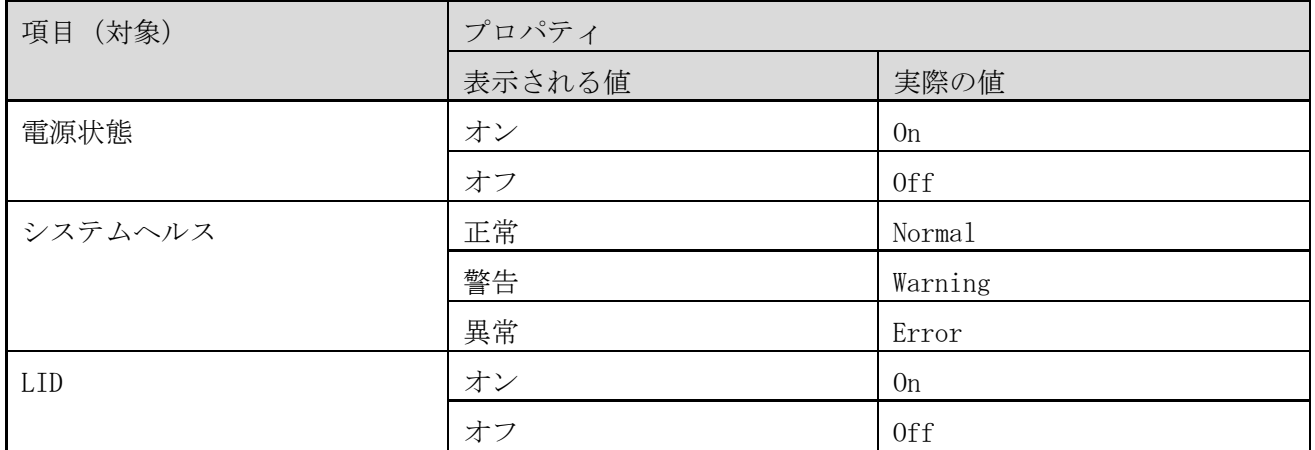

・ サーバー機器の温度情報を表示する設定にして温度情報を監視する場合、システム設定の「構成情報の自 動取得間隔(分)」を15分以下に設定してください。システム設定の編集については、[「2.3.1](#page-16-0) [\(2\)H](#page-18-0)A8000V/RV3000[のシステム設定編集」](#page-18-0)を参照してください。

#### 3.2.2 vCenter の構成確認

システムビュー画面で表示される内容は、次のとおりです。

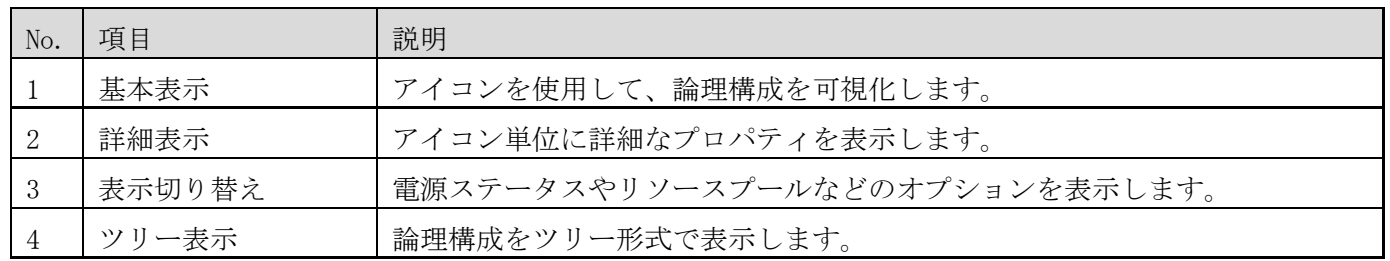

### (1) 基本表示

画面上部の[システムビュー]タブをクリックすると、システムビュー画面が表示されます。左上の[システム]ド ロップダウンボックスから vCenter の構成を選択すると、構成図が表示されます。

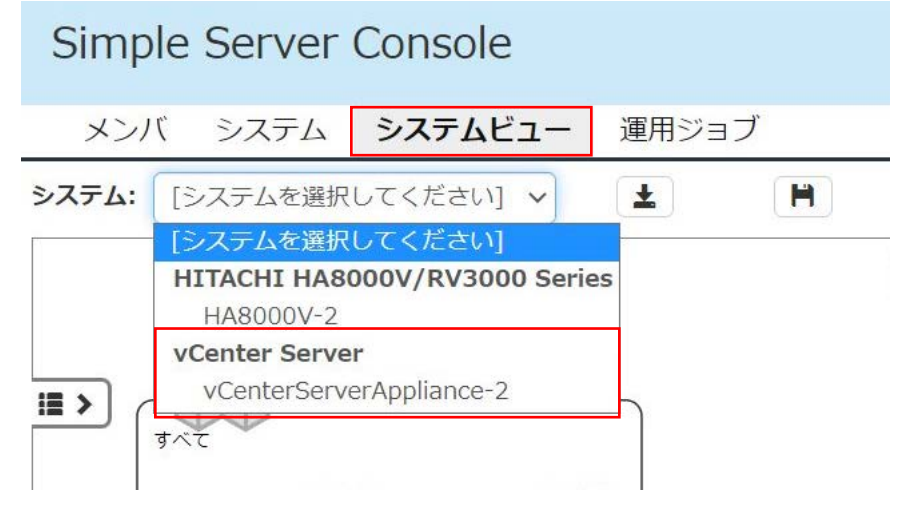

#### システムビュー画面は次の 5 つの領域で構成しています。

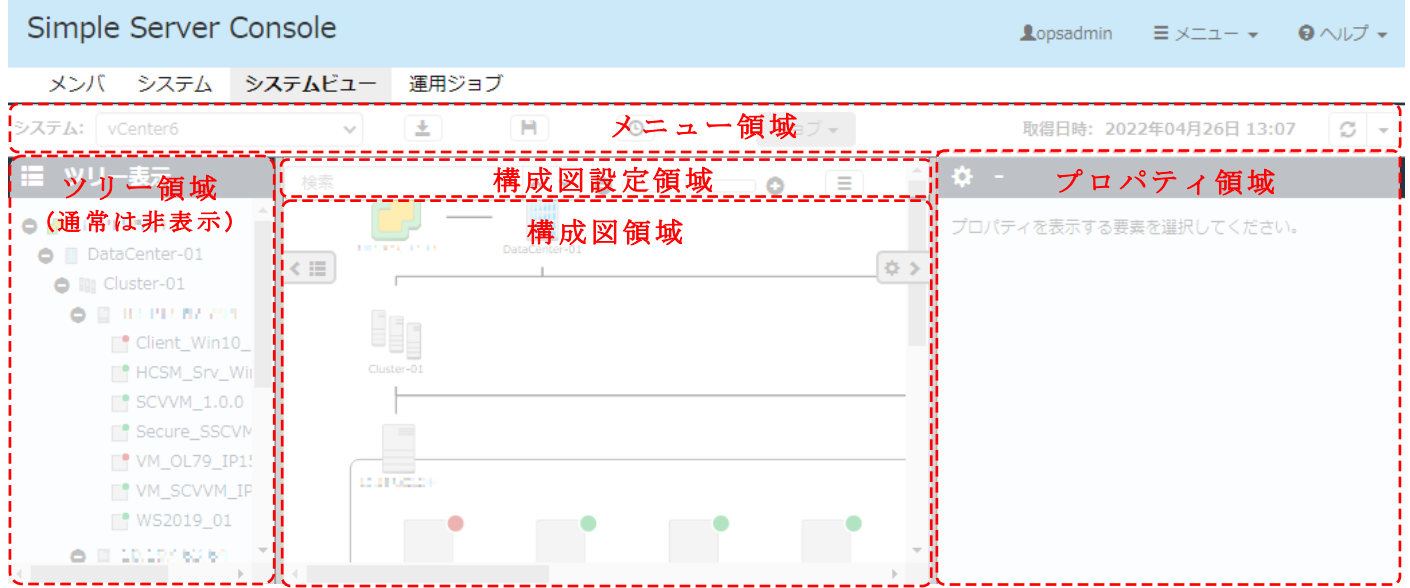

各領域の説明を次の表に示します。

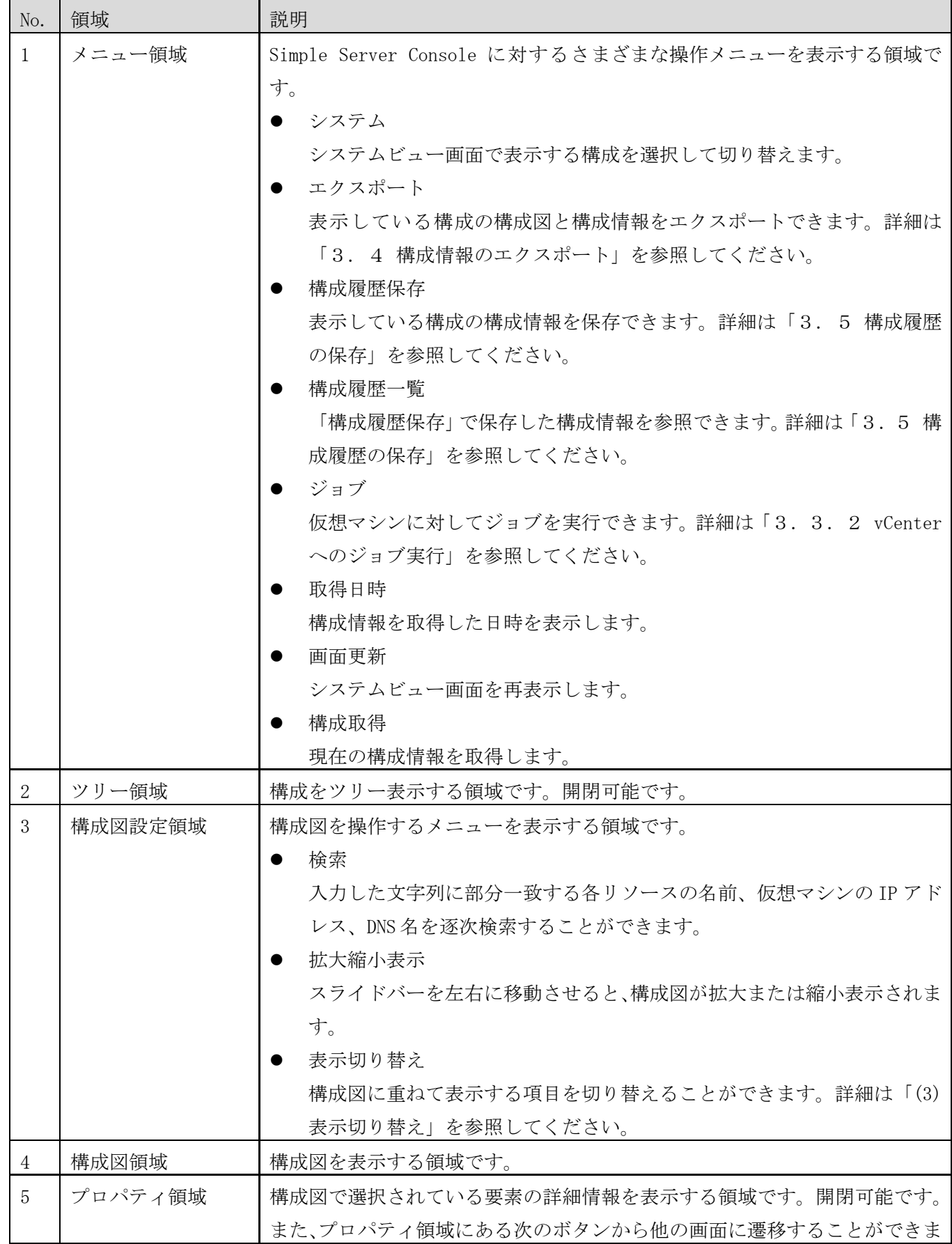

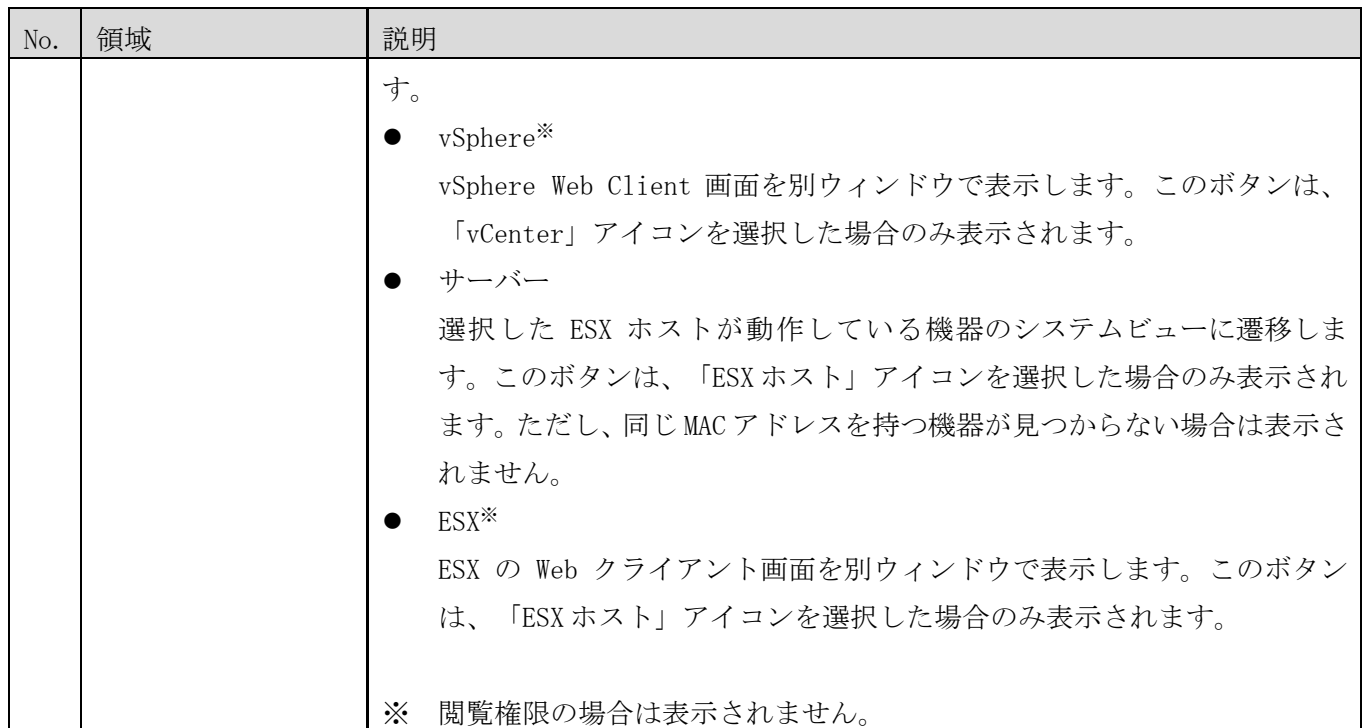

### (2) 詳細表示

構成図領域の各アイコンをクリックするとアイコンの背景色が水色になり、詳細情報が右側のプロパティ領域に 表示されます。

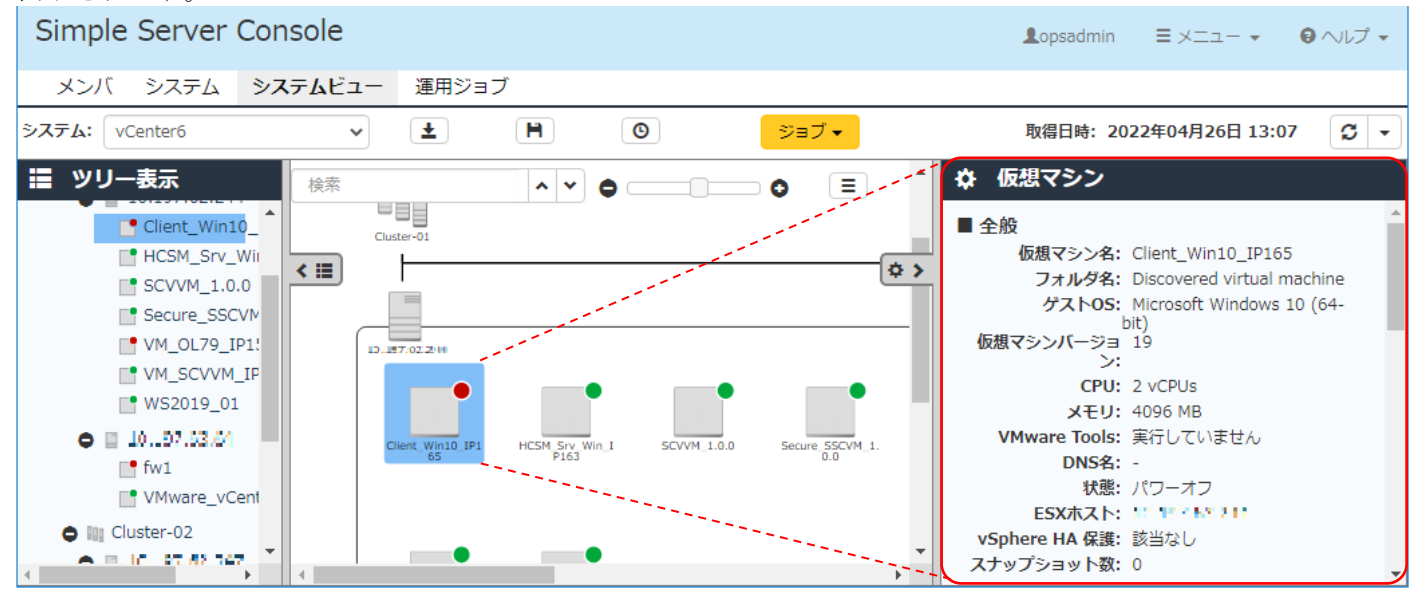

同一種別のリソース(アイコン)は、Ctrl キーを押しながら選択することで同時に複数選択できますが、プロパテ ィ領域には最初に選択したアイコンの詳細情報のみが表示されます。

# <span id="page-53-0"></span>(3) 表示切り替え

構成図領域の右上にある[表示切り替え]メニューにより、構成図に重ねて表示する項目を切り替えることができ ます。

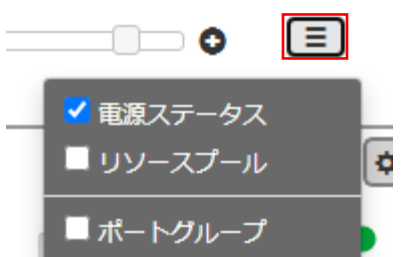

電源のステータス、リソースプールなどの追加情報を表示して、さらに細かい情報を確認できます。次の図はポ ートグループをオンにした例です。表示されたポートグループを選択すると、同時に同じポートグループもハイ ライト表示されます。特定の仮想マシンのすべてに同じポートグループが割り当たっていることを確認できます。

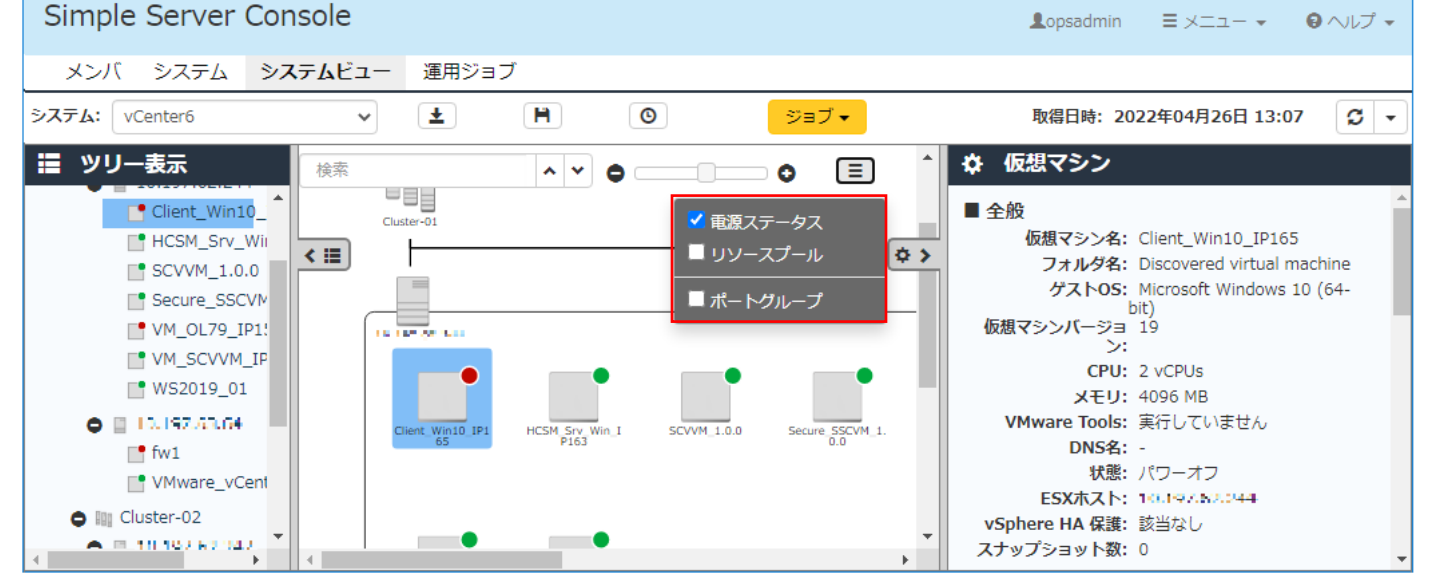

[表示切り替え]メニューのオプションを次の表に示します。

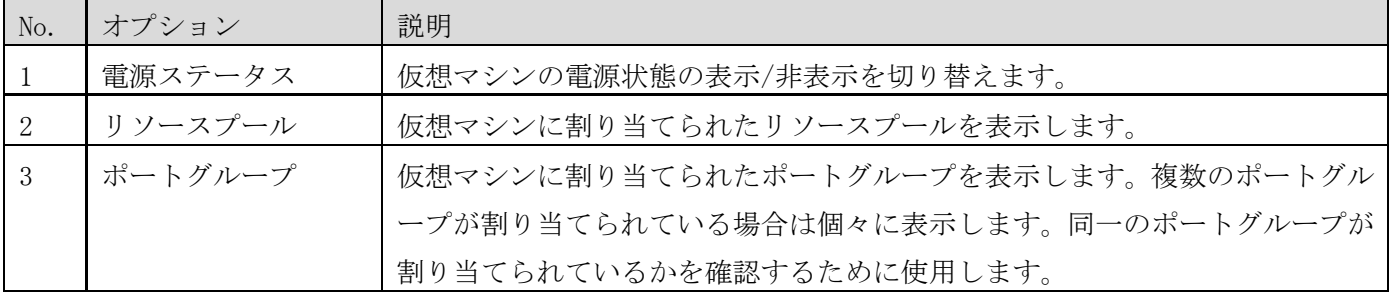

### (4) ツリー表示

各アイコンを階層構造で表示し、大量の仮想マシンを効率的に管理、検索できます。ツリー領域が閉じている場 合は、構成図領域の左側のボタンをクリックしてください。ツリー領域では、仮想マシンの電源状態が常に表示 されています。

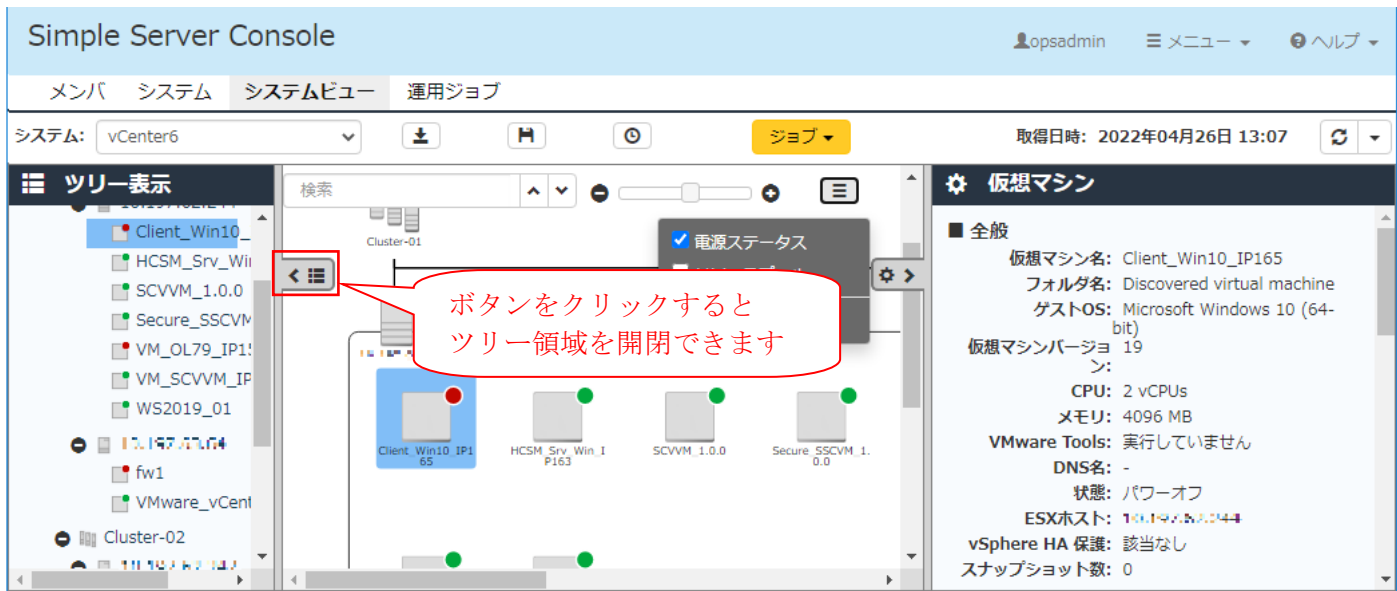

ツリー領域と構成図領域に表示される同一の管理対象のアイコンは、片方を選択するともう一方でも選択状態に なります。例えば、ツリー領域の各アイコンを選択すると、構成図領域の該当するアイコンも自動的に選択状態 になり画面内に表示されます。構成図領域のアイコンを選択した場合も同様にツリー領域の該当するアイコンが 選択状態になります。

# (5) アイコン一覧

【リソースを示すアイコン】

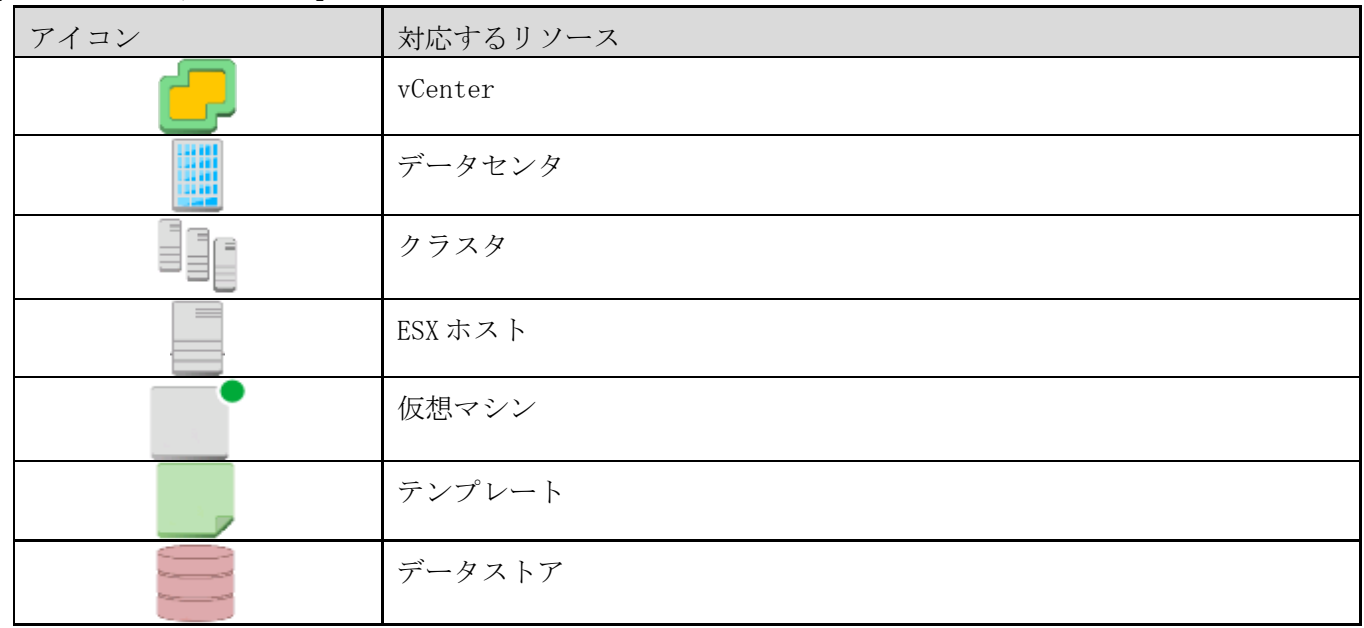

【リソースのラベル】

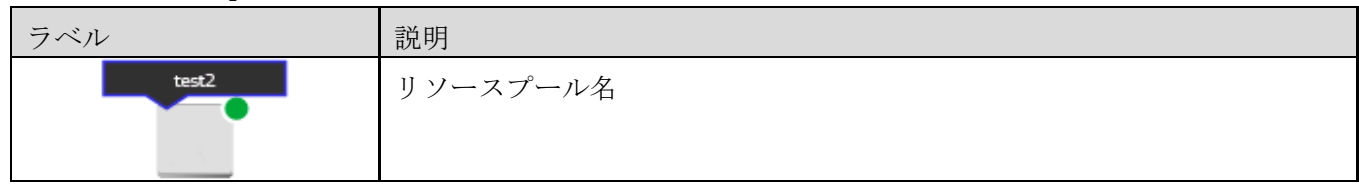

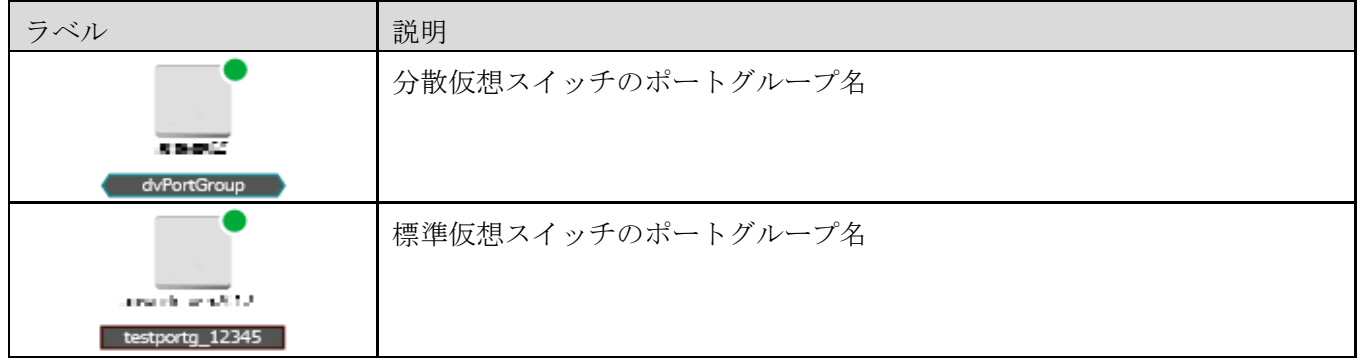

#### 【リソースの状態を示すアイコン】

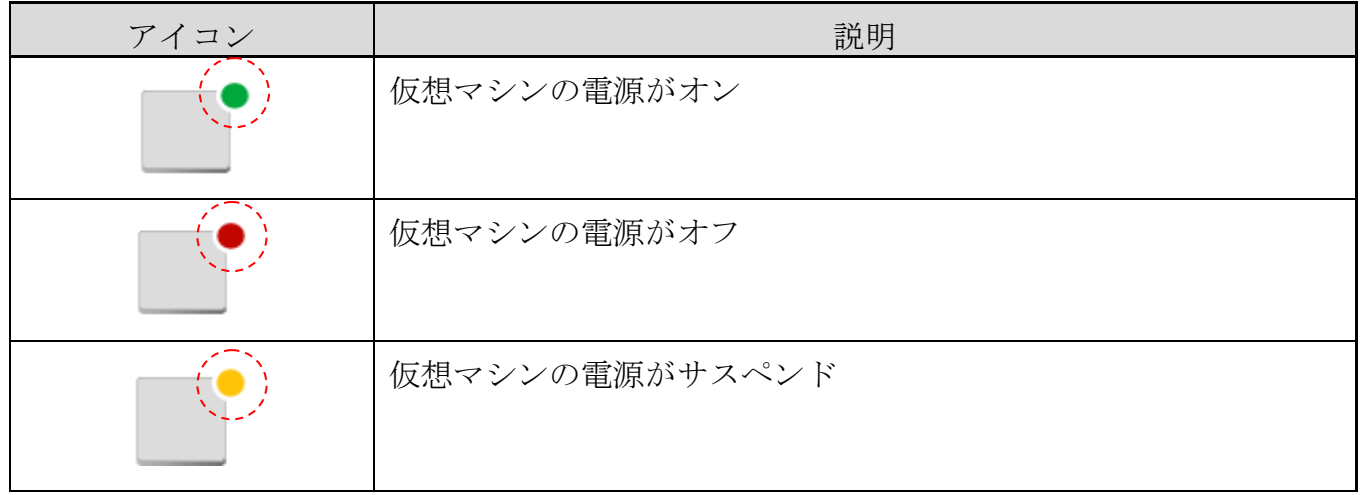

### (6) vCenter の構成確認に関する注意事項

- ・ 管理台数が多い場合、構成が画面に表示されるまで時間がかかることがあります。
- ・ 仮想マシン作成などのタスクの実行中に構成情報の取得を行った場合、情報の一部が表示されないことがあ ります。この場合は、最新の構成を更新した後で画面を更新してください。
- ・ Simple Server Console で仮想マシンを 16 台以上同時に選択するとジョブボタンは非活性表示となります。
- ・ 複数のユーザーおよび Web ブラウザから同一の仮想マシンを対象にした操作を同時に行わないでください。 操作が競合すると予期しないエラーが発生することがあります。
- ・ 拡大縮小や表示切り替えメニューの設定状態、プロパティ領域やツリー領域の開閉状態は Web ブラウザ単位 に保存されるため、本システムを利用する PC および Web ブラウザを変更すると引き継がれません。
- ・ 電源操作ジョブが完了しても、Simple Server Console は自動的に更新されません。ジョブの完了後、最新 の構成に更新した後で画面を更新してください。
- ・ 仮想マシンに割り当てられたポートグループが削除されている場合でも、そのポートグループのラベルは表 示されます。ポートグループ名以外の詳細情報は表示されません。

### (7) ESXi サーバーを保守交換したときの処置

保守交換などでネットワークアダプターを入れ替えても、ESXi サーバーのネットワークアダプターの情報が 最新に更新されないため、以下の問題が発生します。

- vCenter のシステムビュープロパティ領域のネットワークの情報(MAC アドレス)に最新の情報が表示さ れません。

- ESX ボタン、および、サーバーボタンが正しく動作しない場合があります。

- JP1/AO 連携機能の vSAN ローリングアップデートが正しく動作しない場合があります。

次の手順で、ESXi サーバーおよび Simple Server Console の情報を更新してください。ESXi サーバーの操作 の詳細については、ESXi サーバーの取扱説明書を参照してください。

(1) ネットワークアダプターを交換した ESXi サーバーの ESXi Shell または SSH から次のコマンドを実行し てください。

esxcfg-advcfg -s 1 /Net/FollowHardwareMac

- (2) (1)の ESXi サーバーを再起動してください。 注:ESXi サーバーの取扱説明書にしたがって、再起動に必要な作業を行ってください。以下のような作 業が必要になります。
	- 仮想マシンのパワーオフや vMotion を使用しての移行
	- メンテナンスモードへの切り替え
- (3) システム設定の「構成情報の自動取得間隔(分)」([2.3.1](#page-16-0) [\(2\)H](#page-18-0)A8000V/RV3000 [のシステム設定編集](#page-18-0) 参 照)の時間だけお待ちください。
- (4) Simple Server Console にログインしている場合は、画面を更新してください。

3.3 ジョブの実行・確認

ジョブとは、1 つの対象リソースとリソースを操作するパラメータおよび実行契機を定義したものです。ジョブ を登録すると対応するタスクを生成します。定期実行ジョブの場合は、指定した周期に合わせて複数のタスクを 生成します。実行契機になるとタスクは定義されたリソースに対して操作を開始します。

<span id="page-58-0"></span>3.3.1 HA8000V/RV3000 へのジョブ実行

ジョブを登録、実行してシステムビュー画面の機器を操作できます。登録可能なジョブは次のとおりです。

| No. | ジョブの種類 | 種別   | 説明                        |
|-----|--------|------|---------------------------|
|     | 電源オン   | 電源操作 | 機器の電源をオンにします。ジョブ実行後の電源の状態 |
|     |        |      | はシステムビューの構成図に表示される実行対象のアイ |
|     |        |      | コンで確認します。                 |
| 2   | リセット   |      | 機器を再起動します。                |
| 3   | 強制電源オフ |      | 機器を強制的にシャットダウンします。ジョブ実行後の |
|     |        |      | 電源の状態はシステムビューの構成図に表示される実行 |
|     |        |      | 対象のアイコンで確認します。            |
| 4   | ディスカバリ | 探索   | サーバー機器を探索します。             |

ジョブを登録するには、システムビュー画面の構成図またはツリー上から実行対象のアイコンを選択し、メニュ ー領域にある[ジョブ]メニューから登録するジョブを選択します。

#### Simple Server Console

Lopsadmin  $\equiv$   $\times$   $\equiv$   $\sim$   $\sim$  $Q$   $\vee$   $\nu$   $\overline{J}$   $\overline{J}$ 

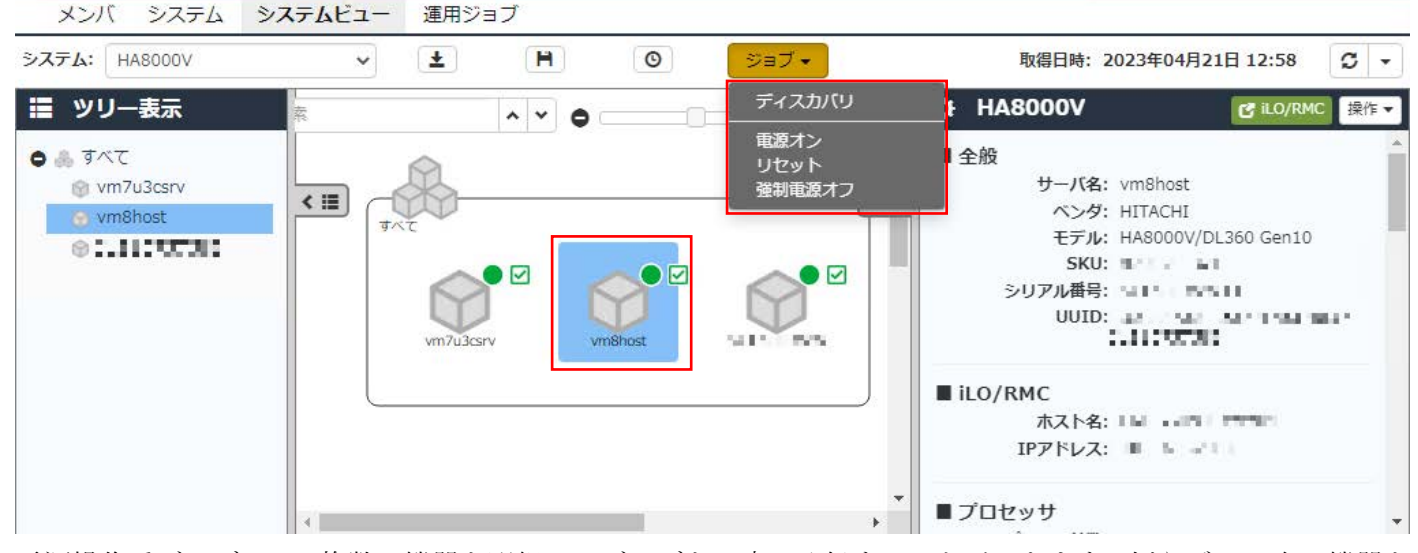

電源操作系ジョブでは、複数の機器を選択してジョブを一度に登録することができます。例えば、10 台の機器を 選択してジョブを登録すると、ジョブ名の末尾には自動的に連番が付与され、10 個のジョブが登録されます。な お、一度に複数選択でジョブを登録できる機器は、最大 15 台までです。

# <span id="page-59-0"></span>(1) 電源オン

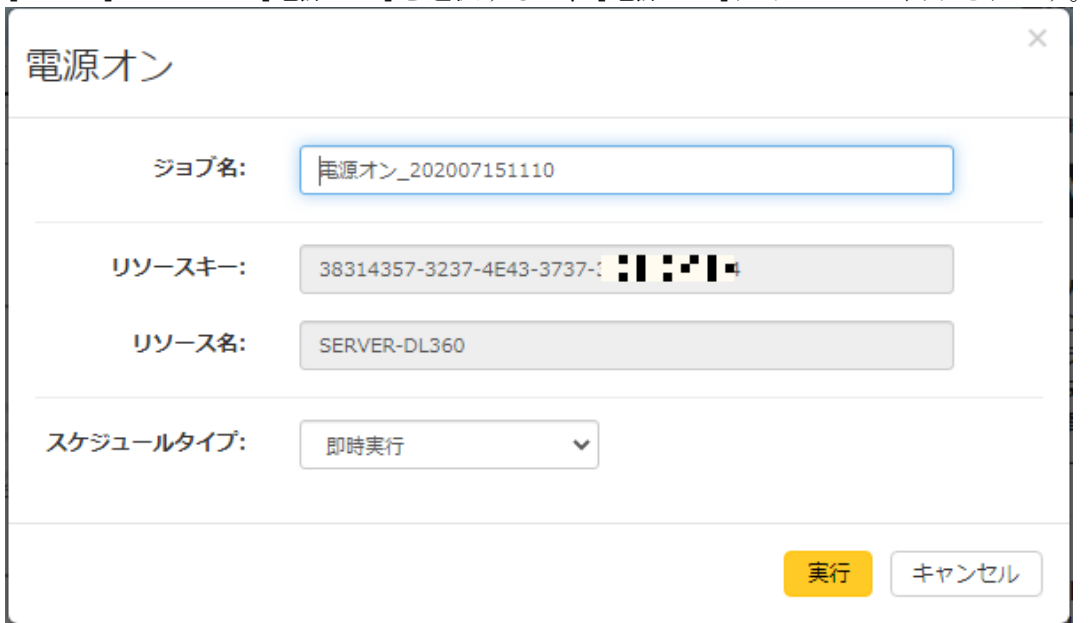

[ジョブ]メニューの[電源オン]を選択すると、[電源オン]ダイアログが表示されます。

### 各項目の説明を次の表に示します。

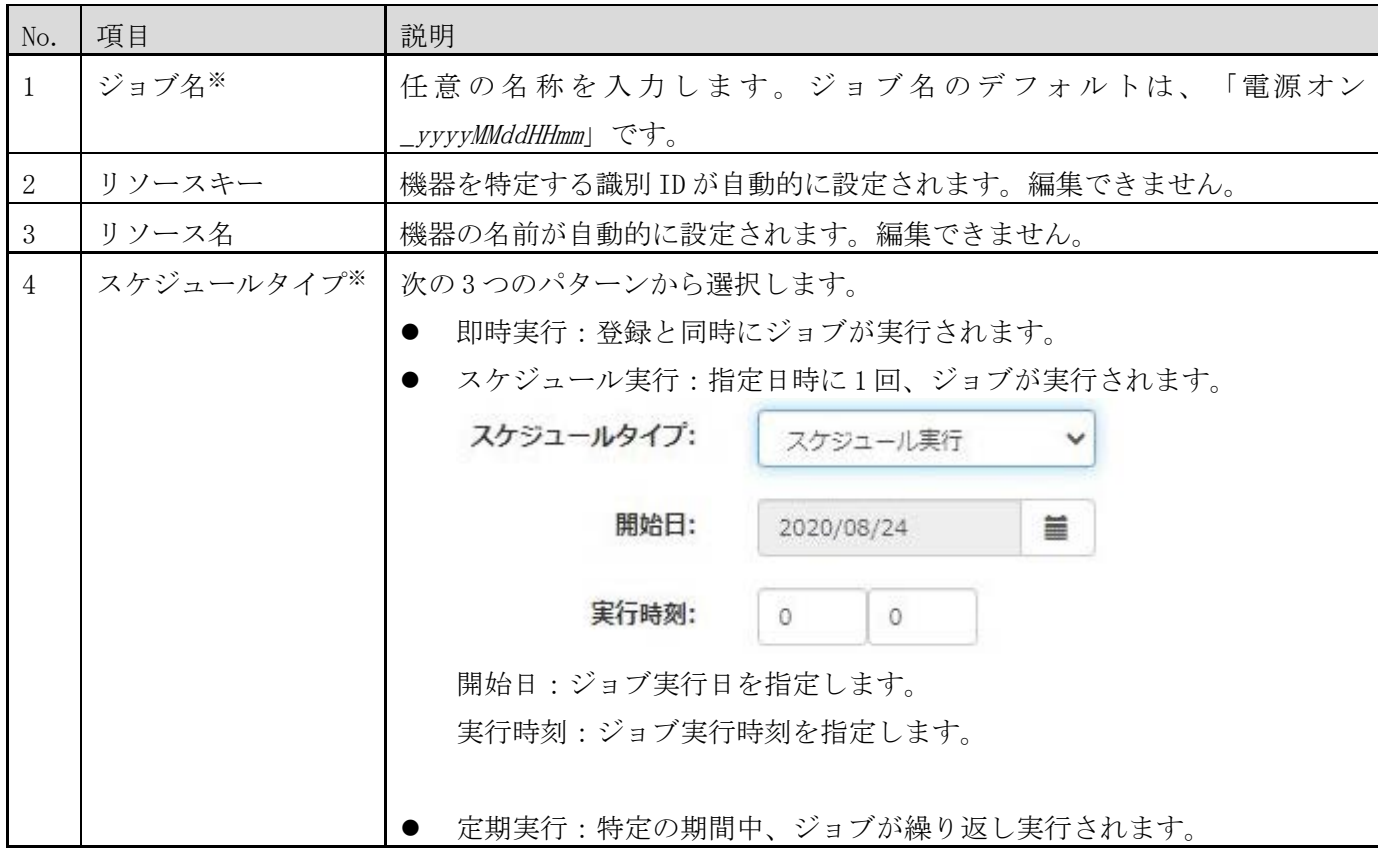

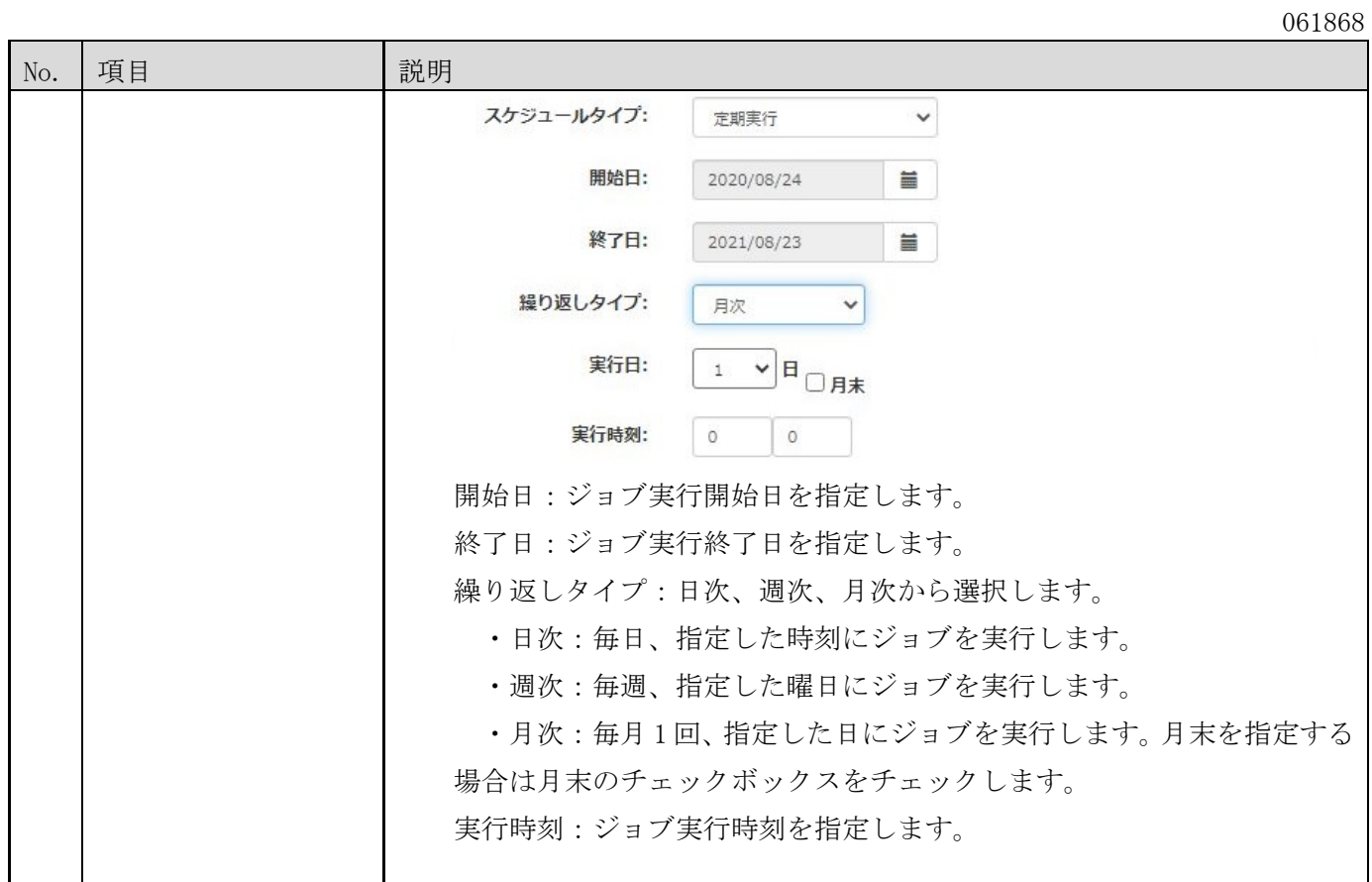

※入力必須の項目です。

# (2) リセット

[ジョブ]メニューの[リセット]を選択すると、[リセット]ダイアログが表示されます。

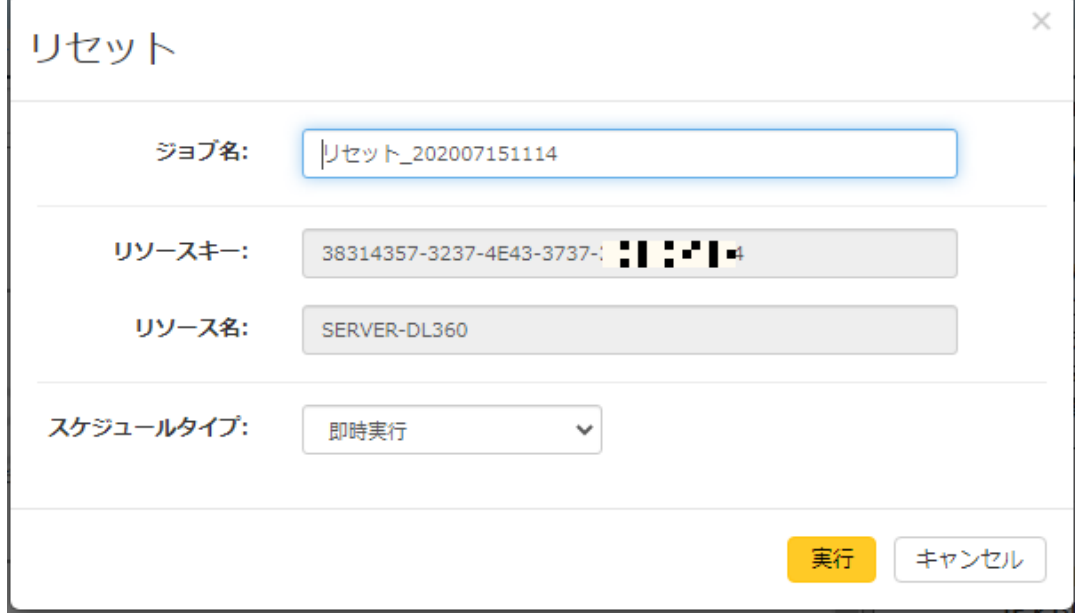

各項目の説明を次の表に示します。ジョブ名以外の項目は、[電源オン]ジョブと同じです。「(1)電源オン」を 参照してください。

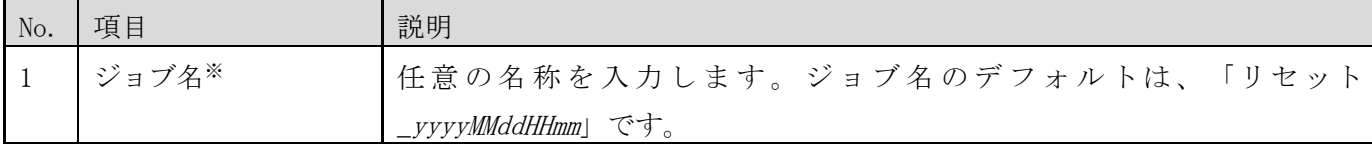

※入力必須の項目です。

#### (3) 強制電源オフ

[ジョブ]メニューの[強制電源オフ]を選択すると、[強制電源オフ]ダイアログが表示されます。

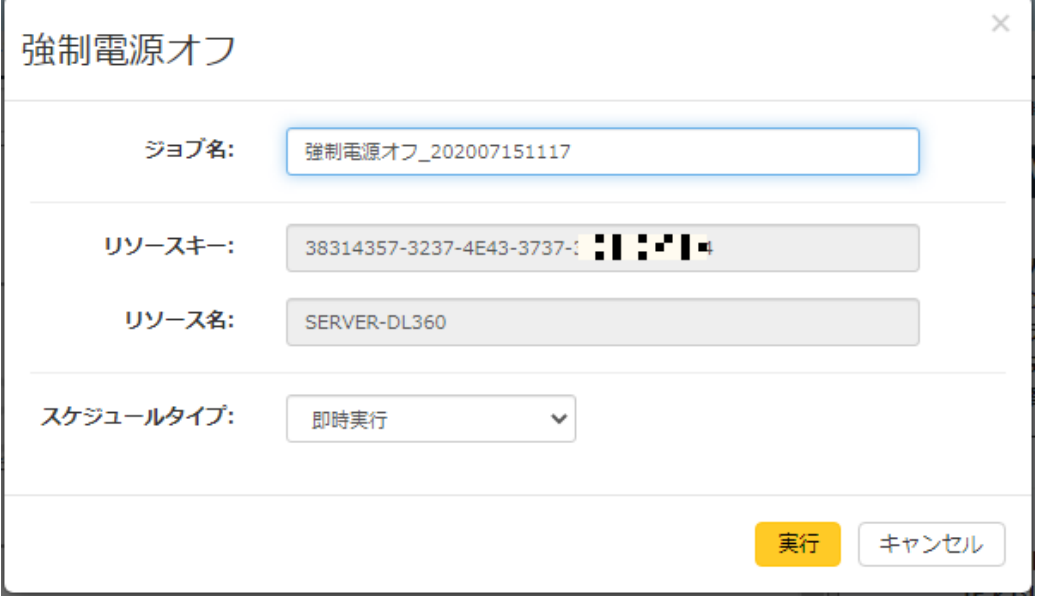

各項目の説明を次の表に示します。ジョブ名以外の項目は、[電源オン]ジョブと同じです。「[\(1\)](#page-59-0)[電源オン」](#page-59-0)を 参照してください。

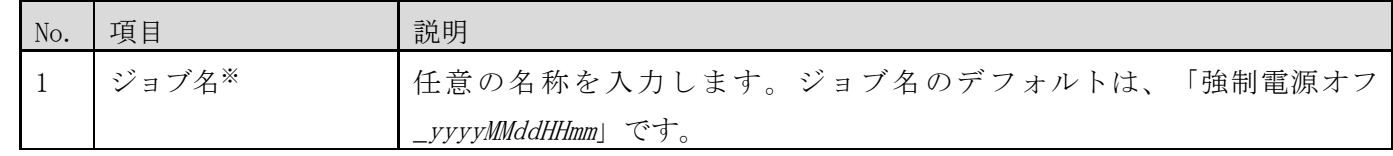

※入力必須の項目です。

#### HA8000V/RV3000 へのジョブ実行に関する注意事項

- ・ 複数のユーザーおよびWeb ブラウザから同一のジョブおよびタスクを対象にした操作を同時に行わないでく ださい。操作が競合すると予期しないエラーが発生することがあります。
- ・ 1 つの操作対象に対して、同時刻に実行するジョブを複数登録しないでください。登録した場合、予期しな いエラーが発生することがあります。
- **運用ジョブ画面において、カレンダーおよび時間の入力支援ダイアログを表示して日付または時間を入力し** てもダイアログは自動的に閉じません。ダイアログを閉じるには、ダイアログ以外の場所をクリックしてく ださい。
- ・ 定期実行ジョブで月末にジョブを実行する場合は、「月末」チェックをオンにしてください。31 日を指定し た場合、30 日が月末の月にはジョブは実行されません。
- ・ 電源操作ジョブでエラーが発生した場合、しばらく時間をおいてから再実行することでエラーが解消するこ とがあります。繰り返すエラーが発生する場合は管理者に連絡してください。

#### <span id="page-62-0"></span>3.3.2 vCenter へのジョブ実行

ジョブを登録、実行してシステムビュー画面の仮想マシンを操作できます。登録可能なジョブは次のとおりです。

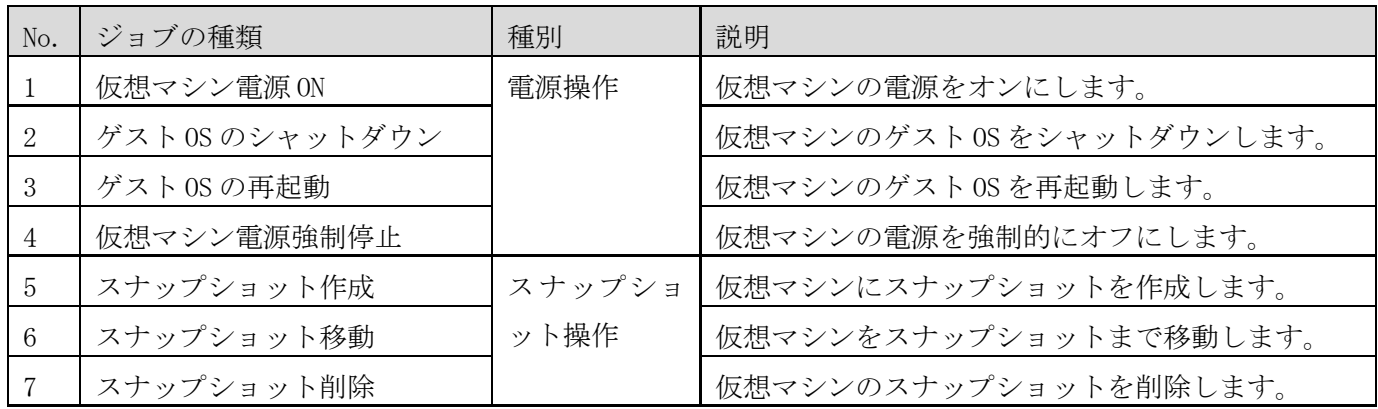

ジョブを登録するには、システムビュー画面の構成図またはツリー上から実行対象のアイコンを選択し、メニュ ー領域にある[ジョブ]メニューから登録するジョブを選択します。仮想マシン以外のアイコンを選択している場 合は、メニューは表示されません。

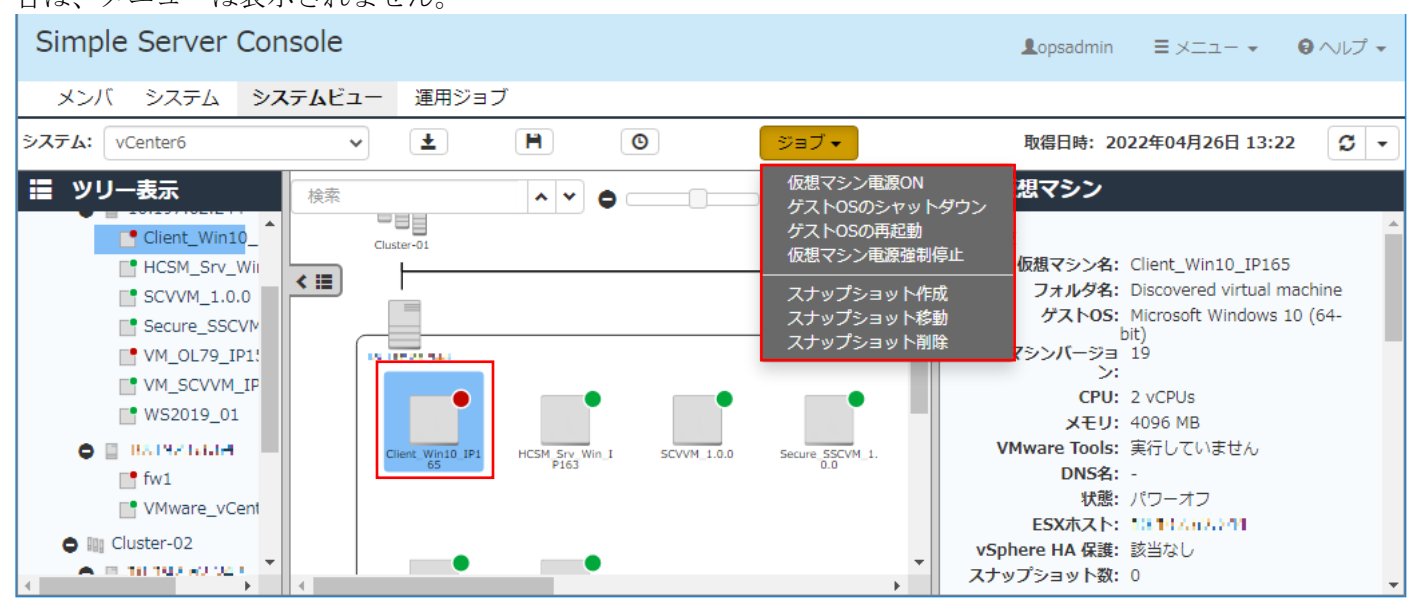

電源操作系ジョブでは、複数の仮想マシンを選択してジョブを一度に登録することができます。例えば、10 台の 仮想マシンを選択してジョブを登録すると、ジョブ名の末尾には自動的に連番が付与され、10 個のジョブが登録 されます。なお、一度に複数選択でジョブを登録できる仮想マシンは、最大 15 台までです。

#### <span id="page-62-1"></span>(1) 仮想マシンの電源 ON

[ジョブ]メニューの[仮想マシン電源 ON]を選択すると、[仮想マシン電源 ON]ダイアログが表示されます。各項 目を入力し、[実行]ボタンをクリックしてジョブを登録してください。

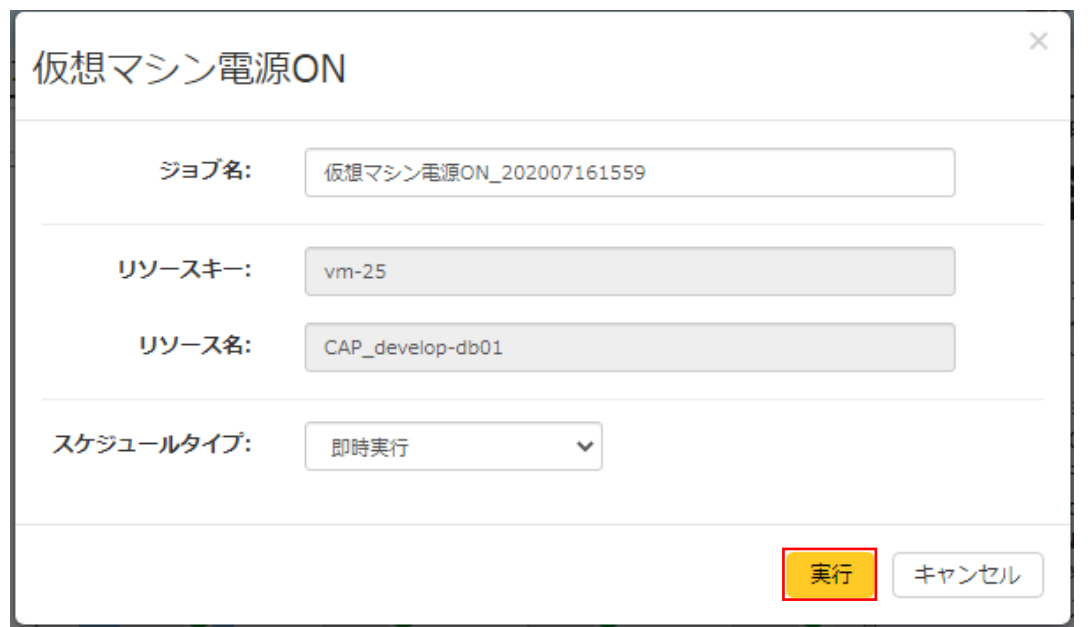

# 各項目の説明を次の表に示します。

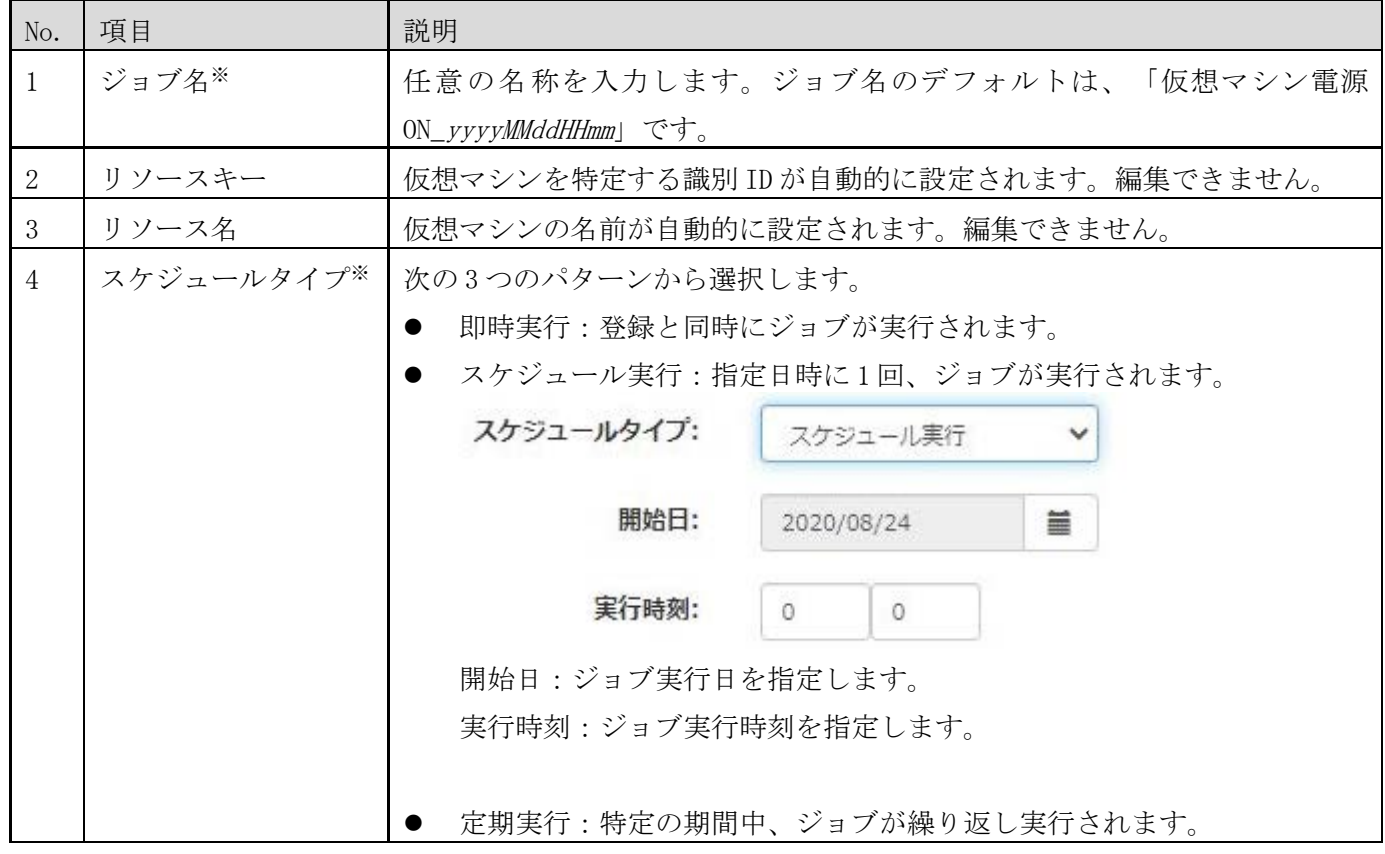

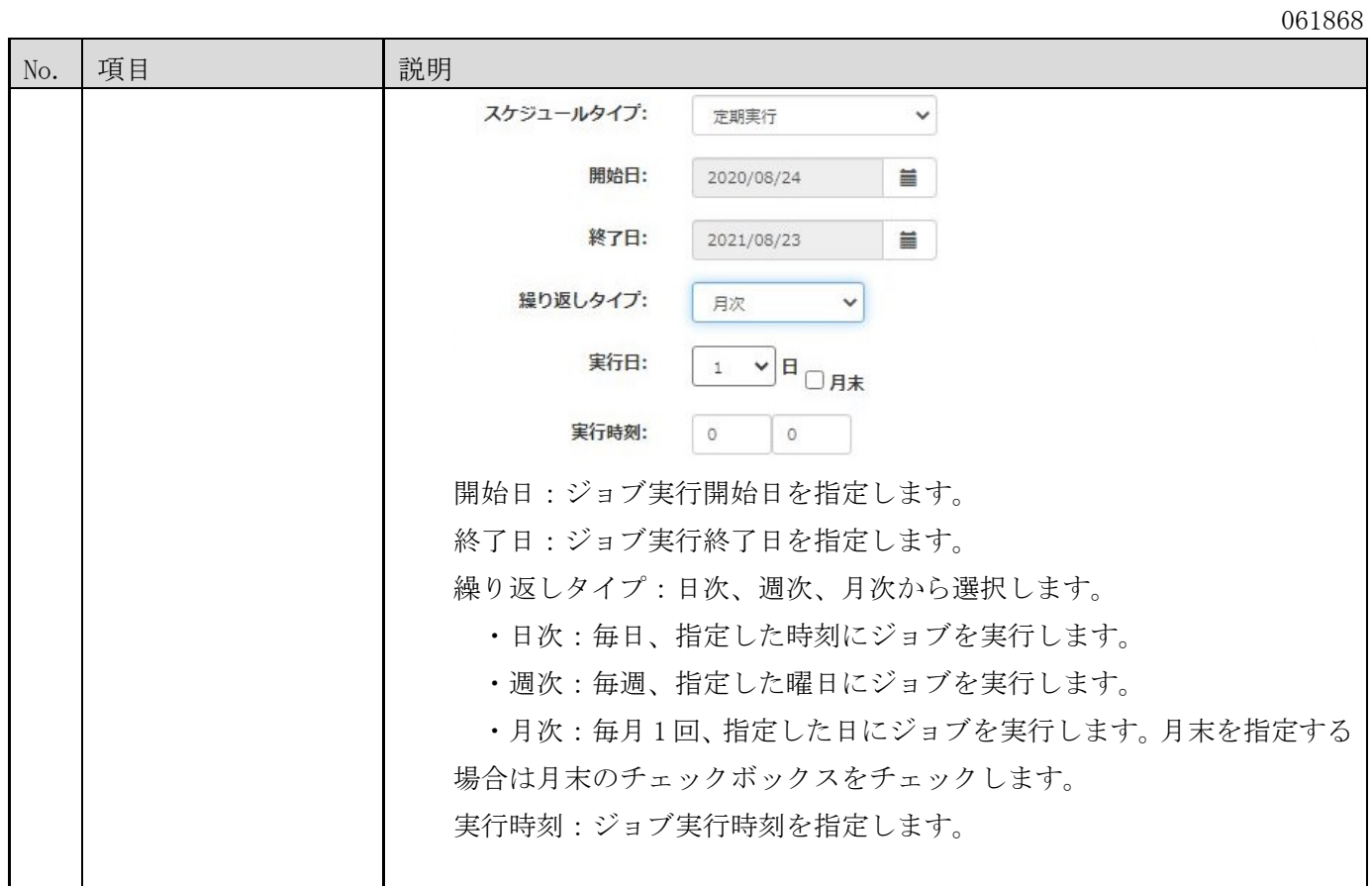

※入力必須の項目です。

# (2) ゲスト OS のシャットダウン

[ジョブ]メニューの[ゲスト OS のシャットダウン]を選択すると、[ゲスト OS のシャットダウン]ダイアログが表 示されます。各項目を入力し、[実行]ボタンをクリックしてジョブを登録してください。

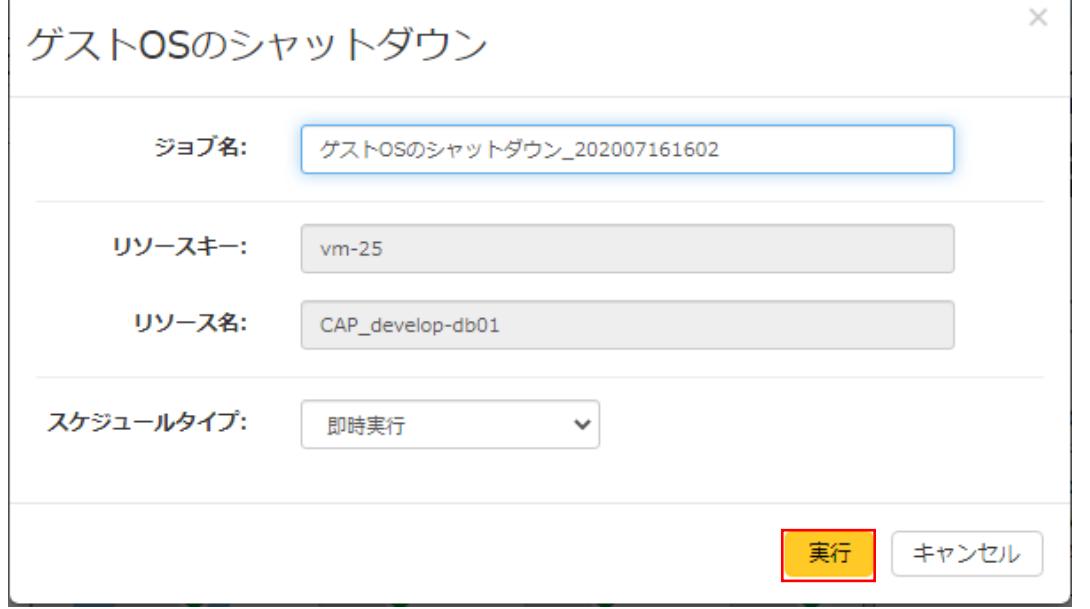

各項目の説明を次の表に示します。ジョブ名以外の項目は、[仮想マシン電源 ON]ジョブと同じです。「[\(1\)](#page-62-1)[仮想](#page-62-1) [マシンの電源](#page-62-1) ON」を参照してください。

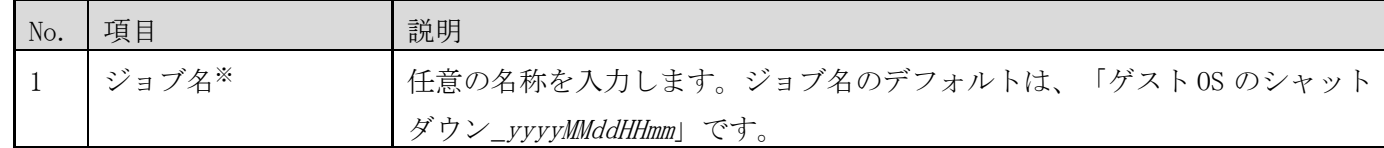

※入力必須の項目です。

### (3) ゲスト OS の再起動

[ジョブ]メニューの[ゲスト OS の再起動]を選択すると、[ゲスト OS の再起動]ダイアログが表示されます。各項 目を入力し、[実行]ボタンをクリックしてジョブを登録してください。

なお、電源が停止状態の仮想マシンに対して[ゲスト OS の再起動]ジョブを実行すると、電源を起動します。

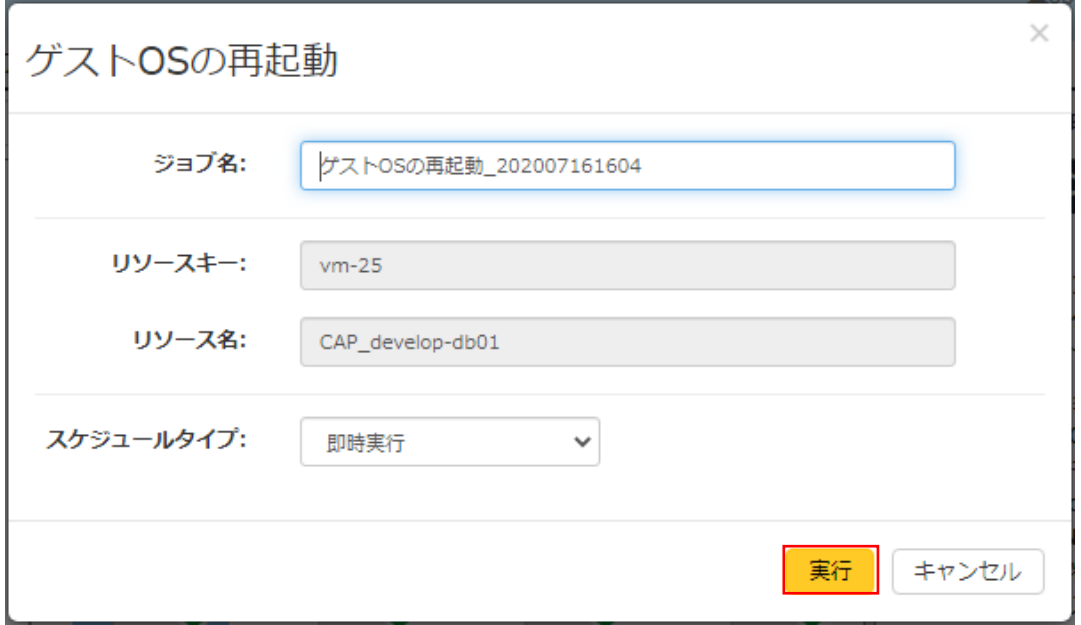

各項目の説明を次の表に示します。ジョブ名以外の項目は、[仮想マシン電源 ON]ジョブと同じです。「[\(1\)](#page-62-1)[仮想](#page-62-1) [マシンの電源](#page-62-1) ON」を参照してください。

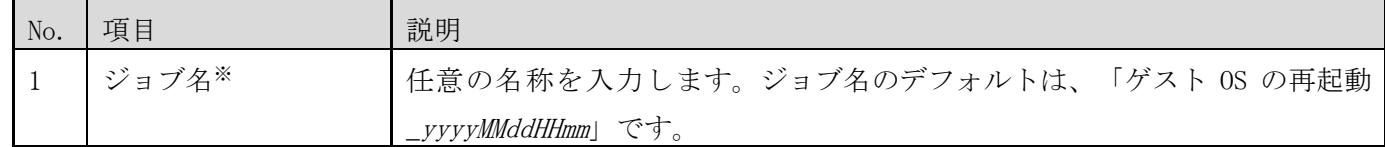

※入力必須の項目です。

### (4) 仮想マシンの電源強制停止

[ジョブ]メニューの[仮想マシン電源強制停止]を選択すると、[仮想マシン電源強制停止]ダイアログが表示され ます。各項目を入力し、[実行]ボタンをクリックしてジョブを登録してください。

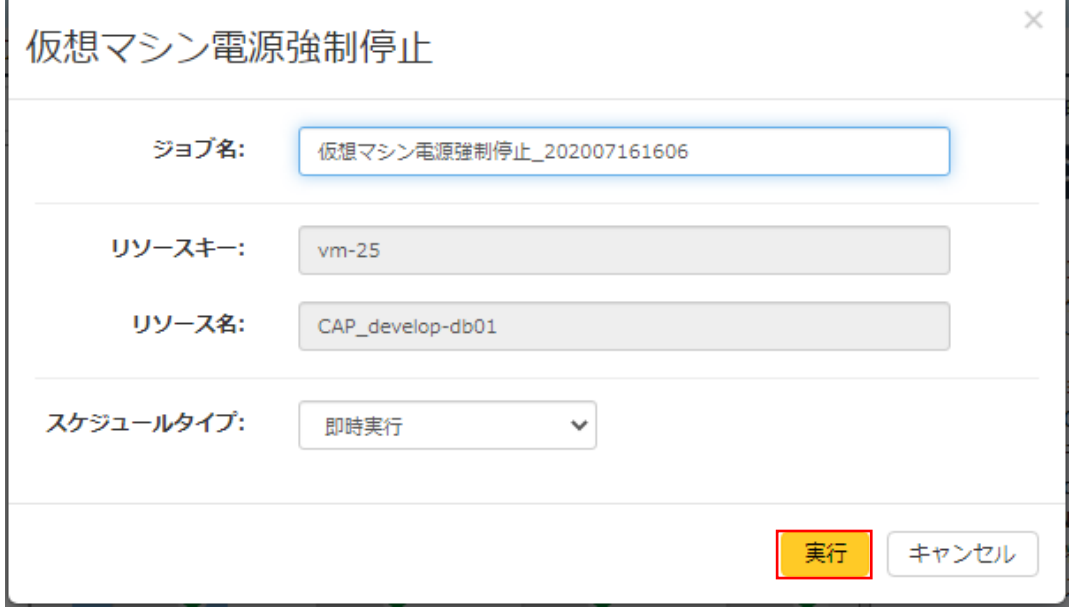

各項目の説明を次の表に示します。ジョブ名以外の項目は、[仮想マシン電源 ON]ジョブと同じです。「[\(1\)](#page-62-1)[仮想](#page-62-1) [マシンの電源](#page-62-1) ON」を参照してください。

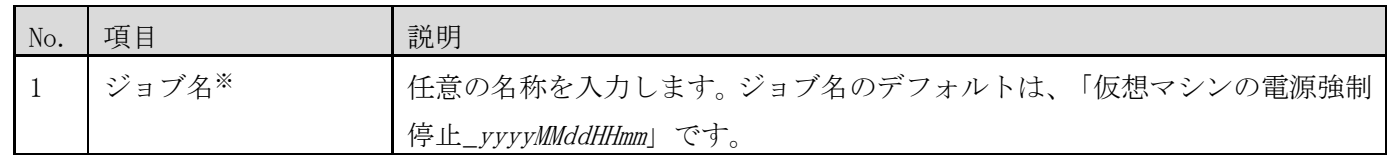

※入力必須の項目です。

### <span id="page-67-0"></span>(5) スナップショットの作成

[ジョブ]メニューの[スナップショット作成]を選択すると、[スナップショット作成]ダイアログが表示されます。 各項目を入力し、[実行]ボタンをクリックしてジョブを登録してください。スナップショット操作系のジョブで は、必ず単一の仮想マシンを選択してジョブを登録してください。複数の仮想マシンを選択した場合、ジョブは 登録できません。

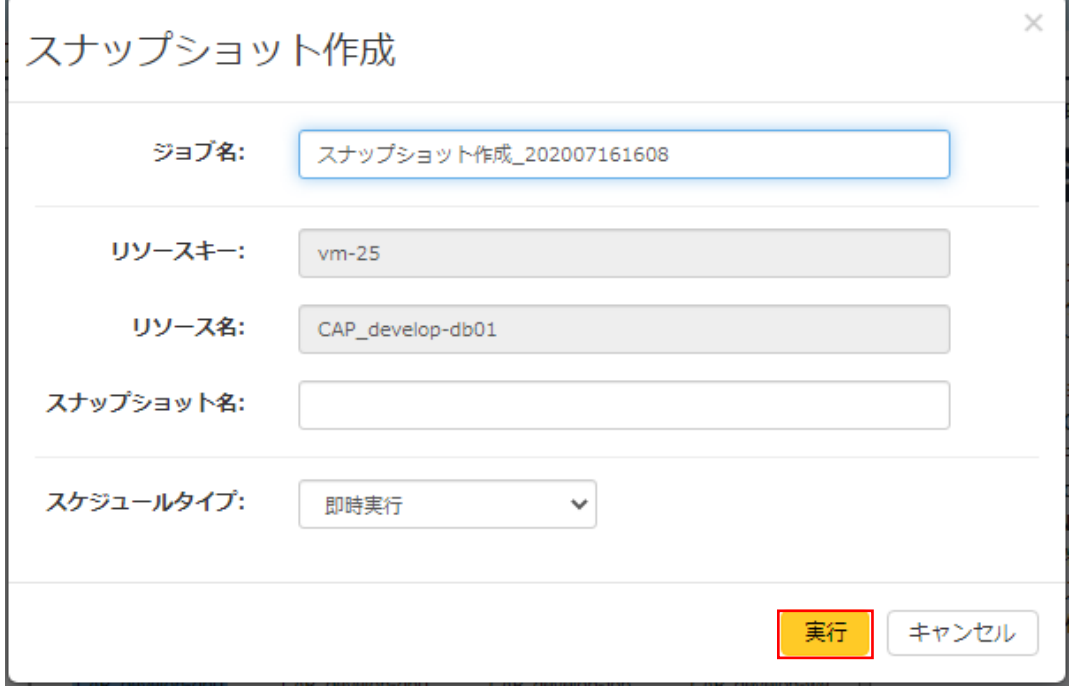

各項目の説明を次の表に示します。リソースキー、リソース名は、[仮想マシン電源 ON]ジョブと同じです。「[\(1\)](#page-62-1) [仮想マシンの電源](#page-62-1) ON」を参照してください。

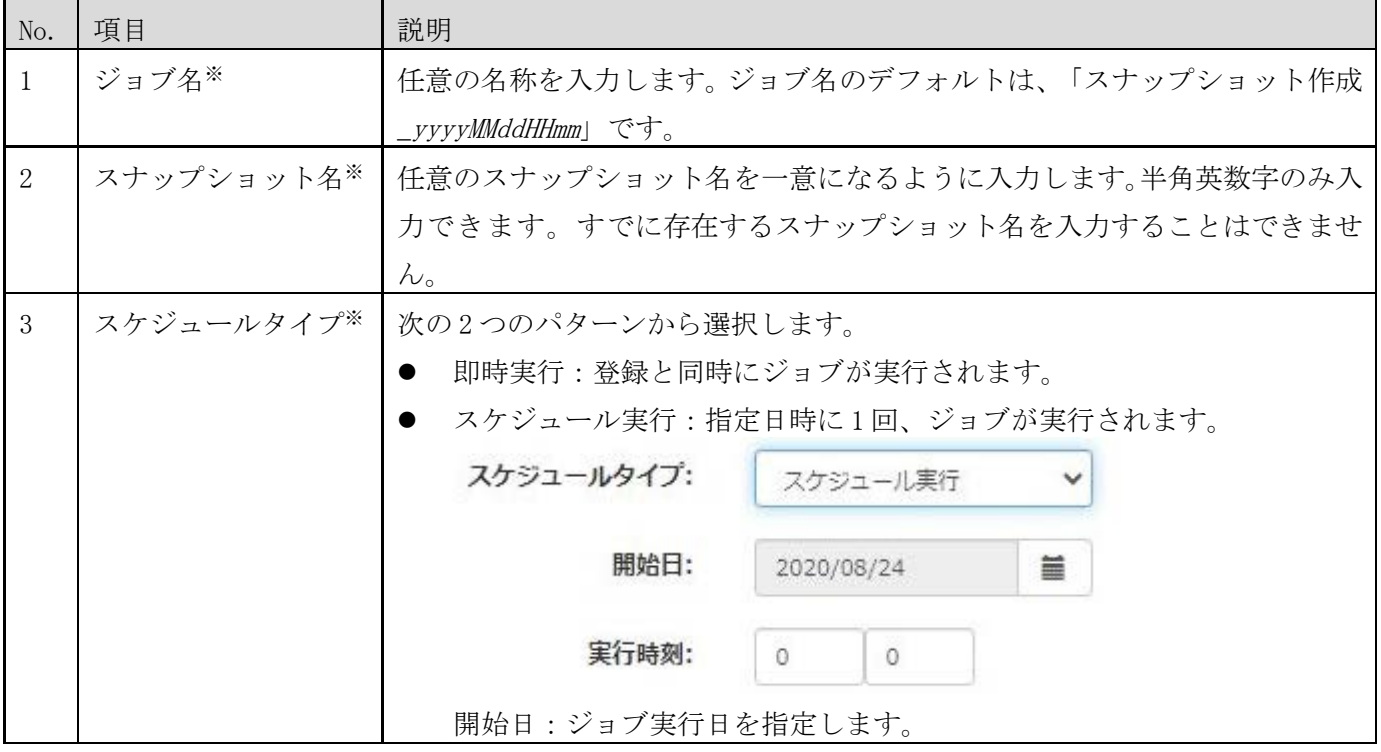

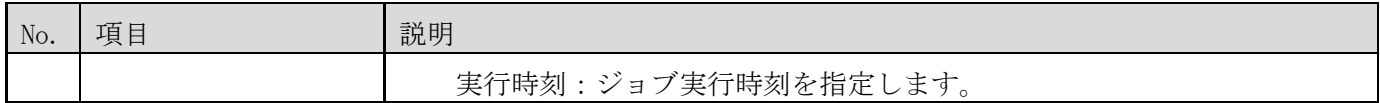

※入力必須の項目です。

## <span id="page-68-0"></span>(6) スナップショットの移動

[ジョブ]メニューの[スナップショット移動]を選択すると、[スナップショット移動]ダイアログが表示されます。 各項目を入力し、[実行]ボタンをクリックしてジョブを登録してください。

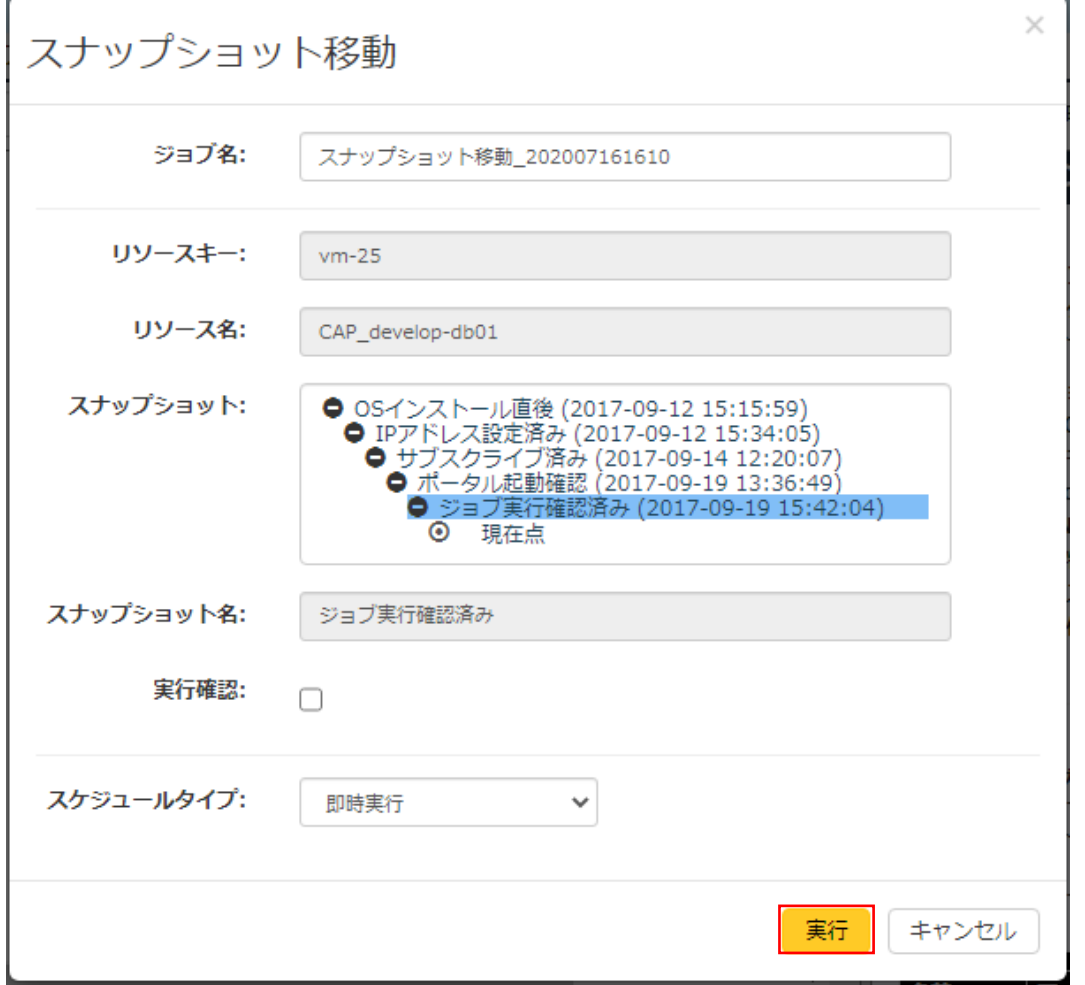

各項目の説明を次の表に示します。リソースキーとリソース名は[スナップショット作成]ジョブと同じです。 「[\(5\)](#page-67-0)[スナップショットの作成」](#page-67-0)を参照してください。

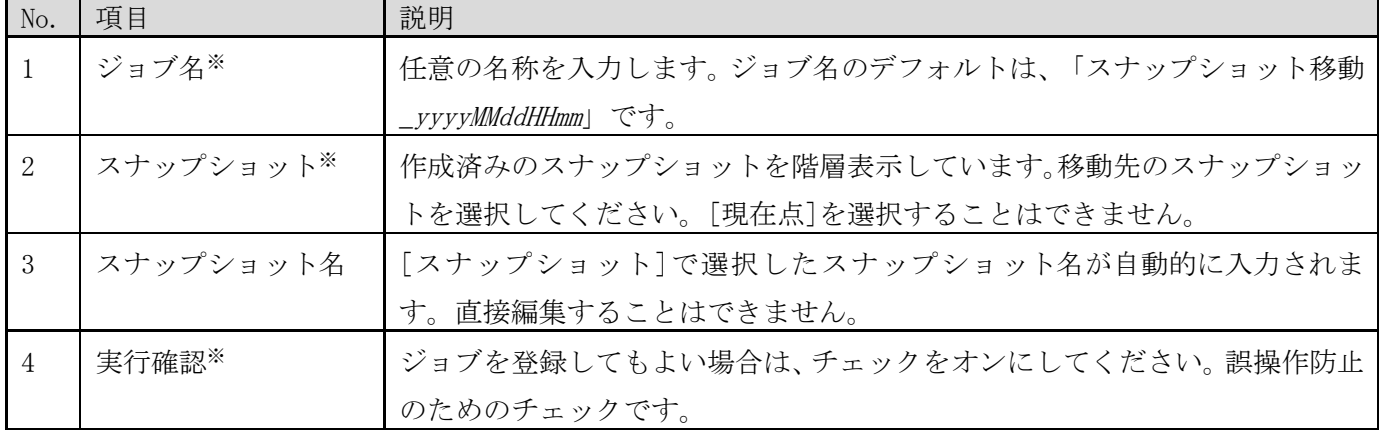

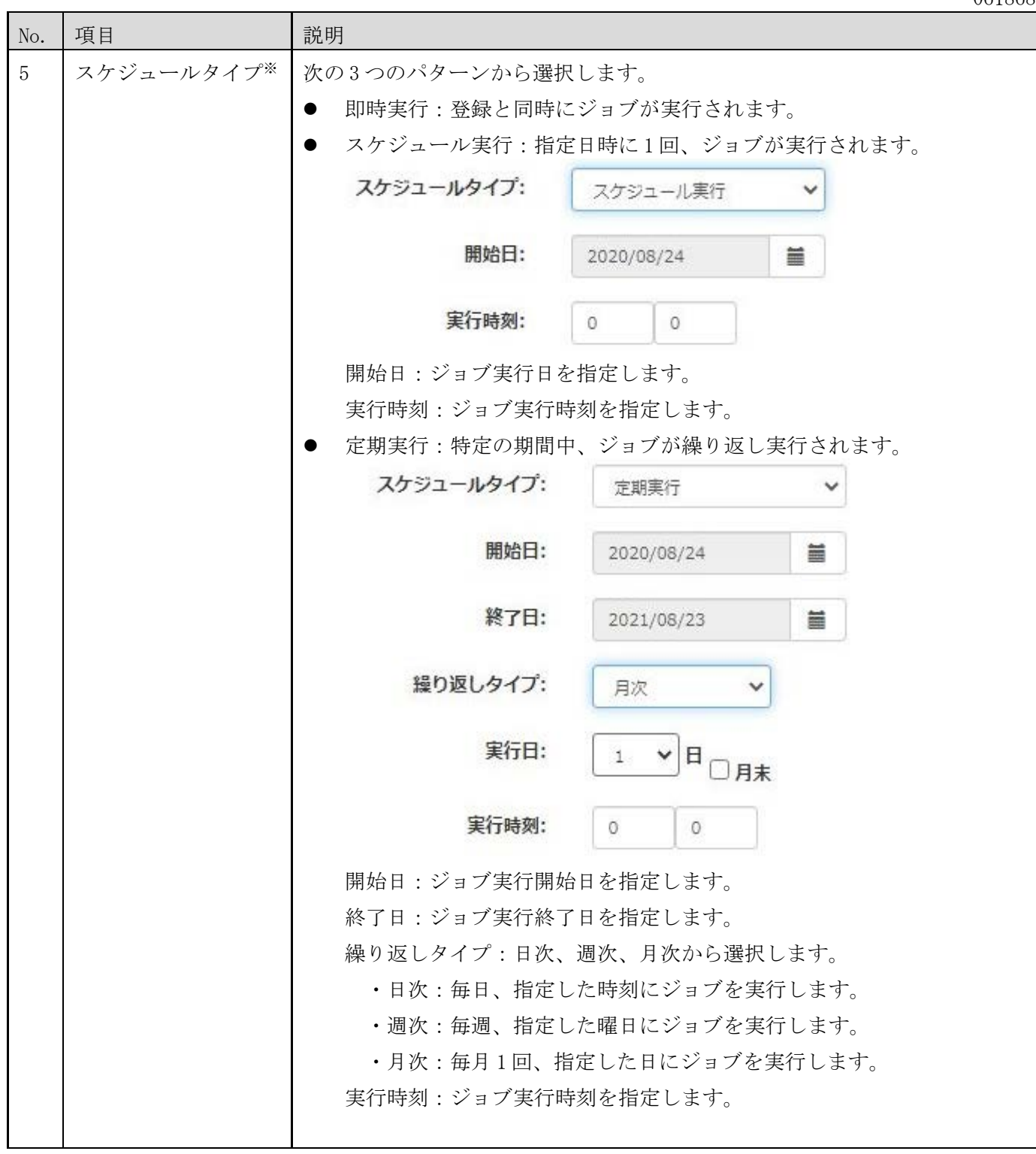

※入力必須の項目です。

# (7) スナップショットの削除

[ジョブ]メニューの[スナップショット削除]を選択すると、[スナップショット削除]ダイアログが表示されます。 各項目を入力し、[実行]ボタンをクリックしてジョブを登録してください。

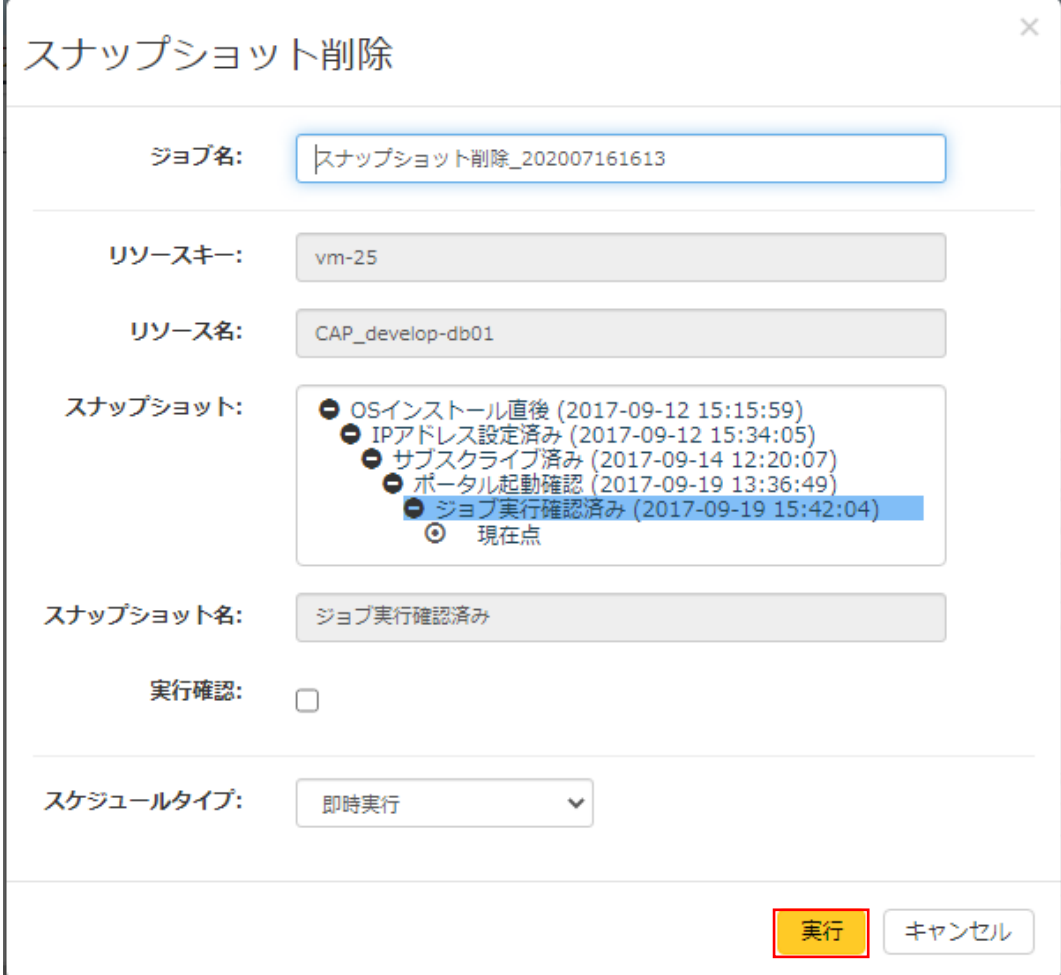

各項目の説明を次の表に示します。ジョブ名とスケジュールタイプ以外の項目は、[スナップショットの移動]ジ ョブと同じです。「[\(6\)](#page-68-0)[スナップショットの移動」](#page-68-0)を参照してください。スケジュールタイプは、[スナップショ ットの作成]ジョブと同じです。「[\(5\)](#page-67-0)[スナップショットの作成」](#page-67-0)を参照してください。

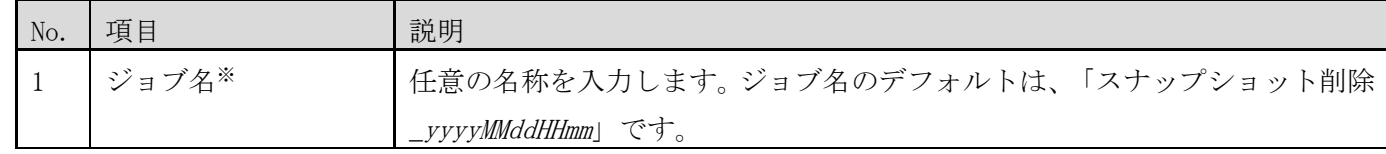

※入力必須の項目です。

- vCenter へのジョブ実行に関する注意事項
- ・ 電源がサスペンド状態の仮想マシンに対して電源操作のジョブを実行すると、ジョブ(タスク)はエラーと なります。電源操作はサスペンド状態以外の仮想マシンに対して行ってください。
- ・ 電源がオン、またはサスペンド状態の仮想マシンに対してスナップショットの作成を行うと、タスクはエラ ーとなります。スナップショットの作成は電源オフ状態の仮想マシンに対して行ってください。
- ・ 複数台の仮想マシンを選択して電源ジョブを登録した場合、設定したジョブ名の後ろに連番が自動的に付与 され、仮想マシンの台数分のジョブが登録されます。1 ジョブに含まれる仮想マシンの台数は常に 1 台です。
- ・ 複数のユーザーおよびWeb ブラウザから同一のジョブおよびタスクを対象にした操作を同時に行わないでく ださい。操作が競合すると予期しないエラーが発生することがあります。
- ・ 1 つの操作対象に対して、同時刻に実行するジョブを複数登録しないでください。登録した場合、予期しな いエラーが発生することがあります。
- ・ vSphere Client から電源オン状態で仮想マシンのスナップショットへの移動を行った場合、移動完了から数 分間は、本システムからの仮想マシンの停止および再起動のタスクがエラーとなることがあります。
- ・ vSphere Client から仮想マシンに同一名称のスナップショットを複数作成すると、本システムからの仮想マ シンのスナップショット操作が不正になることがあります。仮想マシンにスナップショットを作成する場合 はユニークな名称をつけてください。
- ・ 運用ジョブ画面において、カレンダーおよび時間の入力支援ダイアログを表示して日付または時間を入力し てもダイアログは自動的に閉じません。ダイアログを閉じるには、ダイアログ以外の場所をクリックしてく ださい。
- ・ 定期実行ジョブで月末にジョブを実行する場合は、「月末」チェックをオンにしてください。31 日を指定し た場合、30 日が月末の月にはジョブは実行されません。
<span id="page-72-0"></span>3.3.3 ジョブの確認

画面上部タブの[運用ジョブ]を選択すると運用ジョブ画面が表示されます。運用ジョブ画面では、登録済みジョ ブのステータスやタスクの実行結果を確認できます。また、登録済みジョブに対して起動、停止などの操作がで きます。なお、処理が終了した成功、失敗、またはキャンセル状態のタスクは、終了日時から 1 年間を経過する と自動で削除されます。また、タスクが1つも存在しなくなった完了状態のジョブも合わせて削除されます。

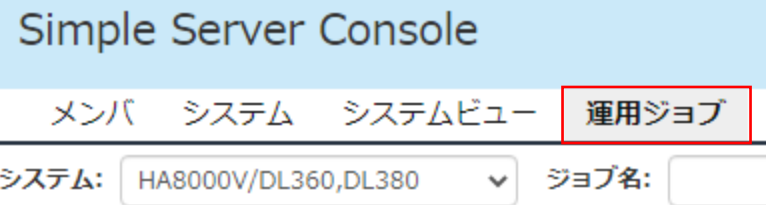

# (1)ジョブ一覧

画面左上の[構成一覧]から表示したい構成を選択すると、対象のジョブの一覧が表示されます。ジョブ一覧画面 を次に示します。ジョブはジョブ名や登録日時順で並び替えることができます。

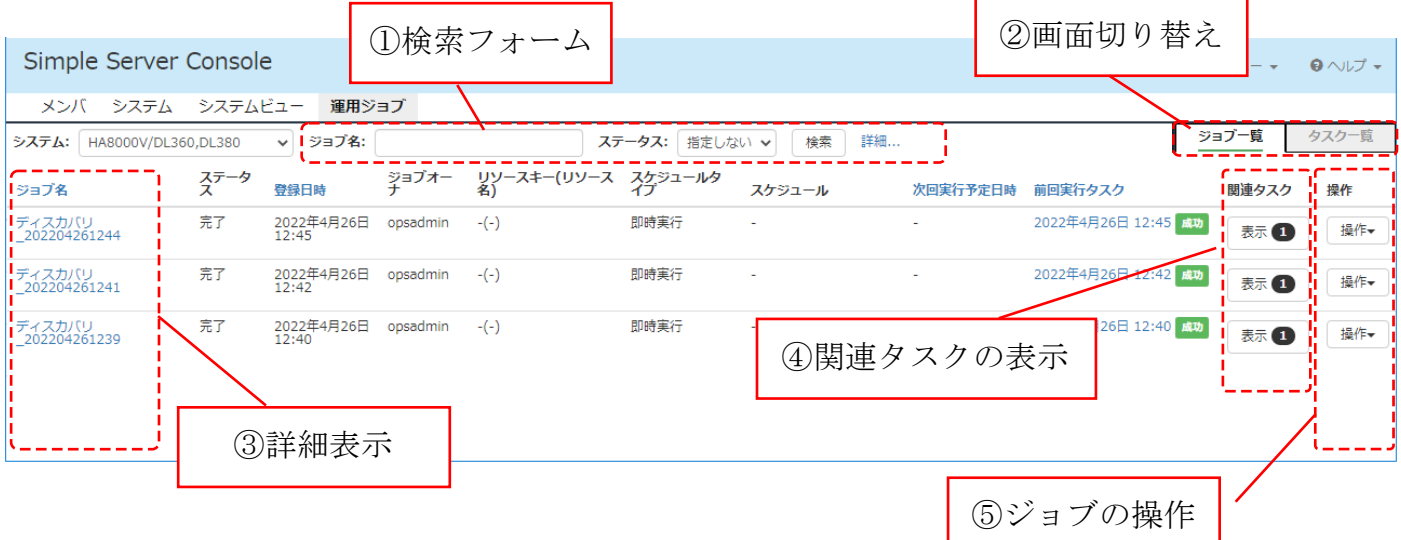

① 検索フォーム

検索フォームでは、必要なジョブのみを表示できるように絞り込みができます。ジョブ名の入力やステータスを 選択して、[検索]ボタンをクリックしてください。絞り込みができる内容は次のとおりです。

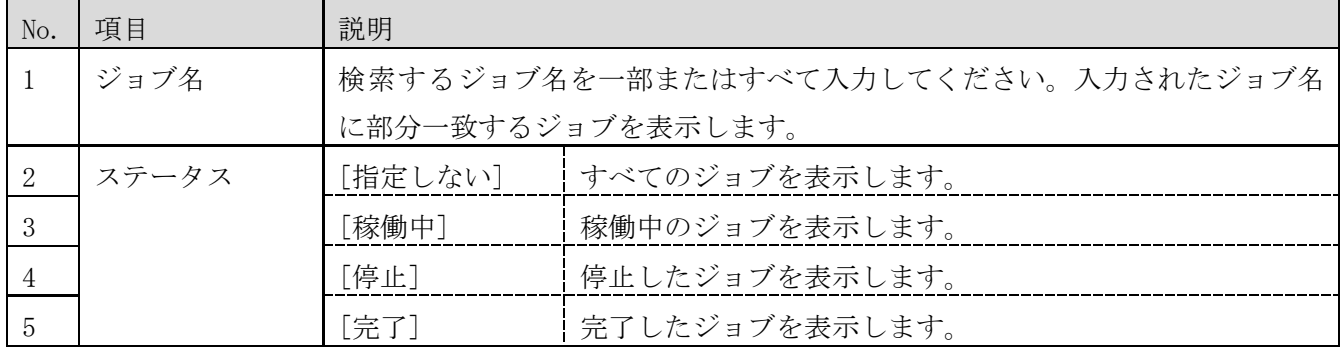

さらに詳細な絞り込みが必要な場合は、[詳細]ボタンをクリックしてください。追加の絞り込み項目を表示しま す。絞り込む内容を入力し、[検索]ボタンをクリックしてください。

061868

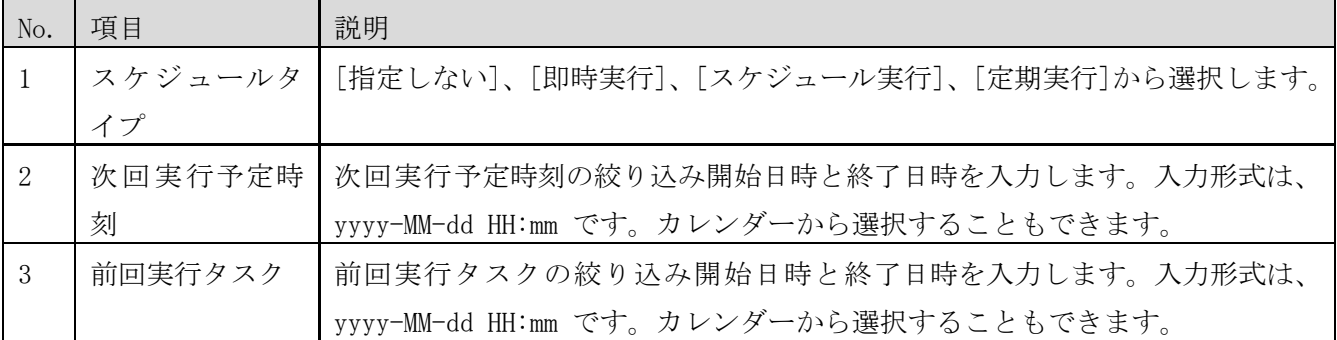

② 画面切り替え

画面右上のタブからジョブ一覧とタスク一覧を切り替えることができます。

③ 詳細表示

詳細表示では、ひとつのジョブの詳細を表示します。表示された内容を編集することはできません。ジョブの詳 細画面を次に示します。

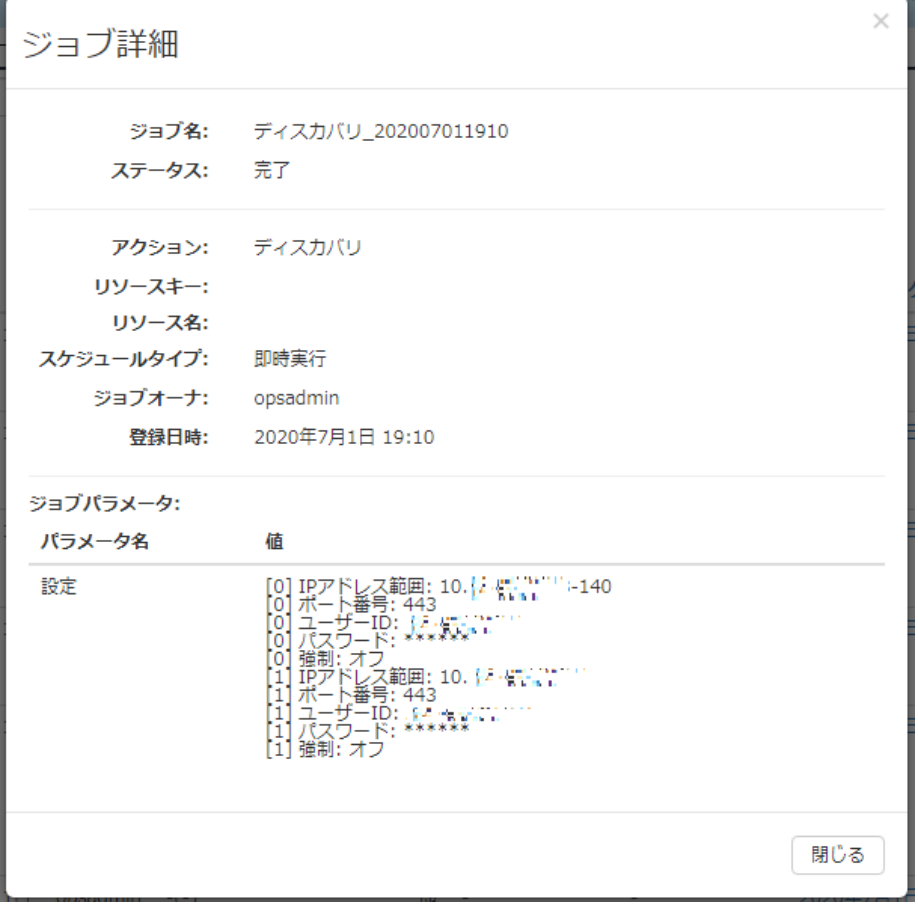

各項目の説明を次の表に示します。

| No.            | 項目        | 説明                                    |
|----------------|-----------|---------------------------------------|
| $\mathbf{1}$   | ジョブ名      | ジョブ名です。                               |
| 2              | ステータス     | ジョブのステータスです。ステータスには次の3種類があります。        |
|                |           | 稼働中<br>$\bullet$                      |
|                |           | ジョブは稼働中の状態です。                         |
|                |           | 停止                                    |
|                |           | ジョブは停止状態です。                           |
|                |           | 完了<br>$\bullet$                       |
|                |           | ジョブは完了しました。                           |
| 3              | アクション     | [システムビュー] - [ジョブ]メニューで選択したジョブ定義の名前(アク |
|                |           | ション)です。                               |
| $\overline{4}$ | リソースキー    | リソースを特定する識別子です。                       |
| $\overline{5}$ | リソース名     | リソースの名前です。                            |
| 6              | スケジュールタイプ | スケジュールタイプです。                          |
| $\overline{7}$ | 予定日時      | タスクを実行する予定の日時です。                      |
|                |           | スケジュールタイプが「定期実行」の場合、開始日、終了日、繰り返しタ     |
|                |           | プなどの情報を表示します。                         |
| 8              | ジョブオーナ    | ジョブを登録したユーザーIDです。                     |
| 9              | 登録日時      | ジョブの登録日時です。                           |
| 10             | ジョブパラメータ  | 各ジョブ別に登録したすべてのパラメータ情報を列挙します。          |

④ 関連タスクの表示

関連タスクの表示では、ジョブの定義で動作したタスクのみをタスク一覧画面で表示します。[表示]ボタンにあ る数字は、関連するタスクが何件あるかを示します。

⑤ ジョブの操作

[操作]ボタンでは、該当ジョブの停止や削除、停止したジョブの再開およびジョブのコピーを行うことができま す。ジョブの停止は、動作する予定のタスクを停止します。ジョブの削除では、関連するタスクの情報も削除さ れますのでご注意ください。削除したジョブとタスクを復元することはできません。なお、複数のジョブを一括 して操作することはできません。

ジョブを停止すると、次回予定されているタスクの実行を中止します。その後、ジョブを再開しても中止済みの タスクは再開しません。定期実行ジョブにおいて、ジョブの停止と再開を行うと予定どおりにタスクが実行され ないことがあるため、ご注意ください。

## (2)タスク一覧

画面上部右タブ[タスク一覧]をクリックすると、タスクの一覧が表示されます。タスクは、ジョブを実行するご

とに生成され、タスク一覧ではその実行状況を確認できます。タスクは予定日時や開始日時順で並び替えること ができます。

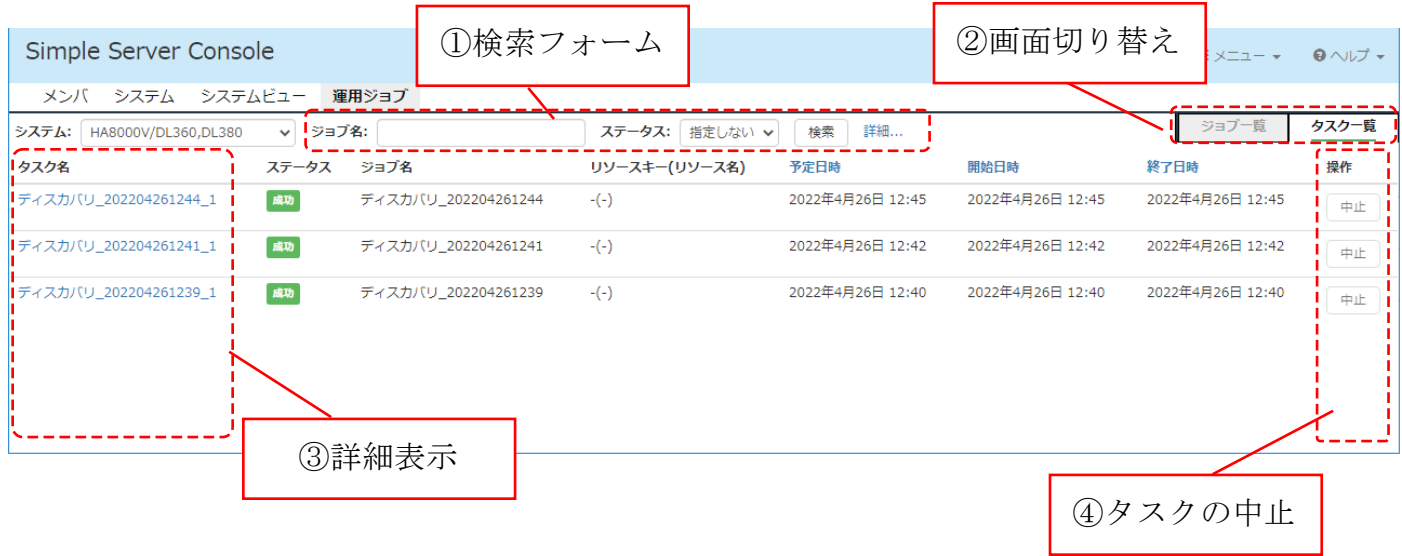

① 検索フォーム

検索フォームでは、参照したいタスクのみを表示できるように絞り込みができます。ジョブ名やステータスを指 定して、[検索]ボタンをクリックしてください。絞り込みができる内容は次のとおりです。

| No. | 項目    | 説明      |                                        |
|-----|-------|---------|----------------------------------------|
|     | ジョブ名  |         | 検索するジョブ名を一部またはすべてを入力してください。入力されたジョブ名に  |
|     |       |         | 部分一致するジョブを表示します。ジョブ一覧から[関連タスク]ボタンをクリック |
|     |       |         | してタスク一覧を表示した場合、この項目の値は変更できません。         |
| 2   | ステータス | [指定しない] | !すべてのタスクを表示します。                        |
| 3   |       | 「待機中]   | 実行する前の状態のタスクを表示します。                    |
| 4   |       | [実行中]   | 実行中の状態のタスクを表示します。                      |
| 5   |       | [成功]    | 成功したタスクを表示します。                         |
| 6   |       | 「失敗]    | 失敗したタスクを表示します。                         |
|     |       | 「キャンセル] | キャンセル状態のタスクを表示します。                     |

さらに詳細な絞り込みが必要な場合は、[詳細]ボタンをクリックしてください。追加の絞り込み項目を表示しま す。絞り込む内容を入力し、[検索]ボタンをクリックしてください。

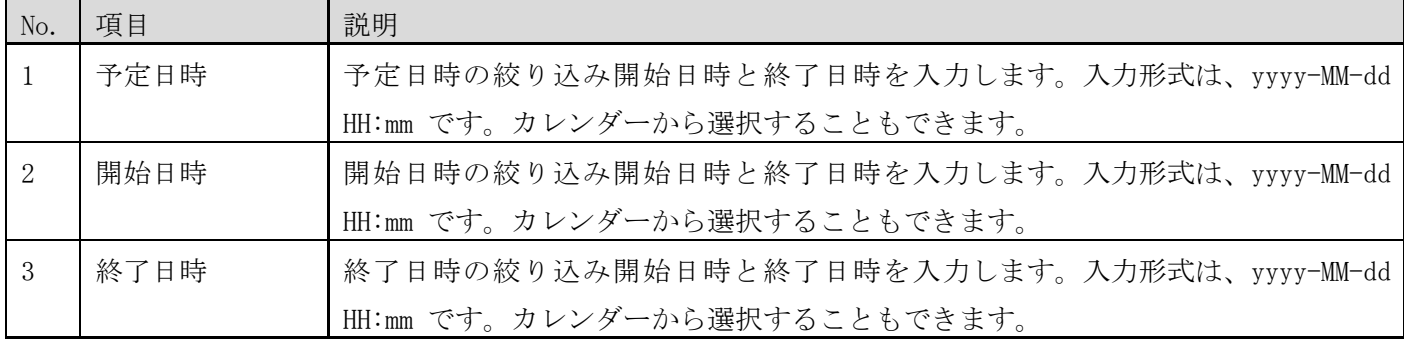

② 画面切り替え

画面右上のタブからジョブ一覧とタスク一覧を切り替えることができます。

③ 詳細表示

詳細表示のリンクをクリックするとタスクの情報と結果の詳細が表示されます。タスクの詳細画面を次に示しま す。

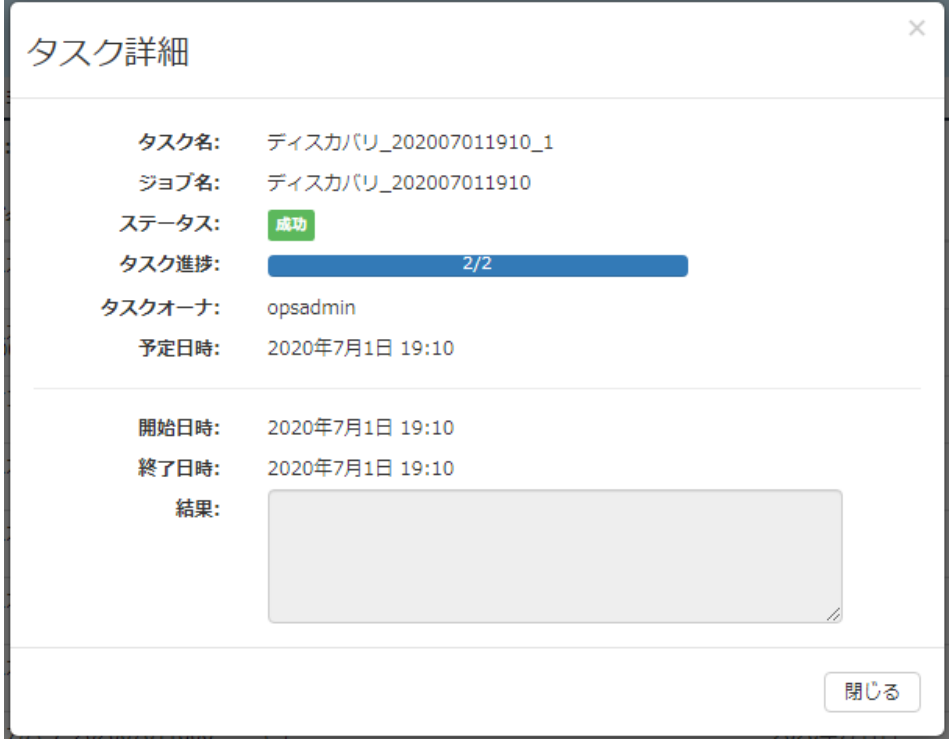

各項目の説明を次の表に示します。

| No.          | 項目     | 説明                                                                            |
|--------------|--------|-------------------------------------------------------------------------------|
| $\mathbf{1}$ | タスク名   | タスク名です。タスク名は、ジョブ名に連番を付与した形式で自動生成しま                                            |
|              |        | す。                                                                            |
| $\mathbf{2}$ | ジョブ名   | ジョブ名です。                                                                       |
| 3            | ステータス  | タスクのステータスです。タスクのステータスには次の5種類あります。<br>待機中<br>タスクが実行を待機している状態です。この状態のタスクのみ、[中止] |
|              |        | ボタンで実行をキャンセルできます。<br>実行中<br>タスクは現在実行中です。                                      |
|              |        | 成功<br>タスクは成功しました。<br>失敗<br>タスクが失敗しました。<br>キャンセル<br>タスクを中止した状態です。              |
| 4            | タスクオーナ | タスク(ジョブ)を登録したユーザーIDです。                                                        |

061868

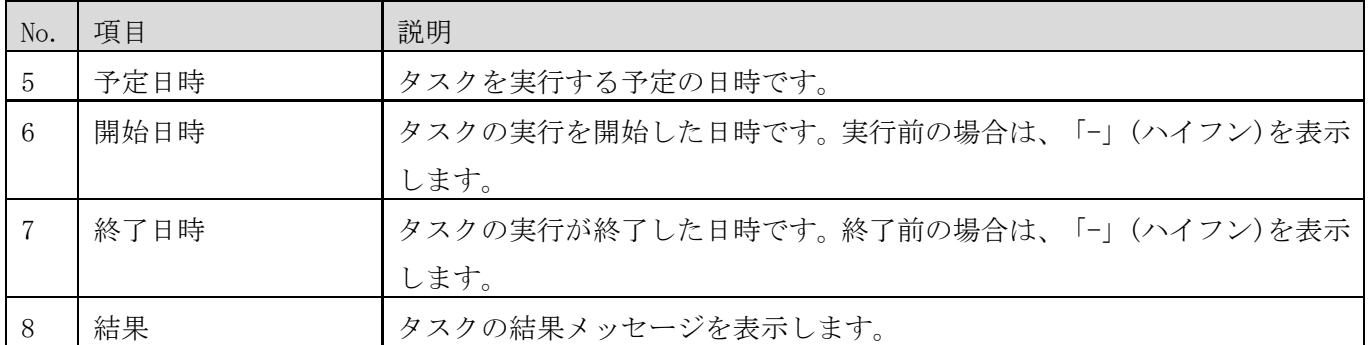

④ タスクの中止

タスク一覧の[中止]ボタンをクリックすると待機中ステータスのタスクを中止できます。ステータスは、[待機 中]から[キャンセル]に遷移します。なお、複数のタスクを一括して操作することはできません。

#### 3.4 構成情報のエクスポート

システムビュー画面から、表示している構成の構成図と構成情報をエクスポートできます。システムビュー画面 のメニュー領域にある[エクスポート]ボタンをクリックすると Excel ファイルをダウンロードできます。

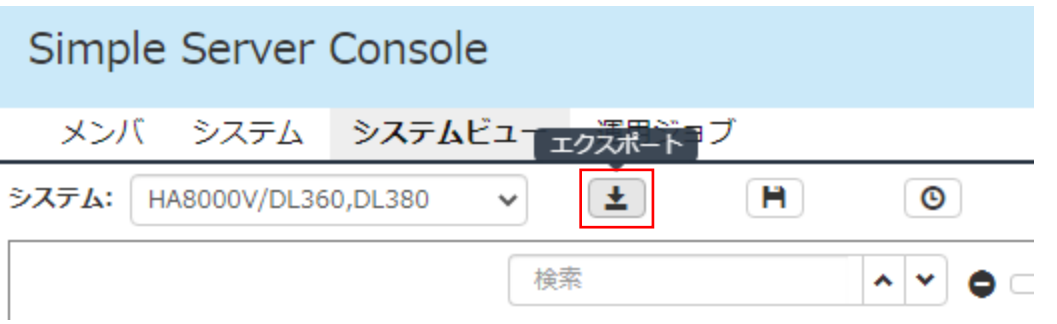

Excel ファイルにはダウンロード時点で表示している構成図の画像データも含みます。[表示切り替え]メニュー で期待する構成図となるように調整してから、ダウンロードしてください。

ダウンロードした Excel ファイルには次のようにリソースごとの情報をシートに分割した形で出力します。

## HA8000V/RV3000 構成情報をエクスポートした場合

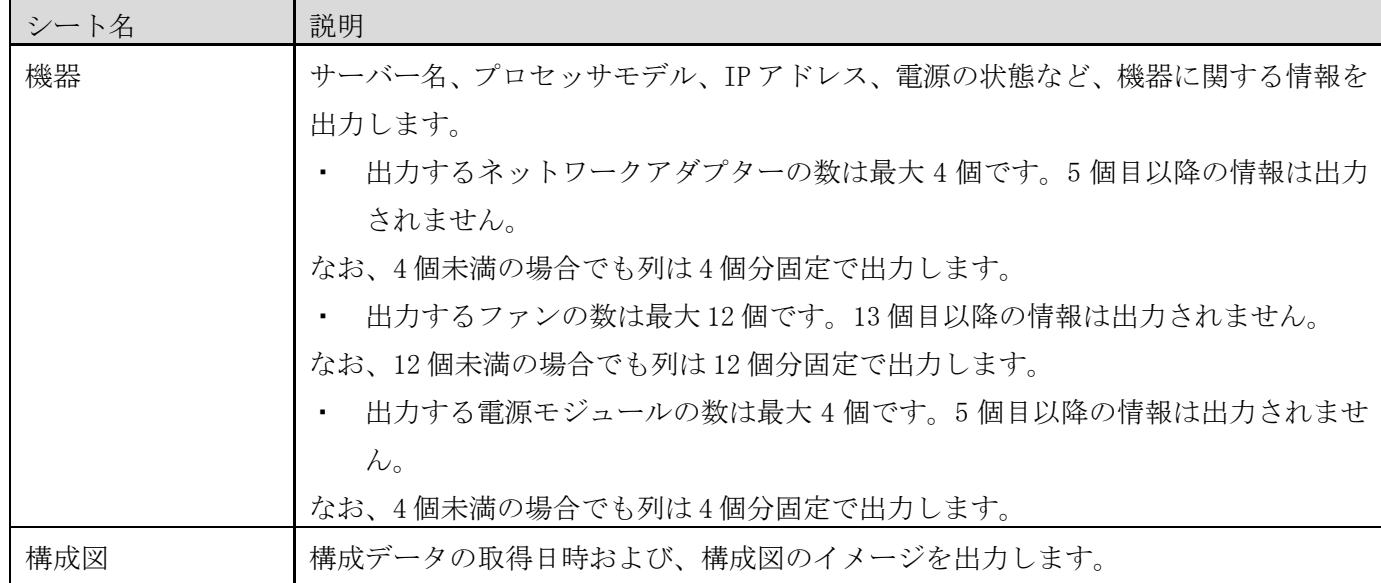

## vCenter 構成情報をエクスポートした場合

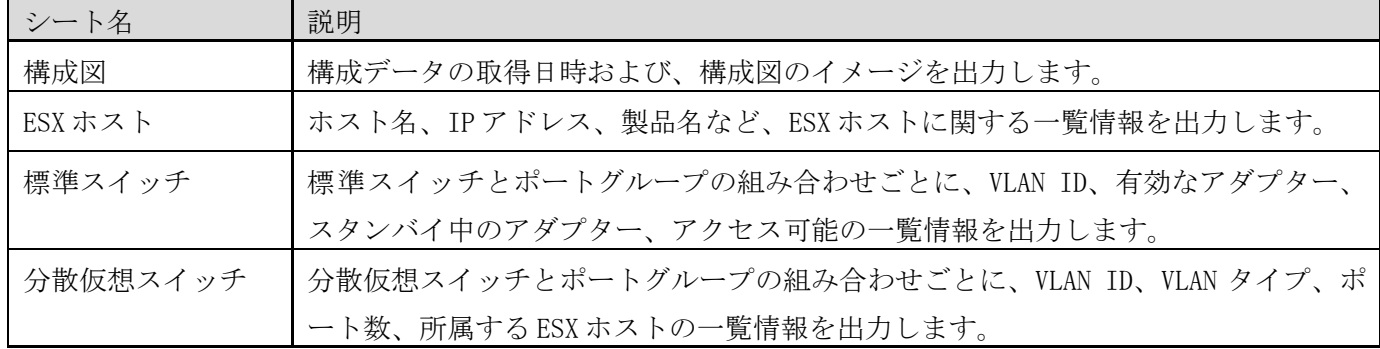

061868

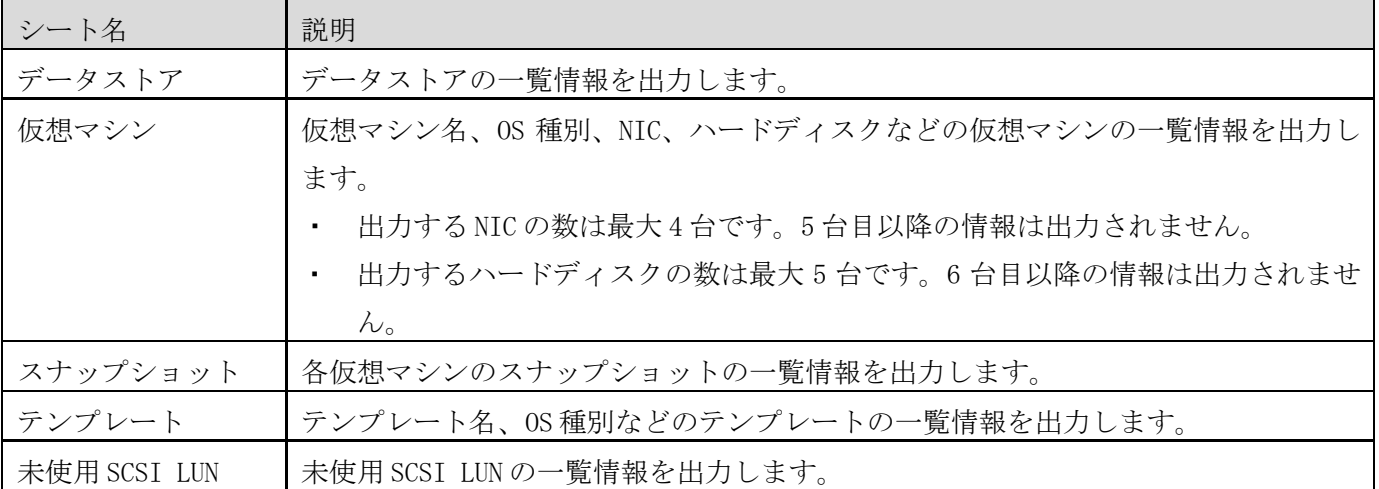

## 注意事項

- ・ 管理台数が多い場合、構成情報が出力されるまで時間がかかることがあります。
- ・ タスクの実行中に構成を取得してエクスポートを行った場合、情報の一部が出力されないことがあります。 情報が欠落していないことを確認するには、エクスポートファイル内の行に「エラーが発生しました。」の エラーメッセージが出力されていないか検索してください。エラーメッセージが出力されている場合は、最 新の構成に更新した後で再度エクスポートを行ってください。
- ・ エクスポートした各データはソートされていません。各データは任意の処理順に出力されます。
- ・ 構成取得に失敗した機器も、収集日時、およびエラー情報が出力されます。
- ・ 構成図のイメージは出力対象となるリソース数が多いと、表示できないか、ぼやけて表示される場合があり ます。

3.5 構成履歴の保存

システムビュー画面から、表示している構成の構成情報を保存できます。システムビュー画面のメニュー領域に ある [構成履歴保存]ボタンをクリックすると構成履歴保存用のポップアップが表示されます。任意の名前を入 力して[保存]ボタンをクリックしてください。

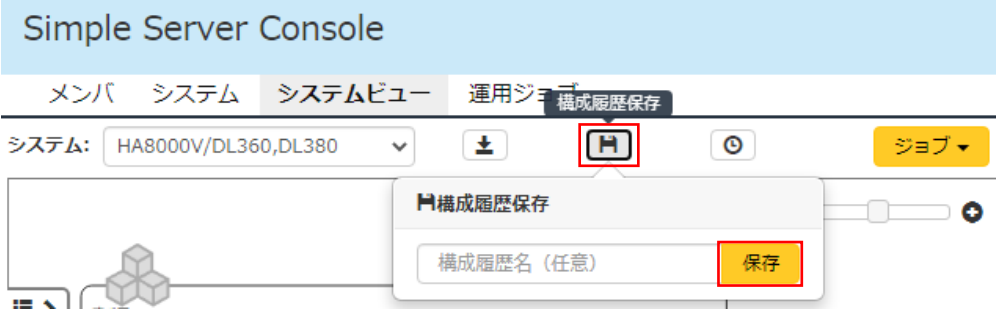

これで現在の構成情報が保存されました。保存した構成情報を参照するにはメニュー領域の[構成履歴一覧]ボタ ンをクリックしてください。[構成履歴一覧]ボタンをクリックすると画面右下に[構成履歴一覧]が表示されます ので、一覧から表示したい構成をクリックしてください。

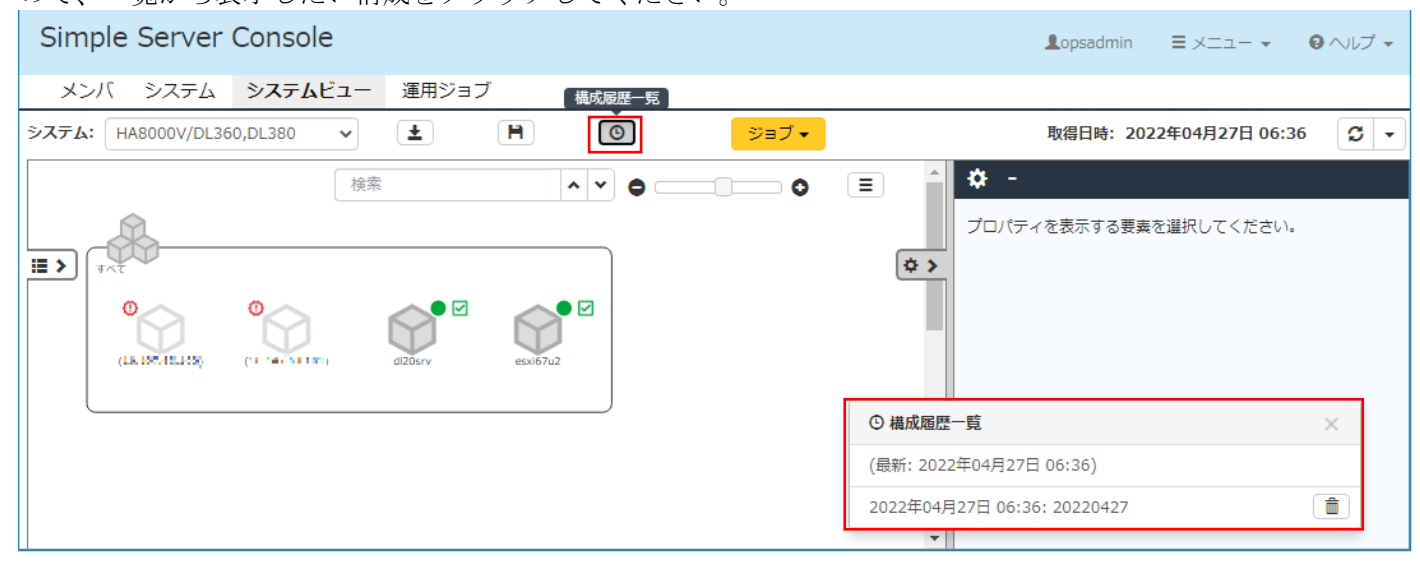

保存済みの構成履歴を削除するには、構成履歴一覧の右側のごみ箱ボタンをクリックしてください。

構成履歴を表示すると、メニュー領域は灰色表示になり、[構成履歴モード]に遷移します。構成図には履歴一覧 で選択した履歴保存時点の構成を表示します。構成履歴一覧から別の履歴を選択して、表示する構成履歴を切り 替えることができます。[構成履歴モード]中に[エクスポート]ボタンをクリックして、構成履歴保存時点の構成 情報をエクスポートすることもできます。

[構成履歴モード]から元のモードに戻るには画面左上の[構成履歴モード終了]ボタンをクリックしてください。

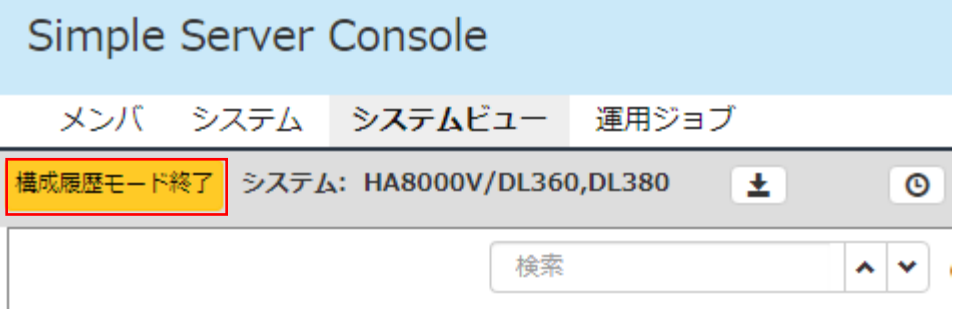

#### 注意事項

- ・ [構成履歴モード]中は、構成履歴の保存やジョブの実行など一部の機能は使用できません。
- ・ ディスクの空き容量が不足している場合は構成履歴の保存に失敗し、エラーメッセージが表示されます。不 要な構成履歴を削除してから再度実行してください。
- 3.6 温度情報のエクスポート

温度情報の表示機能に対応したサーバー機器から温度情報を CSV 形式のファイルにエクスポートできます。 温度情報は、[「3.2.1](#page-38-0)[\(6\)](#page-46-0)[温度情報の表示・非表示」](#page-46-0)での設定によらず、構成情報の取得契機で定期的に 保存されるため、エクスポートすることでサーバー機器の入気温度の遷移を確認することができます。

#### ● 温度情報をエクスポートする

温度情報の表示機能に対応したサーバー機器またはそれを含むグループを選択したうえで、[操作]ドロップダ ウンリストから[温度情報]-[エクスポート]を選択します。

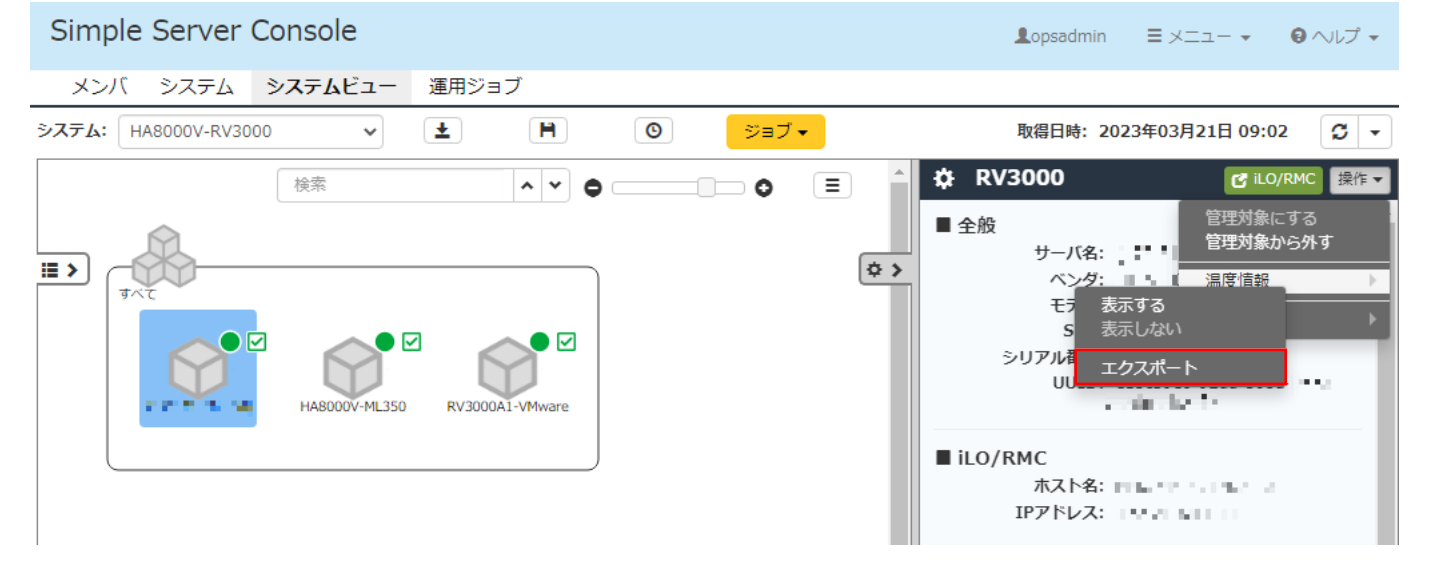

[温度情報をエクスポートするサーバの選択]ダイアログが表示されるので、チェックがついているサーバー機 器を確認したうえで、[OK]ボタンをクリックしてください。

出力ファイルは、CSV 形式のファイルを ZIP 形式に圧縮したファイルでダウンロードされます。

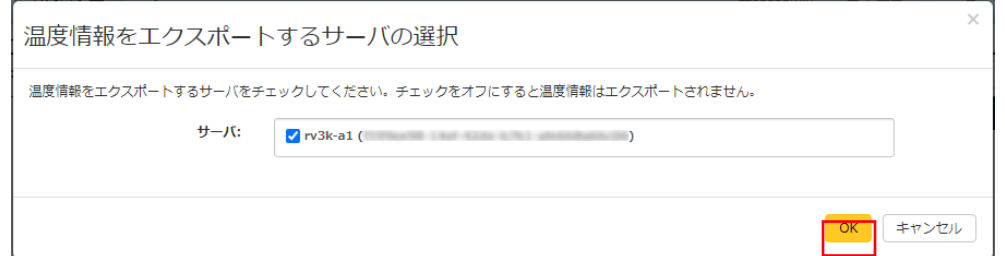

# ● 温度情報の出力ファイル

- ・ 選択したサーバーの温度情報が、1つのCSV形式のファイルに出力されます。
- ・ 出力データは、取得日時の昇順で出力されます。
- ・ 出力ファイルの文字セットは、UTF-8です。

# ● 温度情報の出力項目

温度情報の出力項目を次の表に示します。

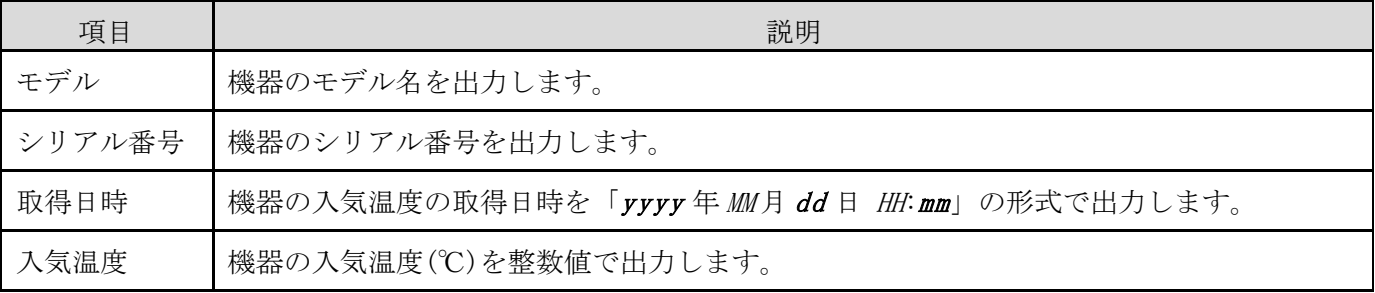

## ● 温度情報のエクスポートに関する注意事項

温度情報の保存期間は 1 年間です。1 年を経過した温度情報は自動で削除されます。

4.運用者の操作(各種サービス利用者向け機能)

本章では、各種サービス利用者に限定して利用できる機能について説明します。

4.1 JP1/AO 連携機能

日立 HCI ソリューション for VMware vSAN をお使いのお客様は、JP1/AO と連携して各操作を実行することが できます。JP1/AO 連携機能は、システムビュー画面でクラスタを選択した時の詳細表示領域からジョブメニュー を選択することで実行することができます。

本機能は、日立 HCI ソリューション for VMware vSAN をご利用であり、且つ HCI Content Pack をご購入のお 客様向けに提供する機能です。本機能を使用するためには HCI Content Pack の購入が必要となります。

日立 HCI ソリューション for VMware vSAN 及び HCI Content Pack については下記をご参照ください。 <https://www.hitachi.co.jp/Prod/comp/soft1/hci/menu/vsan/index.html>

HCI Content Pack では、日立 HCI ソリューション for VMware vSAN の運用に必要なオペレーションを自動化 したコンテンツを提供しており、Simple Server Console は JP1/AO と連携することで、HCI Content Pack が提供 する以下の 2 つの機能を提供します。

- vSANローリングアップデートの実行
- サーバーFW/SW バージョンの取得

この2つの機能は、システムビュー画面でクラスタを選択した時の詳細表示領域からジョブメニューを選択す ることで実行できます。これらの機能を使うためには、vSAN ローリングアップデートの準備(システム単位)と、 vSAN ローリングアップデートの準備(クラスタ単位)を事前に行っておく必要がありますので、以下の順番でメニ ューを呼び出し、各種設定を行ってください。

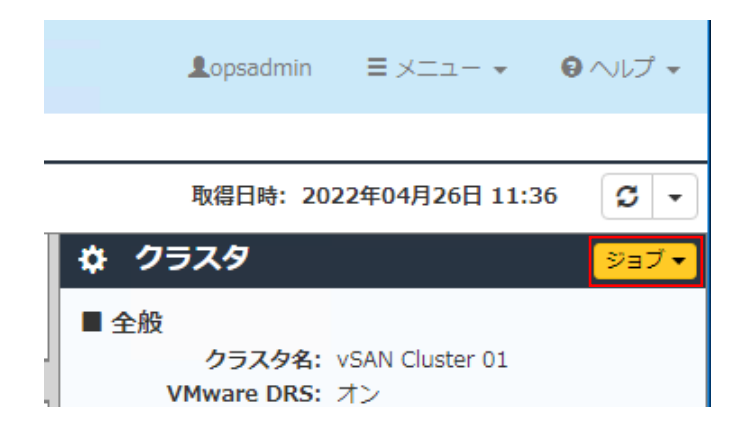

- (1) vSAN ローリングアップデートの準備(システム単位) 基本設定
- (2) vSAN ローリングアップデートの準備(システム単位) データセット
- (3) vSAN ローリングアップデートの準備(システム単位) vSAN HCL DB 更新ファイル

(4) vSAN ローリングアップデートの準備(クラスタ単位) – ESXi 情報設定

(5) vSAN ローリングアップデートの準備(クラスタ単位) – DRS 情報設定

#### 注意:

JP1/AO 連携機能は、同時に2つ以上実行しないでください。

vSAN ローリングアップデートの実行のジョブを2つ以上同時に実行したり、vSAN ローリングアップデートの 実行のジョブが実行中に、サーバーFW/SW バージョンの取得を行わないでください。

複数の vSAN ローリングアップデートの実行をスケジュール実行する場合は、ジョブが重ならないように十分 間隔をあけてスケジューリングしてください。

4.1.1 vSAN ローリングアップデートの準備(システム単位) – 基本設定 vSAN ローリングアップデートに必要な基本的な設定を行います。

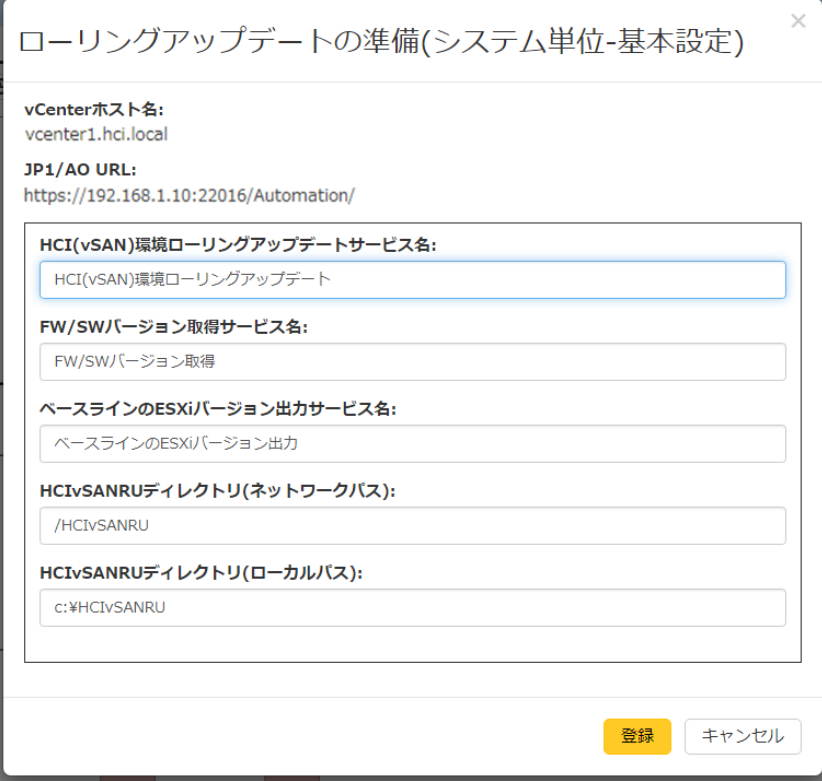

## 設定項目

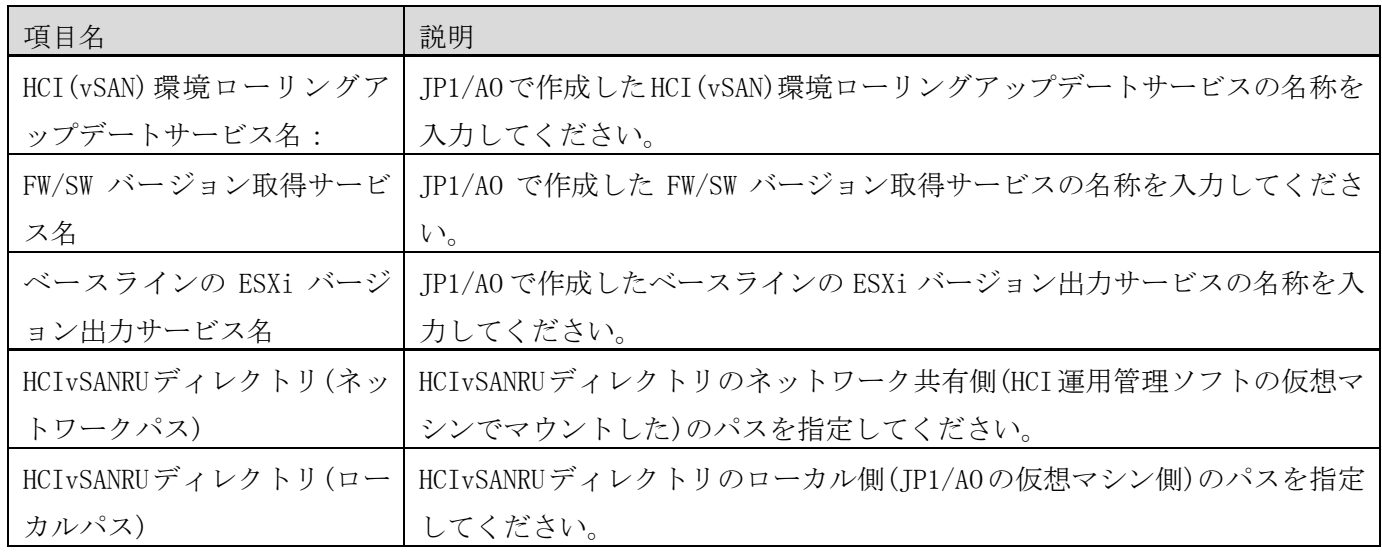

4.1.2 vSAN ローリングアップデートの準備(システム単位) - データセット データセットを JP1/AO サーバーにアップロードします。

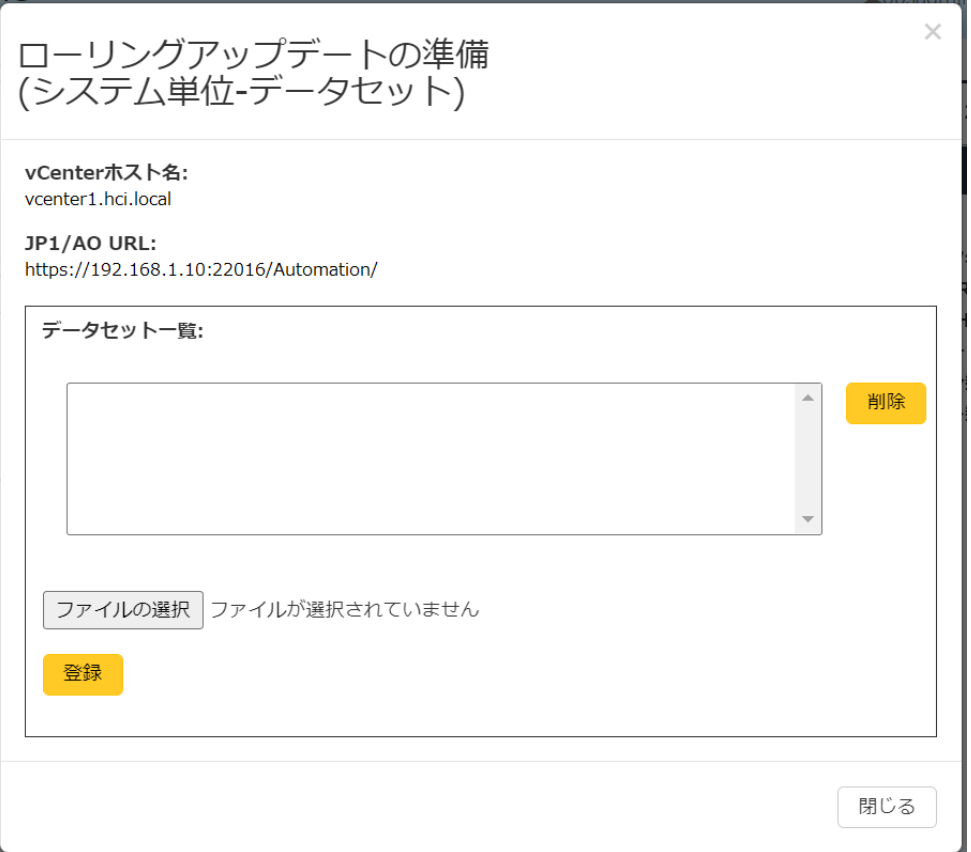

クライアント(ブラウザ側)のファイルを選択して、登録ボタンを押して、データセットを登録してください。 登録されているデータセットを削除する場合は、データセット一覧から削除するデータセットを選択して、削除 ボタンを押してください。

データセットの入手方法については、取扱説明書 Hyper-Converged Infrastructure Content Pack の2.1.1 データセットを参照してください。

注意: データセットはファイルサイズが大きいため登録に時間がかかります。環境によりますが 10 分以上かか る場合もあります。

4.1.3 vSAN ローリングアップデートの準備(システム単位) – vSAN HCL DB 更新ファイル vSAN HCL DB 更新ファイルを JP1/AO サーバーにアップロードします。

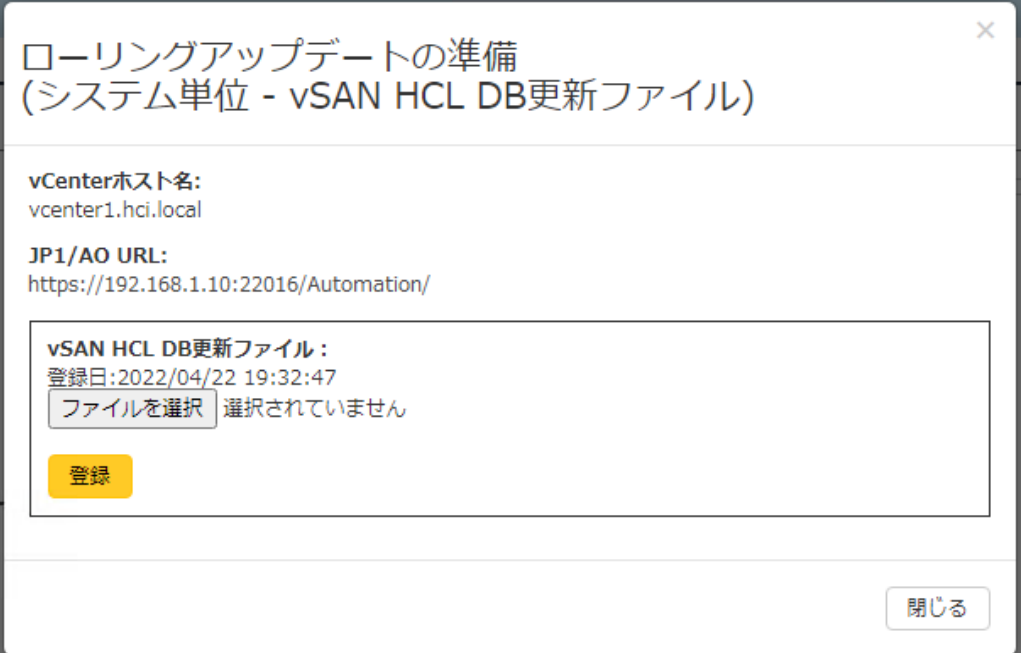

クライアント(ブラウザ側)のファイルを選択して、登録ボタンを押して、vSAN HCL DB 更新ファイルを登録して ください。vSAN HCL DB 更新ファイルについては、取扱説明書 Hyper-Converged Infrastructure Content Pack HCI(vSAN) 運用自動化強化 サービステンプレート(ローリングアップデート編)の 5.2 HCI(vSAN)環境ローリング アップデートを参照してください。

4.1.4 vSAN ローリングアップデートの準備(クラスタ単位) – ESXi 情報設定 クラスタを構成する各 ESXi サーバーのポート番号・認証情報を登録します。

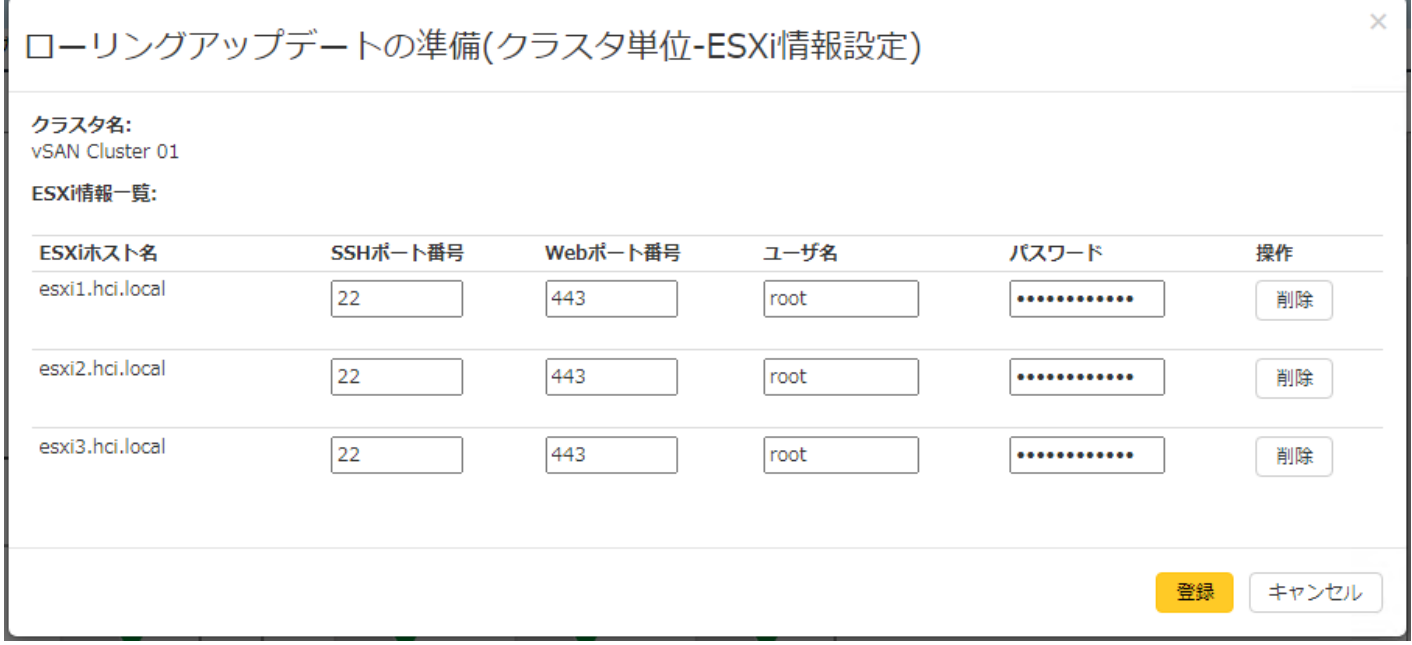

## 設定項目

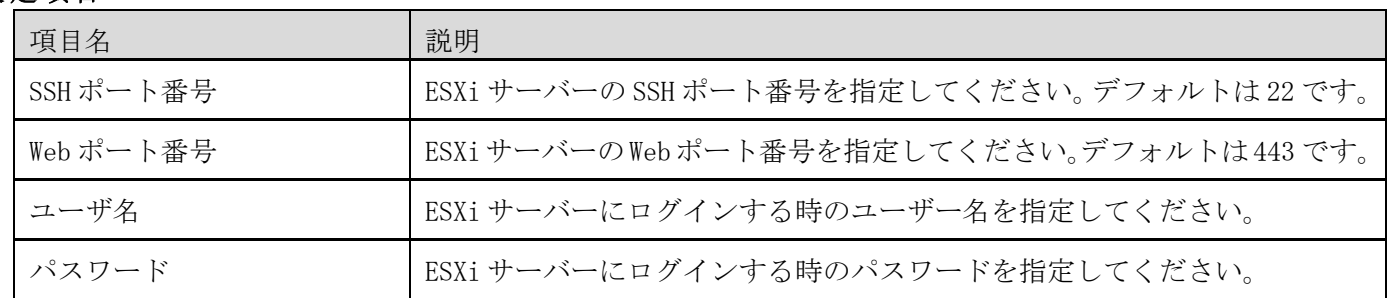

削除ボタンを押すと、HCI 運用管理ソフトから、ポート番号・認証情報を削除します。 登録ボタンを押すと、HCI 運用管理ソフトにポート番号・認証情報を登録します。

4.1.5 vSAN ローリングアップデートの準備(クラスタ単位) – DRS 情報設定 vSAN 環境の DRS 設定を登録します。

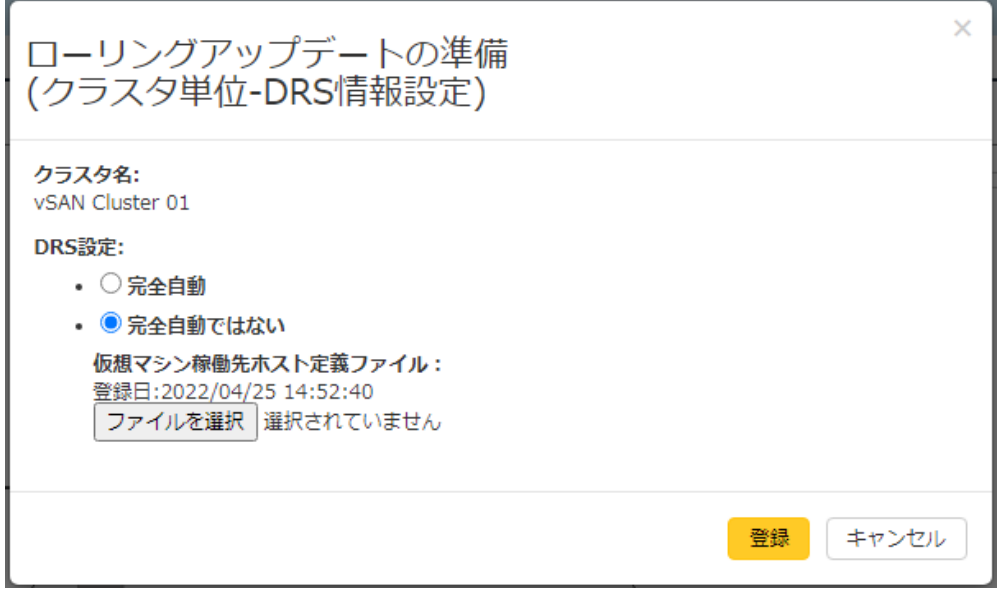

DRS 設定が完全自動の場合は、「完全自動」を選択して、登録してください。

DRS 設定が完全自動でない場合は、「完全自動ではない」を選択して、クライアント(ブラウザ)側の、仮想マシ ン稼働先ホスト定義ファイルを指定して、登録ボタンを押してください。ファイルを JP1/AO サーバーにアップ ロードします。

4.1.6 vSAN ローリングアップデートの実行

JP1/AO と連携し、vSAN ローリングアップデートを実行します。

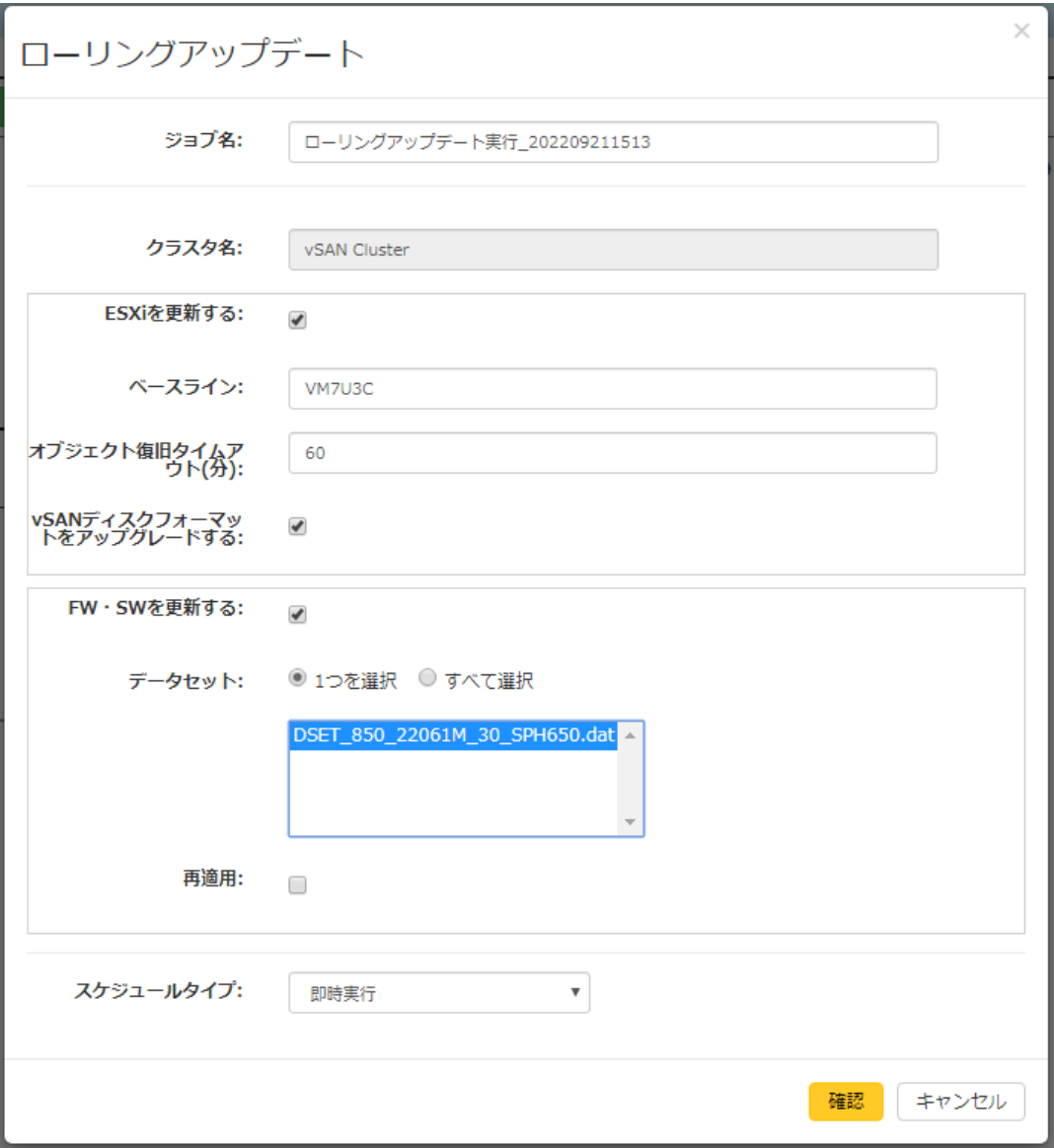

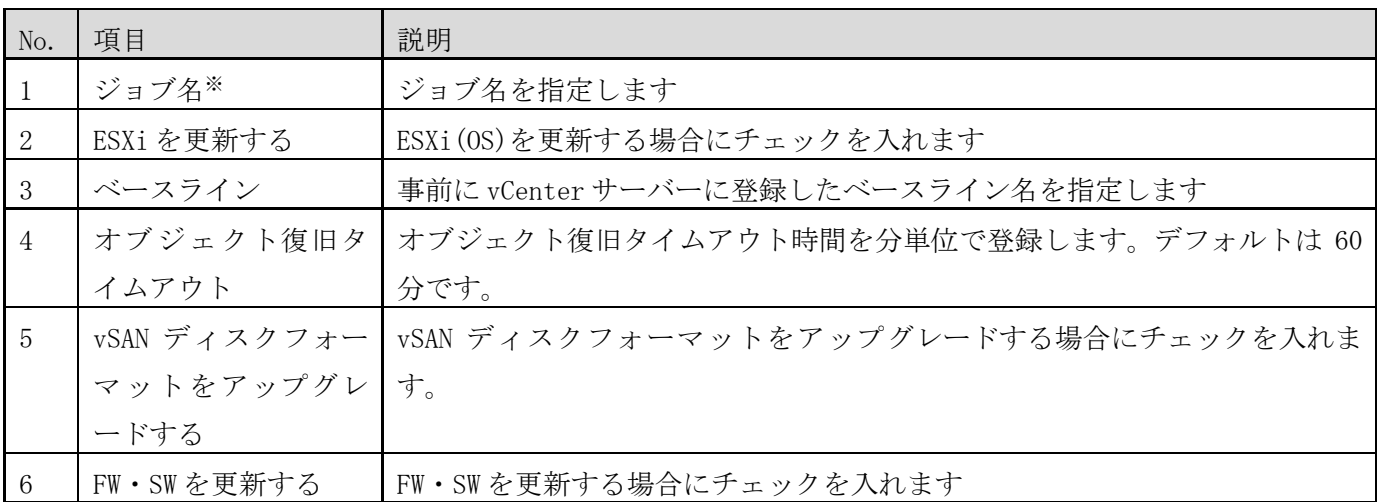

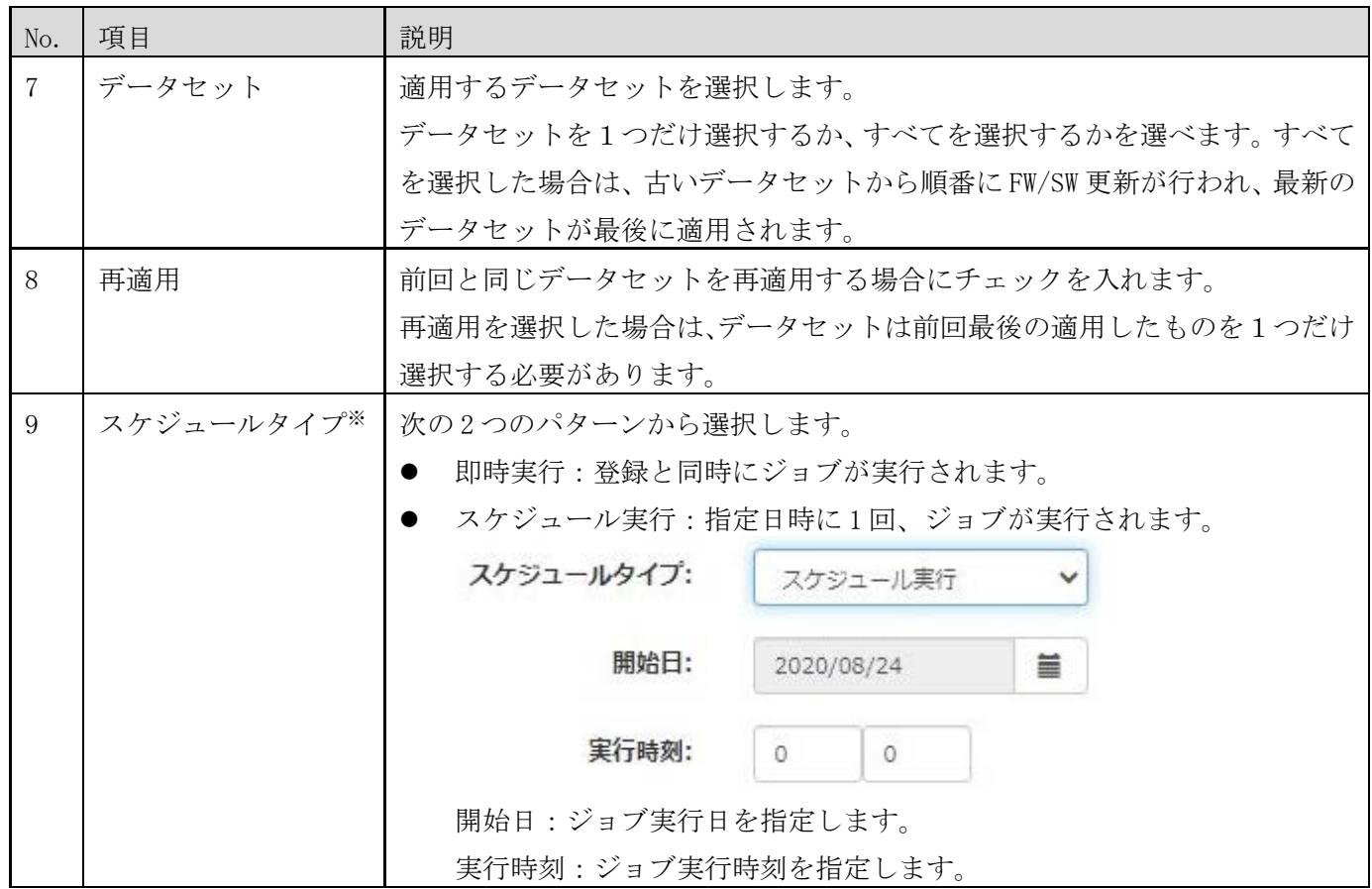

※入力必須の項目です。

確認ボタンを押すと確認のポップアップダイアログが表示され、OK を押すと「ローリングアップデートの実行 -確認」画面が表示されます。内容を確認して、ローリングアップデートを実行する場合は、実行ボタンを押して ください。

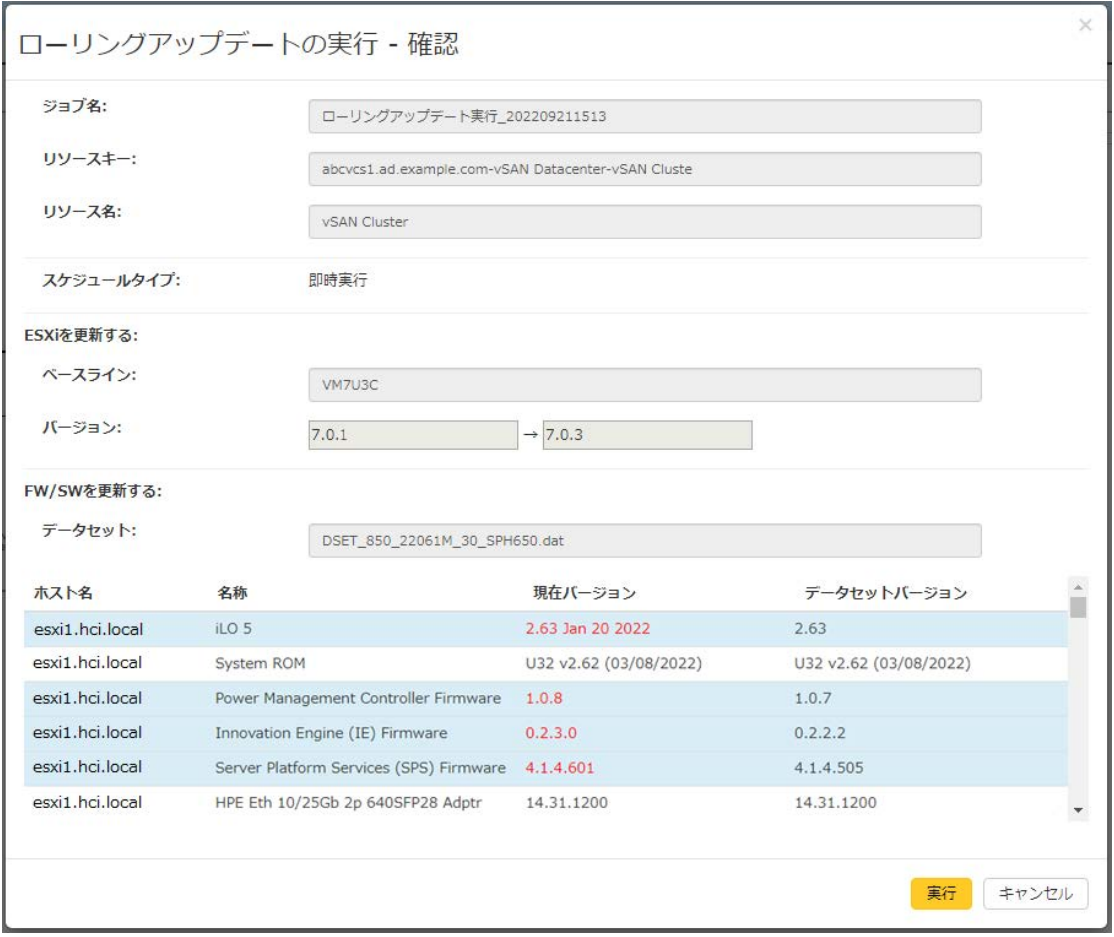

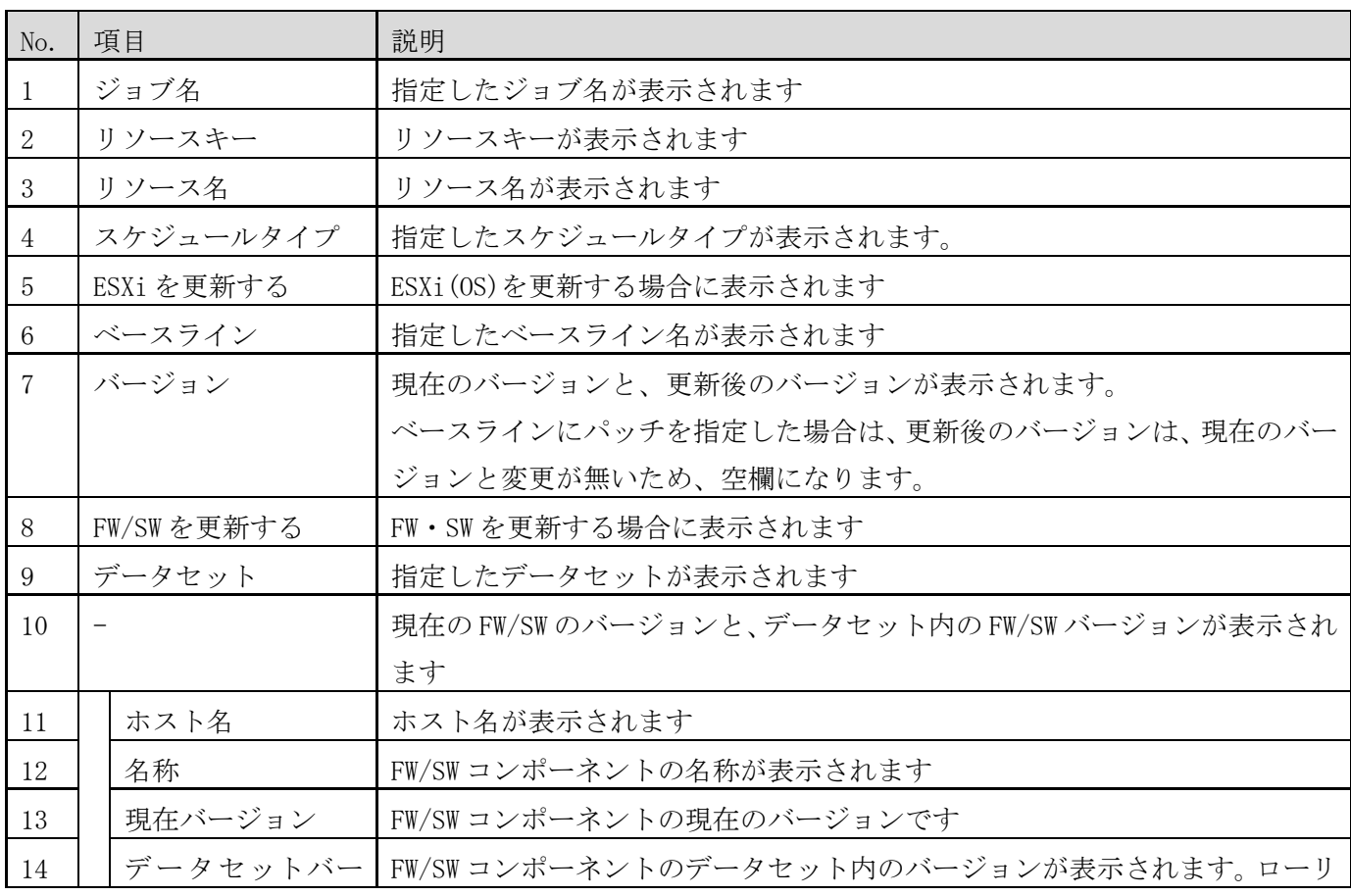

061868

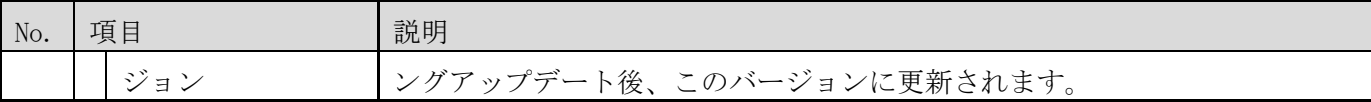

4.1.7 vSAN ローリングアップデートのジョブの確認

他のジョブと同様に vSAN ローリングアップデートのジョブの確認を行うことができます。ジョブの確認方法に ついては[、3.3.3項](#page-72-0)を参照してください。

ジョブの詳細画面を次に示します。

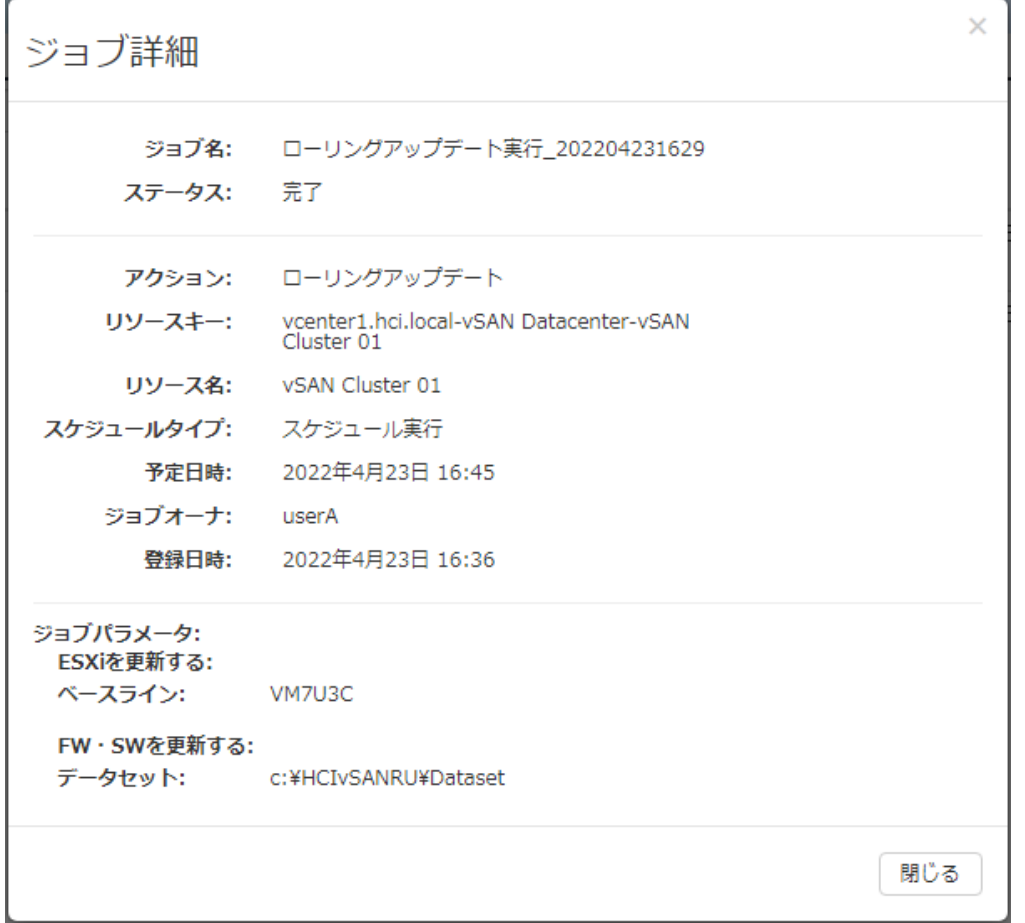

各項目の説明を次の表に示します。

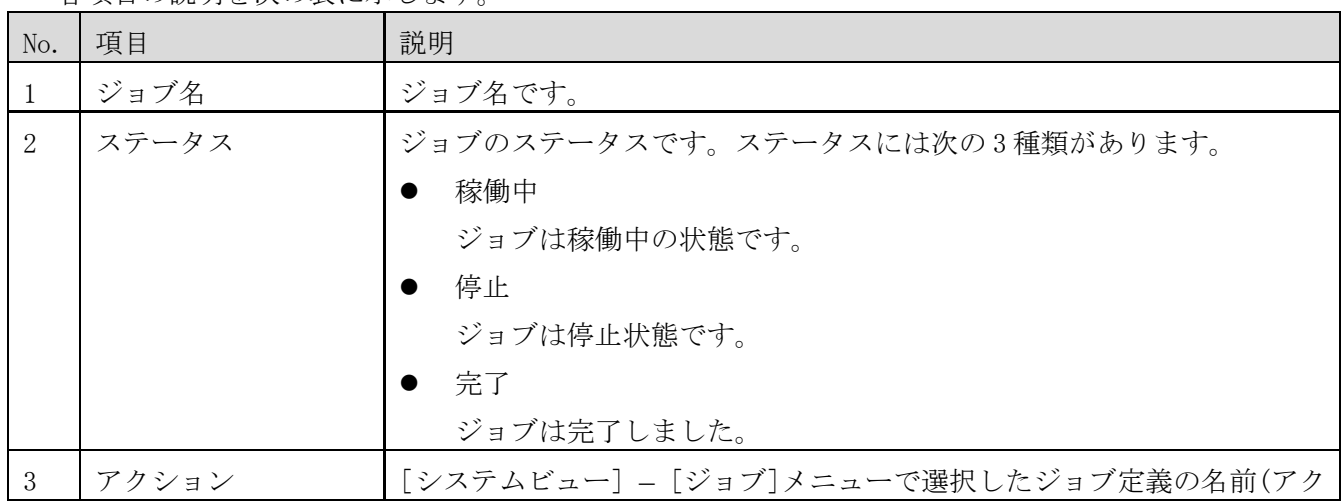

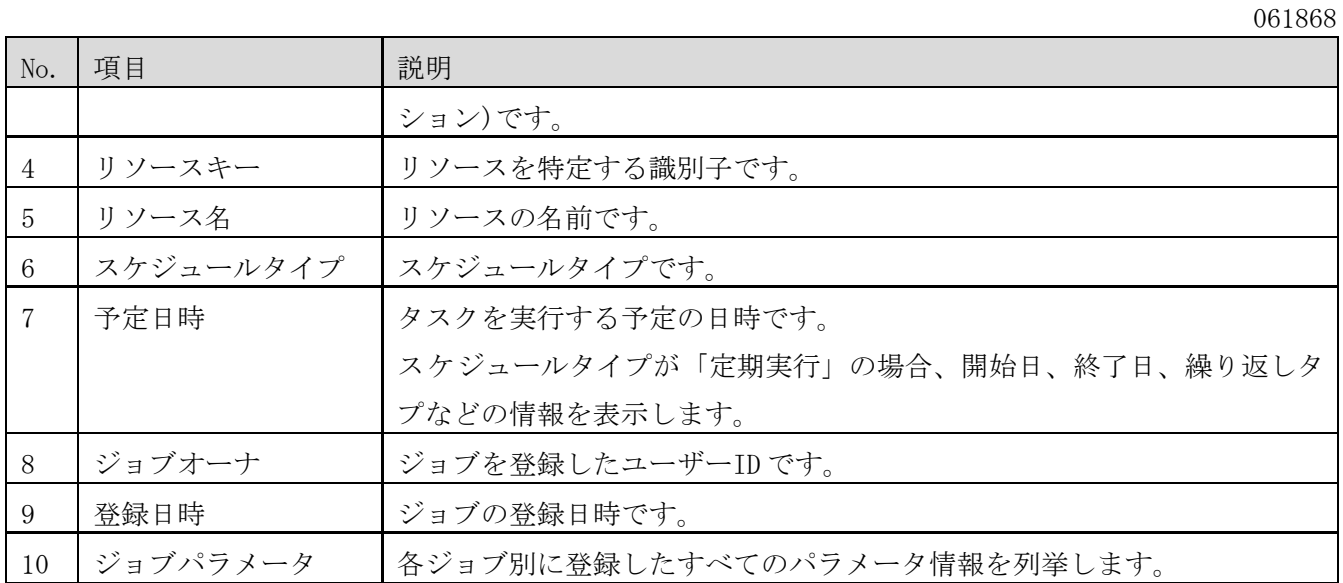

タスクの詳細画面を次に示します。

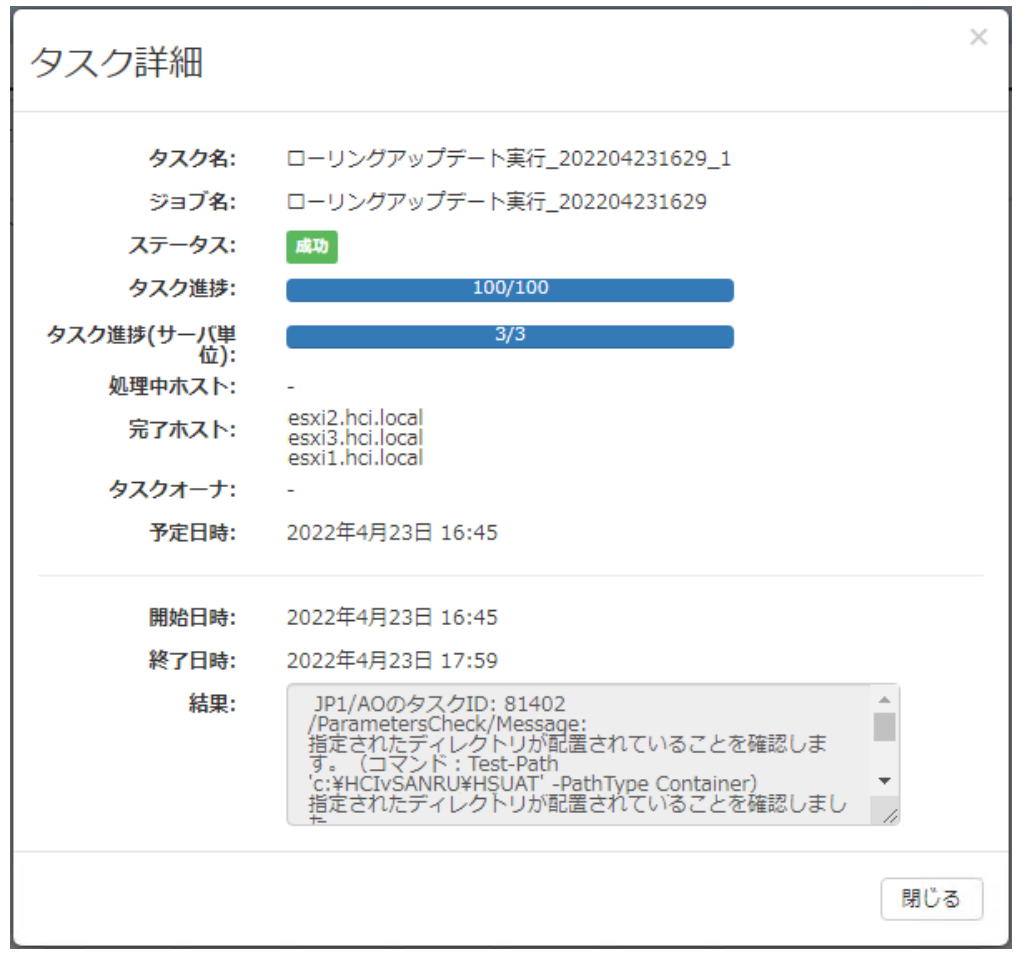

# 各項目の説明を次の表に示します。

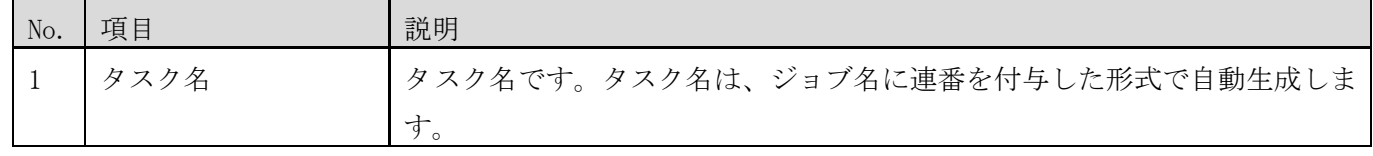

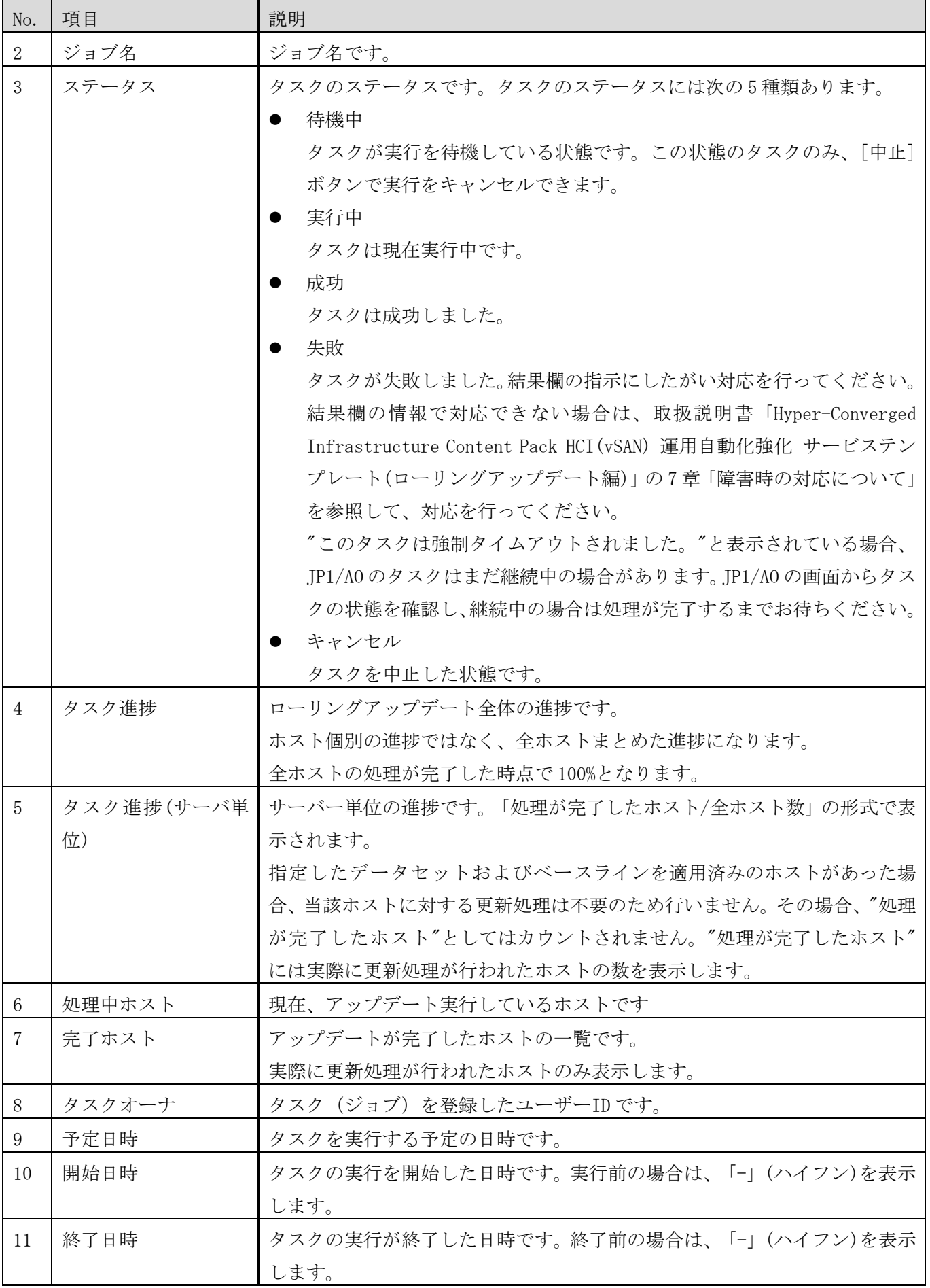

061868

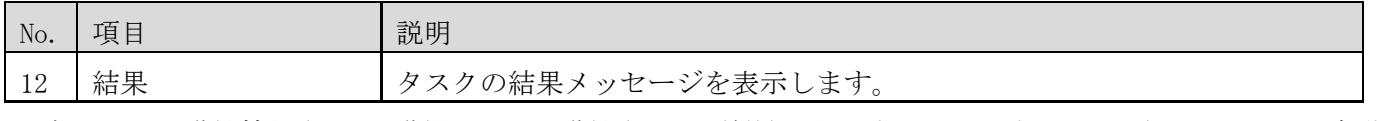

注:各タスクの進捗情報(タスク進捗、タスク進捗(サーバ単位)、処理中ホスト、完了ホスト)については、自動 的に更新されません。最新の情報を確認したい場合は、一旦、画面を閉じて、再度開いてください。

4.1.8 サーバーFW/SW バージョンの取得

FW・SW のバージョンを取得します。実行パラメータを設定した後、JP1/AO と通信してバージョン情報を取得し、 バージョン情報を取得します。

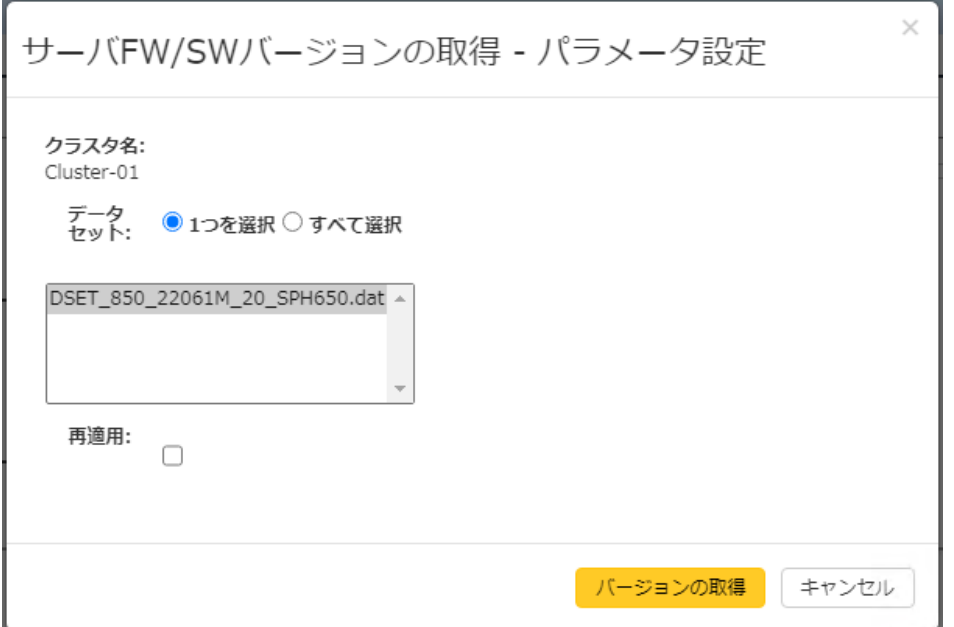

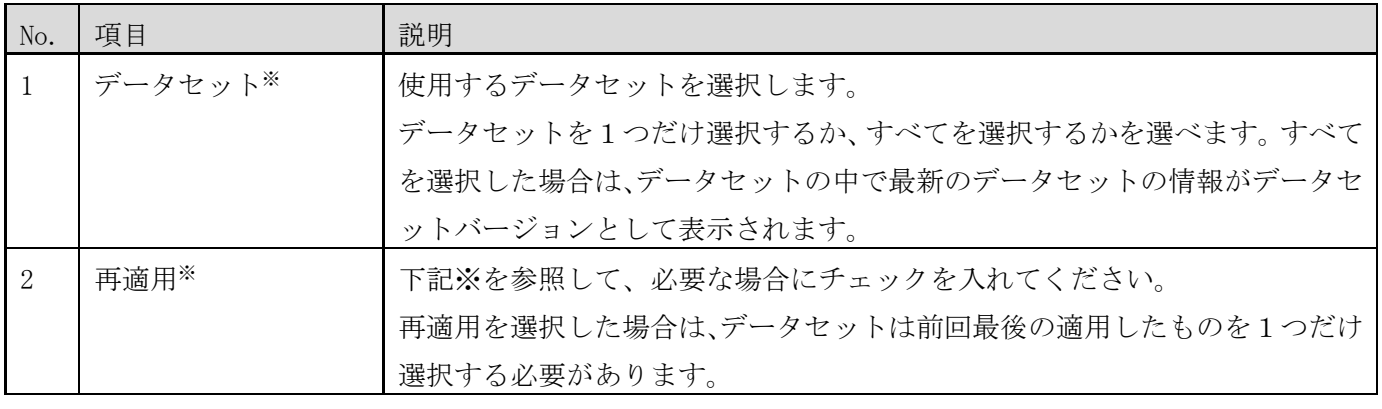

※vSAN ローリングアップデートの実行を行った場合に、最終的にどのバージョンに FW/SW がアップデートさ れるかを事前に確認したい場合は、データセットと再適用のパラメータを、vSAN ローリングアップデートの 実行で指定する予定の値にそろえて、バージョンの取得を行ってください。データセットバージョンとして、 アップデート予定のバージョンが確認できます。

バージョンの取得ボタンを押すと確認のポップアップダイアログが表示され、OK を押すと以下のバージョン情報 の画面が表示されます。

バージョン情報の表示には、目安時間として、データセット1つを指定した場合約 3 分かかります。すべてのデ ータセットを指定した場合は、登録されているデータセット数に比例します。

なお、現在バージョンとデータセットバージョンに差異がある場合、その行は現在バージョンが赤字、背景が水 色で表示されます。

#### $\mathbb{R}^2$ サーバFW/SWバージョンの取得 - バージョン表示 データセット: DSET\_850\_22061M\_09\_SPH650.dat 名称 現在バージョン データセットバージョン ホスト名 esxi1.hci.local iLO<sub>5</sub> 2.44 Apr 30 2021 2.63 esxi1.hci.local System ROM U30 v2.50 (05/24/2021) U30 v2.62 (03/08/2022) HPE Ethernet 1Gb 4-port 331i Adapter<br>- NIC esxi1.hci.local 20.18.31 20.18.31 esxi1.hci.local  $4.11$ HPE Smart Array E208i-a SR Gen10 3.53 esxi1.hci.local Drive HPD4 HPD5 10.8.0.700-22 esxi1.hci.local HPE-Utility-Component 10.5.0-63 70.4054.2.118-<br>1OEM.700.1.0.15843807 70.4150.0.119-<br>1OEM.700.1.0.15843807 esxi1.hci.local Microchip-smartpqi esxi1.hci.local 700.11.6.10.4-1 701.11.8.0.15-1 amsdComponent esxi1.hci.local cru-driver 700.10.16-<br>1OEM.700.0.0.14828939 700.10.16-<br>1OEM.700.0.0.14828939 esxi1.hci.local fc-enablement-component 700.3.6.0.4-1 700.3.8.0.6-1 閉じる

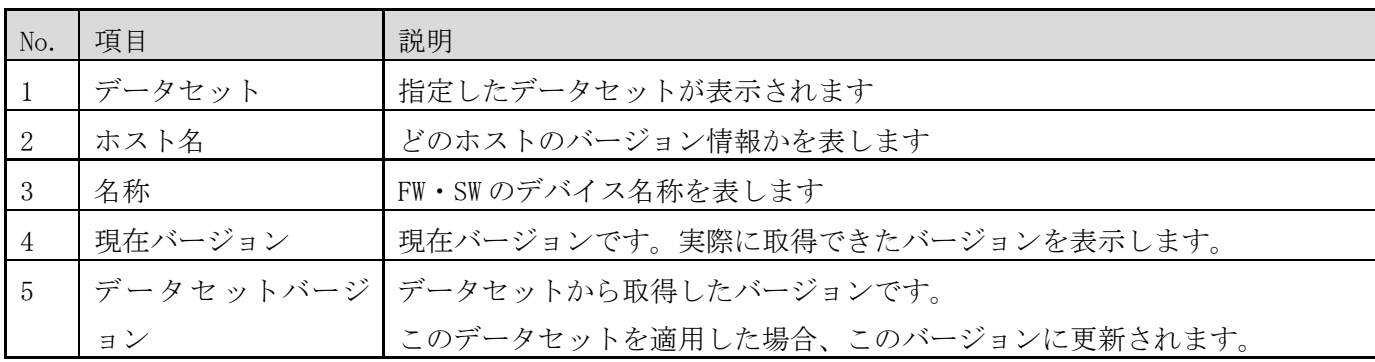

4.2 サーバーの利用状況の取得の設定と結果のダウンロード機能

本機能は、IT 基盤ユーティリティサービスをご利用のお客様向けに提供する機能です。

IT 基盤ユーティリティサービスについては下記をご参照ください。

<https://www.hitachi.co.jp/products/it/storage-solutions/itkus/index.html>

本機能を使用すると、IT 基盤ユーティリティサービスを利用する際に必要となる、サーバー利用状況の自動取 得および利用結果のダウンロードを行うことができます。入手した情報は、IT 基盤ユーティリティサービスの利 用申請に使用します。詳細は、IT 基盤ユーティリティサービスのサービス利用ガイドをご確認下さい。

Simple Server Console でこの機能を使用する場合は、サーバーの利用状況の取得・蓄積の設定が必要になり ます。設定後、Simple Server Console にサーバー利用状況が蓄積されます。蓄積されたサーバー利用状況を出 力するには、対象サーバー利用状況のダウンロードを行います。

<span id="page-99-0"></span>4.2.1 サーバーの利用状況の取得・蓄積の設定

サーバーの利用状況の取得・蓄積の設定を行うためには、システムビュー画面で HA8000V/RV3000 のシステムを 選択し、HA8000V サーバーのアイコンを選択して、詳細表示領域の[操作]ドロップダウンメニューから「拡張機 能」-「リソースタイプ設定」を選択し、リソースタイプ設定画面を表示してください。

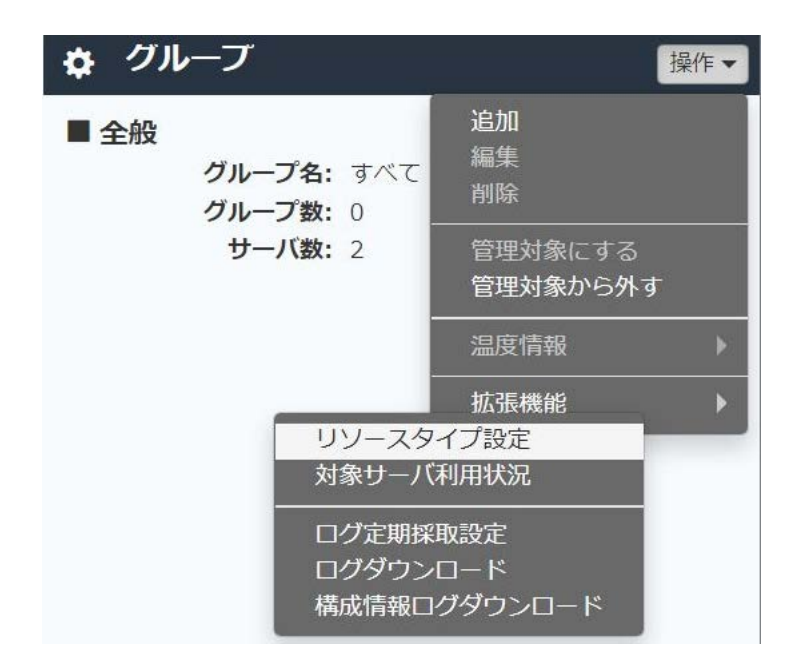

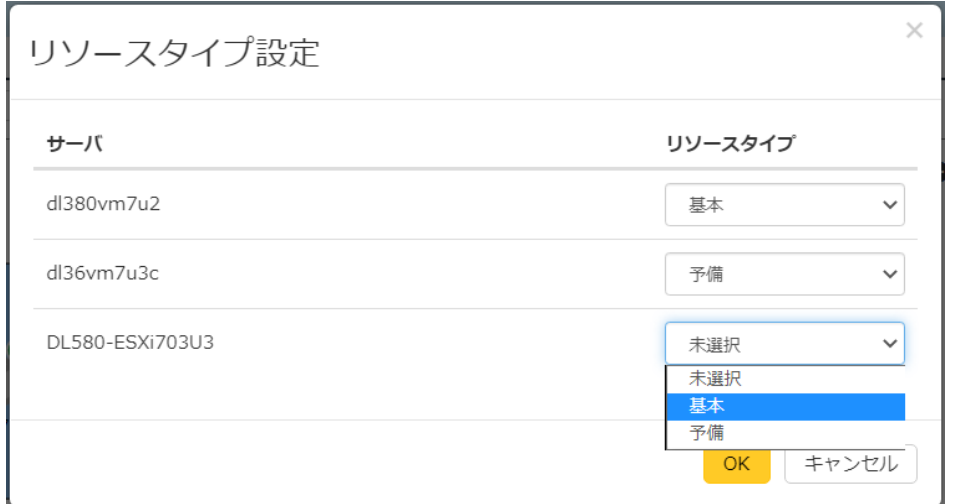

#### 項目

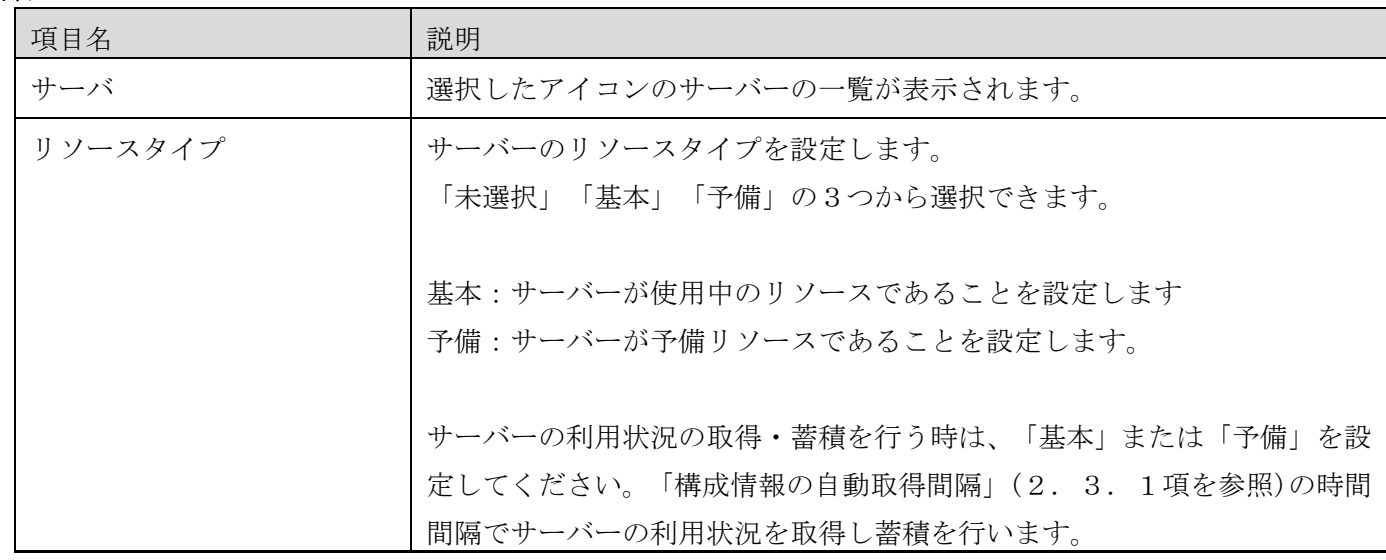

4.2.2 対象サーバー利用状況のダウンロード

サーバーの利用状況のダウンロードを行うためには、システムビュー画面で HA8000V/RV3000 のシステムを選択 し、HA8000V サーバーのアイコンを選択して、詳細表示領域の[操作]ドロップダウンメニューから「拡張機能」- 「対象サーバ利用状況」を選択し、対象サーバ利用状況のダウンロード画面を表示してください。

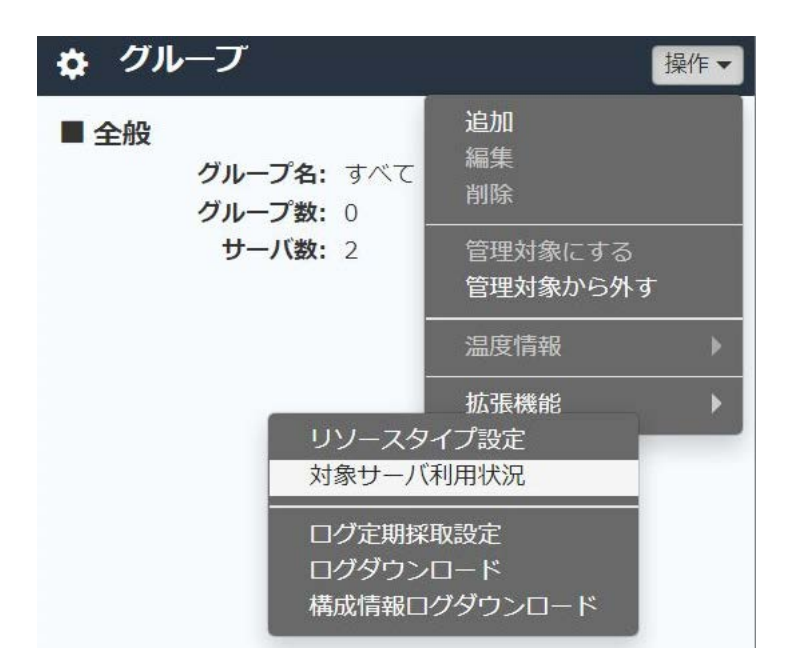

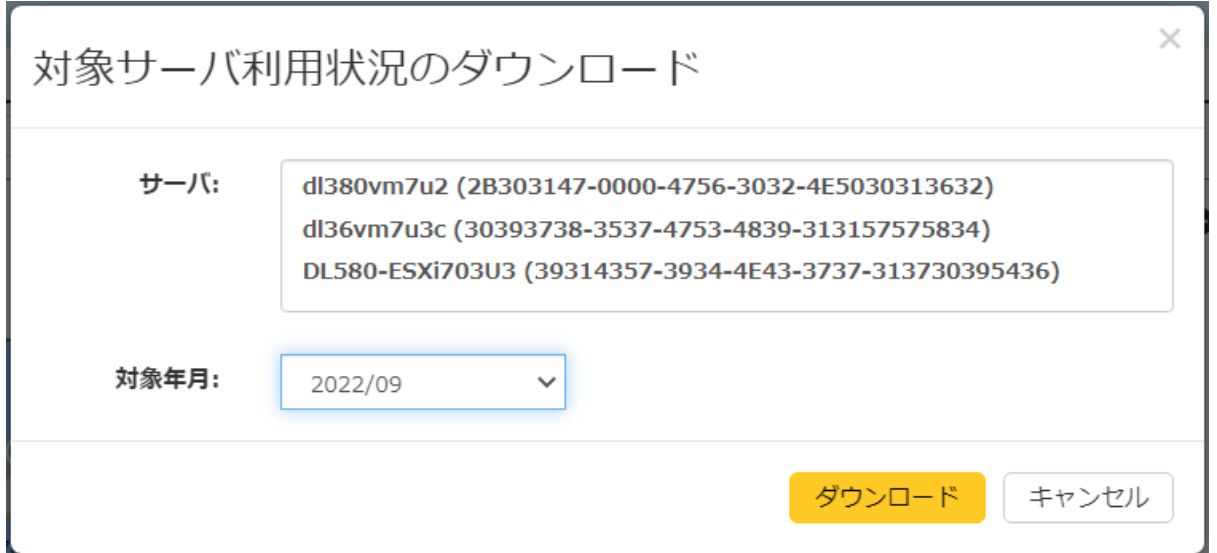

#### 項目

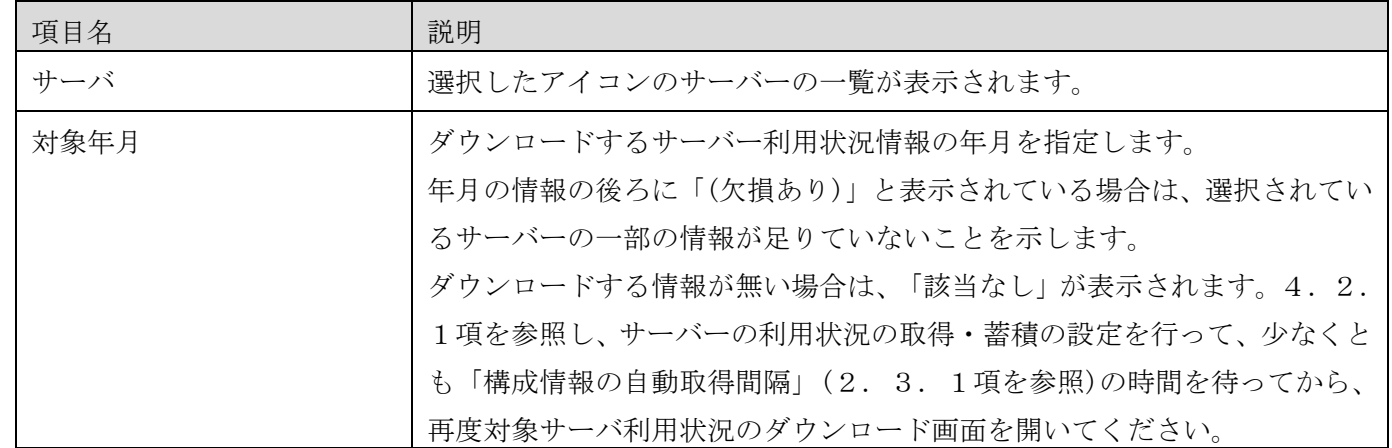

ダウンロードボタンを押すとファイルのダウンロードが開始されます。ダウンロードされたファイルの保存先や ファイル名は Web ブラウザの設定によりますので、Web ブラウザのマニュアル等を確認してください。デフォル トのファイル名は、METERING\_yyyymm.zip(yyyy は年、mm は月)です。

ダウンロードしたファイルは、ZIP で1つにアーカイブされています。ZIP ファイルに含まれるファイルの一覧 は以下です。

# ZIP ファイルに含まれるファイルの一覧

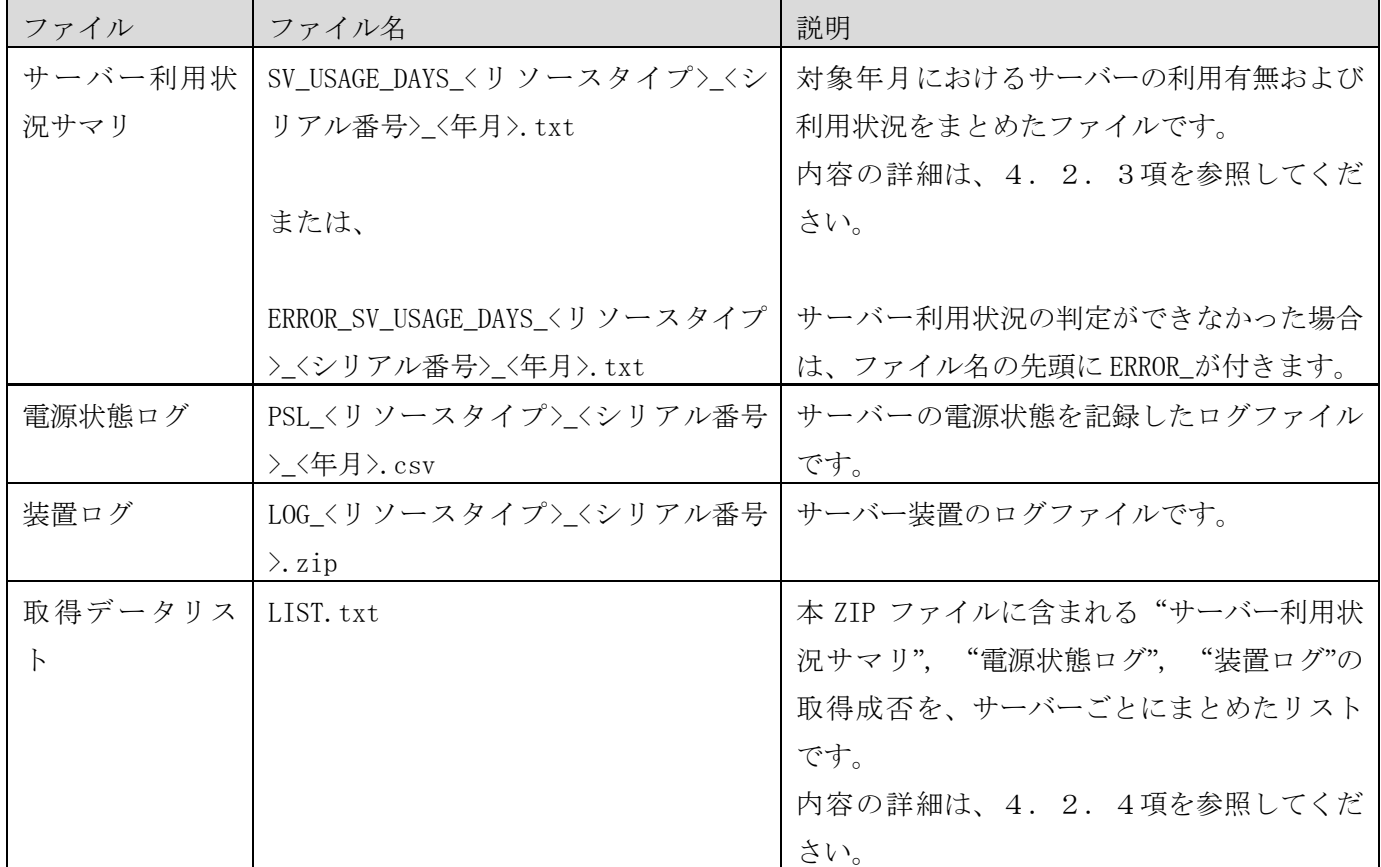

※<リソースタイプ>は「BASIC」(基本リソース)または、「RESERVE」(予備リソース)になります。

<span id="page-103-0"></span>4.2.3 サーバー利用状況サマリのフォーマット サーバー利用状況サマリのフォーマットを示します。

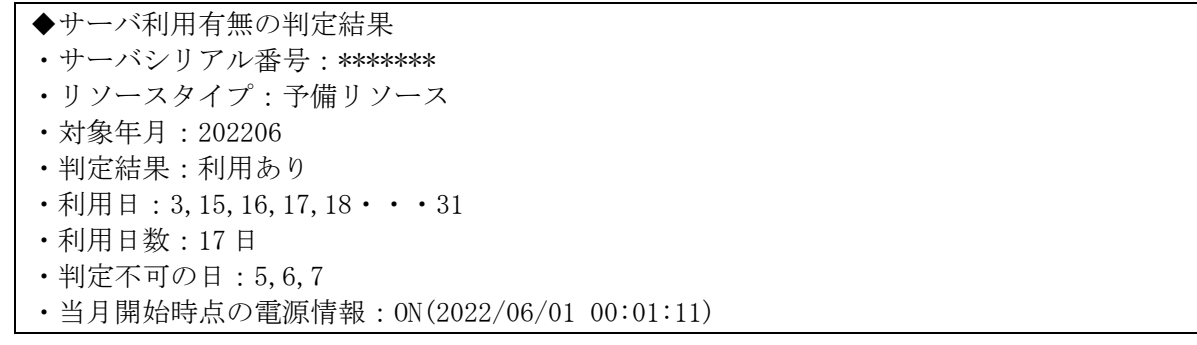

# 詳細

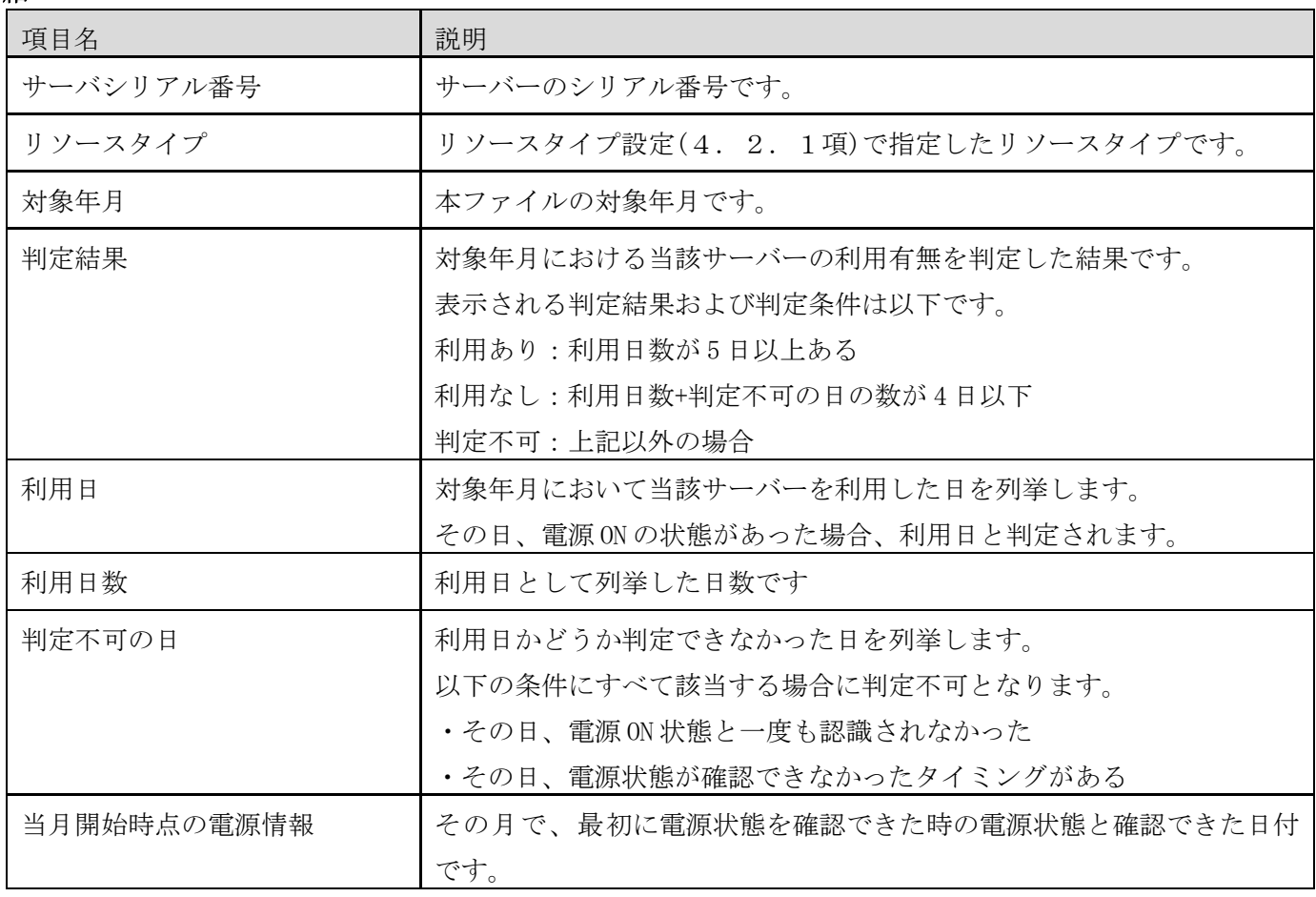

<span id="page-104-0"></span>4.2.4 取得データリストのフォーマット 取得データリストのフォーマットを示します。

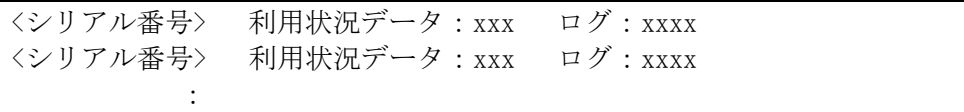

# 詳細

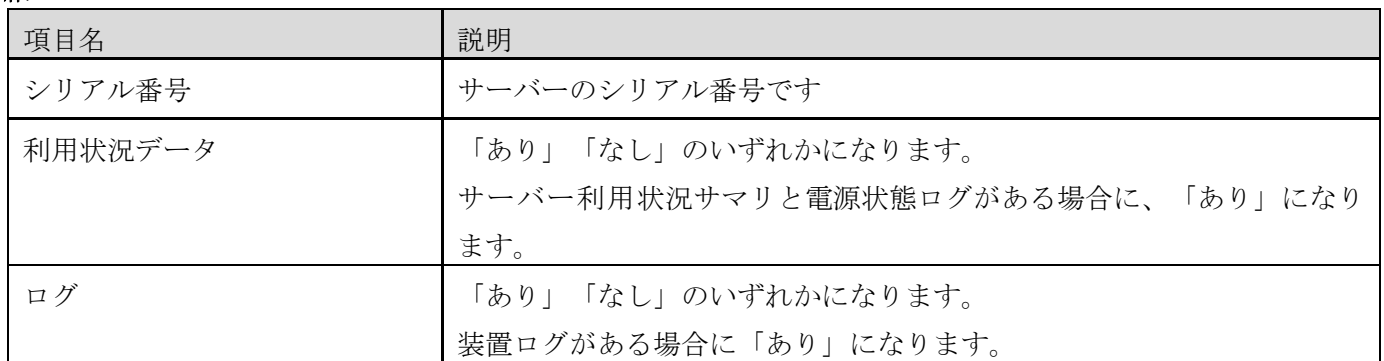

4.3 ログの定期採取設定とログのダウンロードとログの送信機能

本機能は、ハードウェア安定稼働支援サービスをご利用のお客様向けに提供する機能です。本機能を使用する ためには、ハードウェア安定稼働支援サービスのご契約が必要となります。

ハードウェア安定稼働支援サービスについては下記をご参照ください。 [https://www.hitachi.co.jp/products/it/ha8000v/support/service/hardware\\_stable\\_operation/index.html](https://www.hitachi.co.jp/products/it/ha8000v/support/service/hardware_stable_operation/index.html)

本機能を使用すると、ハードウェア安定稼働支援サービスの利用時に必要となる構成情報ログファイルの定期 的な採取、およびダウンロードを行うことができます。本機能を利用して入手するログファイルは、ハードウェ ア安定稼働支援サービスをご利用のお客様が構成情報を更新する際に活用できます。

また、ログファイルの定期採取のタイミングで、ログファイル転送先サーバーにログファイルの送信を行うこ とができます。以下は Simple Server Console 動作サーバーおよびログファイル転送先サーバーとして Windows Server を使用したときのシステム構成図の一例です。

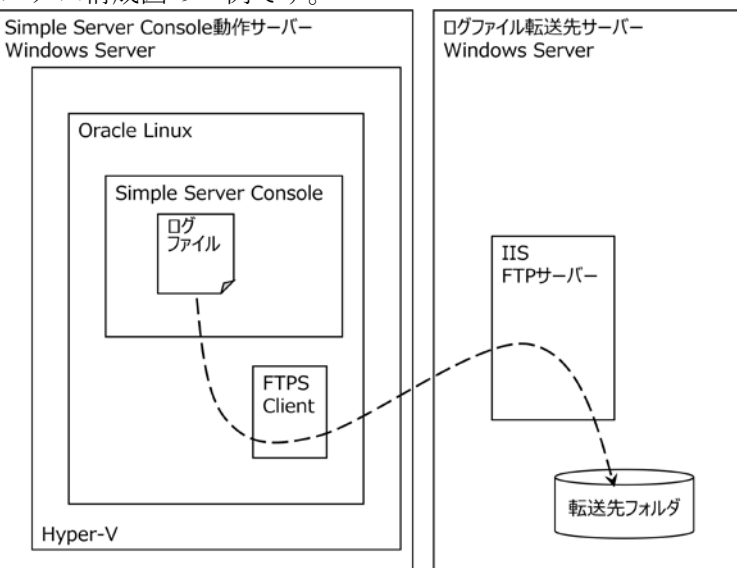

ログファイル転送先サーバーに転送されたログファイルは、ハードウェア安定稼働支援サービスにて使用しま す。詳細は、ハードウェア安定稼働支援サービスのご利用の手引きをご確認ください。

Simple Server Console でこの機能を使用する場合は、まず、各サーバーに対してログの定期採取設定を行っ てください。定期的にログの採取が行われ、Simple Server Console に最新のログが保存されます。さらに、ロ グの送信を行う場合は[、2.3.1項](#page-16-0)を参照してログファイル転送先サーバーと各ログの送信有無の設定を行っ てください。

保存されたログを出力するには、ログダウンロードを行ってください。

#### 4.3.1 ログの定期採取設定

ログの定期採取の設定を行うためには、システムビュー画面で HA8000V/RV3000 のシステムを選択し、HA8000V サ ーバーのアイコンを選択して、詳細表示領域の[操作]ドロップダウンメニューから「拡張機能」-「ログ定期採 取設定」を選択し、ログ定期採取設定画面を表示してください。

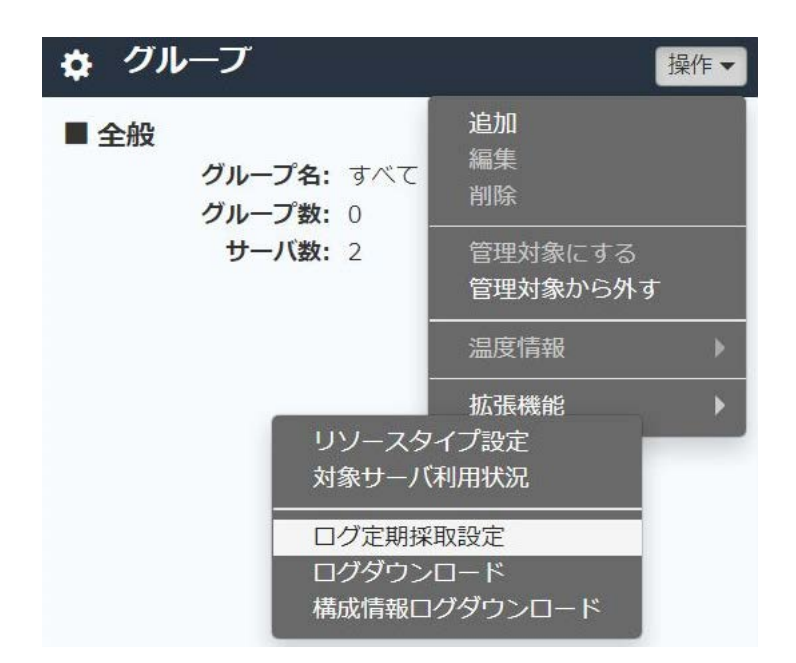

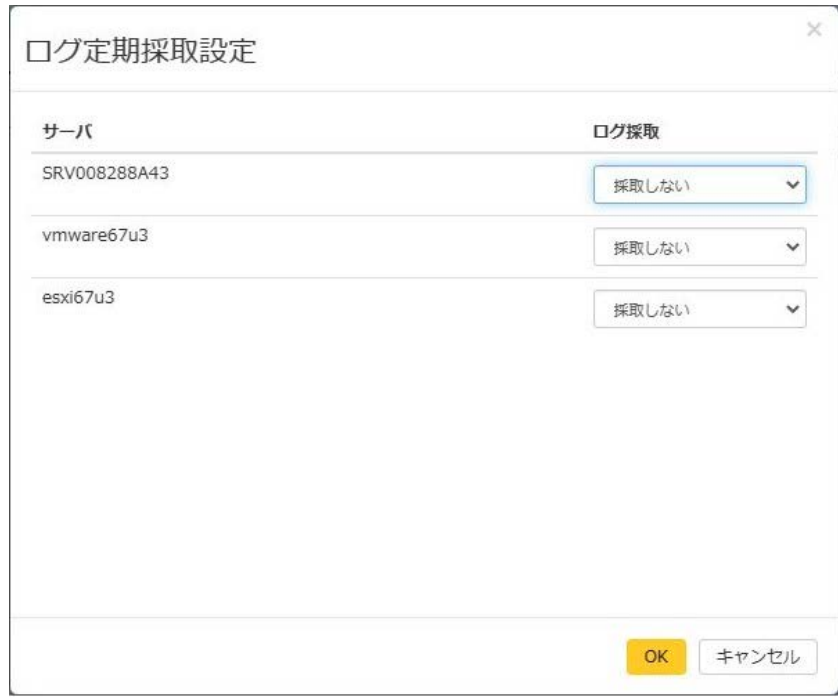

項目

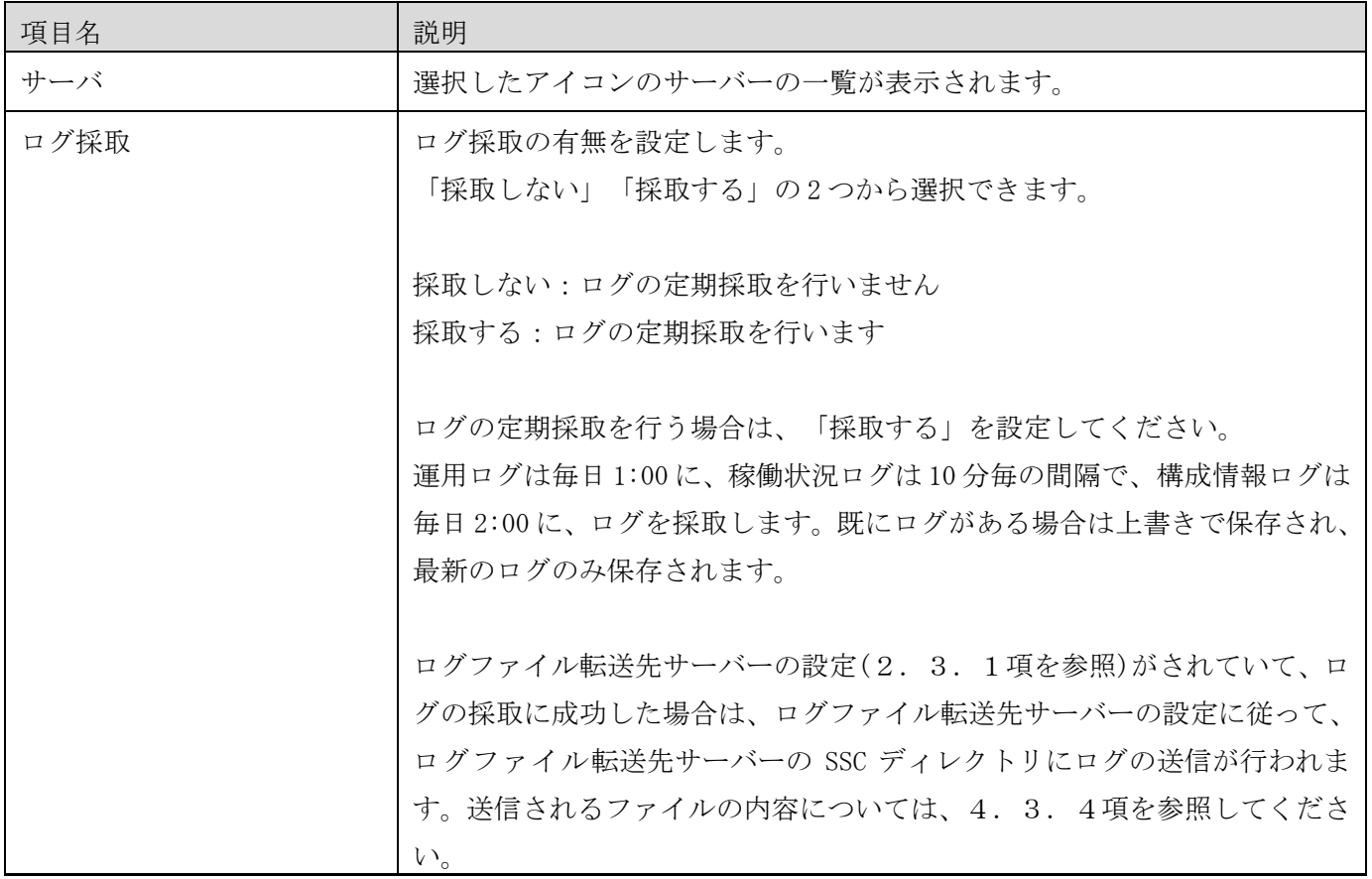

注意:

以下の場合、該当サーバーのログが削除されますので、操作時には注意してください。

- ・ログ採取を「採取する」に設定していたサーバーを「採取しない」に変更した場合
- ・該当サーバーを管理対象から外した場合
- ・該当サーバーが含まれるシステムを消した場合

4.3.2 ログのダウンロード

サーバーのログのダウンロードを行うためには、システムビュー画面で HA8000V/RV3000 のシステムを選択し、 HA8000V サーバーのアイコンを選択して、詳細表示領域の[操作]ドロップダウンメニューから「拡張機能」-「ロ グダウンロード」を選択し、ログダウンロード画面を表示してください。
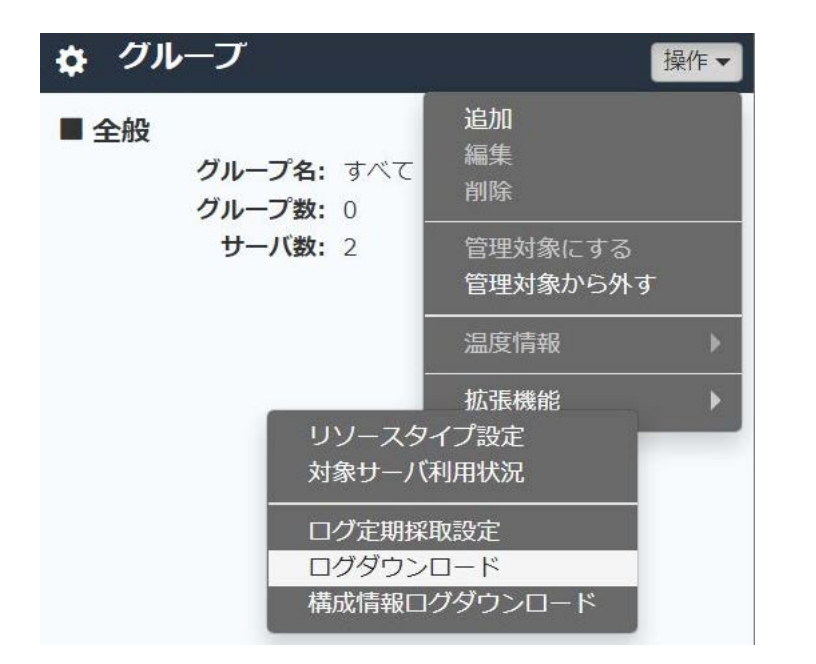

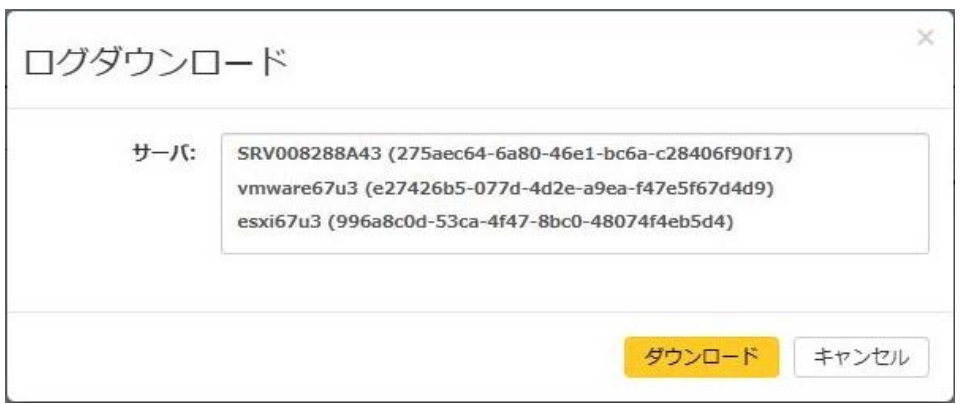

項目

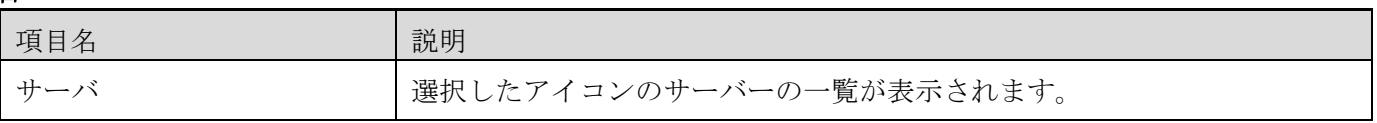

ダウンロードボタンを押すとファイルのダウンロードが開始されます。ダウンロードされたファイルの保存先や ファイル名は Web ブラウザの設定によりますので、Web ブラウザのマニュアル等を確認してください。デフォル トのファイル名は、LOG.zip です。

ダウンロードしたファイルは、ZIP で1つにアーカイブされています。ZIP ファイルに含まれるファイルの一覧 は以下です。

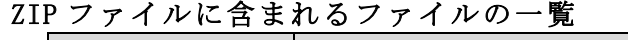

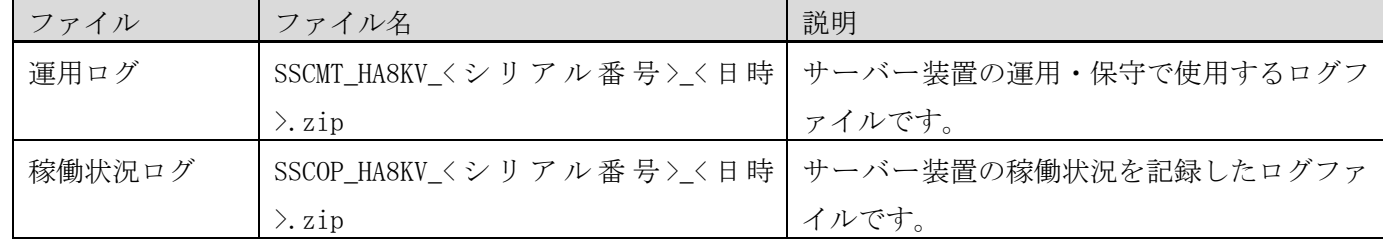

061868

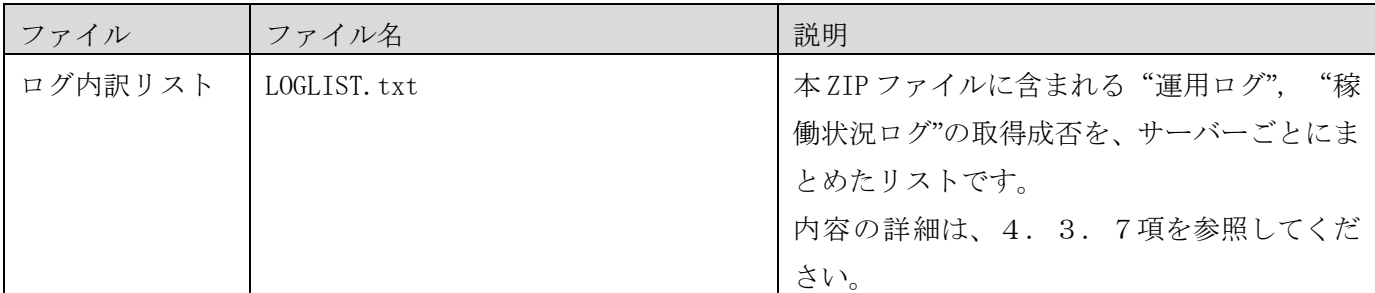

注意:

ダウンロードした ZIP ファイルに含まれる運用ログと稼働状況ログのファイル名の<日時>が、現在時刻か ら極端に古くなっていないかを確認してください。運用ログは毎日 1:00 に、稼働状況ログは 10 分毎の間隔 で、ログを採取しています。ログが古い場合、Simple Server Console - iLO 間の通信に問題が発生してい る可能性がありますので、Simple Server Console - iLO 間の通信を確認してください。問題が解決しない 場合は、Simple Server Console 取扱説明書 構築編を参照して、Simple Server Console のログ情報を採取 し、サポートサービスにお問い合わせください。

4.3.3 構成情報ログのダウンロード

サーバーの構成情報ログのダウンロードを行うためには、システムビュー画面で HA8000V/RV3000 のシステムを 選択し、HA8000V サーバーのアイコンを選択して、詳細表示領域の[操作]ドロップダウンメニューから「拡張機 能」-「構成情報ログダウンロード」を選択し、構成情報ログダウンロード画面を表示してください。

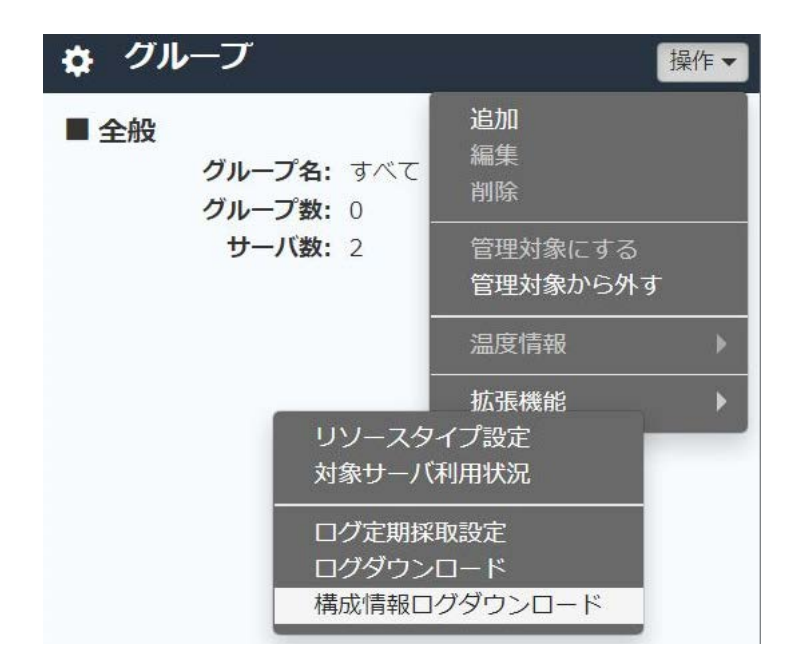

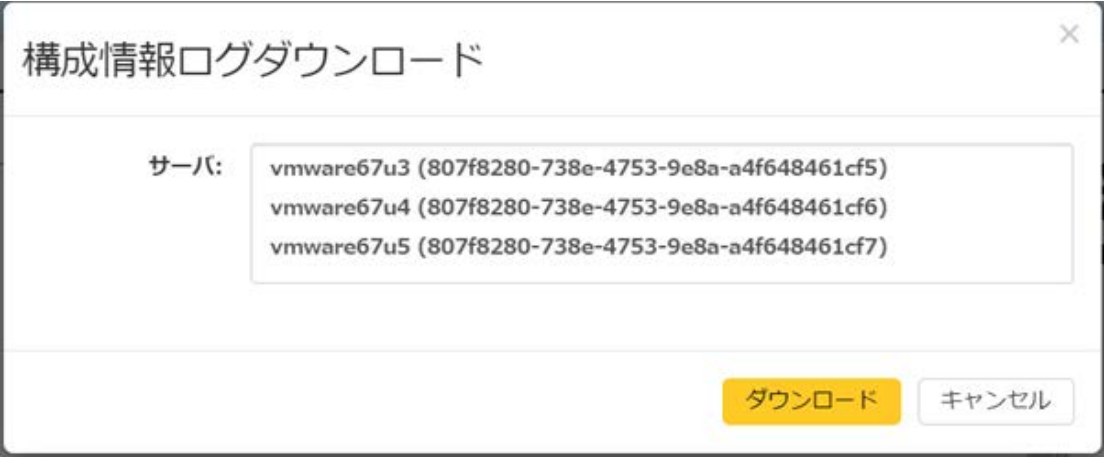

## 項目

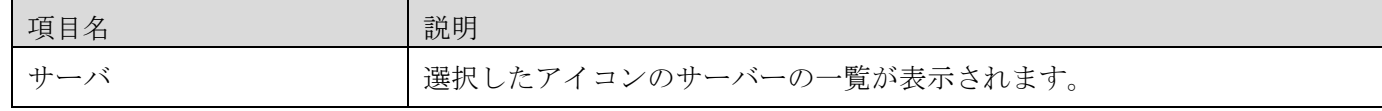

ダウンロードボタンを押すとファイルのダウンロードが開始されます。ダウンロードされたファイルの保存先や ファイル名は Web ブラウザの設定によりますので、Web ブラウザのマニュアル等を確認してください。デフォル トのファイル名は、LOG\_<日時>.zip です。

ダウンロードしたファイルは、ZIP で1つにアーカイブされています。ZIP ファイルに含まれるファイルの一覧 は以下です。

# ZIP ファイルに含まれるファイルの一覧

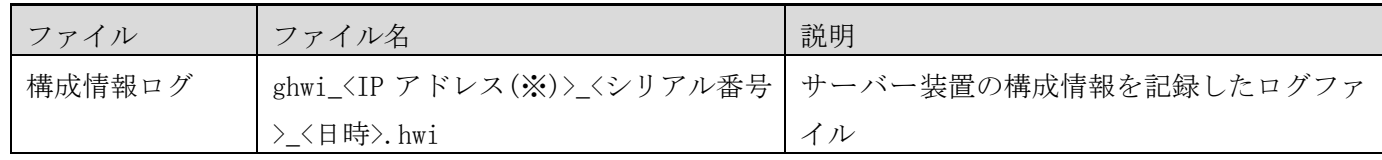

※英数字以外は'\_'で置換されます

注意:

ダウンロードした ZIP ファイルに含まれる構成情報ログのファイル名の<日時>が、現在時刻から極端に古 くなっていないかを確認してください。構成情報ログは毎日 2:00 にログを採取しています。ログが古い場 合、Simple Server Console - iLO 間の通信に問題が発生している可能性がありますので、Simple Server Console - iLO 間の通信を確認してください。問題が解決しない場合は、Simple Server Console 取扱説明 書 構築編を参照して、Simple Server Console のログ情報を採取し、サポートサービスにお問い合わせくだ さい。

4.3.4 ログファイル転送先サーバーに送信されるファイル

ログファイル転送先サーバーに送信されるファイルは以下です。

ログファイル転送先サーバーの設定([2.3.1項](#page-16-0)を参照)の構成情報ログが「送信する」の場合、送信されます。 Simple Server Console は転送したファイルの削除は行わないため、必要に応じて定期的にファイルを削除して ください。ファイル容量は 1 装置当たり最大約 200KiB です。

# 送信されるファイル

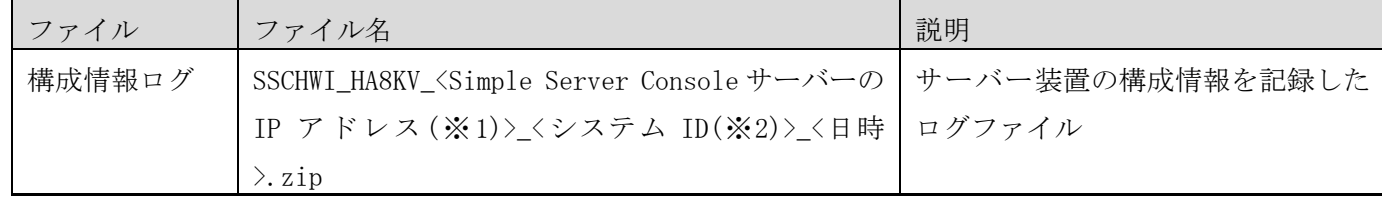

※1 Simple Server Console サーバーの IP アドレスは以下のルールで決定されます。

- ・IPv4 アドレスと IPv6 アドレスがある場合は IPv4 アドレスを優先します
- ・複数ある場合は、文字列比較した場合に一番小さいアドレスを使用します
- ・IP アドレスの中の記号".",":"は"\_"(アンダーバー)に置き換えられます

※2 システムに Simple Server Console が内部的に割り当てた数値です

4.3.5 運用ログに含まれるファイル

運用ログに含まれるファイルは以下です。

### 運用ログに含まれるファイルの一覧

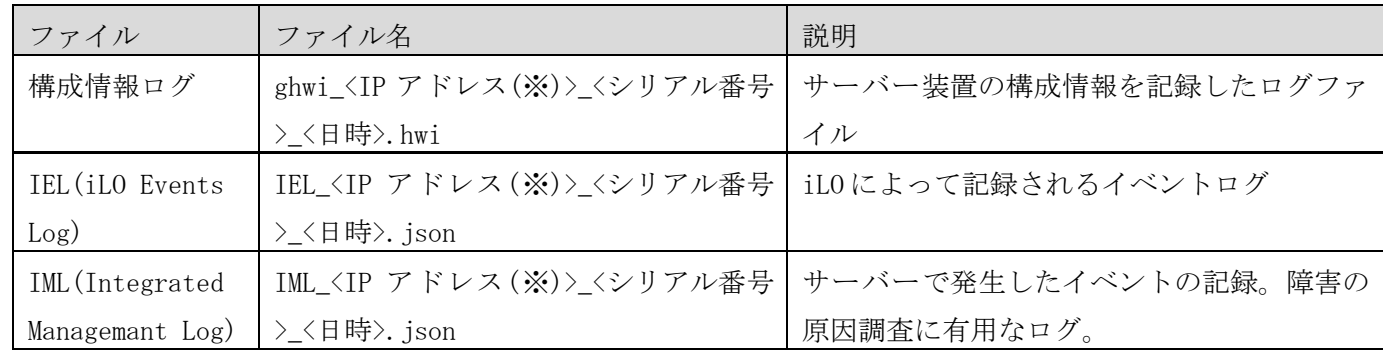

※英数字以外は'\_'で置換されます

4.3.6 稼働状況ログに含まれるファイル

稼働状況ログに含まれるファイルは以下です。

## 稼働状況ログに含まれるファイルの一覧

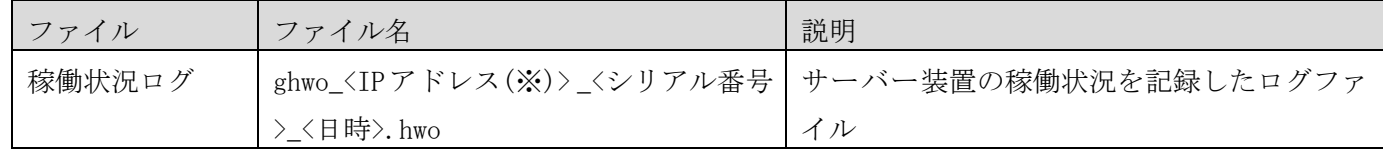

※英数字以外は'\_'で置換されます

<span id="page-112-0"></span>4.3.7 ログ内訳リストのフォーマット ログ内訳リストのフォーマットを示します。

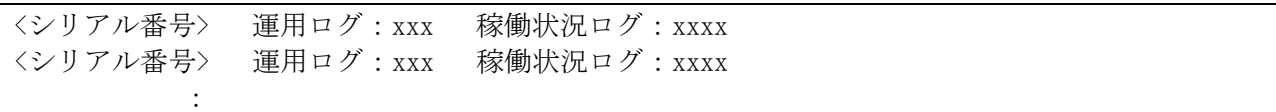

詳細

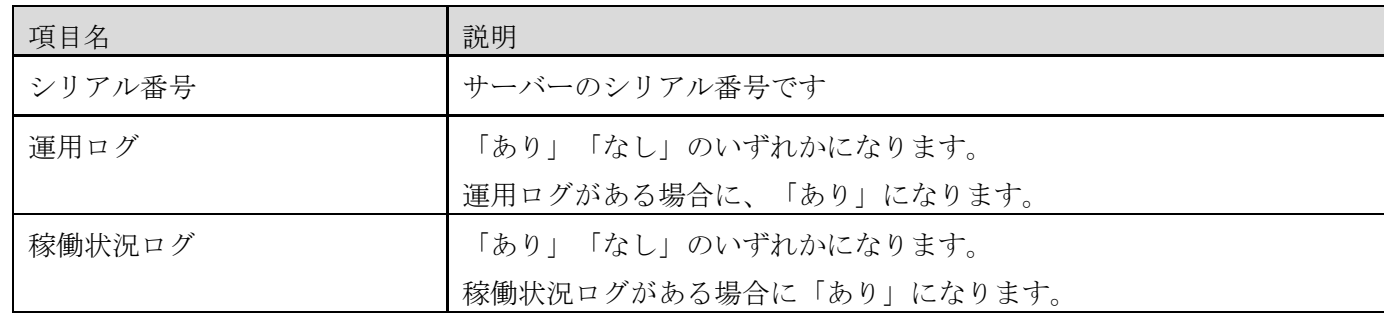

4.3.8 ログファイル転送先サーバーの要件

ログファイル転送先サーバーの要件は以下です。

- ・使用するプロトコルは、FTPS(File Transfer Protocol over SSL/TLS)のパッシブモードです。
- ・アップロード先のディレクトリ名として「SSC」を使用します。

・ログファイル転送先サーバーのユーザー名/パスワードに指定するアカウントには、「SSC」ディレクトリに対 する読み書きアクセス権を付与してください。

5.リファレンス

5.1 よくあるご質問

- (1) 画面表示が崩れている
- (2) エラーページが表示される
- (3) 操作の実行に必要な権限を知りたい

#### (1)画面表示が崩れている

使用可能な Web ブラウザを使用していることを確認してください。使用できる Web ブラウザは、「1.2. 事前準備」 を参照してください。また、Web ブラウザの表示範囲を小さくしすぎた場合にも画面が崩れる可能性があります。

#### (2)エラーページが表示される

次のようなエラーページが表示されるときは、Web ブラウザに保存されたクッキーと Web サイトデータを削除し て、再読み込みしてください。

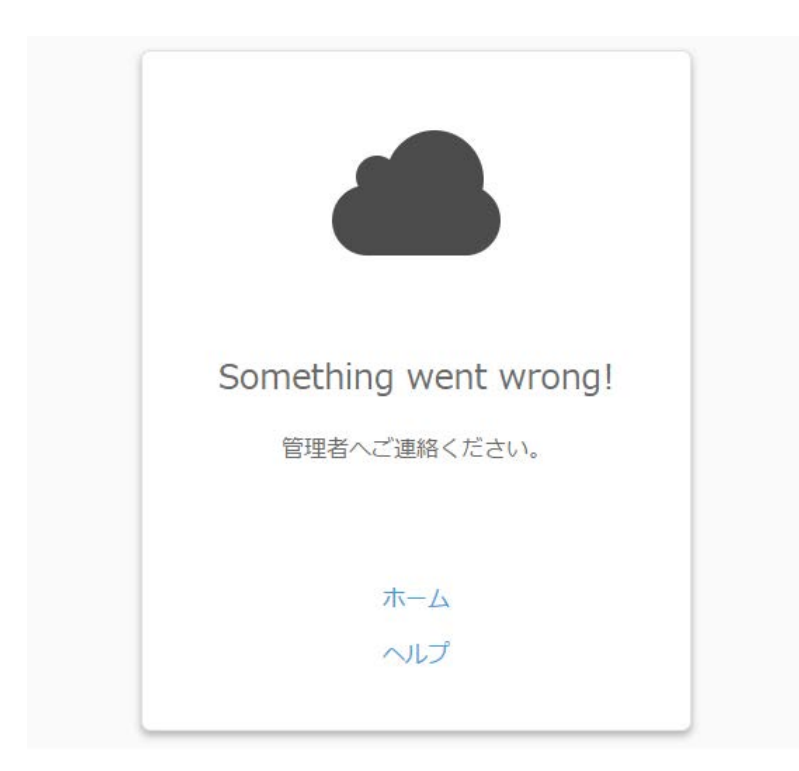

# (3)操作の実行に必要な権限を知りたい

操作と権限(オーナ、メンバ、閲覧)の関係を次に示します。

【凡例】 ○:できる、 ×:できない

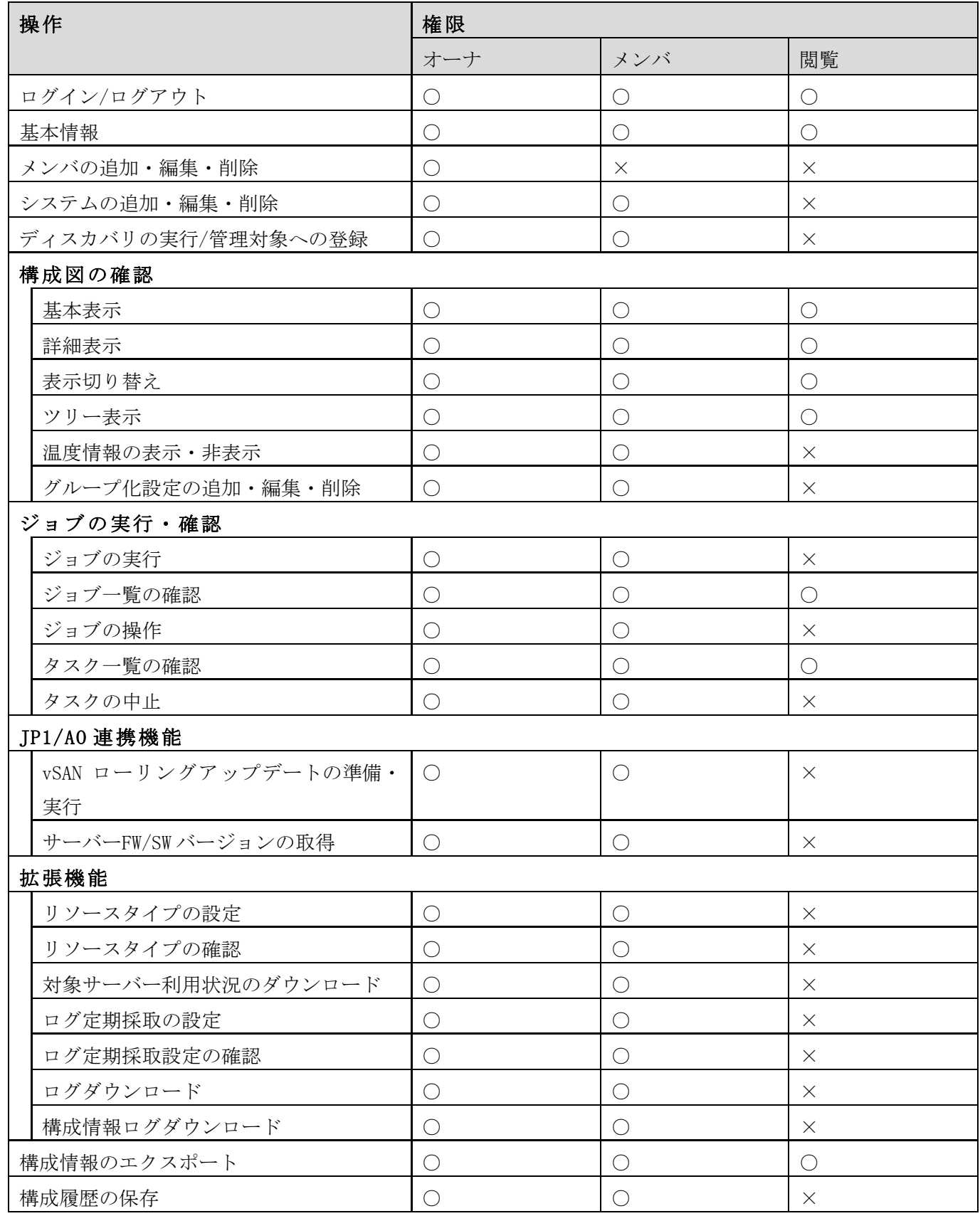

061868 **操作 インファイル かいしょう おおおお | 権限** オーナ | メンバ | 閲覧 温度情報のエクスポート | ○ | ○ | ○ | ○ | ○ | × 設定のエクスポート/インポート | ○ | × | × | × | ×

#### 5.2 注意事項および制限事項

本システムを使用する上での注意事項と制限事項です。

- ・ 本システムで使用できる文字は、基本多言語面(BMP)範囲内の Unicode 文字です。範囲外の文字コードを使 用した場合、予期しないエラーが発生することがあります。
- ・ 一時的な通信障害、リソース不足および処理の競合が発生した場合に、「管理者へご連絡ください」という エラーページが表示されることがあります。エラーページが表示された場合、Web ブラウザに保存されたク ッキーと Web サイトデータを削除して再読み込みすると、改善することがあります。
- ・ ダイアログを表示したときに、テキストボックス内にカーソルが表示されているのに、選択状態(テキスト ボックスの枠が水色)にならずに文字入力ができないことがあります。この場合、テキストボックスをマウ スでクリックするか、Tab キーをクリックして選択状態にしてから文字を入力してください。

-以上-